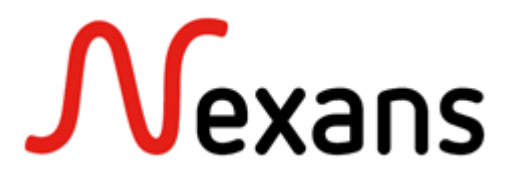

# **LANactive Manager**

**Version 7.04** *or later*

# Manual KD598E23

#### **FEATURES**

- o For all Nexans devices with V3.xx, V4.xx, V5.xx, V6.xx or V7.xx firmware
- o Fast Layer-2 Autodiscovery and simple basic configuration for devices within the local segment
- o Automatic Layer-2 basic configuration for devices within the local segment
- o Layer-3 Autodiscovery thru three user configurable IP ranges for devices behind IP routers
- o The devices are permanently polled and marked in the device list in corresponding colours
- o The device list is automatically updated through polling and changes are highlighted in colour
- o Devices with alarm messages are automatically shifted to the top of the list
- o Devices are automatically polled and indicated in device-List in green (ok) or red (failure)
- o Firmware update for one or more devices
- o Scheduled firmware update in the night or at the weekend
- o Reading and writing of device configurations via TFTP and SCP
- o Username/password protected reading and writing of device configurations
- o Automatic download of device configurations for one or more devices
- o Storage of device configurations in a database on the PC or on a central server
- o Storage of old device configurations via history function in the database
- o Three state tabs with online indication of all state information of the device
- o Reset of Error and Statistics counters for one or more devices
- o Individual selection of storage locations for device lists, database, master configurations and firmware
- o Creation of any number of device lists, e.g. to arrange devices into groups etc.
- o Creation of any number of master configurations for distribution to one or more devices
- $\circ$  Each master configuration may specify different parameters for distribution
- o Comprehensive information on update and progress in a log window
- o Information from the log windows available for later analysis
- o Sorting of device list by IP address, MAC addresses, device name and software version
- o Import of device lists as CSV (comma/semicolon separated) files, e.g. from NSCM or Excel
- o Import of device lists from the Nexans Basic Configurator
- o Direct calling of Telnet or WEB from the configuration editor
- o Easy restoration of the delivery condition
- o Full IPv6 support
- o Basic Configurator Features:
	- Configuration of the following basic switch parameters:
		- DHCP, IP address, network mask and gateway
		- Switch name, location und contact
		- Management VLAN-ID
		- Trunk port (Uplink)
	- User templates for quick configuration of multiple switches with similar settings
	- User templates can be saved to hard disk and recalled
	- No DHCP server and no manipulation of configuration switches required
	- Changes take immediately effect without rebooting
	- For security reasons any access via the Basic Configurator is only allowed if the switch is set to its factory default admin name/password (admin/nexans)
	- Running in (MAC Address Mode):
		- Centralized configuration, e. g. during 'Autodiscover (Layer-2)' with LANactive Manager
		- Configuration is done via the switch MAC address determined during Autodiscover
		- The PC and the switch to be configured must be located in the same segment or VLAN
	- Running in (Local Mode):
		- Easy on-site configuration by the installer
		- PC needs to be connected to port TP1
		- Configuration can optionally be added to a device list and imported by the LANactive Manager
- o Client/Controller Features:
	- Observe all devices by a server application and store relevant informaton into a SQL database
	- Communication to the Switches is completely done by the Controller
	- User Management with client capability that offers different roles and access rights
	- Zero Touch Configuration for automatic discovery, firmware updates, configuration and adding to the database
	- Log Message Server for SYSLOG, SNMP Trap and Controller Messages
	- E-Mail Notifications for all types of Log Messages
	- Time scheduled import of devices from a third-party csv-file
	- Time scheduled configuration of devices
	- Import/Export Device-Lists from or to LANactive Manager Stand-Alone
	- HTTPS support
- Active Directory and RADIUS Authentication
- Crossplatform Controller running on multiple OS like macOS or LINUX
- Integrated Web Interface for client independet diagnostics and configuration

### **CONTENTS**

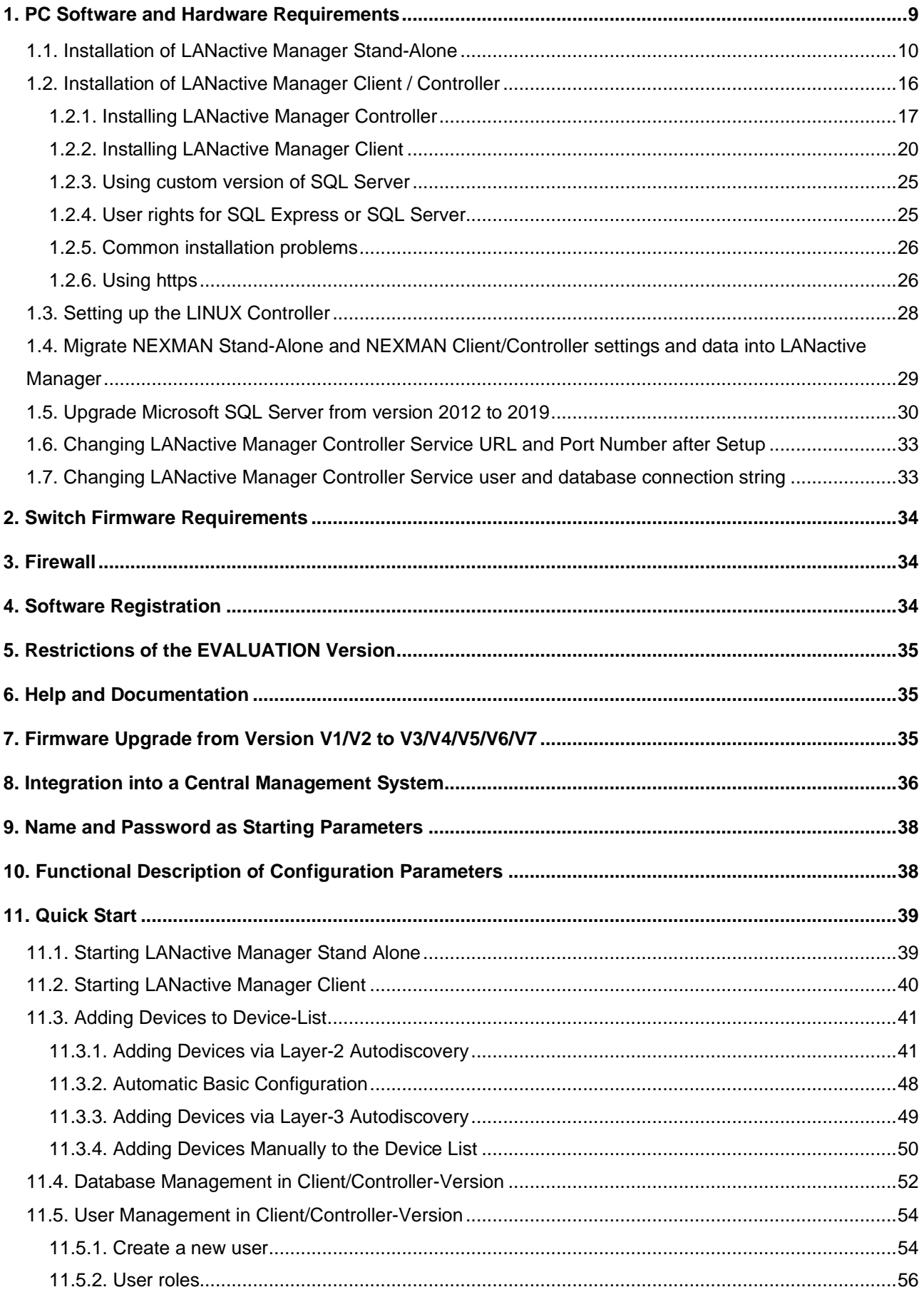

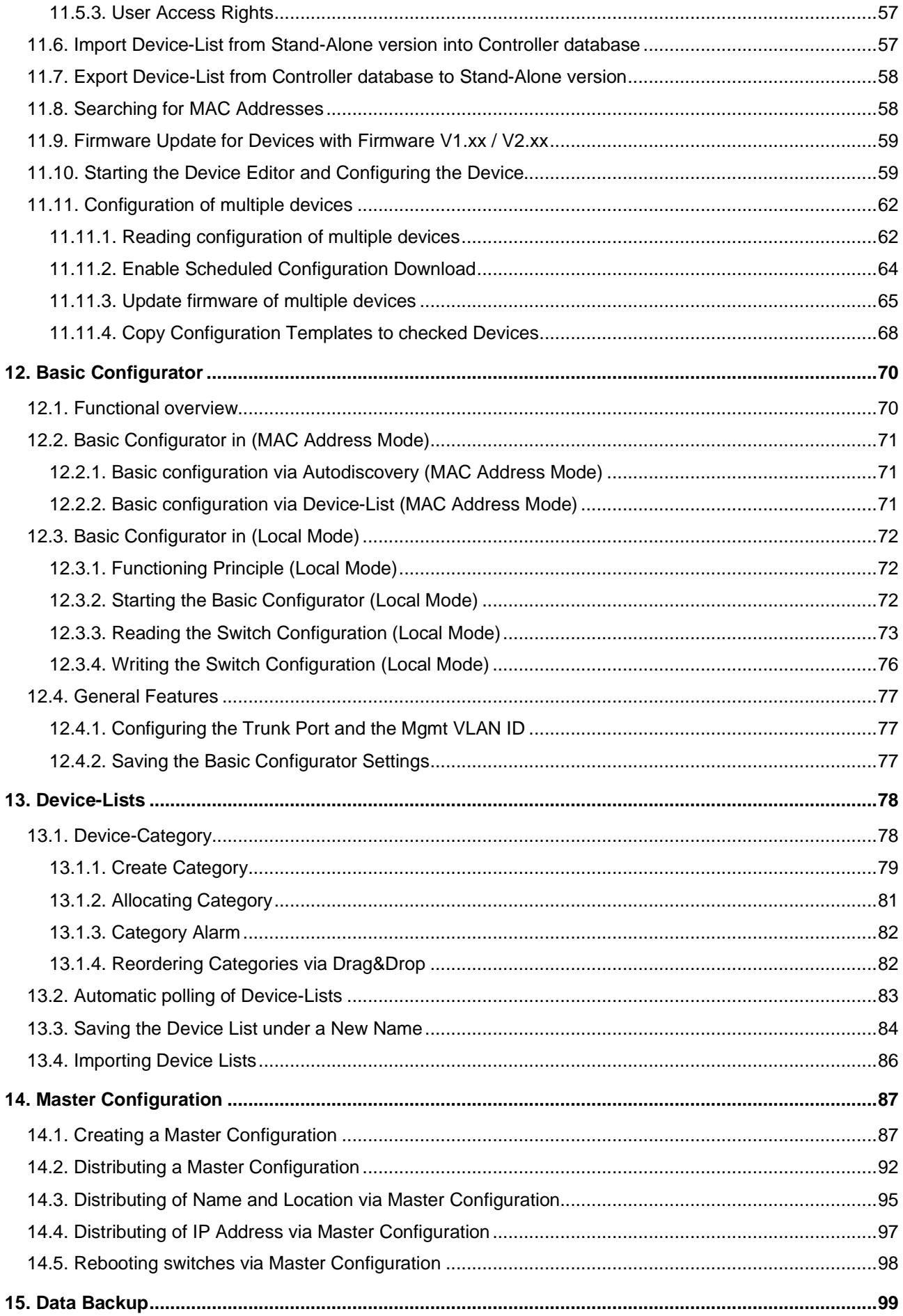

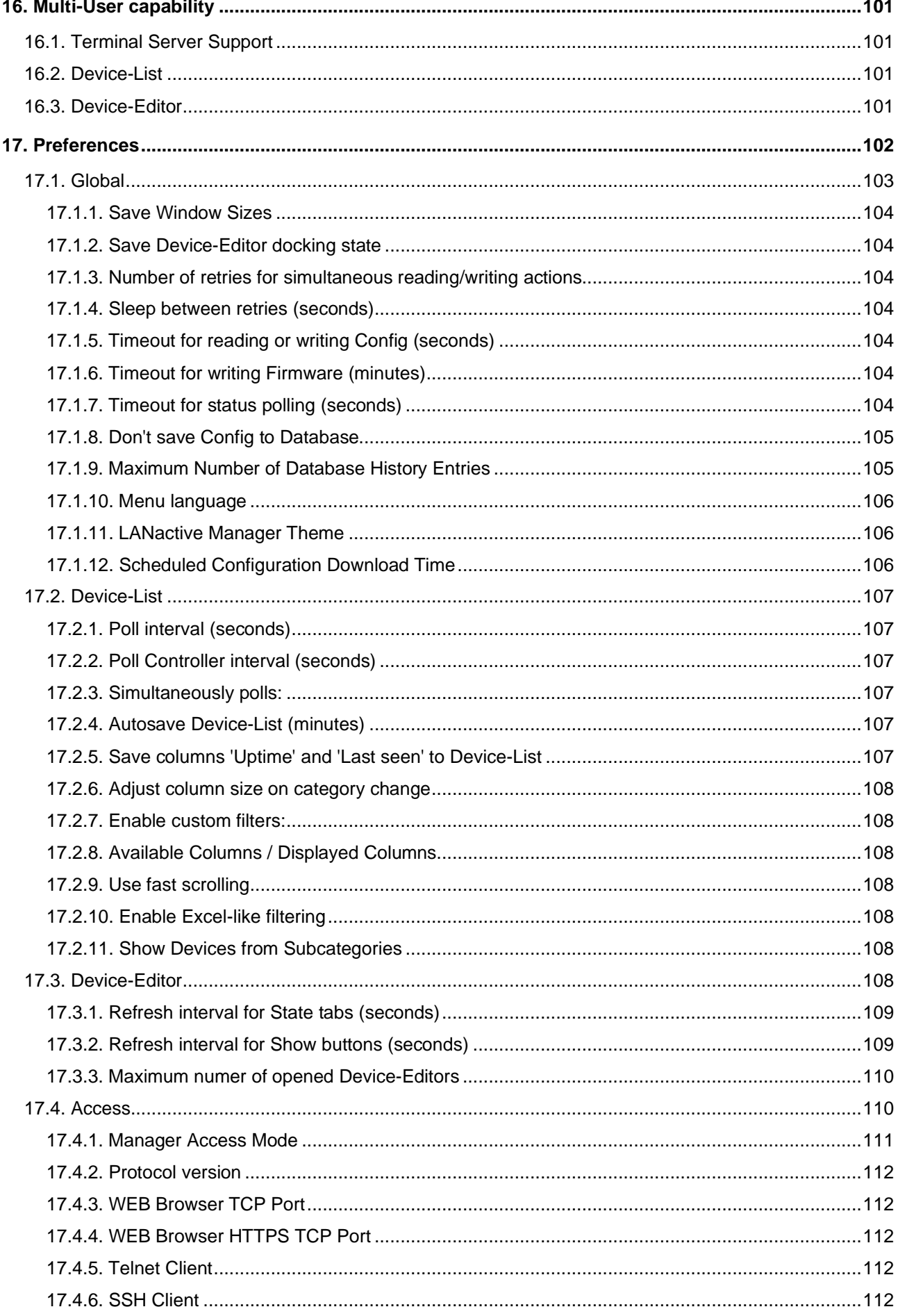

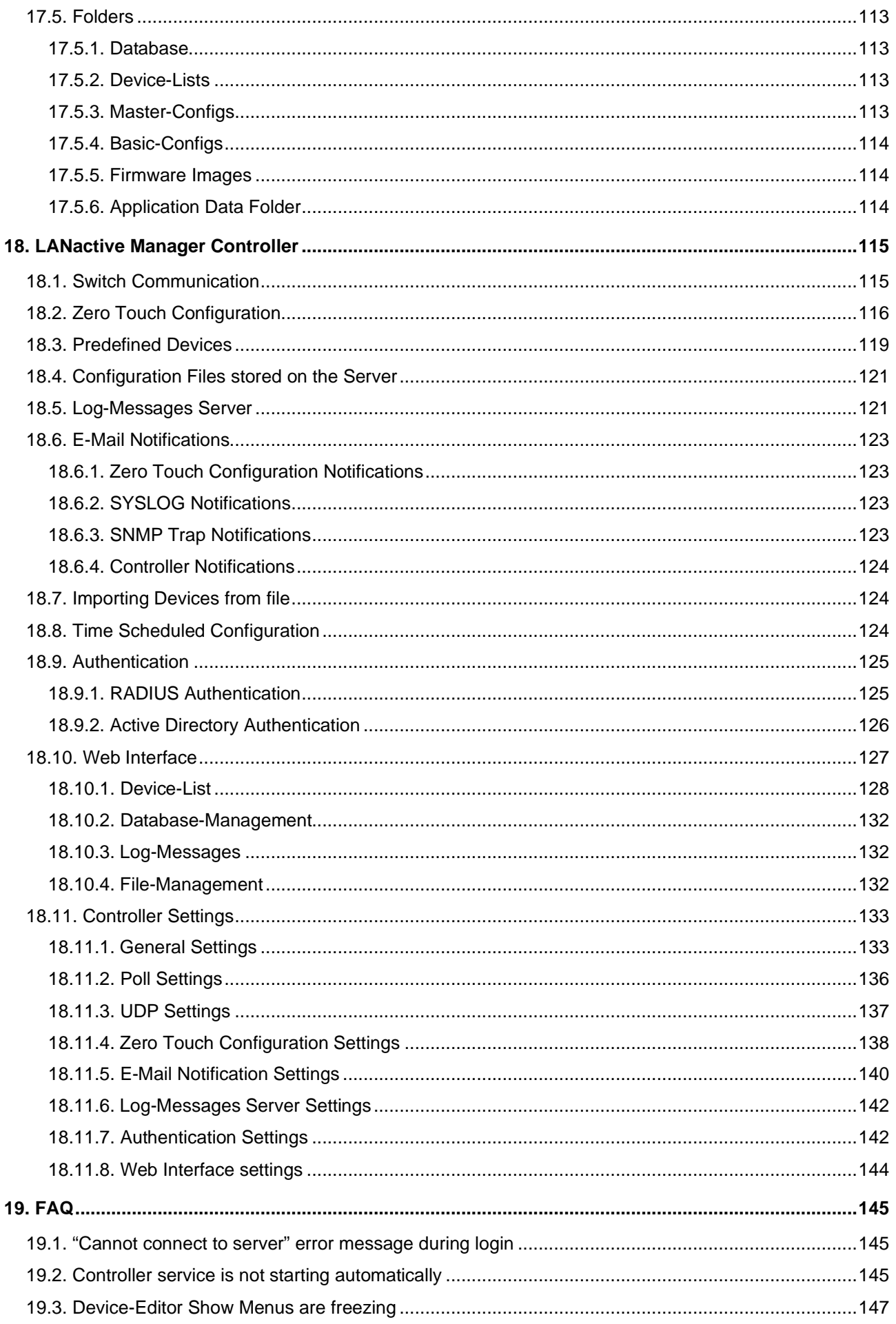

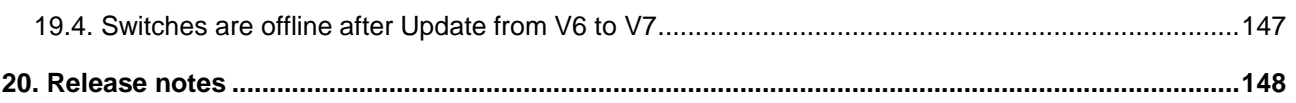

# <span id="page-8-0"></span>**1. PC Software and Hardware Requirements**

LANactive Manager Stand-Alone and Client/Controller require one of the following Microsoft operations systems:

- Windows Server 2016
- Windows Server 2019
- Windows 10
- LANactive Manager Controller requires one of the following SQL Databases:
- SQL Server 2016
- SQL Server 2017
- SQL Server 2019

Additionally, both applications require the following packages of the new Microsoft .NET 5 framework. ASP.NET Core 5.0 Runtime:

[https://dotnet.microsoft.com/download/dotnet/thank-you/runtime-aspnetcore-5.0.11-windows-hosting-bundle](https://dotnet.microsoft.com/download/dotnet/thank-you/runtime-aspnetcore-5.0.11-windows-hosting-bundle-installer)[installer'](https://dotnet.microsoft.com/download/dotnet/thank-you/runtime-aspnetcore-5.0.11-windows-hosting-bundle-installer)

.NET Desktop Framework 5.0:

[https://dotnet.microsoft.com/download/dotnet/thank-you/runtime-desktop-5.0.11-windows-x86-installer'](https://dotnet.microsoft.com/download/dotnet/thank-you/runtime-desktop-5.0.11-windows-x86-installer)

The Client/Controller-Setup has both files already included.

For the LANactive Manager Controller it is recommended to install the Microsoft SQL Management Studio: [https://docs.microsoft.com/en-us/sql/ssms/download-sql-server-management-studio-ssms?view=sql-server](https://docs.microsoft.com/en-us/sql/ssms/download-sql-server-management-studio-ssms?view=sql-server-ver15)[ver15](https://docs.microsoft.com/en-us/sql/ssms/download-sql-server-management-studio-ssms?view=sql-server-ver15)

This application offers Backup and Diagnostic functionalities for the database and automatically downloads necessary packages which might be missing on the server and can solve most of the common installation problems. This step is not mandatory.

The Hardware requirements are dependent on the operation system.

Installation, Update and Start of the Manager

For installing the Manager, the file **LANactive Manager\_VX.xx\_Setup.exe, that can be downloaded from the support portal: [www.nexans-ans.de/support](http://www.nexans-ans.de/support)** needs to be executed.

If a previous Manager version is installed, this installation will only update the existing Manager. All settings and directories will be preserved.

If desired, during installation a new directory can be defined in order to preserve the previous Manager version. However, a downgrade to an older version is also possible without any problem.

Depending on the PC's configuration and possible company-specific limitation of rights it might be necessary to execute the installation file with administrator rights. In this case, it might also be necessary to launch the installed Manager with administrator rights.

### <span id="page-9-0"></span>**1.1. Installation of LANactive Manager Stand-Alone**

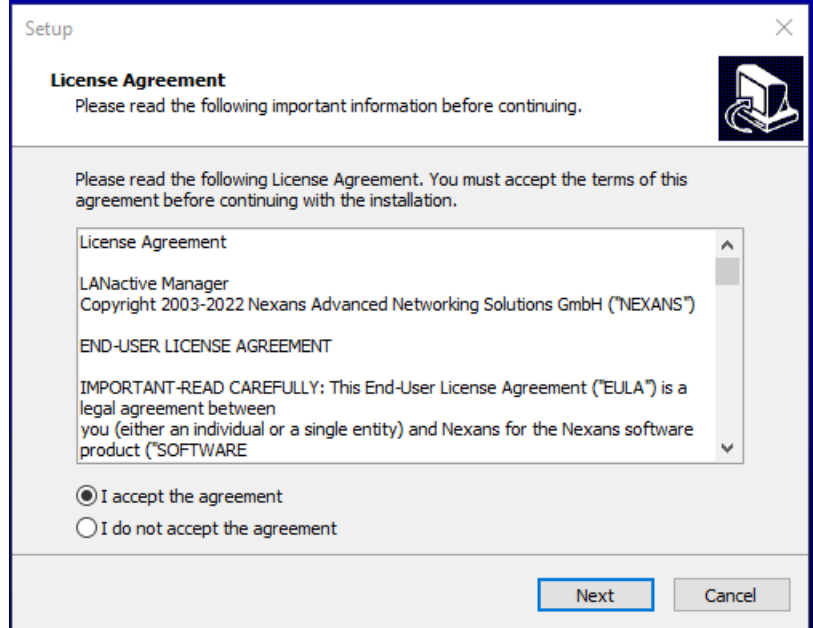

For the installation of the LANactive Manager Stand-Alone version, execute the file **LANactive** 

**Manager VX.xx Setup.exe**. First read the license agreement and then accept the agreement. Continue with clicking **Next**.

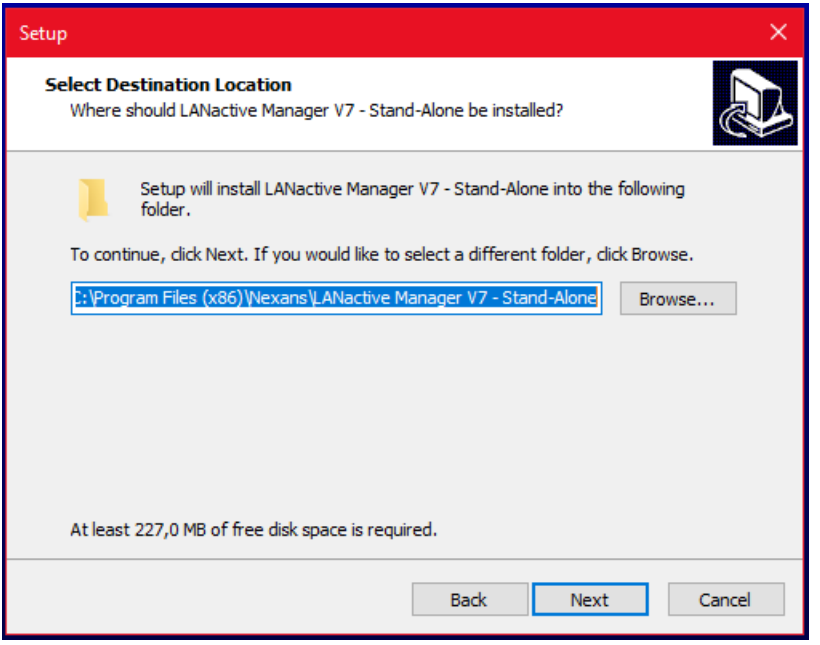

Choose the installation folder. Use **Browse…** to select a folder or just click **Next** to keep the default directory.

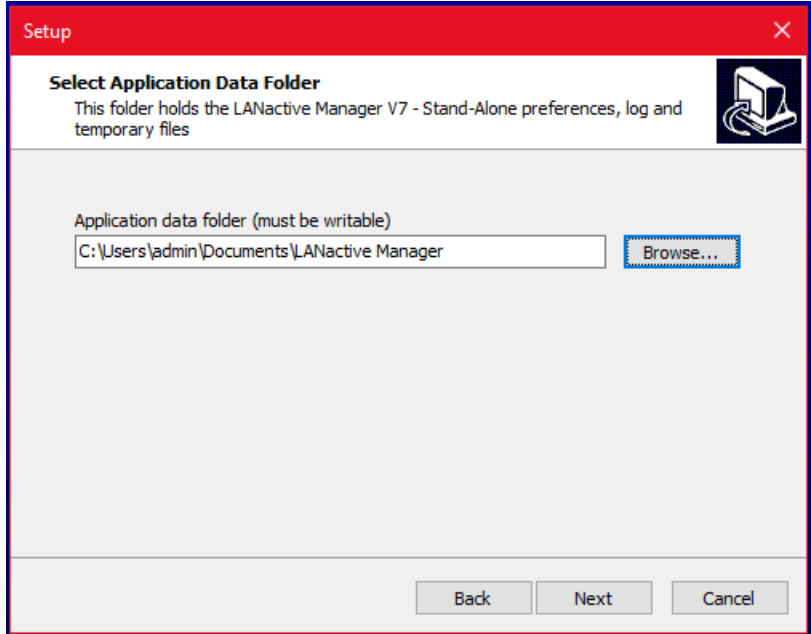

Specify the application data folder for LANactive Manager. The application folder will contain the configuration files like LANactive Manager.config where all preferences of the LANactive Manager are stored. The folder must be writable.

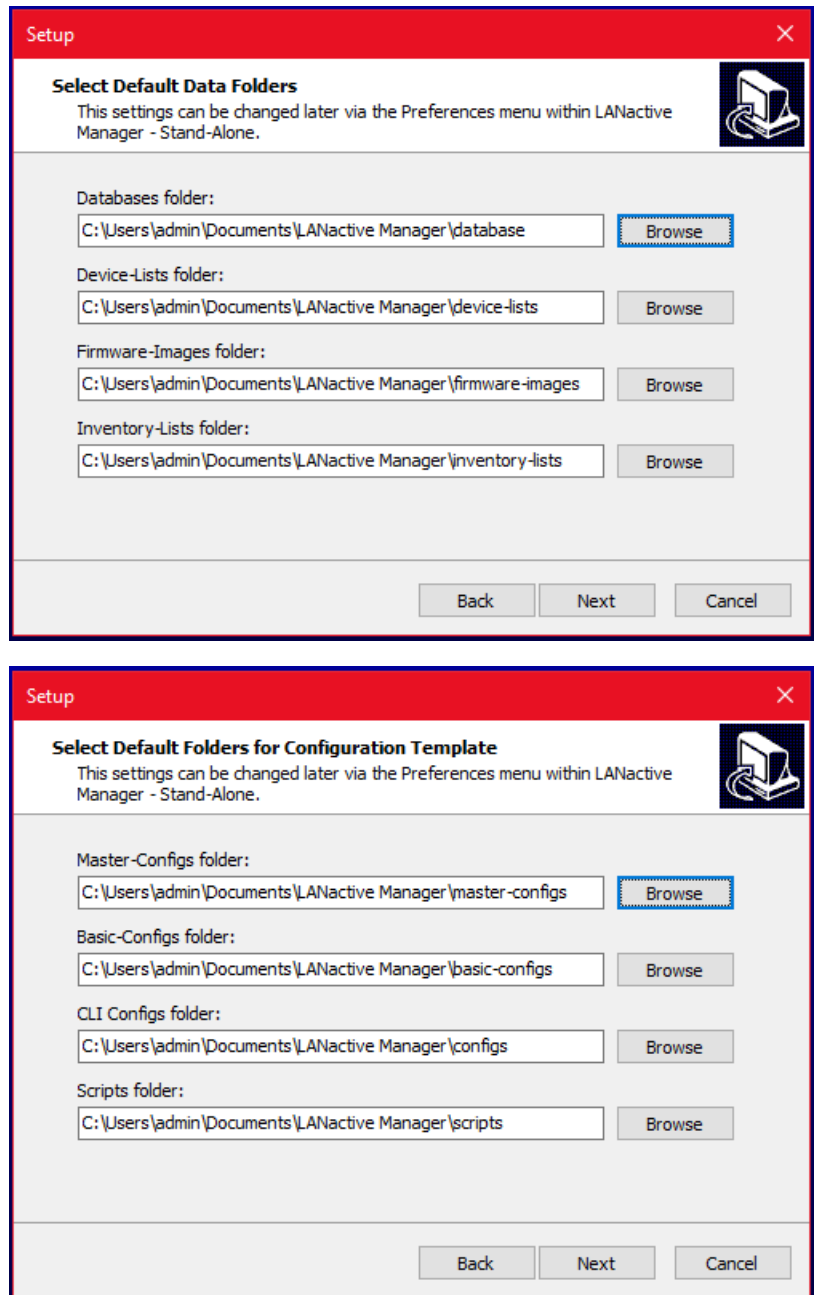

Specify the data folders for LANactive Manager. Read more about the folders in chapter *[18.5](#page-112-0) [Folders](#page-112-0)*.

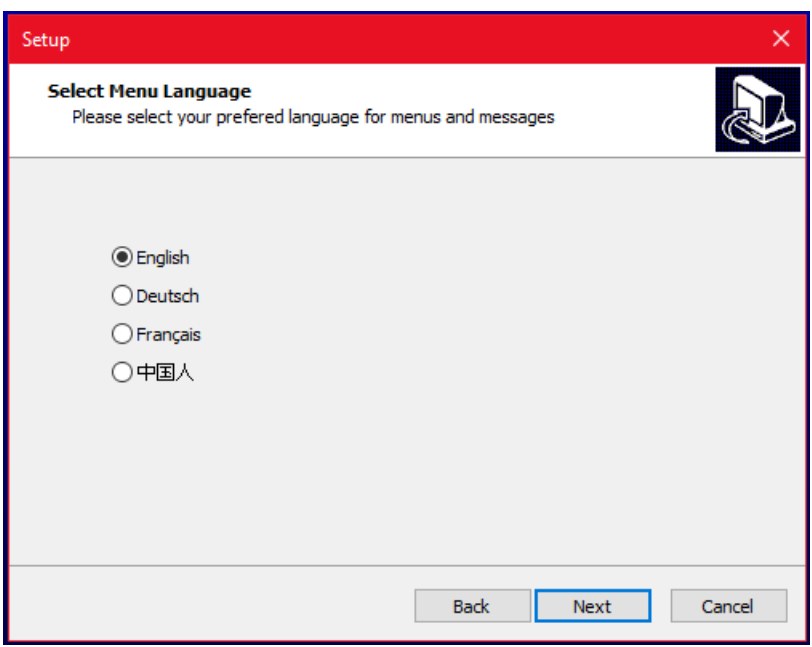

Select your preferred language. The language can also be changed via the preferences after the installation.

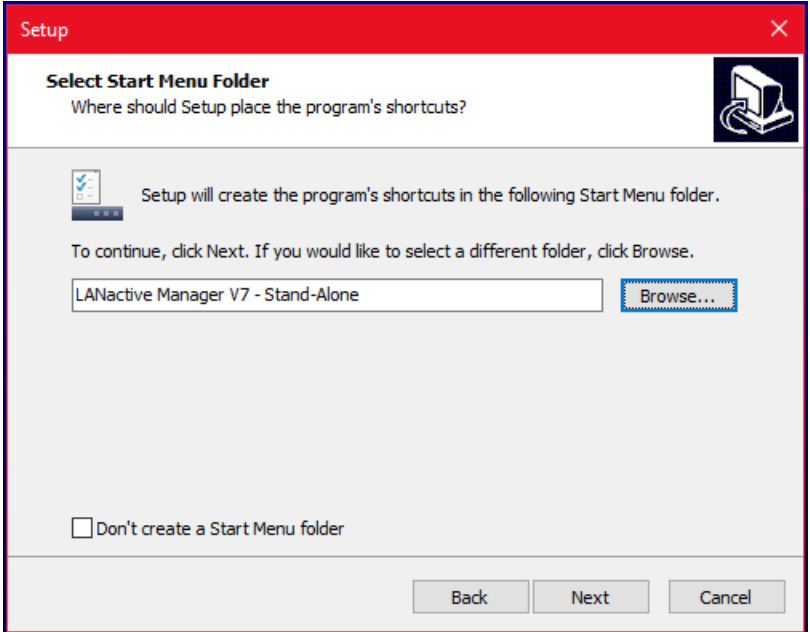

Choose a name for the start menu folder or decide not to create one.

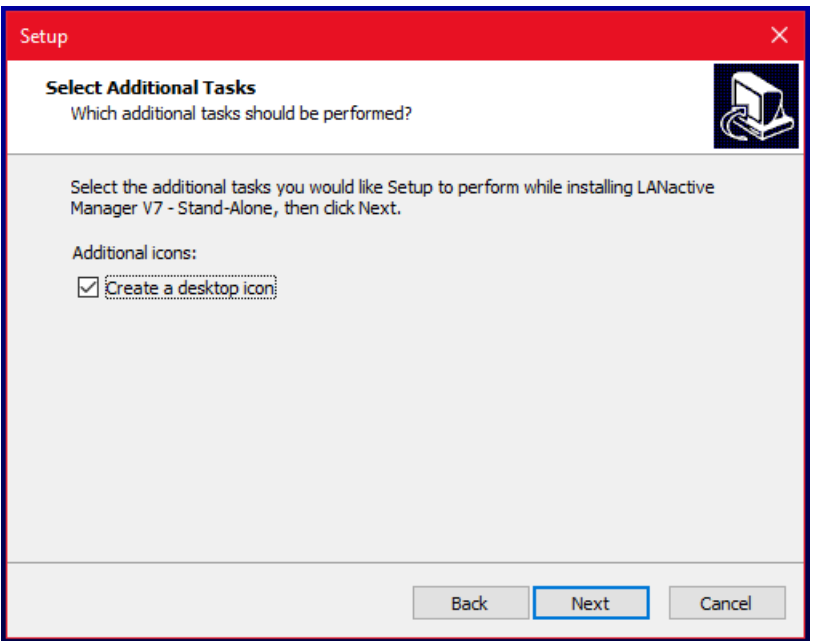

Decide, whether you want to have a shortcut created on your desktop.

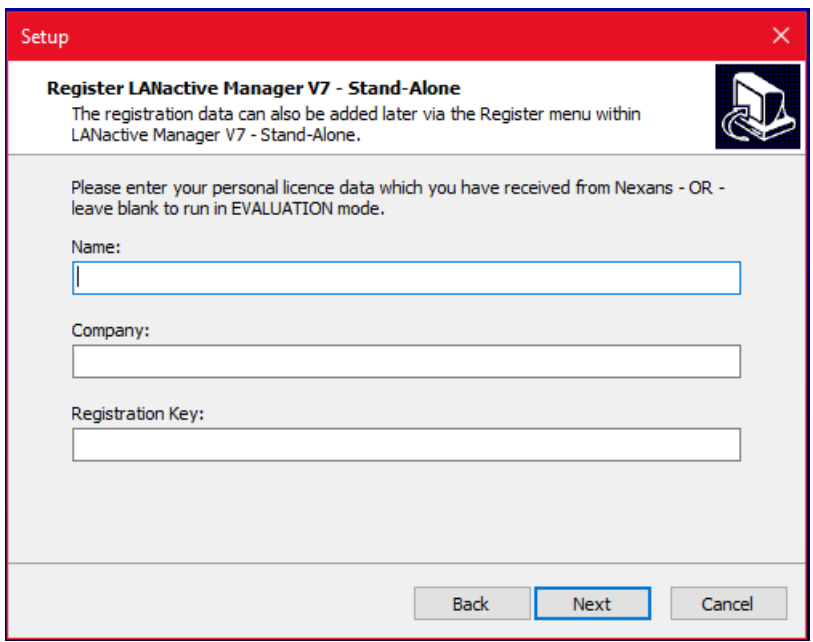

Enter a registration key if available. Leave blank to use the EVALUATION version of LANactive Manager. The registration key can also be entered after the installation.

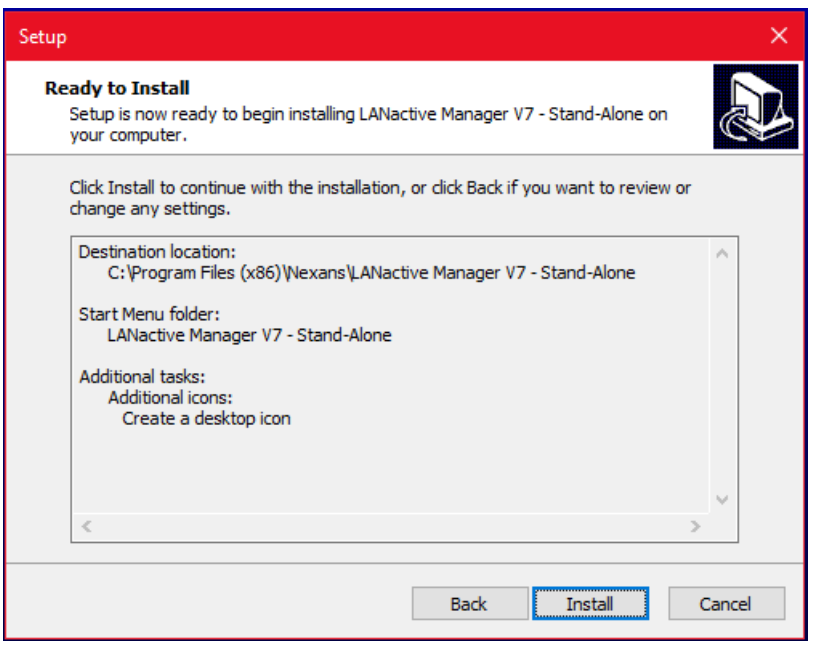

Check the summary of your settings and click on **Install** to start the installation.

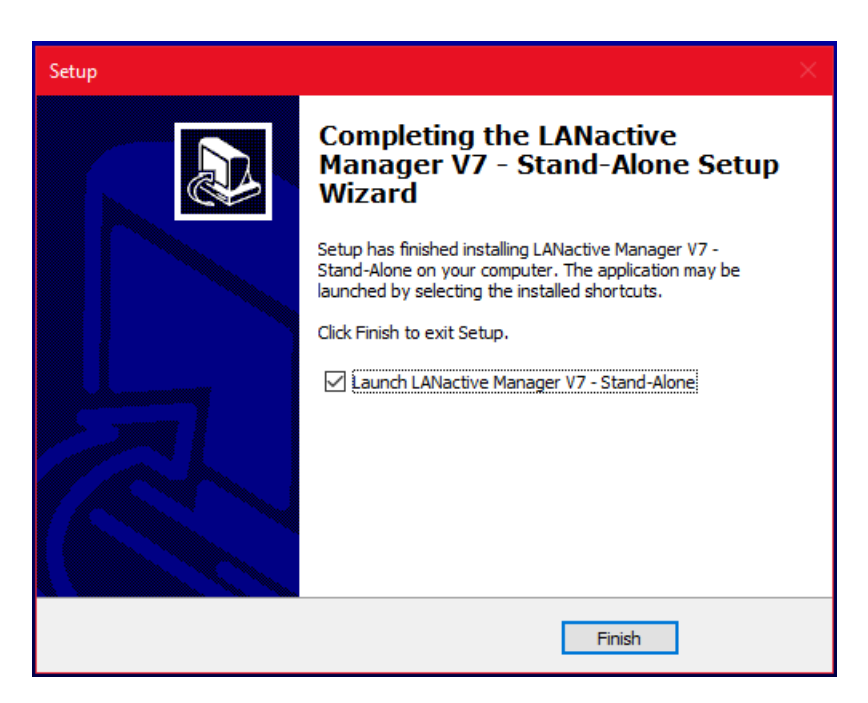

Once the installation is completed click on **Finish** to end the setup and launch LANactive Manager.

### <span id="page-15-0"></span>**1.2. Installation of LANactive Manager Client / Controller**

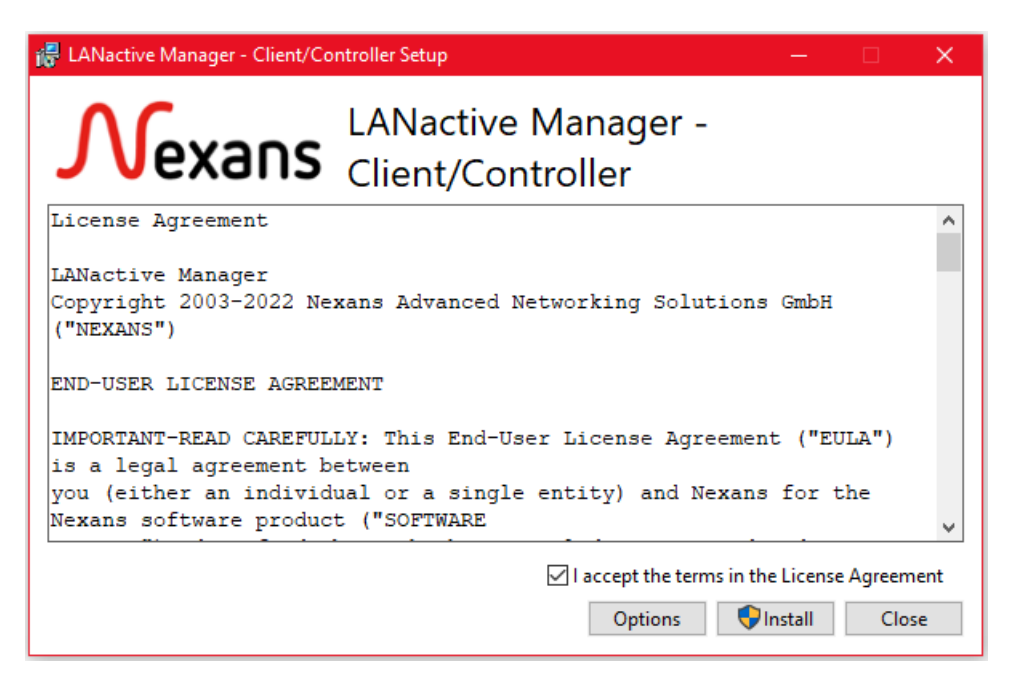

For the installation of LANactive Manager Client and/or LANactive Manager Controller execute the file **LANactive Manager\_ClientController\_VX.xx\_Setup.exe**. First read the license agreement carefully and accept the terms in the agreement. By clicking the button **Options,** you can choose between the different

products to be installed.

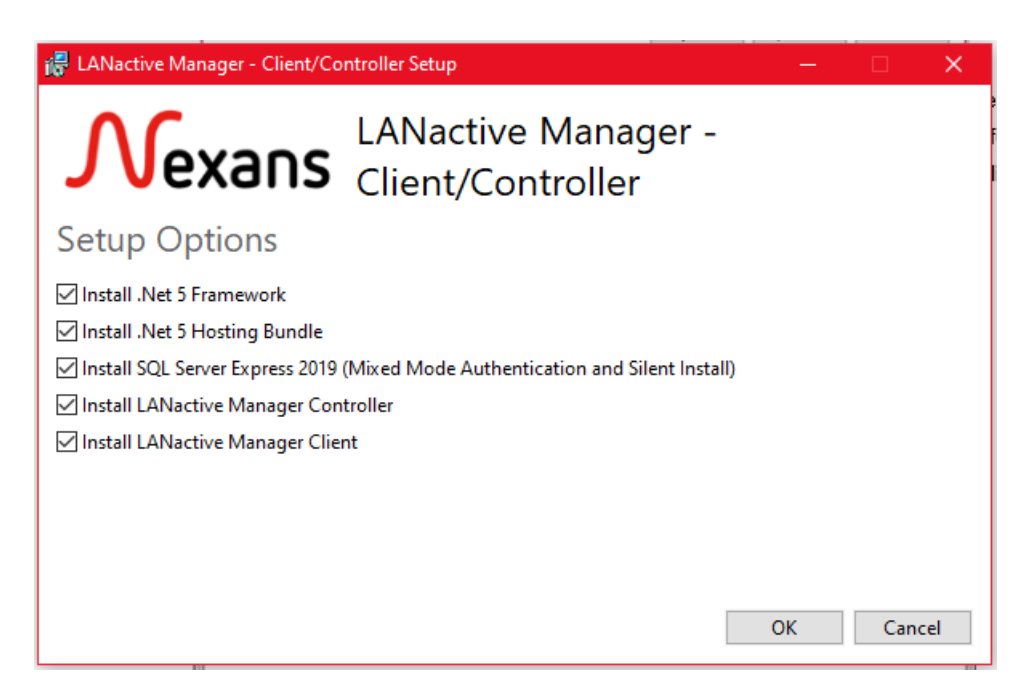

- **Install .NET 5 Framework / Hosting Bundle**: The Microsoft .NET Framework version 5. Necessary for using LANactive Manager Client and LANactive Manager Controller. It is recommended to keep this product selected, because it will be skipped automatically if already installed.
- **Install SQL Server Express 2019**: Necessary for the LANactive Manager database, must be installed together with LANactive Manager Controller, if controller and database shall run on the same machine.

There is no need to install this product if you run the LANactive Manager Client only or if you have SQL Server Express already installed.

- **Install LANactive Manager Controller**: The controller part of the LANactive Manager application. Contains the service to collect device information and store them to the SQL database.
- **Install LANactive Manager Client**: The client part to configure the Nexans devices and connect to the server.

If you choose to install LANactive Manager Controller, you must reboot your computer after the setup is finished by clicking **Restart**. If you click **Close** the service is stopped until the next reboot.

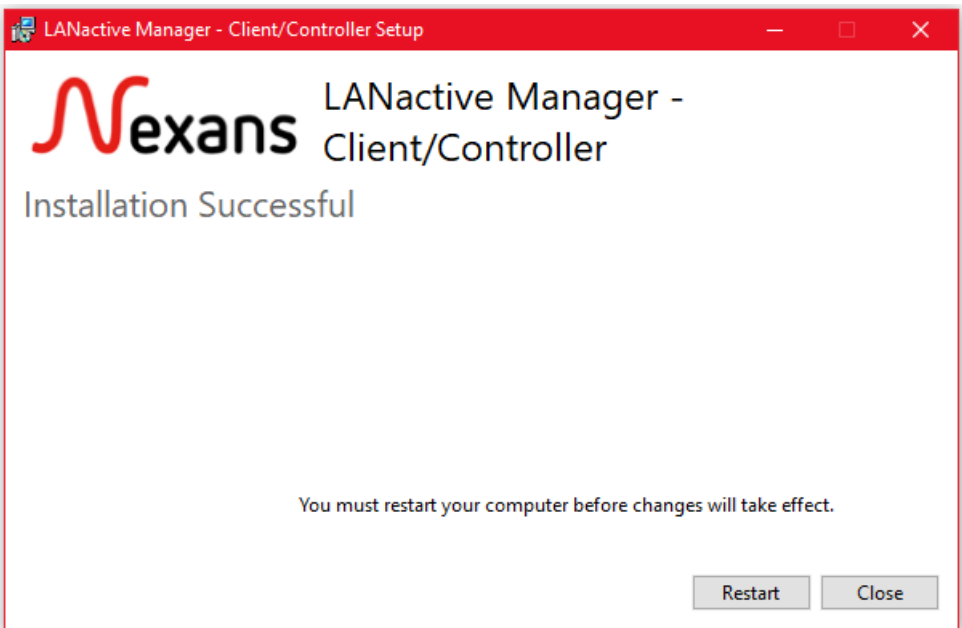

## <span id="page-16-0"></span>**1.2.1. Installing LANactive Manager Controller**

Click **Next** to start the installation of LANactive Manager Controller.

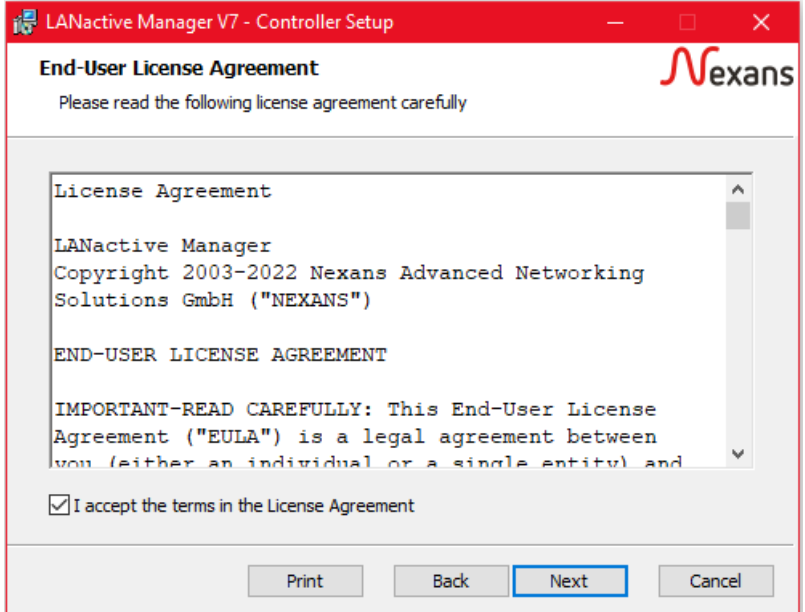

Read the license agreement and accept the terms in the agreement. Continue with clicking **Next**.

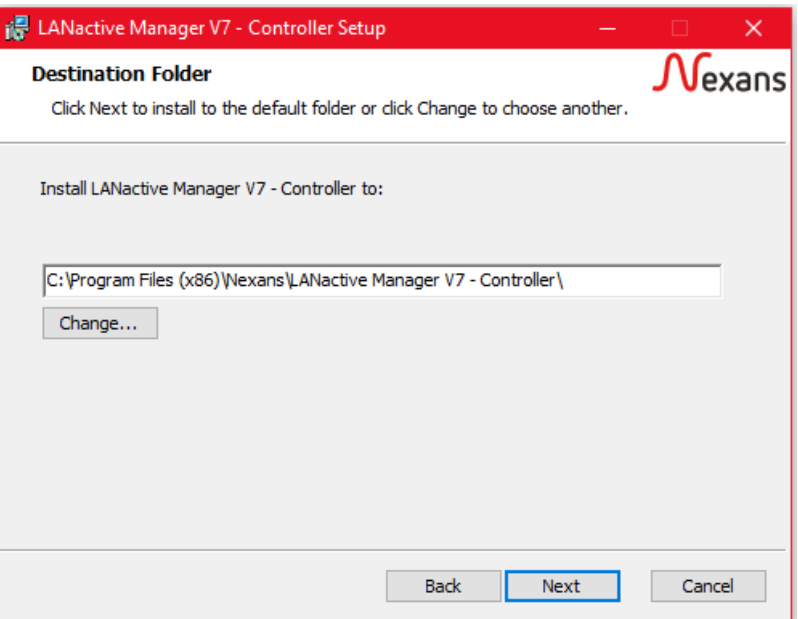

Choose the installation folder. Use **Change…** to select a folder or just click **Next** to keep the default directory.

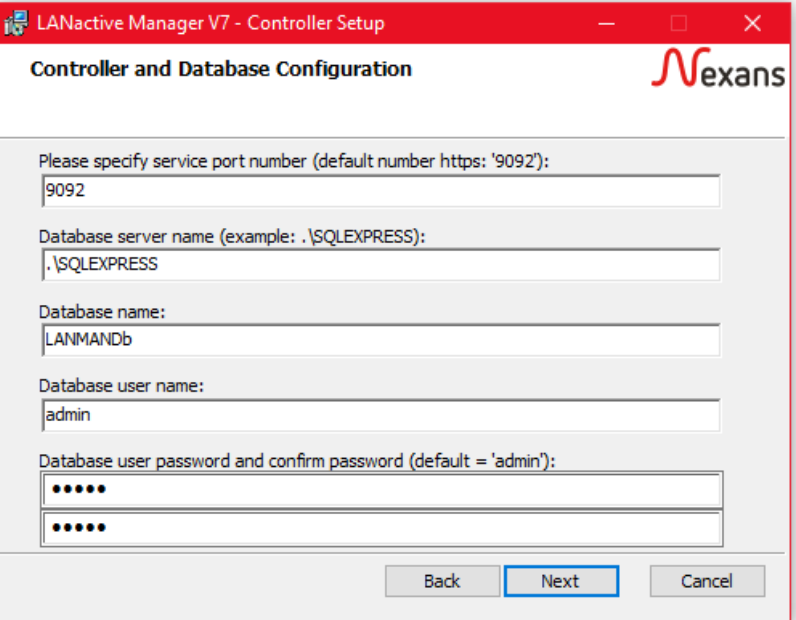

For configuring the server specify the service port number first. This number is going to be the port number used for https access. The ports for http access will be set automatically according to the given value:

- Http port Client: [given port] 2
- Http port Web: [given port] 1

That means, setting the https port to 9092 would set the http ports to 9090 and 9091. This two different http ports are necessary, because the LANactive Manager Client and common web browsers require different protocol versions while using http.

After that, set the database server name and the name of the database itself. Use the default entry if you install the LANactive Manager controller and the database on the same machine. Otherwise add the

database server address or name, like 192.168.2.11\SQLEPRESS or

[DatabaseServerName]\SQLEXPRESS. Note, that in case of an external database SQL Server Express must already be installed on that machine. At last, enter the username and password needed to connect to the database. The default password is 'admin'. The 'Next'-Button will be disabled, if any value is missing or password and password confirmation do not match.

**Note:** If you are using IPv6 as database server address please be aware of the following rules:

- Replace colons ":" with dashes "-"
- Add the following to the end of the IPv6 address: '.ipv6-literal.net'

Example: fe80::22a:b2ff:fe22:2bb2 fe80-22a-b2ff-fe22-2bb2.ipv6-literal.net

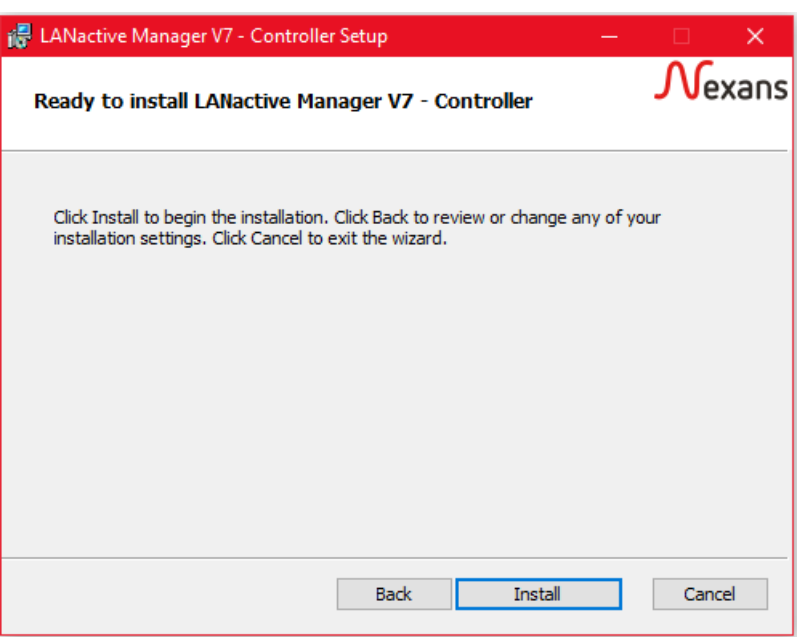

Click **Install** to start the installation.

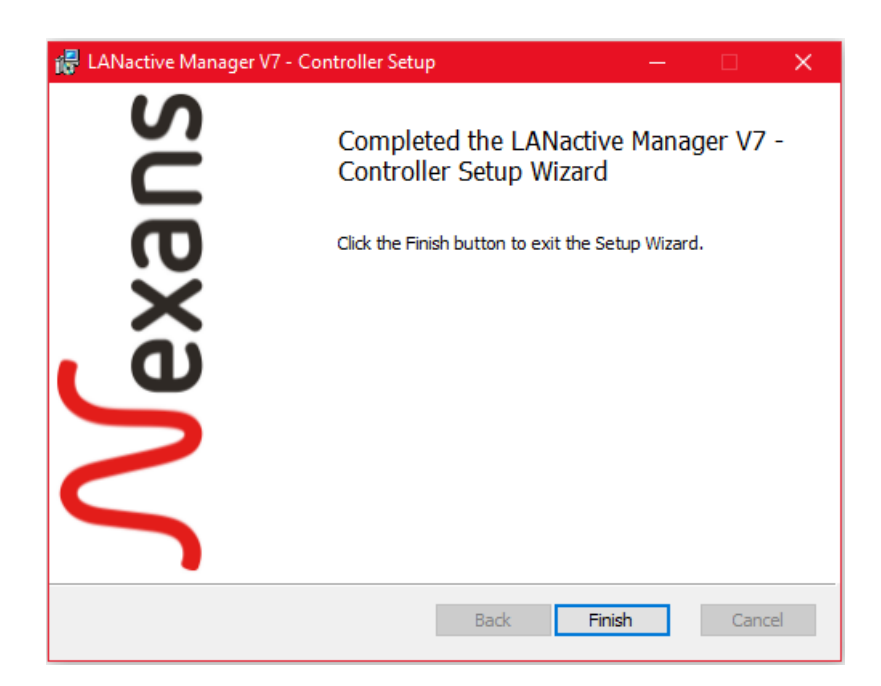

Once the installation is completed click **Finish** to end the setup of LANactive Manager Controller.

## <span id="page-19-0"></span>**1.2.2. Installing LANactive Manager Client**

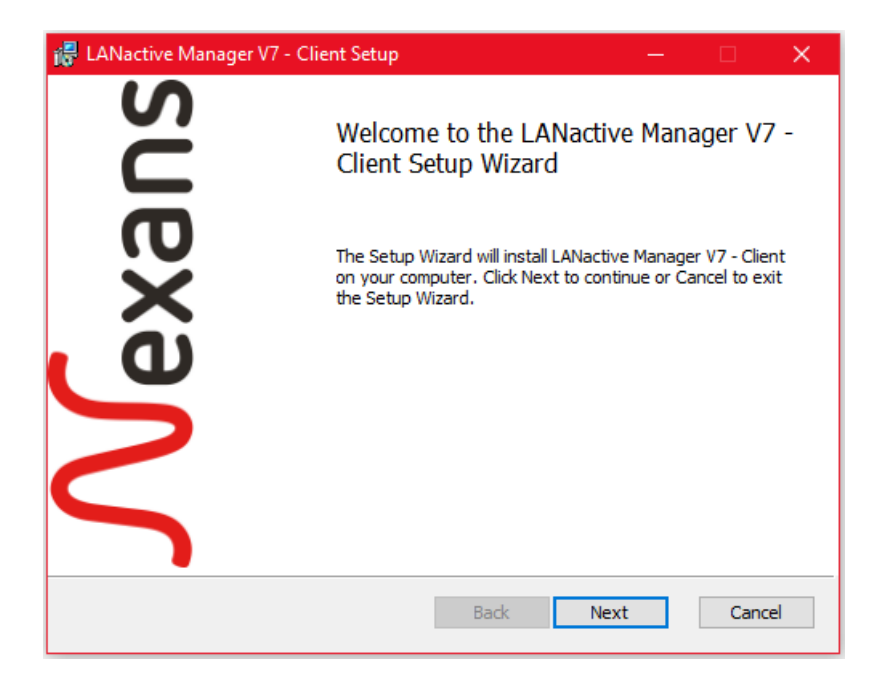

Click **Next** to start the installation of LANactive Manager Client.

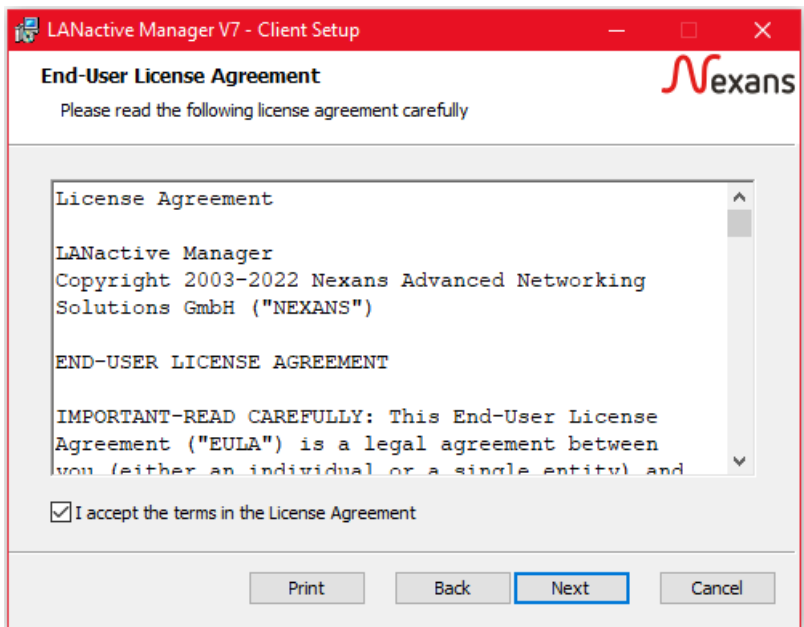

Read the license agreement and accept the terms in the agreement. Continue with clicking **Next**.

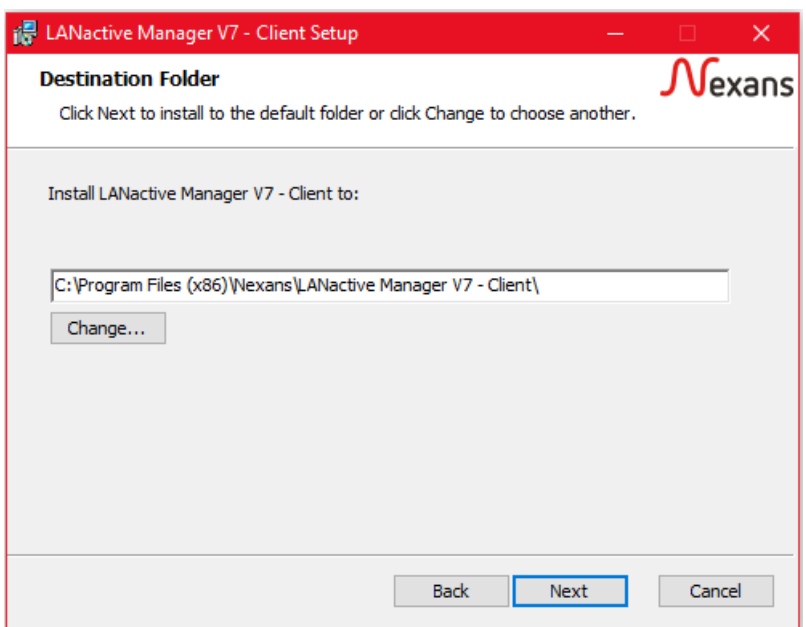

Choose the installation folder. Use **Change…** to select a folder or just click **Next** to keep the default directory.

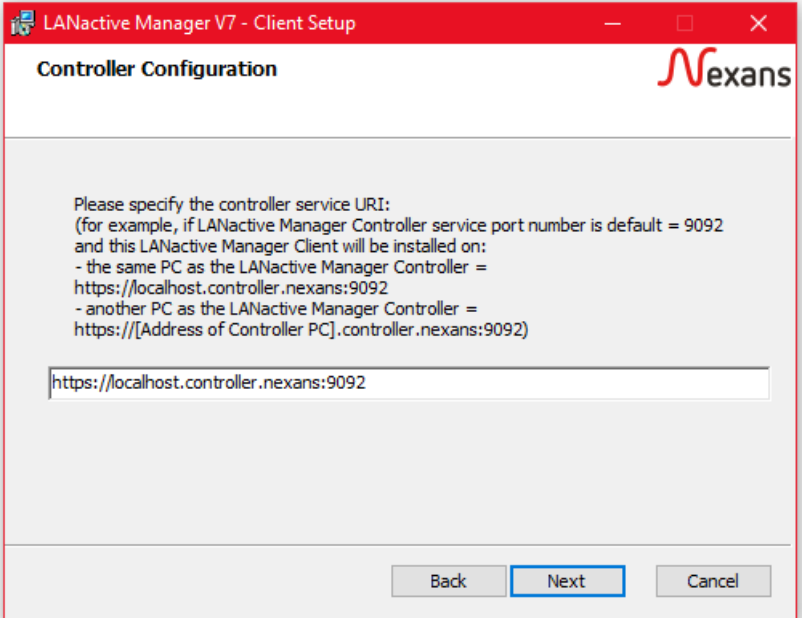

Enter the server URI the client must use to connect to the server containing the server address and the port number as you have specified it in chapter *[2.2.1](#page-16-0) [Installing LANactive Manager](#page-16-0) Controller*. If you install the client on the same machine as the controller, use the "localhost" keyword or the IP address 127.0.0.1, otherwise ensure that you type in the correct IP address of your server.

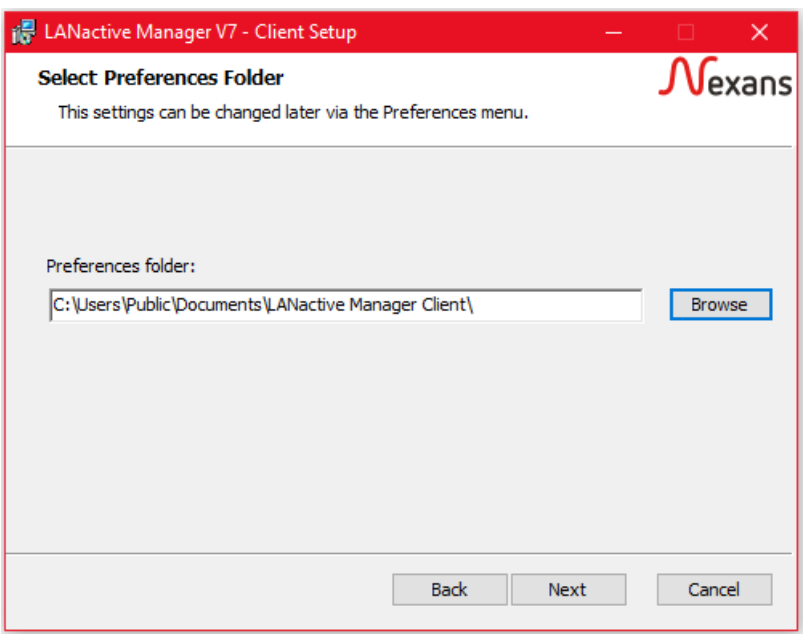

Specify the application data folder for LANactive Manager. The application folder will contain the configuration files like LANactive Manager.config where all preferences of the LANactive Manager are stored. The folder must be writable. This path also will be the base path for the following directories.

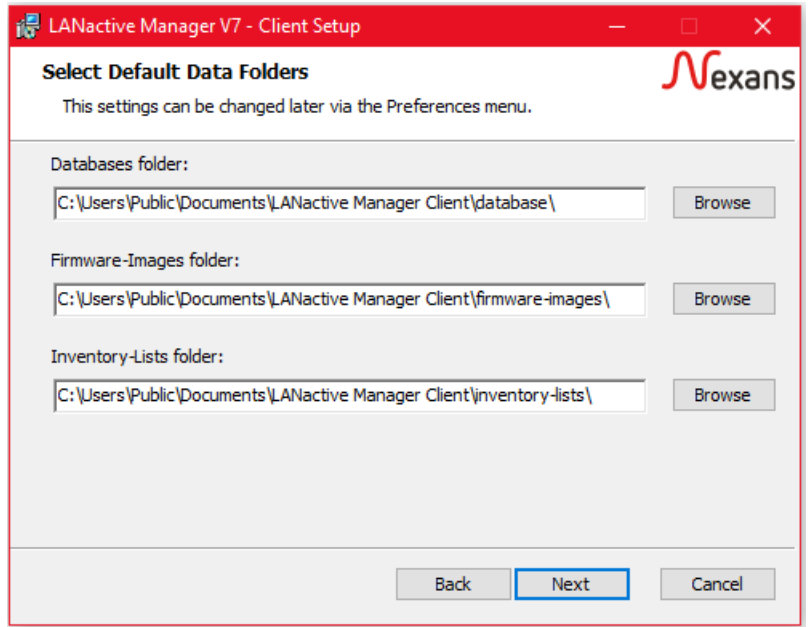

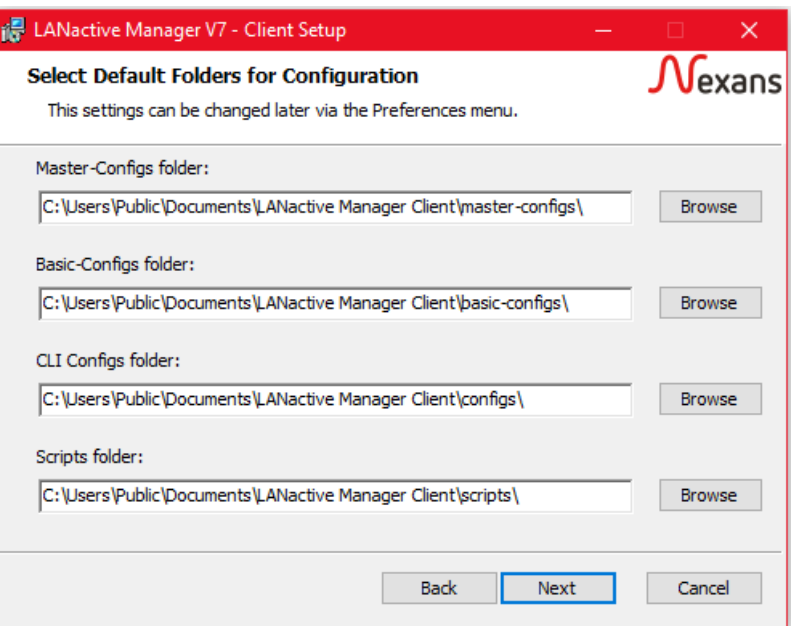

Specify the data folders for LANactive Manager Client to store its data. Read more about the folders in chapter *[18.5](#page-112-0) [Folders](#page-112-0)*.

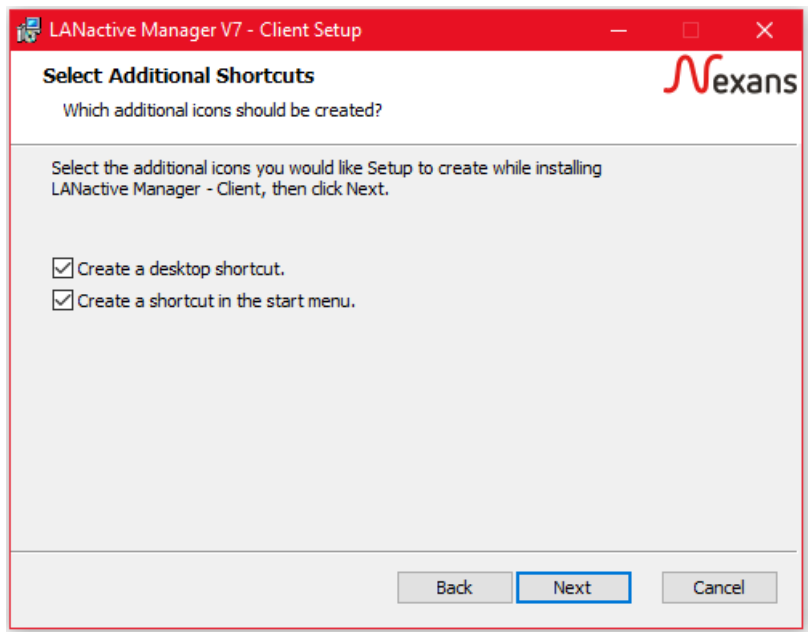

Decide, whether you want to have shortcuts created on your desktop or in your start menu.

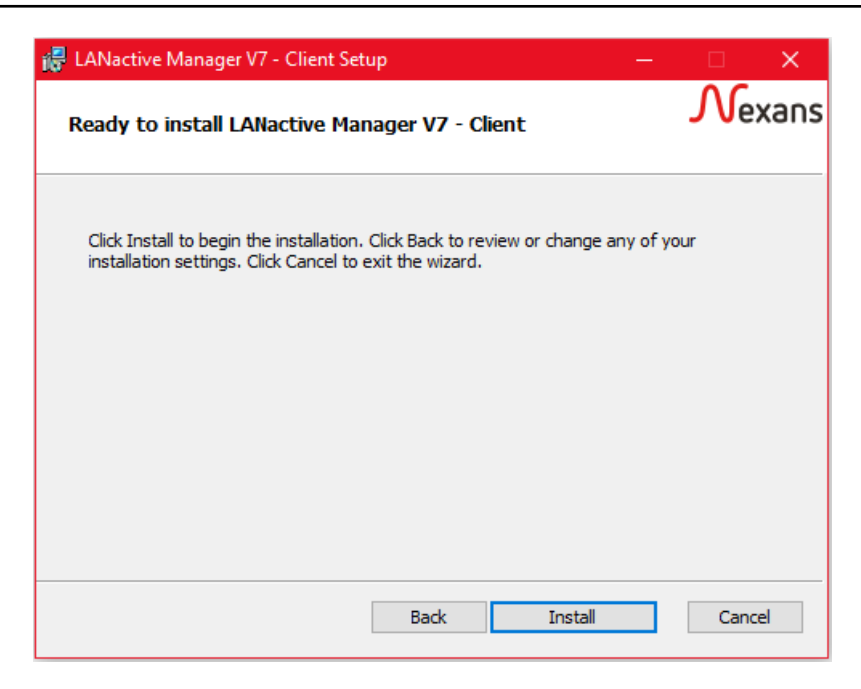

Finally click **Install** to start the setup.

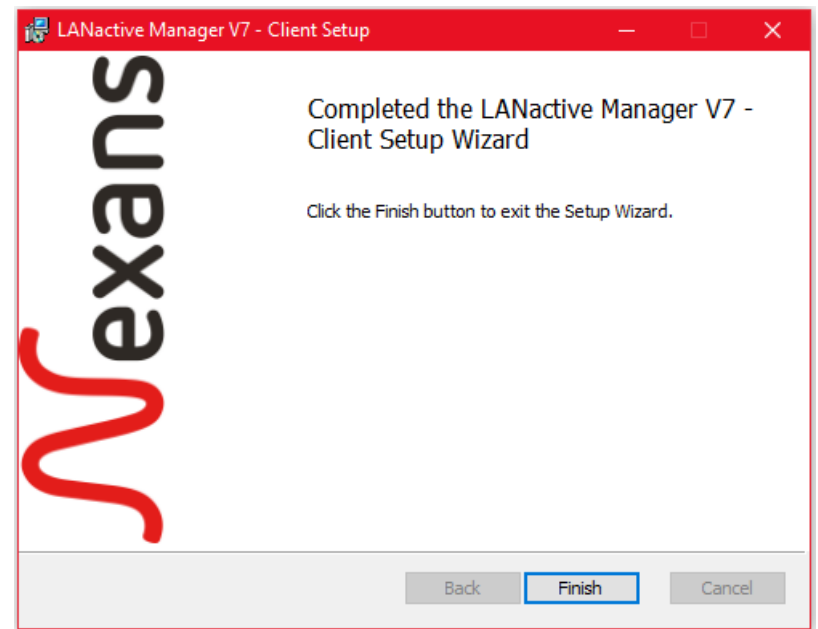

Once the installation is completed click **Finish** to end the setup of LANactive Manager Client.

### <span id="page-24-0"></span>**1.2.3. Using custom version of SQL Server**

By default, the Setup is going to install SQL Express 2019 and includes any additional package that is needed to create the database. To use a custom version of SQL Express or SQL Server some additional packages needs to be installed, depending of operating system and the SQL Server version which should be used:

- SQL Shared Management Objects (only for SQL Server 2014 and below)
- Microsoft System CLR Types

Both packages can be downloaded from the *Microsoft SQL Server Feature Pack*:

- SharedManagementObjects.msi
- SQLSysClrTypes.msi

If you are using Windows Server 2019 or higher please ensure that the *Microsoft Visual C++ Redistributable Package 2013* is installed. If not, this package can be downloaded from the Microsoft Home Page.

It is highly recommended to install Microsoft SQL Management Studio, because on the one hand a server running a SQL database should also have a maintenance tool installed and on the other hand this setup is going to **download any missing package** for your operating system and SQL Server version **automatically**.

[https://docs.microsoft.com/en-us/sql/ssms/download-sql-server-management-studio-ssms?view=sql-server](https://docs.microsoft.com/en-us/sql/ssms/download-sql-server-management-studio-ssms?view=sql-server-ver15)[ver15](https://docs.microsoft.com/en-us/sql/ssms/download-sql-server-management-studio-ssms?view=sql-server-ver15)

Using SQL Server Management Studio configure the existing database as follows:

- Security  $\rightarrow$  Server authentication: SQL Server and Windows authentication mode
- Connections  $\rightarrow$  Remote Server Connections: Allow remote connections to this server

Use the SQL Server Configuration Manager to ensure that

- Shared Memory
- TCP/IP
- **Named Pipes**

are enabled for your database instance.

### <span id="page-24-1"></span>**1.2.4. User rights for SQL Express or SQL Server**

To be able to install SQL Express or SQL Server the following user rights are needed:

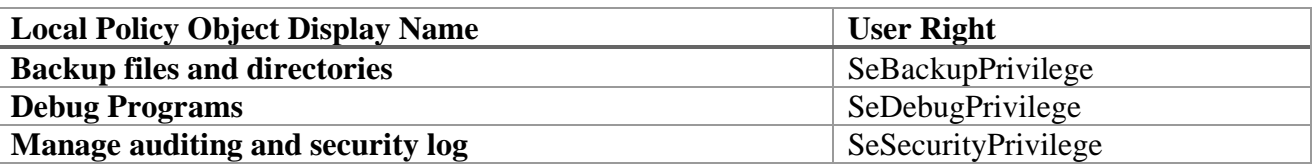

Read more at

[https://support.microsoft.com/en-us/help/2000257/sql-server-installation-fail-if-setup-account-not-have-some](https://support.microsoft.com/en-us/help/2000257/sql-server-installation-fail-if-setup-account-not-have-some-user-right)[user-right](https://support.microsoft.com/en-us/help/2000257/sql-server-installation-fail-if-setup-account-not-have-some-user-right)

### <span id="page-25-0"></span>**1.2.5. Common installation problems**

To ensure that the Controller and database setup will be successful the following points are important:

- Always start the setup with administrator rights
- Ensure that any needed package is installed and the database settings are equal to those described in chapter *[2.2.3:](#page-24-0) Using [custom version of SQL](#page-24-0) Server*.
- The installing user needs some additional rights as described in chapter *[25: User rights for SQL](#page-24-1)  [Express or SQL Server](#page-24-1)*
- If https is used read chapter *[26: Using](#page-25-1) https*

If you have a previous version of the controller installed and the controller setup shows an error message like

- Please wait while the installer finishes determining your disk space requirements
- Please ensure that you have enough privileges to install windows services

although the setup is running with administrator rights, try the following steps:

Create a backup of the data folder

#### **C:\Users\Public\Documents\LANactive Manager Client**

- Create a backup of the controller files folder if necessary:
	- **C:\Program Files (x86)\Nexans\LANactive Manager V7 (LANactive Manager) - Controller\files**
- Manually uninstall Client and Controller and perform a reboot
- Delete the mentioned folders and the installation folders:

**C:\Program Files (x86)\Nexans\LANactive Manager V7 (LANactive Manager) - Client**

#### **C:\Program Files (x86)\Nexans\LANactive Manager V7 (LANactive Manager) - Controller**

- Install Client and Controller again
- Replace the mentioned folders with the backups

If Windows blocks deleting the folders, they can just be renamed. Afterwards the system must be rebooted again.

Those folders, which are completely blocked by Windows for no reason can be deleted with the Windows Unlocker Version 1.9.

There is no need to create a backup of the SQL database.

### <span id="page-25-1"></span>**1.2.6. Using https**

The controller support the usage of https, but http is still enabled. During the installation the https port number needs to be set. The default value is 9092. The http port number will always be 9090. The ports can be changed inside the *appsettings.json* file located in the installation folder of the controller.

Transport layer security use a certificate which will be installed on the server during the controller setup. This certificate is valid for any URL like '\*.controller.nexans'. This means, the default http URL

'http://localhost:9090' will change to 'https://localhost.controller.nexans:9092'. 'localhost' needs to be replaced by the given name in the DNS server or windows hosts file, if the client is running on a different machine than the controller.

By default, the client will not be able to reach 'localhost.controller.nexans'. This must be accomplished by setting up either a DNS server to map this server name with the corresponding IP address or editing the windows hosts file manually on every client. The hosts file can be found under C:\Windows\System32\drivers\etc

For example, to use the default URL the following line should be added to the end of the file:

127.0.0.1 localhost.controller.nexans

Using an external server would look like the following:

192.168.0.10 192\_168\_0\_10.controller.nexans or 192.168.0.10 my\_server\_name.controller.nexans

This results in the following URL that must be entered in the clients login dialog or browser:

https://192\_168\_0\_10.controller.nexans:9092

```
or
```
https://my\_server\_name.controller.nexans:9092

**NOTE**: Beside ".controller.nexans" there must not be any additional dot ('.') in the DNS name.

#### **1.2.6.1. Use custom certificate**

By default, the Controller uses its own certificate, which will be added to the Windows Certificate Store during the setup. The file is located inside the Controllers installation folder. To change the certificate, the path to the new certificate can be changed inside the appsettings.json file, located inside the Controllers installation folder as well:

```
"Https": {
      "Url": "https://0.0.0.0:9092",
       "Certificate": {
              "Path": "certificate.pfx",
              "Password": "password"
         }
  }
```
To use a certificate from the Windows Certificate Store, the https tag can be changed as follows:

```
"Https": {
             "Url": "https://0.0.0.0:9092",
             "Certificate": {
                "Subject": "*.controller.nexans",
                "Store": "My",
                "Location": "LocalMachine",
             "AllowInvalid": "true"
\left\{\begin{array}{ccc} & & \rightarrow & \\ & & \rightarrow & \\ & & & \end{array}\right\}}
```
After that, the user that is running the Controller Service (by default: Network Service) must be granted read permissions to the private key of the certificate. To do so, open the store, select the certificate and click "All Tasks"  $\rightarrow$  "Manage Private Keys" and add the user.

#### **1.2.6.2. Supported Cipher-Suites**

The LANactive Manager Controller supports the following TLS 1.2 cipher suites: TLS\_ECDHE\_ECDSA\_WITH\_AES\_256\_GCM\_SHA384 TLS\_ECDHE\_ECDSA\_WITH\_AES\_128\_GCM\_SHA256 TLS\_ECDHE\_RSA\_WITH\_AES\_256\_GCM\_SHA384 TLS\_ECDHE\_RSA\_WITH\_AES\_128\_GCM\_SHA256 TLS\_ECDHE\_ECDSA\_WITH\_AES\_256\_CBC\_SHA384 TLS\_ECDHE\_ECDSA\_WITH\_AES\_128\_CBC\_SHA256 TLS\_ECDHE\_RSA\_WITH\_AES\_256\_CBC\_SHA384 TLS\_ECDHE\_RSA\_WITH\_AES\_128\_CBC\_SHA256

TLS 1.0 and TLS 1.1 are not supported.

### <span id="page-27-0"></span>**1.3. Setting up the LINUX Controller**

To set up the LANactive Manager Controller on LINUX extract the

**LANactiveManager\_ClientController\_VX.xx.zip** file anywhere on your LINUX machine, but for further

progress it is recommended to extract it directly to the future installation directory.

Ensure that the current user has the rights to execute all extracted file.

Use the terminal to execute the **Install\_LANMAN\_Controller.sh** shell script and simply follow the instructions.

The script will automatically download all necessary additional packages, which are:

- Apt-transport-https
- Unzip
- Putty-tools

By default the Microsoft SQL Server for LINUX will be used as database server, but any other SQL database can be used as well. In that case, skip the installation of MSSQL-Server by answering the corresponding question with **'n'**.

In both cases the script will use the **Install\_LANMAN\_DB.sh** script to set up the controllers database. During the setup of the database the default values of the database name and the user credentials can be changed.

**Note:** This changes have to be repeated manually in the connection string **LANMANDbLinux** inside the **appsettings.json** file located in the LANactive Manager Controller directory.

At the end, the setup script will create the service file named **LANMAN\_Controller.service** located in **/etc/systemd/system/**. This file tells the service daemon where to find the controller files and how to run the serivce. The file should always look like the following:

```
[Unit]
Description=LANactive Manager Controller Service Application
[Service]
Type=notify
ExecStart=[Controller Directory]/LANactiveManager_ClientController.GrpcService
WorkingDirectory=[Controller Directory]
```

```
[Install]
WantedBy=multi-user.target
```
There is also a script file named **Update\_LANMAN\_Controller.sh**. This script can be executed if a previous version of the LANactive Manager Controller already exists to simplify the update process. In this case, there is no need to run the **Install\_LANMAN\_Controller.sh** script again.

# <span id="page-28-0"></span>**1.4. Migrate NEXMAN Stand-Alone and NEXMAN Client/Controller settings and data into LANactive Manager**

The migration of settings from NEXMAN Stand-Alone or NEXMAN Client/Controller into LANactive Manager will happen **automatically** during the setup and first start of LANactive Manager as long as the previous NEXMAN version is still installed!

In any other case, data and settings from NEXMAN Device Manager can be easily migrated into the new LANactive Manager. To achieve this, the previous data files and directories have to be copied into the LANactive Manager directory. Using default values, it would look like the following:

#### **Stand-Alone:**

The files and directories from C:\Users\[User]\Documents\NEXMAN should be copied into C:\Users\[User]\Documents\LANactive Manager **Client:** The files and directories from C:\Users\Public\Documents\NEXMAN Client should be copied into C:\Users\Public\Documents\LANactive Manager Client

It is possible to just select the previous data directories during the setup. In that case, nothing needs to be copied.

As a last step, the **NEXMAN.config** file from the old directories must be renamed to **LANactiveManager.config** and replace the new file created during the setup.

#### **Controller:**

The SQL database of the Controller will be migrated automatically in any case. The controller settings will be migrated automatically, even if the previous version is already uninstalled. But to do this manually, the settings are stored in the **user.config** file which can be found at: C:\Windows\ServiceProfiles\NetworkService\AppData\Local\Nexans\_Deutschland\_GmbH\ This directory contains all settings for all versions that were installed on the server. For each major version a directory named 'NEXMAN\_ClientServer.Servi\_Uri + unique ID' is created which itself contains directories named after the corresponding minor version. To find the latest config file the highest version number must be located, for example:

C:\Windows\ServiceProfiles\NetworkService\AppData\Local\Nexans\_Deutschland\_GmbH\NEXMAN\_ClientS erver.Servi\_Url\_bzbcy2fyzvnwuj4ghpjunvh4mjfxmobu\6.4.651.97

The user.config file needs to be copied into the newly created LANactive Manager directory, for example: C:\Windows\ServiceProfiles\NetworkService\AppData\Local\Nexans\_Advanced\_Networkin\LANactiveManag er\_ClientCo\_Url\_zqozkjkauoo4tv0zri00gmfu40rowyhd\7.1.28.99

Since the LANactive Manager is a fresh installation, there should be only one directory for the LANactive Manager and its user.config can easily be replaced.

## <span id="page-29-0"></span>**1.5. Upgrade Microsoft SQL Server from version 2012 to 2019**

- 1. Install the MS SQL Server 2012 Service Pack 2 <https://www.microsoft.com/en-us/download/details.aspx?id=43340>
- 2. Start the 'SQLEXPR\_x64\_2019\_ENU.exe' setup file.
- 3. Select a directory for extracting temporary installation files. Choose a short path like C:\Temp\SQL, otherwise the setup could cancel showing an error message that the directory name is too long. The directory must be empty.
- 4. Choose 'Upgrade from a previous version of SQL Server'

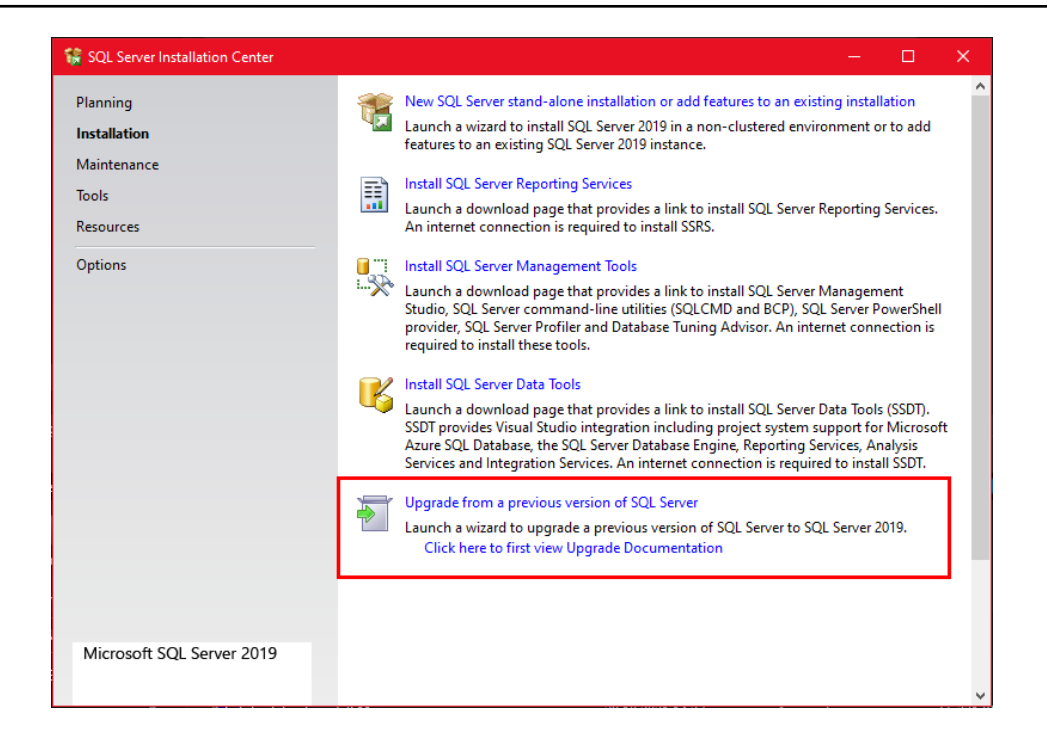

5. Check 'Use Microsoft Update to check for Updates (recommended)' and click 'Next'

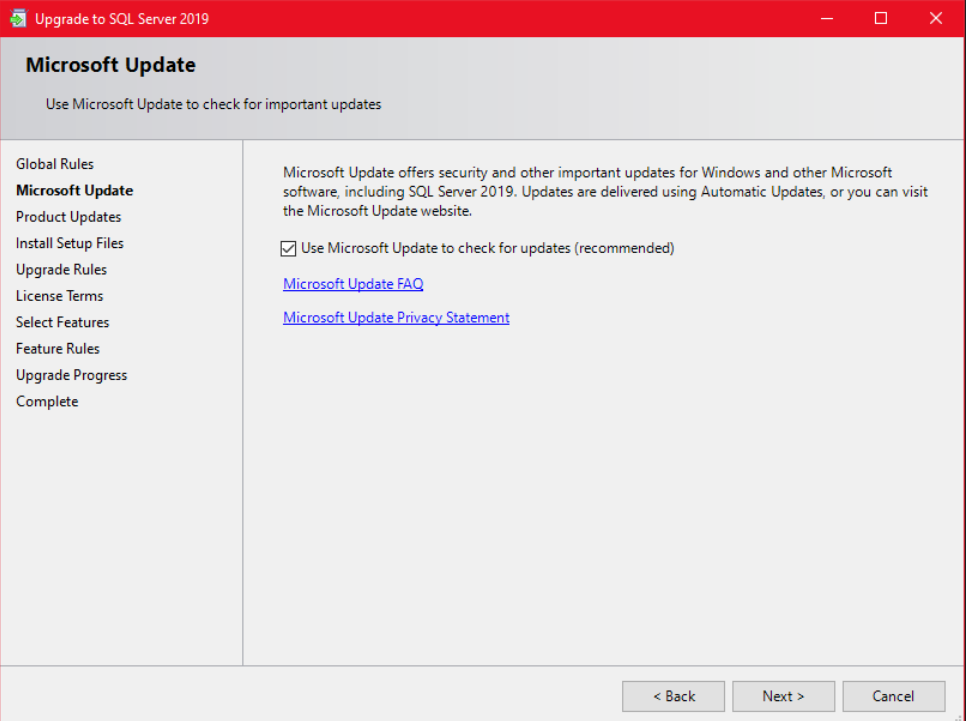

6. Accept the license terms and click 'Next'

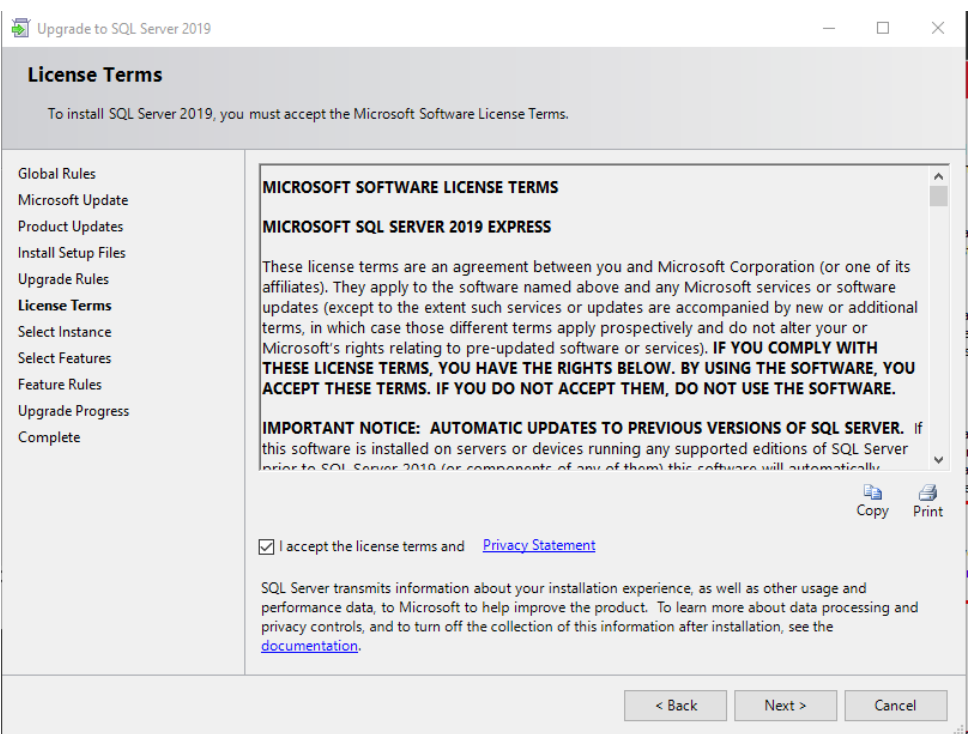

### 7. Just click 'Next' to proceed

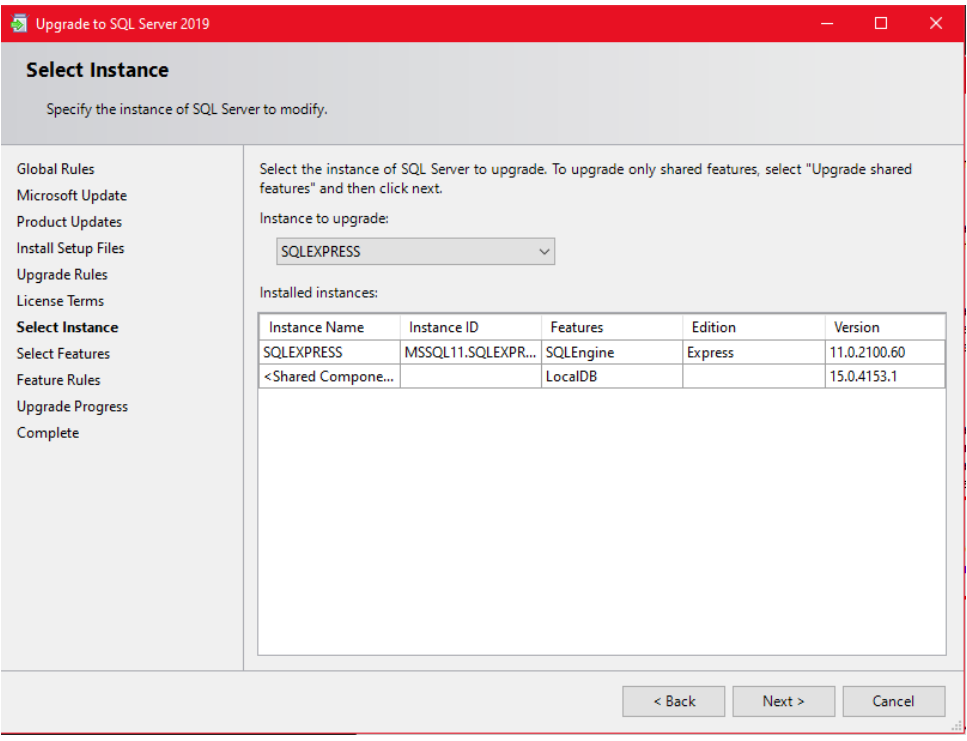

8. Wait for the setup to finish.

# <span id="page-32-0"></span>**1.6. Changing LANactive Manager Controller Service URL and Port Number after Setup**

It is possible to change the Controller service URL or the port number after the setup is finished. The configuration file called **'appsettings.json'** is located inside the installation directory of the LANactive Manager Controller. This file contains the description and details of all used endpoints. For example:

```
"HttpGrpc": {
       "Url": "http://0.0.0.0:9090",
       "Protocols": "Http2"
},
```
This specifies the endpoint to listen to any IPv4 address using http with protocol version HTTP/2 and port number 9090. The port number can be changed according to personal needs. But it is important, that the communication from Client to controller requires HTTP/2, while the Web Interface requires HTTP/1. When using HTTPS both are using HTTP/2.

Also the used HTTPS certificate or the database connection string can be changed here.

Any changes of this file require a reboot of the Controller service.

More Information about the appsettings.json file can be found here: <https://docs.microsoft.com/en-us/aspnet/core/fundamentals/configuration/?view=aspnetcore-6.0>

# <span id="page-32-1"></span>**1.7. Changing LANactive Manager Controller Service user and database connection string**

By default the Controller service is started with the user 'Network Service'. This is a windows system account which has usually access to the SQL database, the network interfaces and the used directories. The service user can be changed using Services  $\rightarrow$  LANactive Manager – Controller  $\rightarrow$  Properties  $\rightarrow$  Log on. Please ensure that the new user has read and write access to the database and the controller installation folder.

The connection string can be found in the appSettings.json file, located in the Controllers installation folder. By default, the connection string looks like this:

```
"Data Source=.\\SQLEXPRESS;Initial Catalog=LANMANDb;Integrated
```
Security=False;User ID=admin;Password=admin;Trusted\_Connection=true"

To use Windwos Authentication to authenticate against the database, the connection string can be changed as follows:

"Data Source=.\\SQLEXPRESS;Initial Catalog=LANMANDb;Integrated Security=True"

# <span id="page-33-0"></span>**2. Switch Firmware Requirements**

In order to use all features of LANactive Manager, a firmware version 3.68 or higher needs to be installed on the switches:

If an older V3 firmware version is installed, any not supported parameters and status displays will be hidden or an appropriate message will be indicated.

If a firmware version 1.xx or 2.xx is installed on a device, this firmware needs first to be updated to the above version using the LANactive Manager.

In case of a failed TFTP access you should check, whether it is blocked because of a too restrictively configured antivirus scanner.

For Zero Touch Configuration a firmware version V6.xx and hardware version 5 are required.

# <span id="page-33-1"></span>**3. Firewall**

For accessing the device configuration LANactive Manager requires the following protocols:

- UDP Port 50266 User authentification and device state
- UDP Port 50268 Layer-2 Autodiscovery
- UDP Port 50222 Zero Touch Configuration (LANactive Manager Controller only)
- UDP Port 514 SYSLOG Messages (LANactive Manager Controller only)
- UDP Port 162 SNMP Trap Messages (LANactive Manager Controller only)
- TFTP Port 69 Reading/writing of the configuration (if Manager Access Mode is set to "UDP/TFTP")
- TCP Port 50271 Reading/writing of the configuration with SCP

If a firewall is installed on the local PC or on an installed router, you should check whether the above mentioned protocols are enabled.

For Client/Server-Communication the following protocols are needed additionally:

- TCP Port 9090/9091 (Default http) Communication from Client/Web to Server
- TCP Port 9092 (Default https) Communication from Client to Server
- 

# <span id="page-33-2"></span>**4. Software Registration**

To use the software without restriction a valid registration key is needed. Without a valid key the LANactive Manager will work in the EVALUATION mode (see chapter *[6.](#page-34-0) [Restrictions of the EVALUATION Version](#page-34-0)*). If you have received LANactive Manager on a licensed CD-ROM, there is a file named LANactive Manager Key.txt in the installation directory of the CD-ROM. This file contains the personalised key and will be automatically read during the installation procedure. Additionally the registration data is printed on a separate registration certificate.

As an alternative the key can be entered later via the **LANactive Manager Help Register LANactive Manager** menu.

## <span id="page-34-0"></span>**5. Restrictions of the EVALUATION Version**

The EVALUATION version allows the management of individual devices. This version is free of charge and its run-time is unrestricted. However, all features necessary for the management of device lists have been disabled.

The EVALUATION version has the following restrictions as compared with the licensed version:

- a time-lagged start screen is shown prompting to enter the registration key.
- a maximum of five Devices can be strored and reloaded from a Device-List
- a maximum of five Devices can be selected and edited simultaneously
- Client/Controller:
	- o Importing/Export Device-Lists from/to Stand-Alone version
	- o Zero Touch Configuration
	- o Time scheduled configuration

are limited to five devices as well.

## <span id="page-34-1"></span>**6. Help and Documentation**

The documentation on LANactive Manager (LANactive Manager), Nexans Switch Basic Configurator and on the switch firmware can be loaded via the Manager Help menu as a PDF file. The following documentation is available:

- $\bullet$  Help  $\rightarrow$  Manuals  $\rightarrow$  LANactive Manager (LANactive Manager) Manual of LANactive Manager (the present document)
- Help  $\rightarrow$  Manuals  $\rightarrow$  Switch Firmware and Parameters Detailed description of all switch functions and configuration settings
- $\bullet$  Help  $\rightarrow$  Manuals  $\rightarrow$  Release Notes Release Notes for Manager, Basic Configurator and Firmware.

## <span id="page-34-2"></span>**7. Firmware Upgrade from Version V1/V2 to V3/V4/V5/V6/V7**

A change of firmware version V1.xx/V2.xx to V3.xx/V4.xx/V5.xx/V6.xx/V7.xx results in a basic functional upgrade in the firmware and in the LANactive Manager LANactive Manager.

Because LANactive Manager V7 is only able to read and write the configuration of firmware V3.xx/V4.xx/V5.xx/V6.xx/V7.xx, a firmware update to V3.xx/V4.xx/V5.xx/V6.xx/V7.xx must be performed. This update has to be performed using LANactive Manager V7.

#### **Important note:**

**We urgently recommend reading the Management Module and Firmware Versions chapter in the Nexans Switch Management manual and in particular the included remarks on the different firmware images prior to performing a firmware update.**

## <span id="page-35-0"></span>**8. Integration into a Central Management System**

LANactive Manager Stand-Alone can easily be integrated into a central management system (e. g. SNMPc, HP-Openview etc.) by entering optional parameters at the start of LANactive Manager Stand-Alone. This procedure will bypass the device list and start directly the device editor.

The following two parameters are possible:

#### • **LANactive Manager\_StandAlone.exe -device -ip a.b.c.d**

The parameter "-device" will read and display the current device configuration. To do so, LANactive Manager will query the Admin or User account.

Moreover the above parameter a.b.c.d has to be replaced by the device IP address. Usually management systems provide placeholders which, when called, are replaced by the IP address of the selected device. For example, with SNMPc this is "\$a", i.e. the full command would be as follows:

C:\Program Files\Nexans\LANactive Manager\LANactive Manager\_StandAlone.exe -device -ip \$a

#### • **LANactive Manager\_StandAlone.exe -database -ip a.b.c.d**

The parameter "-database" will read the last configuration from the database. This is very useful, e.g. when the device cannot be reached, but the configuration needs to be consulted.

Note:

On the LANactive Manager state page the current state of the device is always indicated, independent of what is stored in the database, and displayed on the appropriate configuration tabs. If the device cannot be reached, the state page remains empty.

Among others, for SNMPc a corresponding integration was created by Nexans and is available on request:
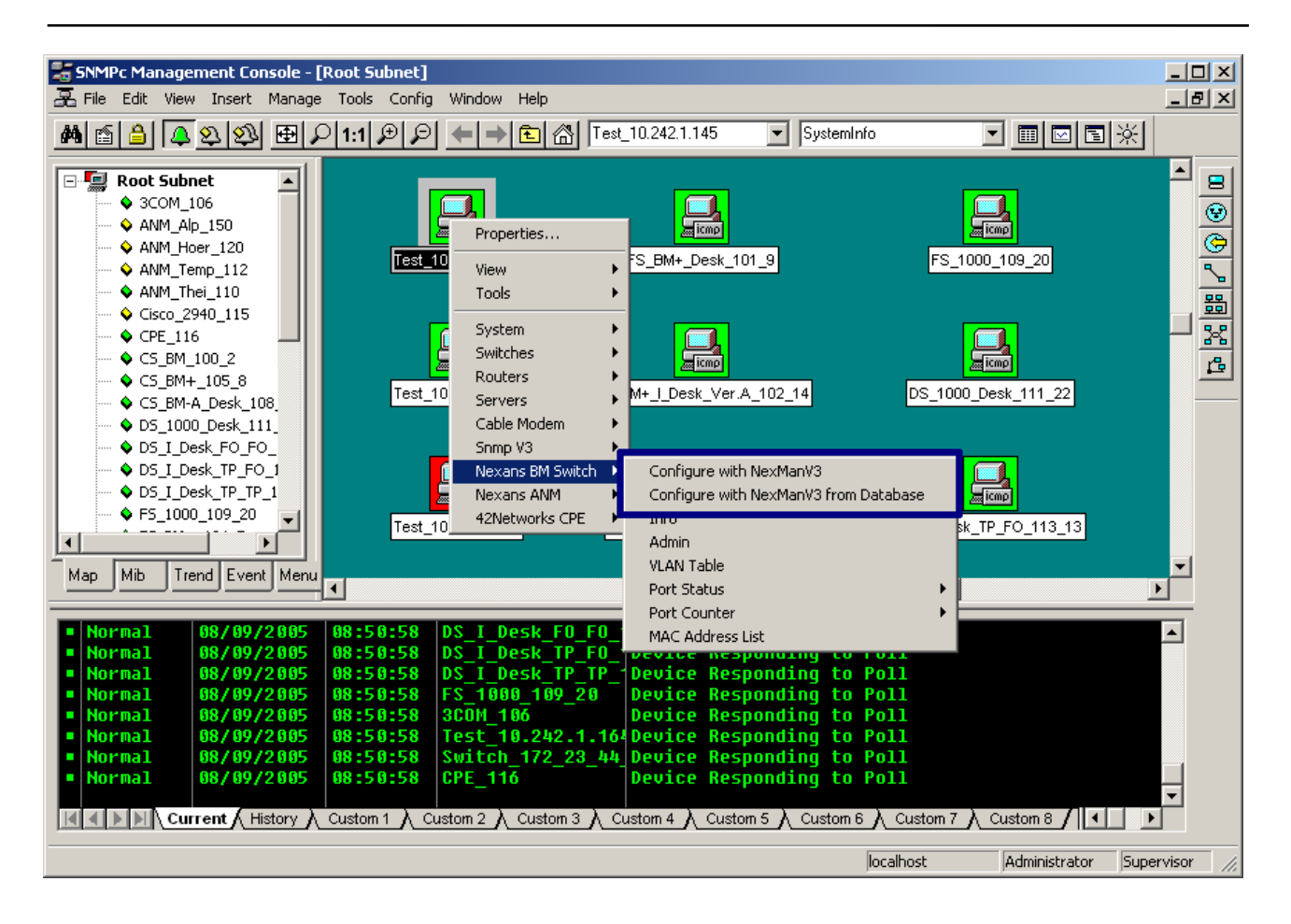

## **9. Name and Password as Starting Parameters**

The indication of the optional parameters "-name <name>" and "-password <password>" at the start of LANactive Manager Stand-Alone simplifies the manual entry of the name and password. In this case, the name and password indicated as parameters will be taken over as default into the dialog box.

Examples:

#### • **LANactive Manager\_StandAlone.exe –name admin –password Nexans**

This command line will start LANactive Manager and display the device list which was last loaded. As soon as the device is accessed the Authentication dialog window will be displayed with the specified name and password.

#### • **LANactive Manager\_StandAlone.exe -device -ip a.b.c.d –name admin –password Nexans**

This command line will directly start the configuration editor for the device with the IP address a.b.c.d (see chapter *[9](#page-34-0) Integration into a [Central Management System](#page-35-0)*). Here too, the Authentication dialog window will be displayed with the specified name and password.

# **10. Functional Description of Configuration Parameters**

All configuration parameters within the Device-Editor are detailed in the "Switch Firmware" manual. This manual can be displayed via the menu **Help**  $\rightarrow$  **Manuals**  $\rightarrow$  **Switch Firmware and Parameters**:

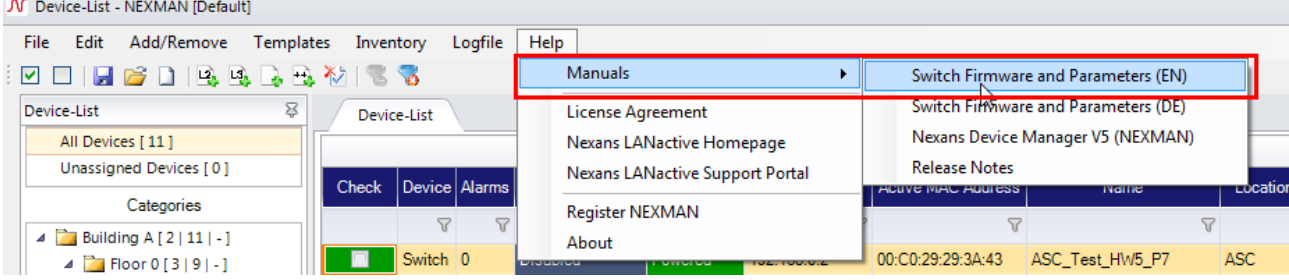

# <span id="page-38-0"></span>**11. Quick Start**

# **11.1. Starting LANactive Manager Stand Alone**

If no valid registration key was entered during the installation procedure, LANactive Manager displays the following starting screen:

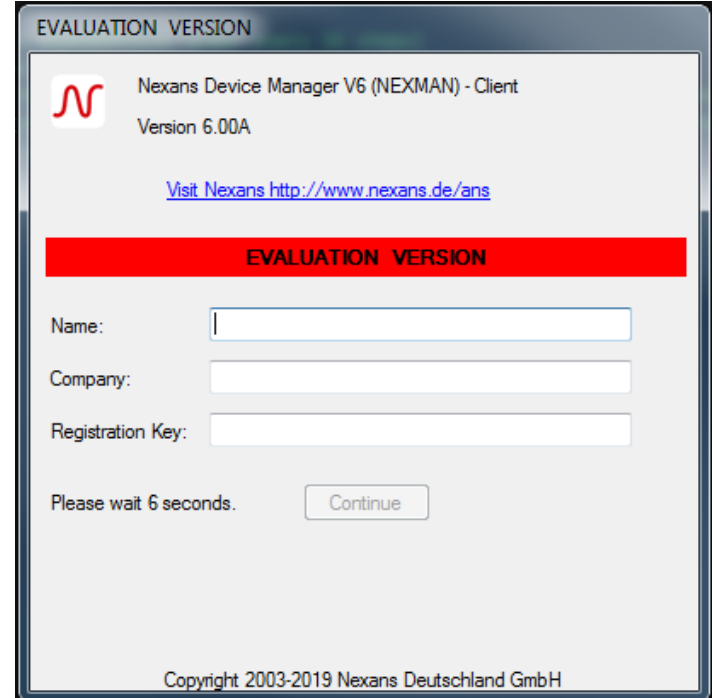

Please enter a valid key OR leave all fields empty. Please make sure that Name, Company and Registration Key are entered exactly as they are indicated on the Licence Sheet.

If the Registration Key field is left empty, LANactive Manager will start in the EVALUATION mode (see chapter *[6](#page-34-1) Restrictions of [the EVALUATION](#page-34-1) Version*).

After pressing the *Continue* button the last device list is automatically loaded. If the device list is empty (as is the case after an initial installation), you will be asked first whether the Autodiscover (Layer-2) function shall be launched (only in Stand-Alone version, more information on this topic see the next chapter):

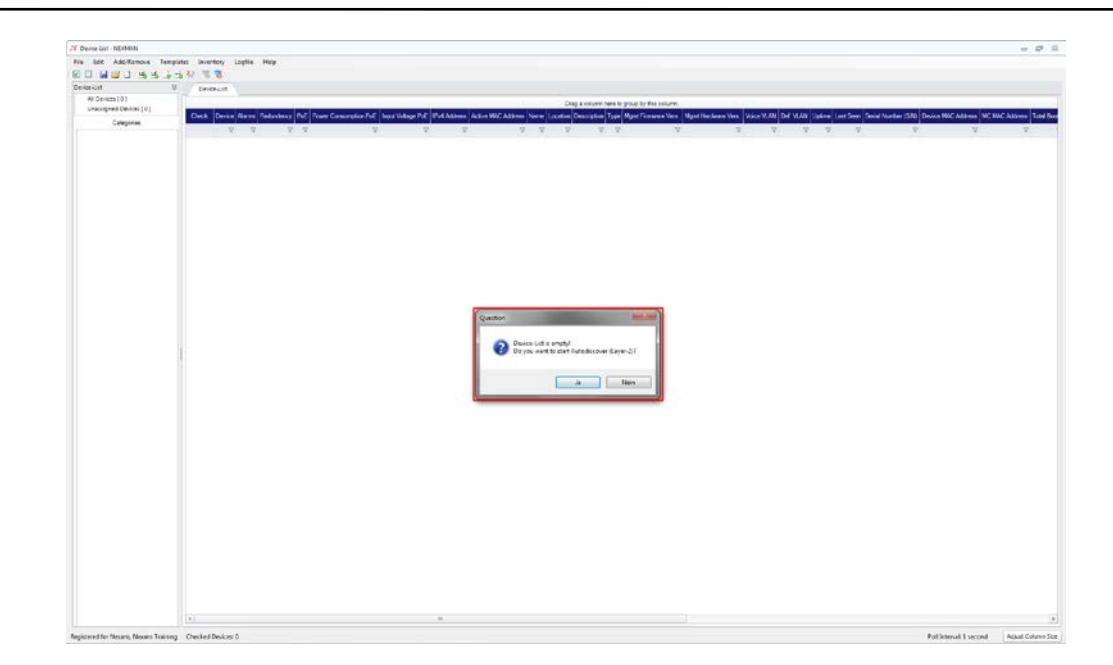

#### **11.2. Starting LANactive Manager Client**

In order to use LANactive Manager Client you must connect to the server:

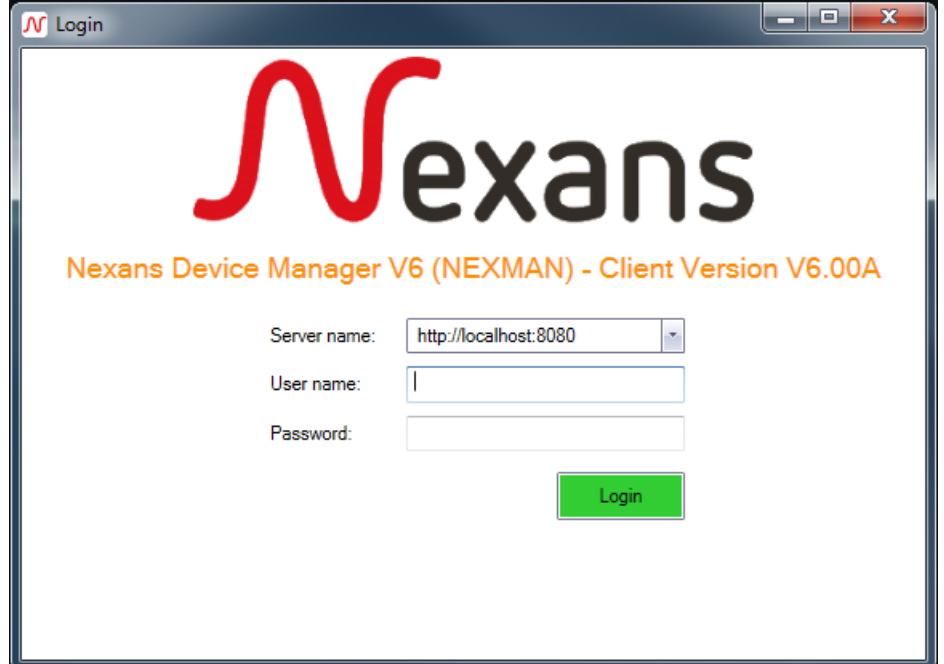

Type in the server's IP-Address or select a previously used address. Then enter your username and password to connect to the server. If you start the LANactive Manager Client for the first time the default user and password are both 'admin'.

#### **Please change the default password immediately**.

Read more about editing a user in chapter *[12.5](#page-53-0) [User Management in Client/Controller-Version](#page-53-0)*. The default server names are:

- [http://localhost:9090](http://localhost:9090/)
- [https://localhost.controller.nexans:9092](https://localhost.controller.nexans:9092/)

If you cannot connect (server is offline, wrong address…), an error message is shown:

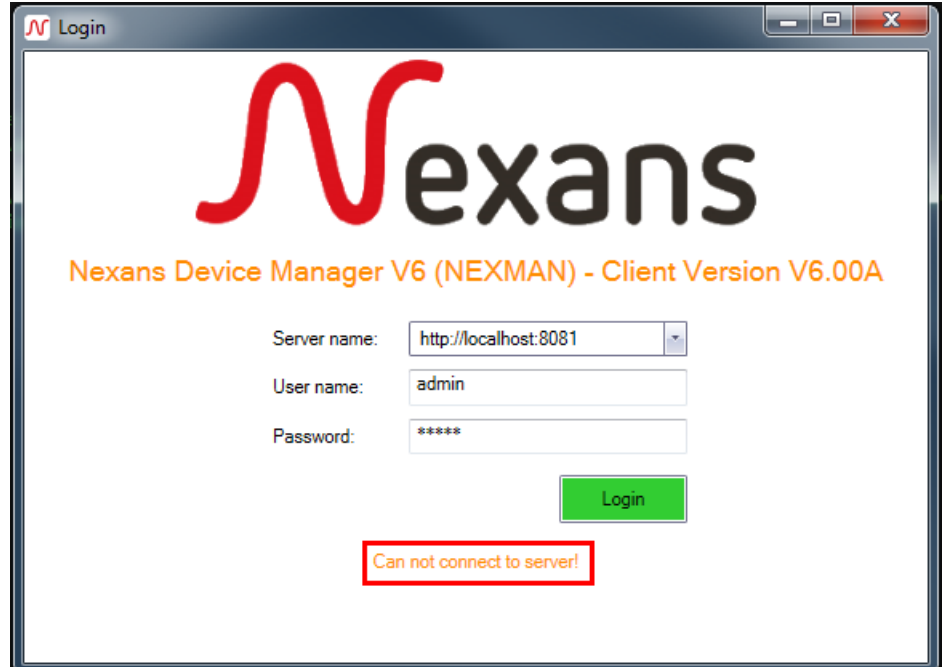

Invalid user credentials will be notified as follows:

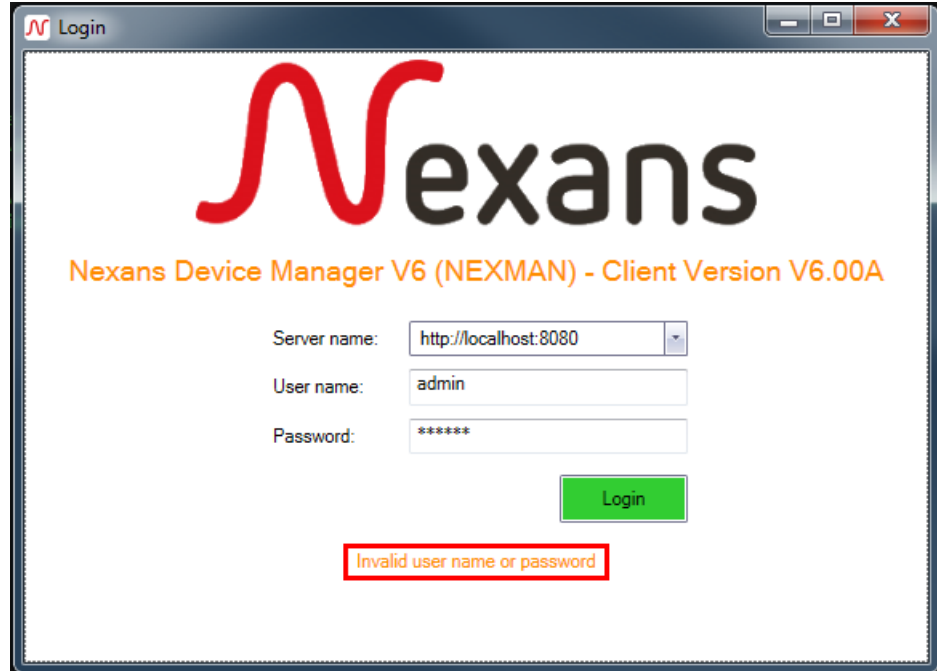

#### <span id="page-40-0"></span>**11.3. Adding Devices to Device-List**

#### **11.3.1. Adding Devices via Layer-2 Autodiscovery**

The **Autodiscover Devices on local segment (Layer-2)** feature detects all devices in the network which are located in the same segment or LAN as the management PC.

Devices, which can be addressed via a router only, can be detected automatically using the considerably slower **Autodiscover Devices by IP address range (Layer-3)** function (see next chapter).

Devices which have been detected using the Autodiscovery Layer-2 feature (also those without IP address) can be configured quite easily with their basic parameters (IP parameters, names, trunk port) in this mode. In this case the needed Basic Configurator is called directly from the Autodiscovery window.

Autodiscovery can be launched either directly after launching the Manager (if the device list is empty, see previous chapter) or via the **Add/Remove** menu

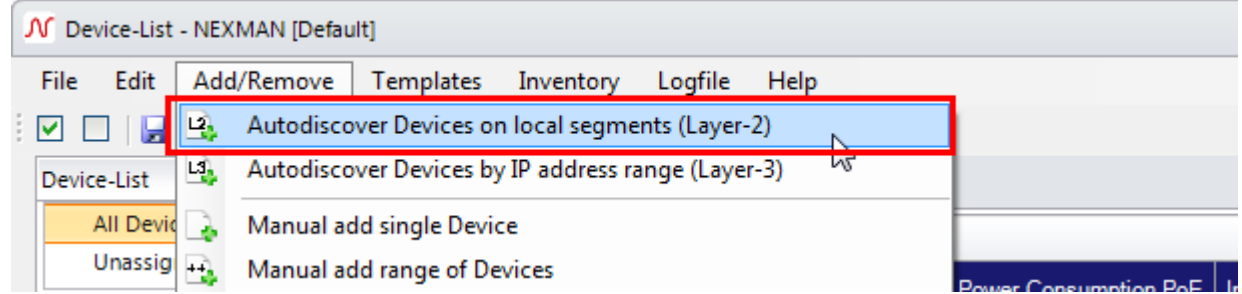

or via the corresponding icon in the shortcut menu:

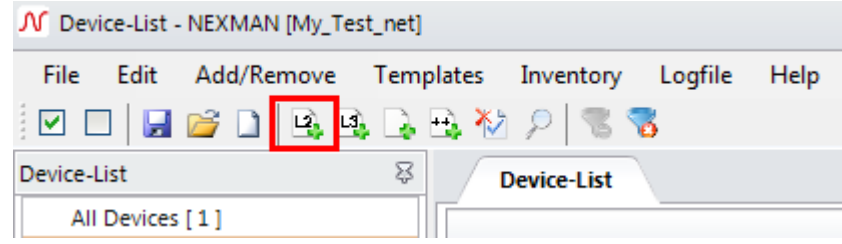

First of all, the interface to use for discovering has to be selected.

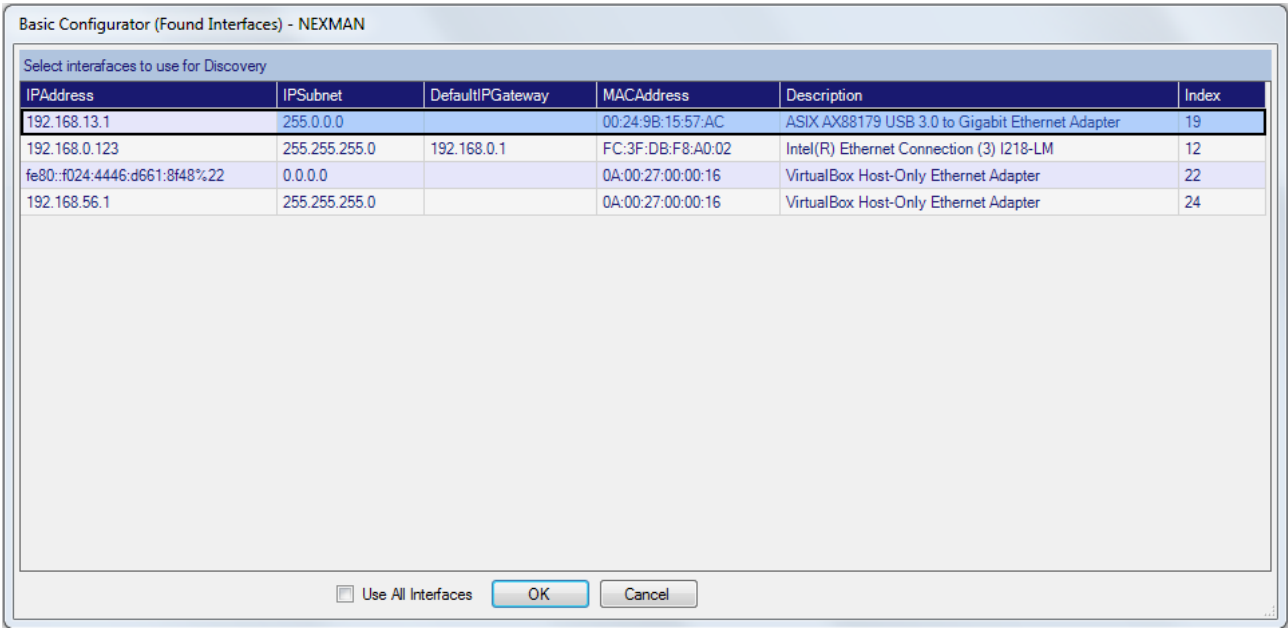

This can be achieved by selecting the desired interface and clicking **OK** afterwards or with a double click on the relevant interface. By clicking **'Use All Interfaces'** and **OK** every available interface will be used.

After starting the Autodiscovery window shows all devices answering to the periodic Layer-2 broadcast of LANactive Manager. This can be devices with or without an IP address:

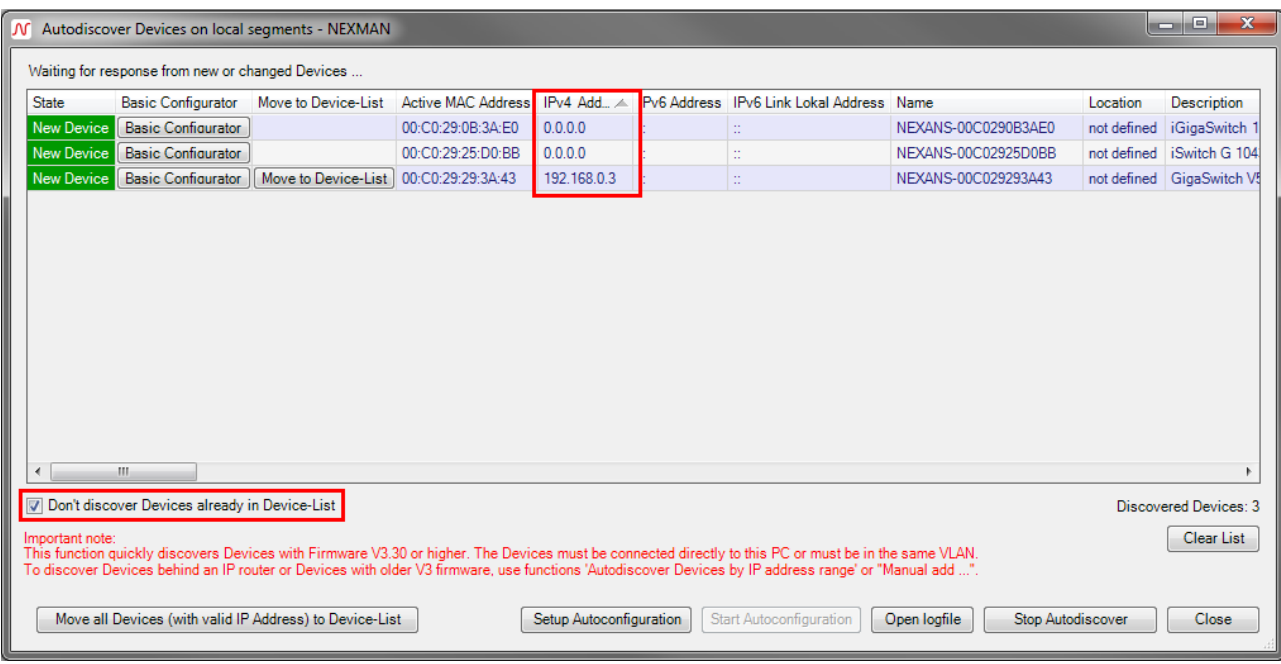

The box **Don't discover Devices already in Device-List** is checked by default. Responses from devices already listed in the currently open device list will be ignored.

Devices which have already received an IP address (e. g. via DHCP), can immediately be added to the device list. This is done via the **Move to Device-List** button for a single device or via **Move all Devices to Device-List** button for all devices in the list:

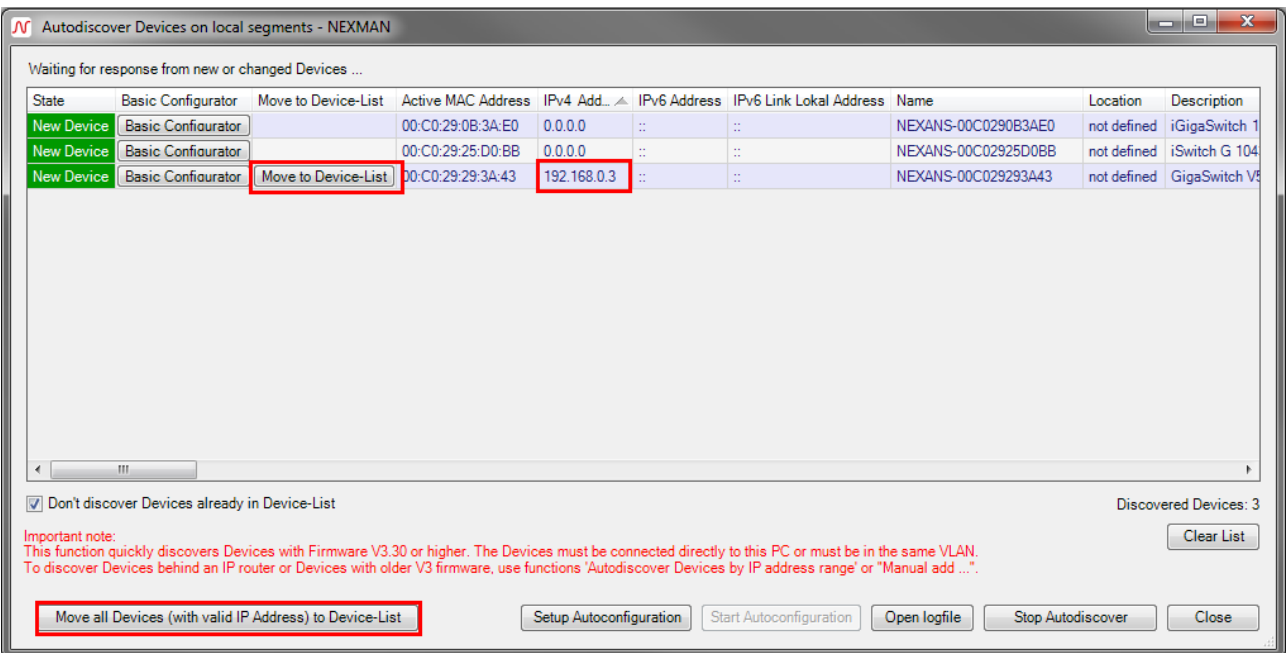

After being moved into the device list the devices are removed from the Autodiscovery window.

Devices without IP address cannot be moved into the device list and need to be assigned an IP address first via the **Basic Configurator**:

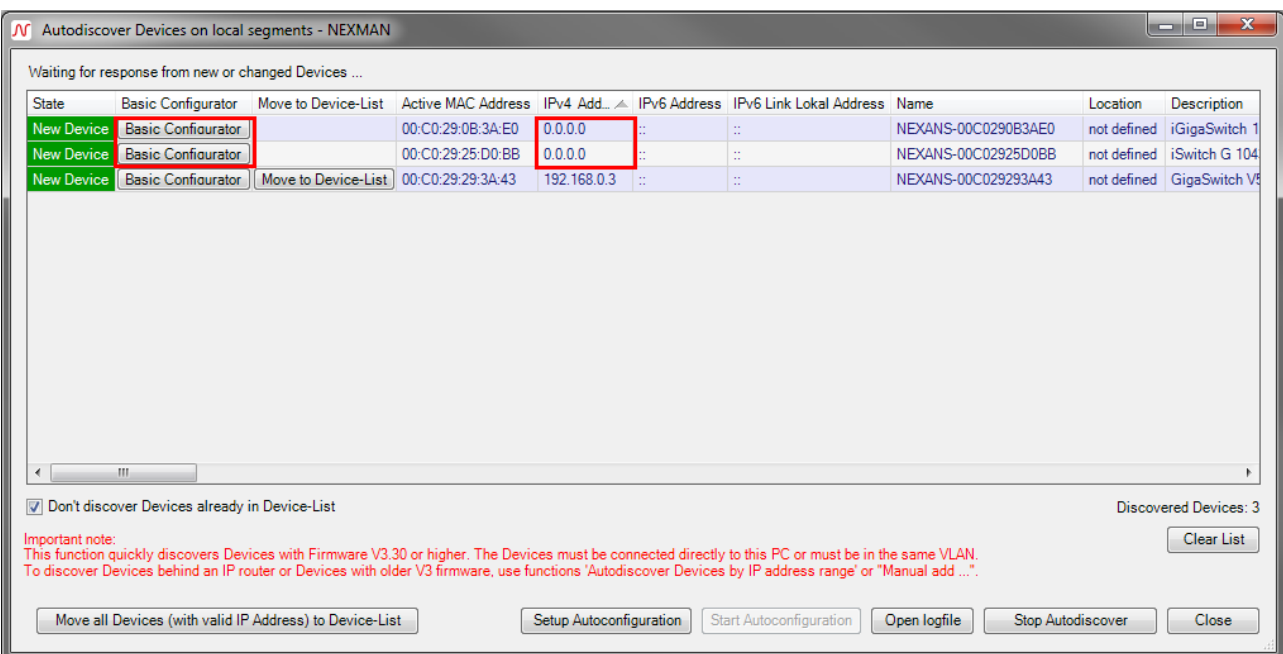

Afterwards the configuration of the respective device is automatically read and displayed via the Switch Basic Configurator:

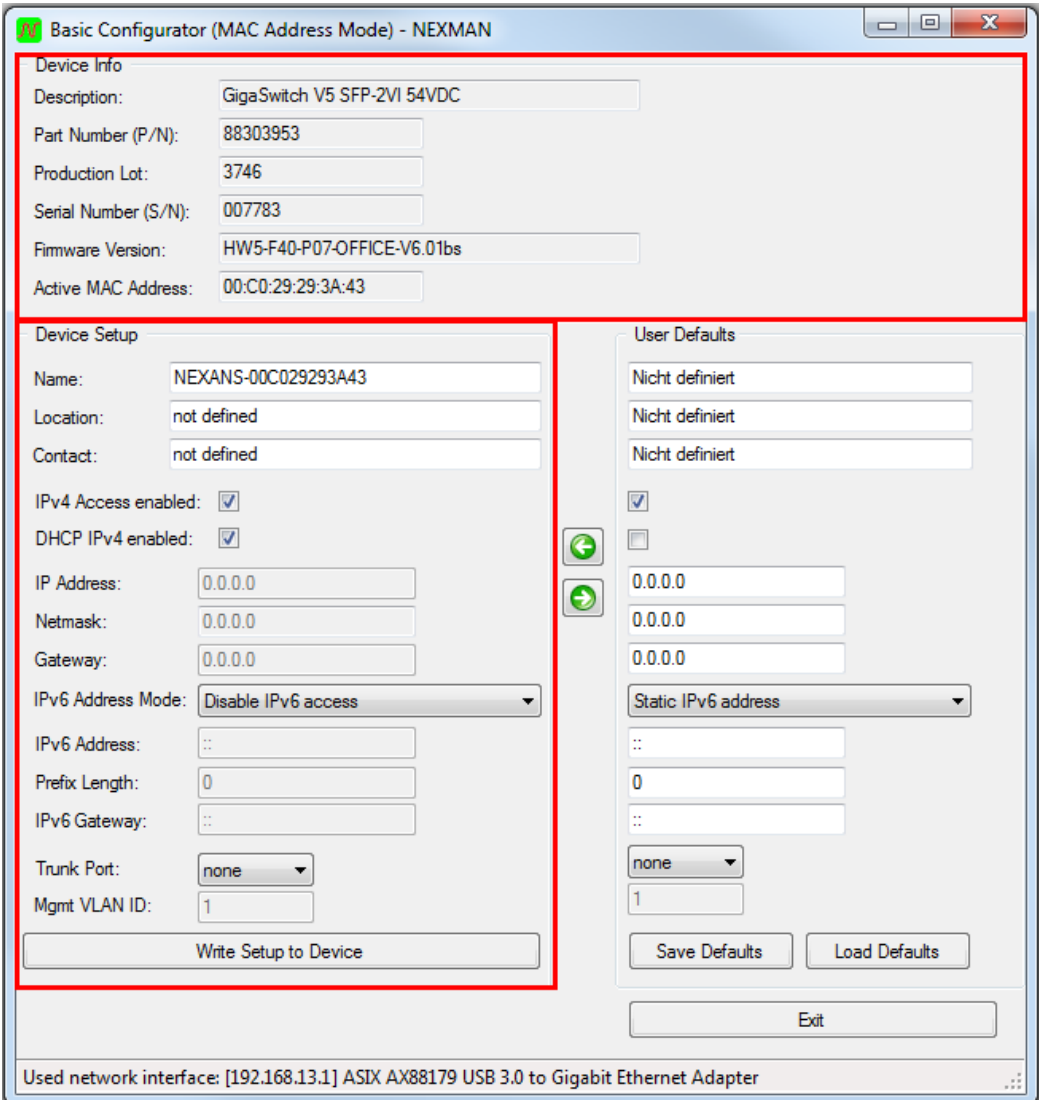

If the configuration has been correctly read, the respective values will be displayed in the **Device Info** and **Device Setup** fields and can be modified. The data in the **Device Info** window is Read-Only and meant for your information only.

If multiple devices shall receive a similar configuration, a general basic setting can be defined in the **User Defaults** field and copied via the **G** button into the **Device Setup** field. Via the **Save Defaults** or **Load Default** buttons any template can be saved to or reloaded from hard disk.

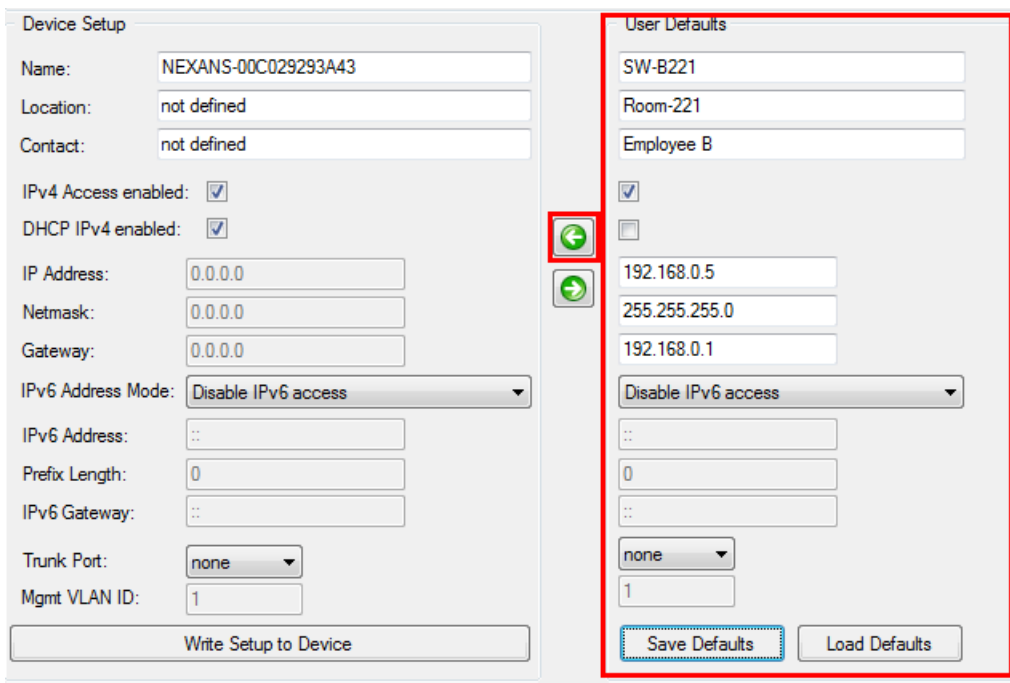

In order to write the modified configuration back into the device the Admin Name and the Admin Password should be set to Factory Default (name = admin, password = nexans). This restriction is a security feature to prevent installed devices, which have been assigned a customer-specific password, from being modified by the Basic Configurator.

After entry of the desired parameters a click on the **Write Setup to Device** button will transfer the configuration into the device. The configuration will take immediately effect without rebooting. A message informs about the successful completion of the write operation:

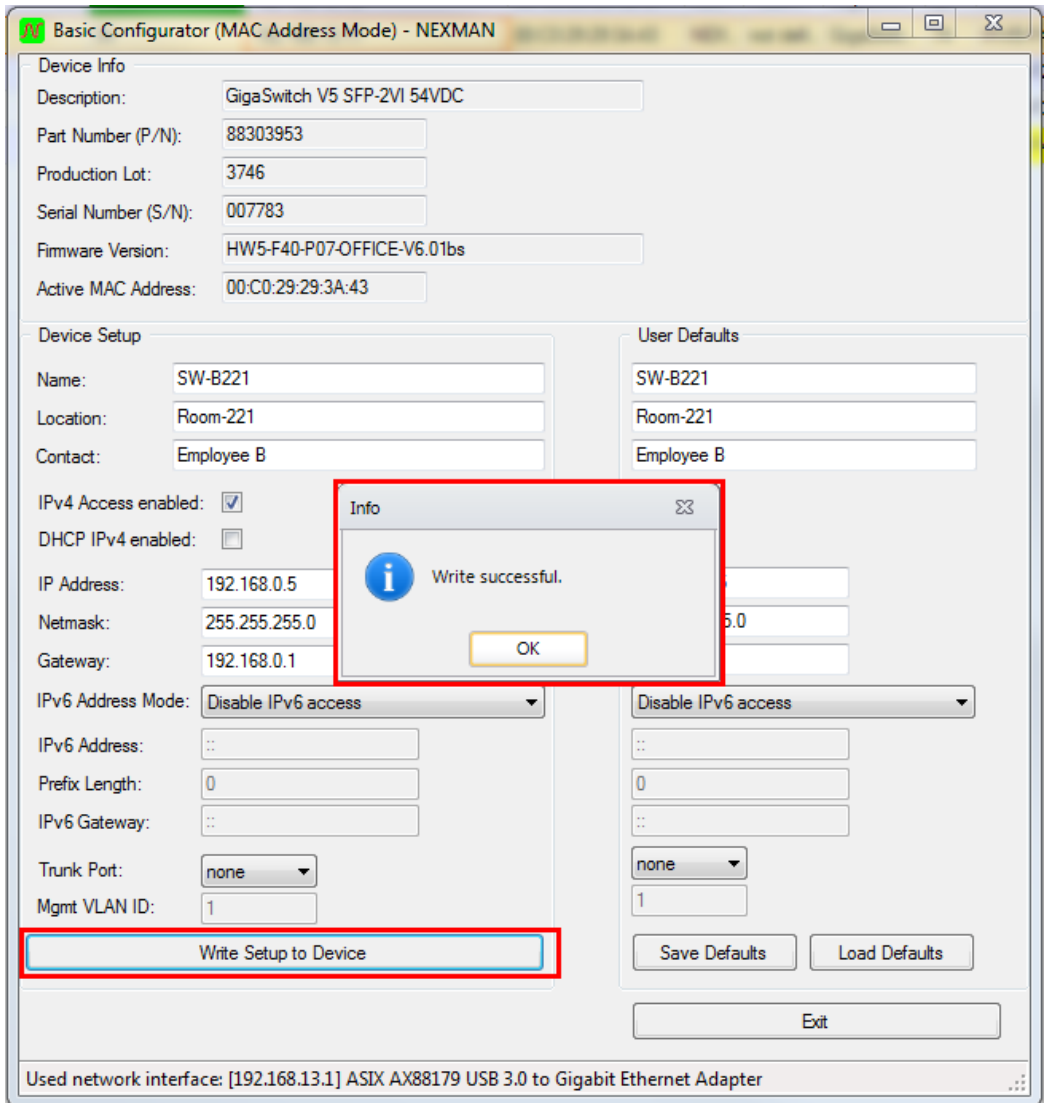

After confirming the Write Successful message, the **Write Setup to Device** button is disabled and the Basic Configurator can be left via the **Exit** button, in order to return to the Autodiscovery list:

As soon as the configured device answers again, the Autodiscovery window will be updated with the new values and the device can now be moved into the device list via the **Move to Device-List** button:

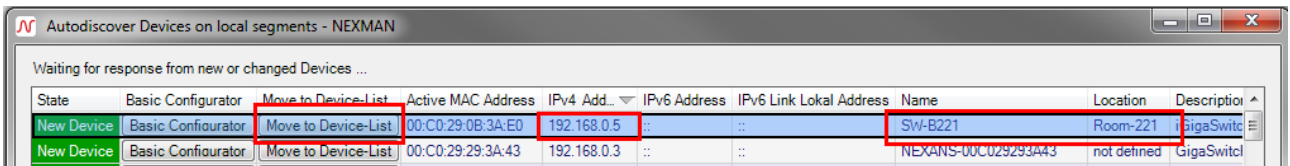

Read more about the Basic Configurator in chapter *[13](#page-69-0) [Basic Configurator](#page-69-0)*.

#### **11.3.2. Automatic Basic Configuration**

An easy way to apply the basic configuration to multiple device at the same time is the so called **Autoconfiguration**. All discovered devices with IP Address 0.0.0.0 and factory default username and password will automatically be configured with the pre-defined settings These settings must be prepared by clicking on **Setup Autoconfiguration**.

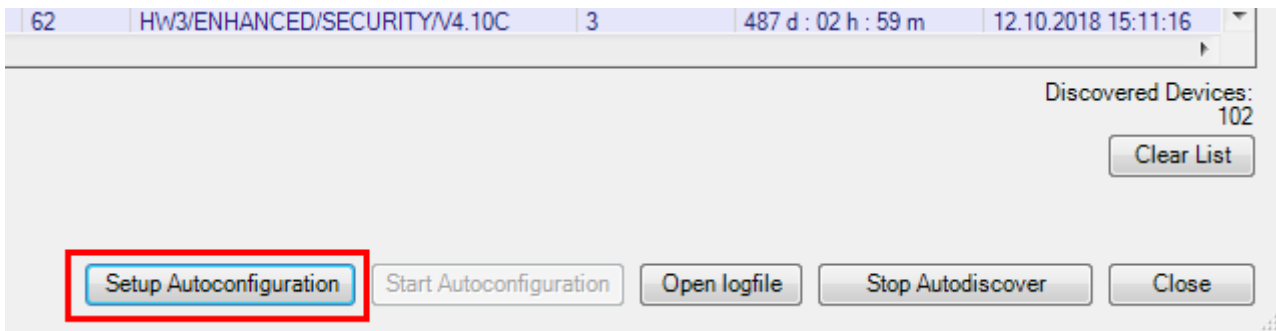

If you like to enter the IP Address range without additional information select **IP Address** range and fill in the necessary values. It is possible to exclude some special IP Addresses from the given range.

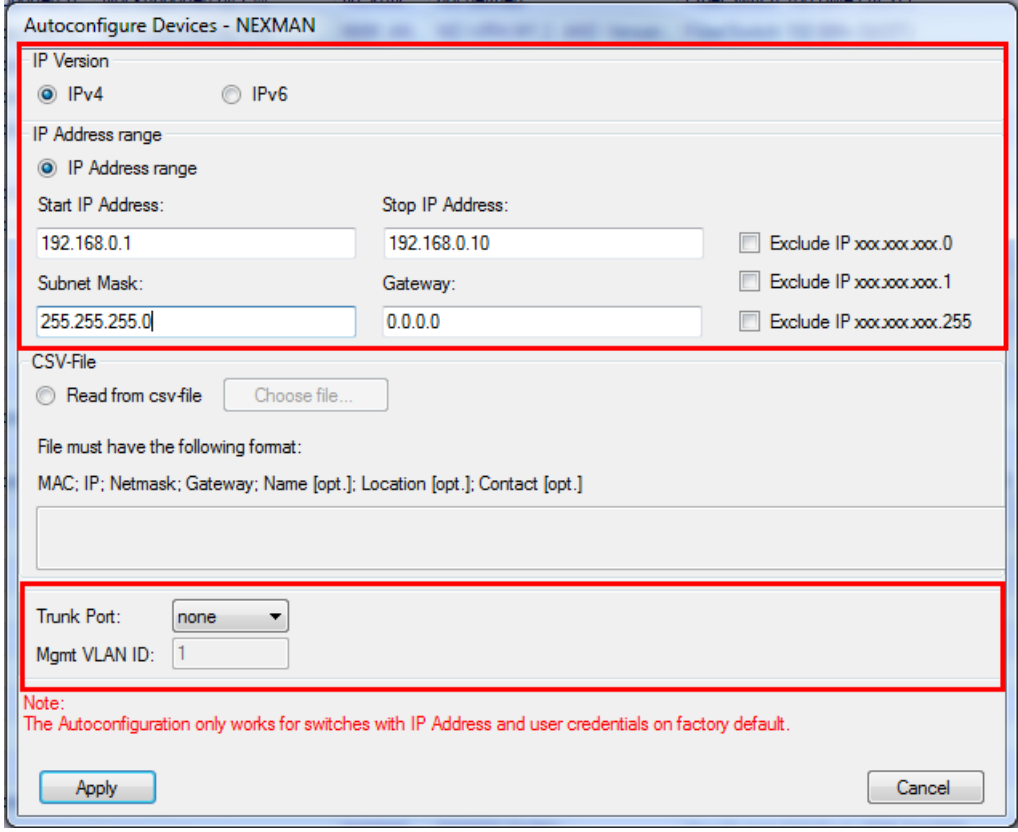

If your basic configuration should already contain information like name, location or contact prepare a .csvfile where these information are assigned to a specific MAC address like shown in the picture below:

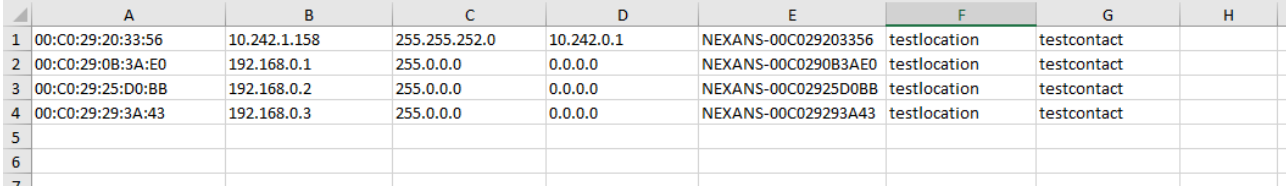

MAC address, IP address, gateway and netmask are compulsory entries.

Click **Apply** and **Start Autoconfiguration** to start. Every new device added by the Autodiscovery will also be included in the configuration process. By clicking **Stop Autoconfiguration** you can end the progress. This will also happen if no further IP addresses are available in your file or generated range. Open the logfile to have a look at the results. Note, that devices to be configurated must be accessible with default username and password.

#### **11.3.3. Adding Devices via Layer-3 Autodiscovery**

Devices, which can be addressed via a router only, can be detected automatically using the **Autodiscover Devices by IP address range (Layer-3)** function. As a precondition these devices must already be configured with an IP address.

Autodiscovery can be started either via the **Add/Remove** menu

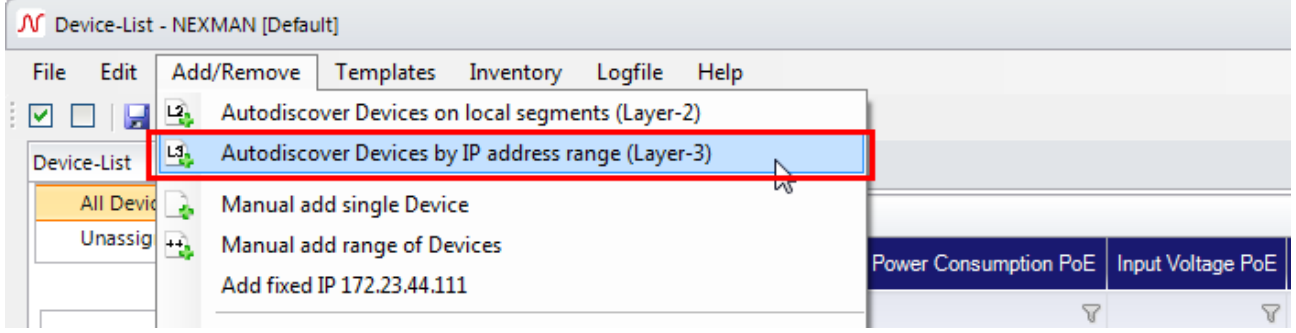

or via the corresponding icon in the shortcut menu:

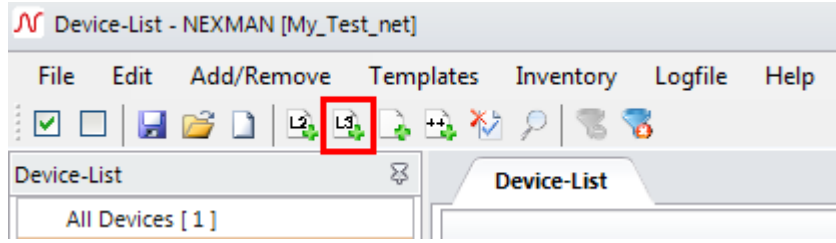

In the following dialog box, up to three IP ranges can be indicated for searching for Nexans devices:

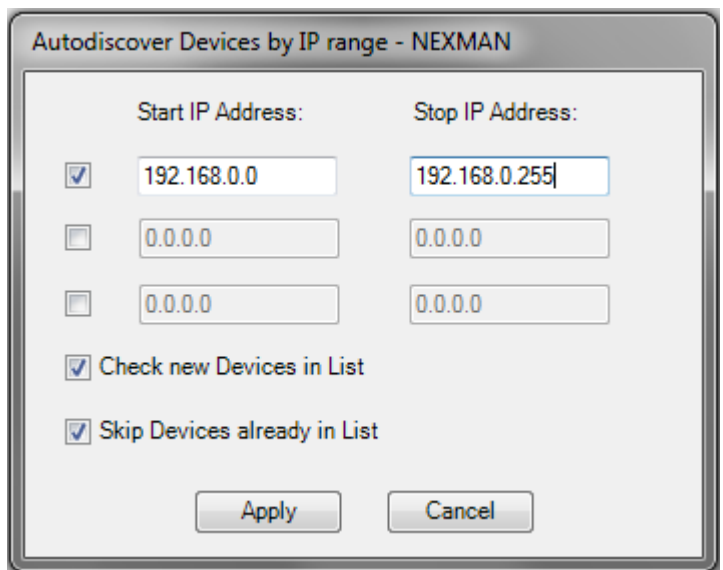

After pressing the **Apply** button and subsequent entry of the Admin Name and Admin Password all indicated IP addresses will be processed one after the other. Progress can be monitored in a log window (Note: If the required devices still have their Factory Default settings, there is no need to enter name and password):

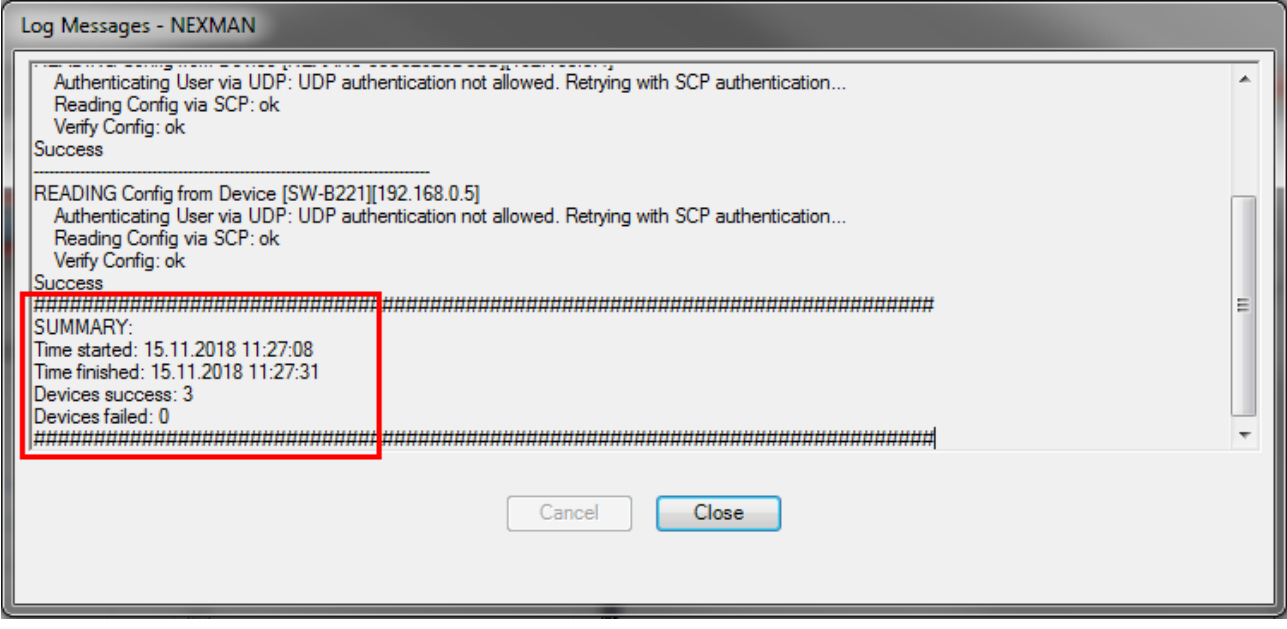

After pressing the Close button all detected devices are entered into the device list.

#### **11.3.4. Adding Devices Manually to the Device List**

If the IP address of the respective devices is known, these devices can be added manually to the device list. This can be done via the **Add/Remove** menu

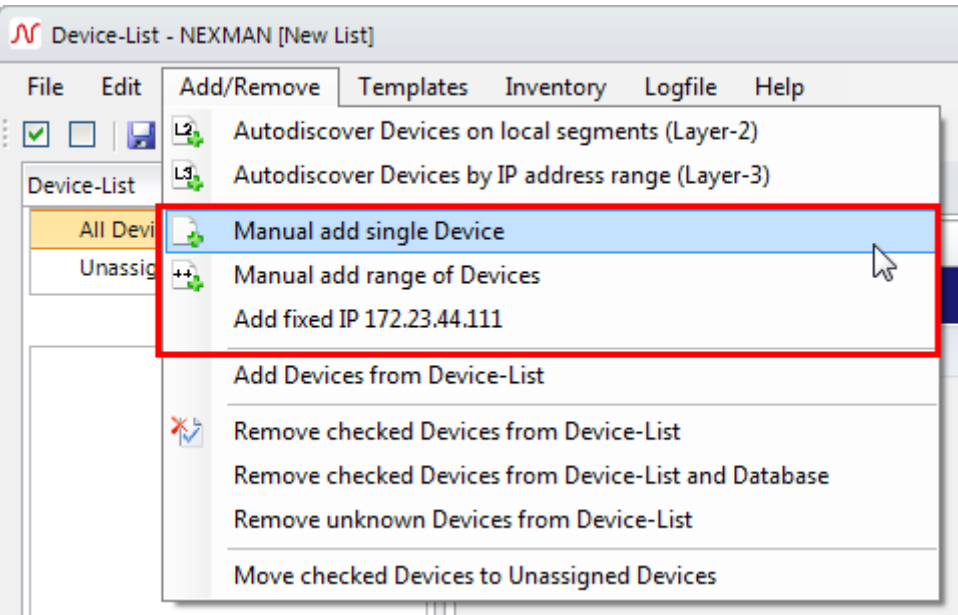

or via the corresponding icon in the shortcut menu:

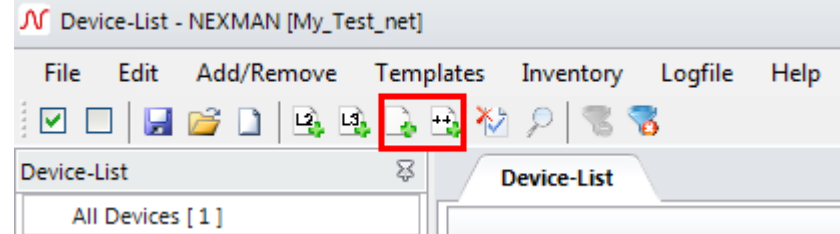

As an example, you can now add a single device to the list by selecting the **Manual add single Device** menu option. Checking the **Check new Device in List** box will check the new device in the device list and select it for further actions:

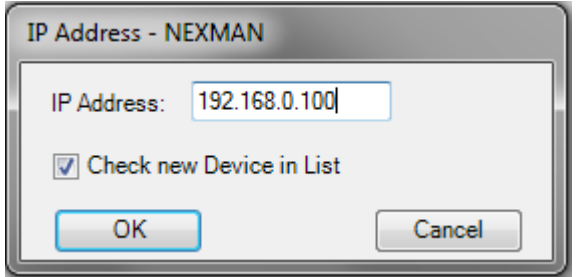

Alternatively, a complete IP address range can be added to the list by selecting the **Manual add range of Devices** menu option:

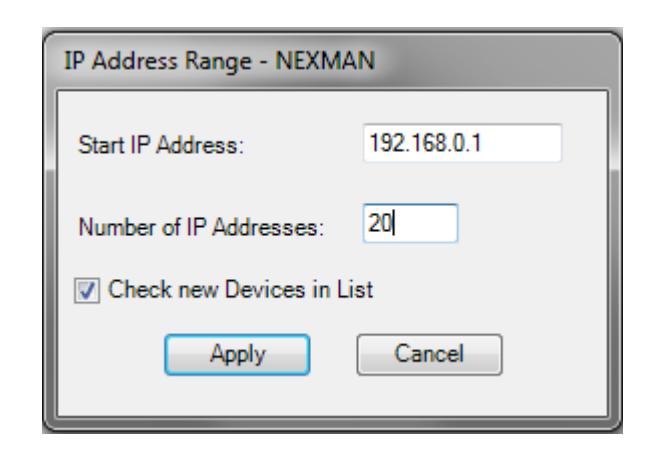

After clicking on the OK or Apply button the device is entered into the device list and most of the columns are marked with a "?" because the configuration of the device has not yet been read via automatic device polling:

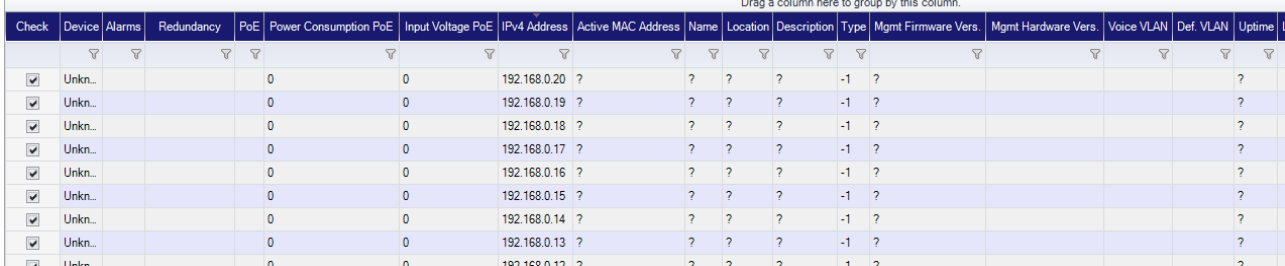

For more information regarding the automatic polling see chapter *[14.2.](#page-82-0) Automatic [polling of Device-Lists.](#page-82-0)*

### **11.4. Database Management in Client/Controller-Version**

If you are using the Client/Controller-Version, all devices are handled by the controller and every device to be observed must be stored in the database. To do this open the **Database-Management** by clicking on the shortcut or using the **Edit** menu as admin-user.

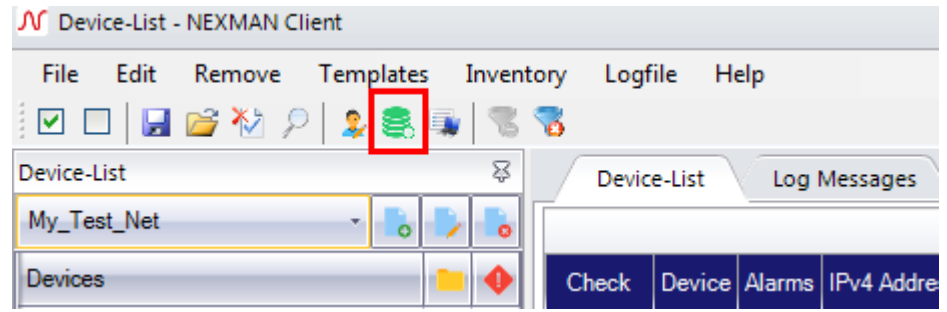

On the first time entering the Database Management the database is empty. To add devices to the database the same functions as described in the chapter *[12.3](#page-40-0) [Adding Devices to Device-List](#page-40-0)* are available. The only difference is that you can start the Layer-2 Autodiscovery from server side or from client side (Locally). The basic configuration can only be done during local Autodiscovery.

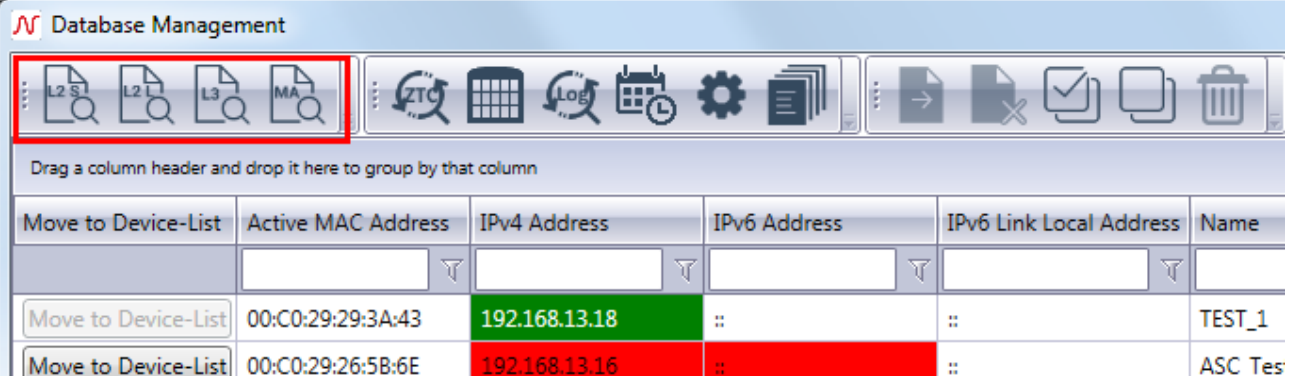

Due to the fact that devices are not stored locally you can decide whether to move a discovered device to the database or to the database and to the currently opened device list on client side at once. Note, that no device can be moved to any device list without being stored in the database. Also every device can exists only once in the database and device list. However, a device still can be added to multiple device lists.

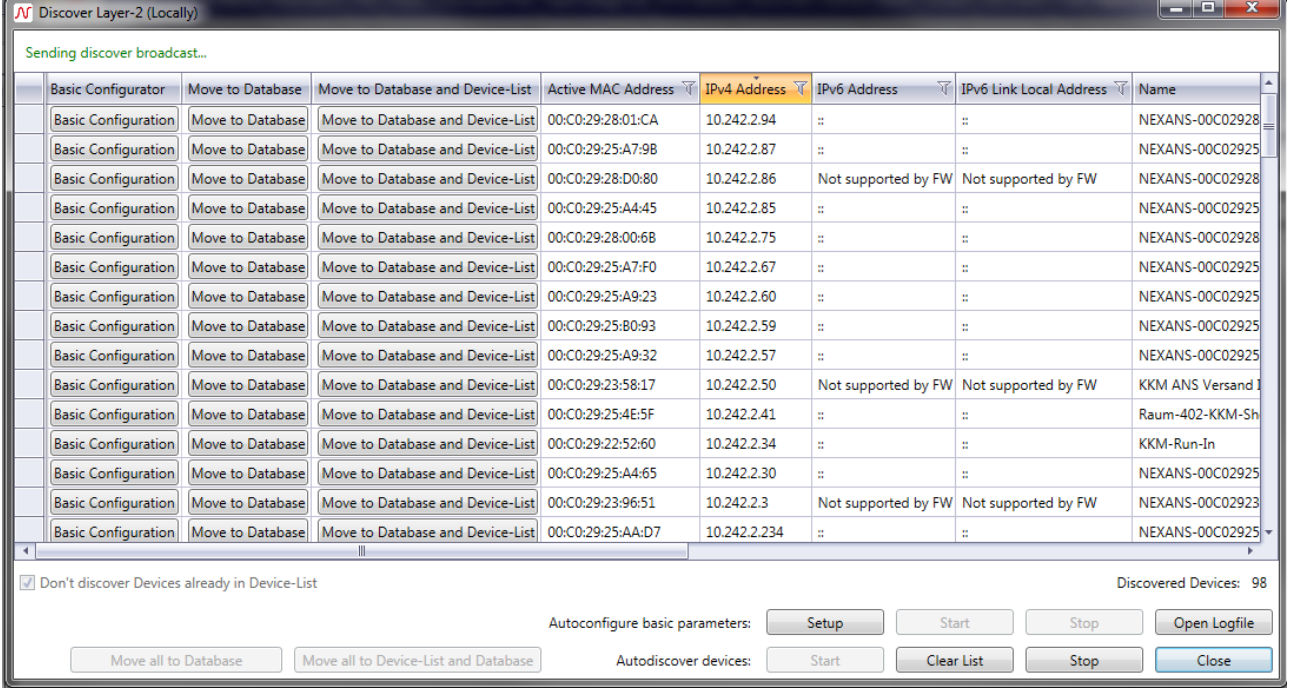

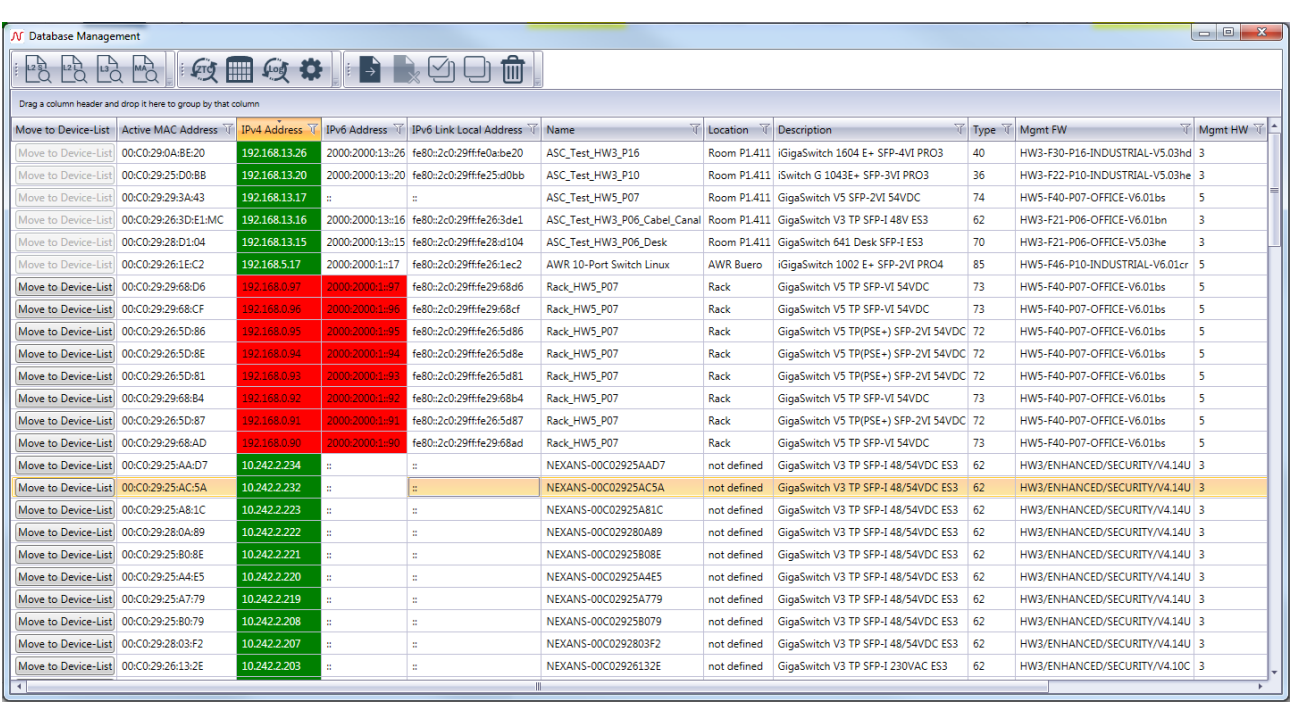

# <span id="page-53-0"></span>**11.5. User Management in Client/Controller-Version**

#### **11.5.1. Create a new user**

To create, modify or delete a user, open the **User-Management** by clicking on the shortcut or using the **Edit** menu. You must be logged in as an administrator to do so.

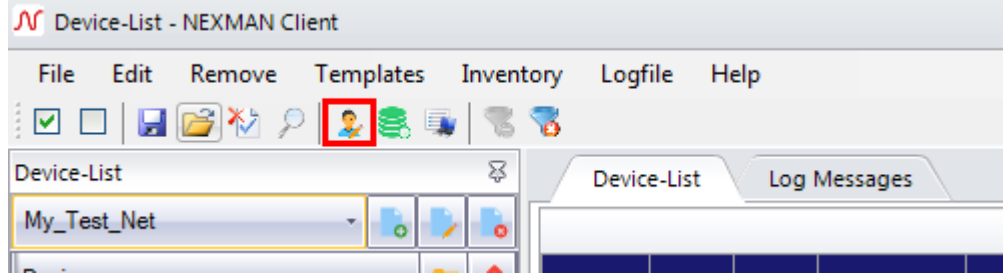

Click on the **Add User** button to create a new user.

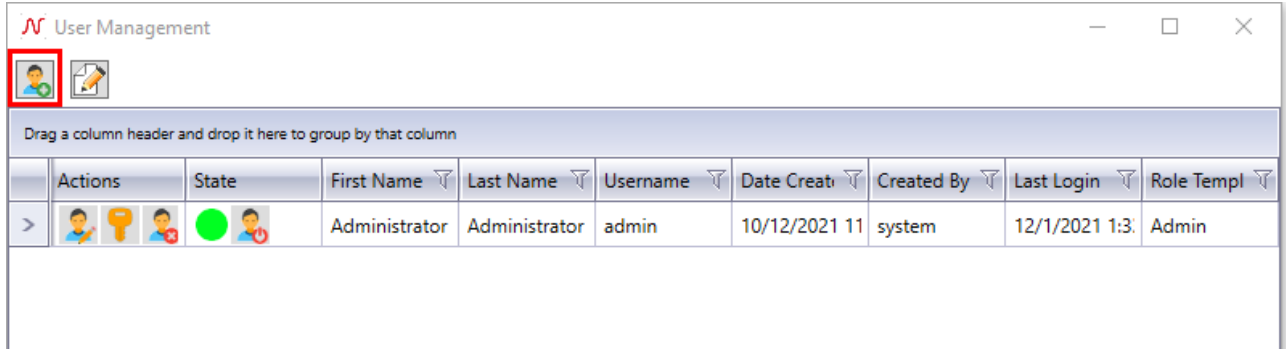

Enter the user's credentials and assign the Role Template.

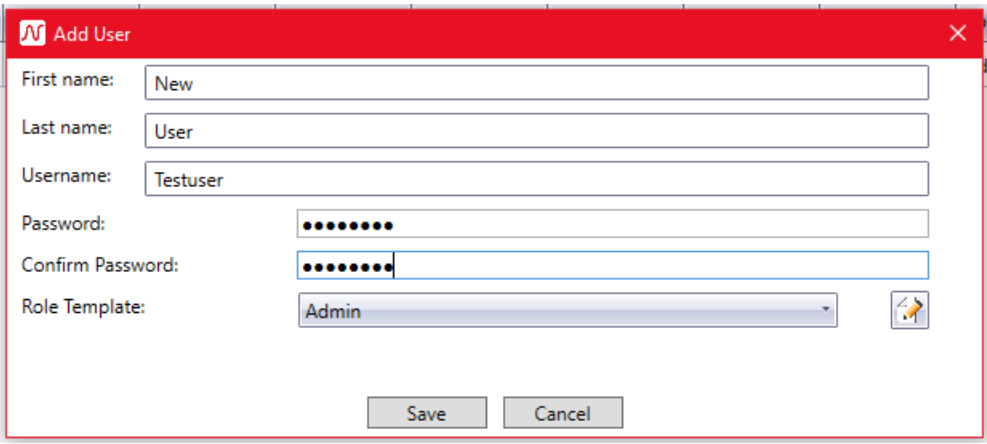

To add or modify a new Role Template click on the **Edit Role Templates** button.

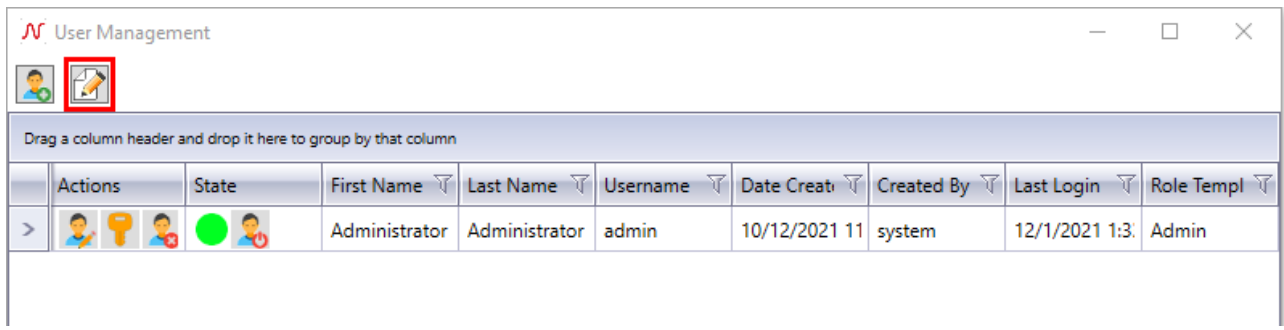

#### Click **Add new Role Template** to create a new one.

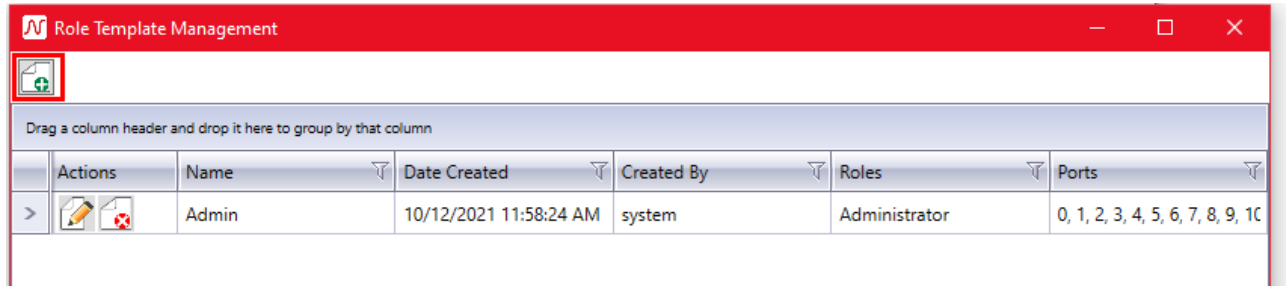

Choose an name and the roles this template should contain. Read more about roles in chapter *[12.5.2](#page-55-0) [User](#page-55-0)  [roles](#page-55-0)*.

Afterwards assign any device list the user should be allowed to work with.

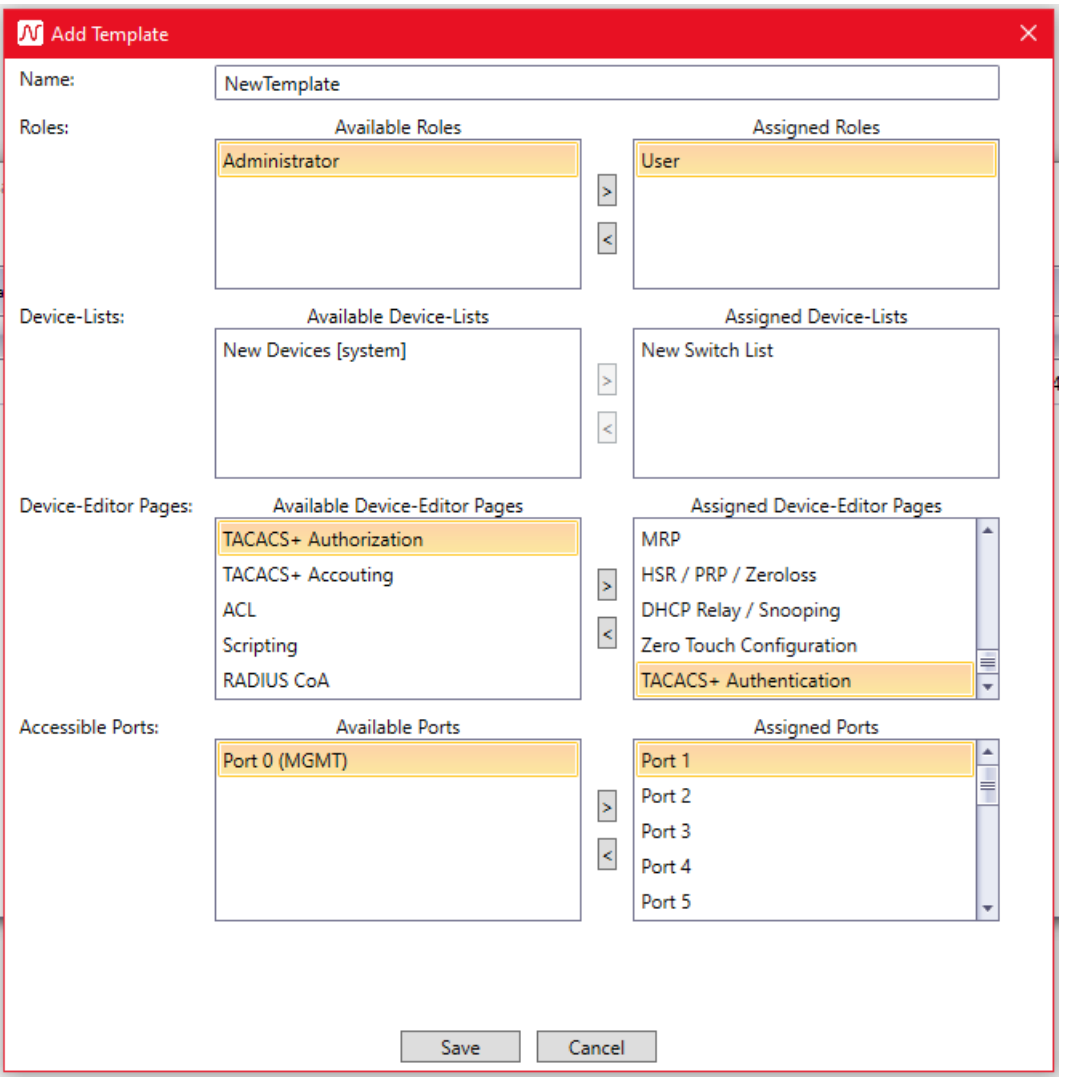

Also, you must assign the Device-Editor pages the user should be able to edit. Click **Save** to accept your changes.

At least assign the ports the user should be able to configure. Unassigned ports will not be visible to the user in the Device-Editor.

The administrator is allowed to modify every user. He is also allowed to delete every user except his own. Additionally, the administrator can change any user's password.

There are no restrictions on Device-Editor pages or ports to administrator users, even if none are assigned to that user.

#### <span id="page-55-0"></span>**11.5.2. User roles**

There are two different user roles which can be assigned to a user:

- Administrator: Has full access to the user- and database-management. Can add, modify and delete device lists. Can edit all taps of the device editor.
- User: Configure all devices that are included in the device lists, assigned to this user. Editable Device Editor pages must be assigned.

## **11.5.3. User Access Rights**

To be able to edit device parameter the user must have access to the corresponding page in the Device Editor. The pages have to be assigned to the user by the administrator inside the Edit User window.

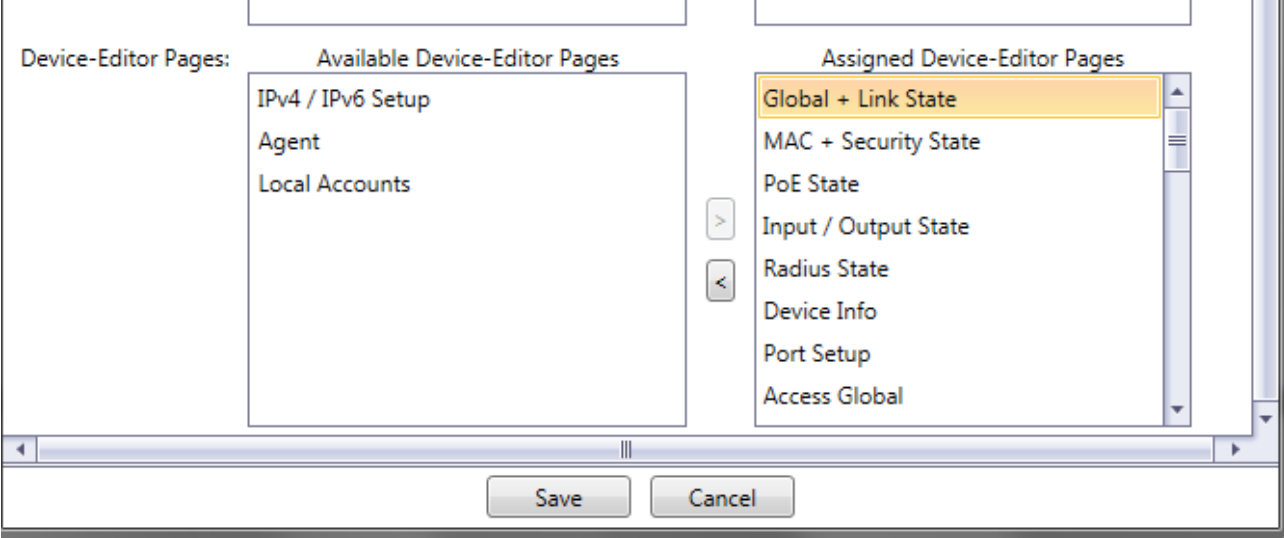

The user has read only access to any unassigned Device-Editor page.

The accessible ports have to be assigned to the user, too. Every unassigned port is not visible to the user and thereby cannot be edited.

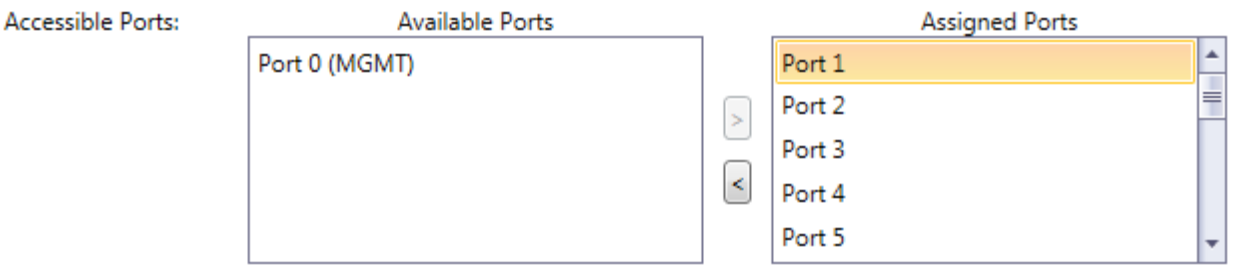

# **11.6. Import Device-List from Stand-Alone version into Controller database**

To import a Device-List stored as XML file to the database click on **Import Device-List into database** shortcut or use the **File** menu.

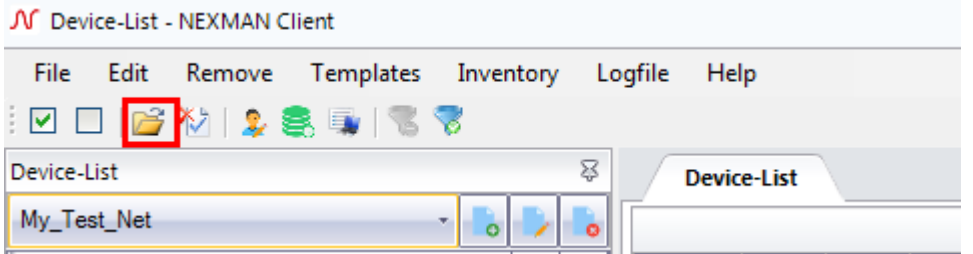

Choose the file to be imported. A new device list will be created named after the file name and every category and device will be added. If a device is unknown, it will be added to the database, too.

#### **11.7. Export Device-List from Controller database to Stand-Alone**

#### **version**

To export a Device-List from the Controller database to a XML file that can be opened with the Stand-Alone version click on **Save Device-List as XML**.

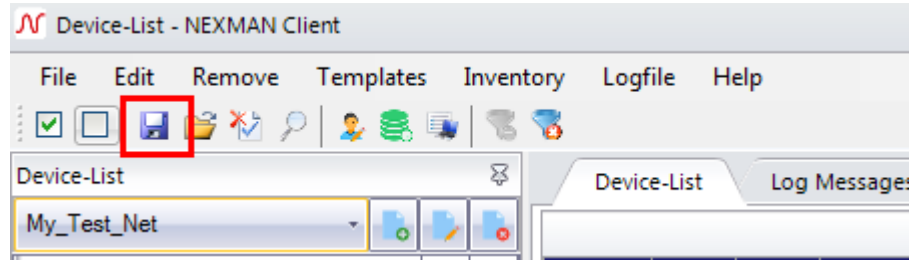

After choosing a file name the selected Device-List will be saved as XML file and can be opened by the Stand-Alone version.

#### **11.8. Searching for MAC Addresses**

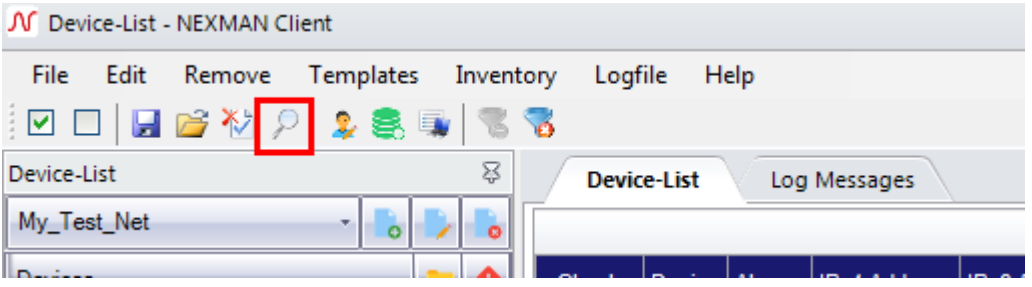

With clicking **Search MAC Address in current Device-List** one or more MAC Addresses can be searched inside the neighbor tables of the devices inside the current Device-List.

When successful, a message box shows on which device and port the MAC Address can be found.

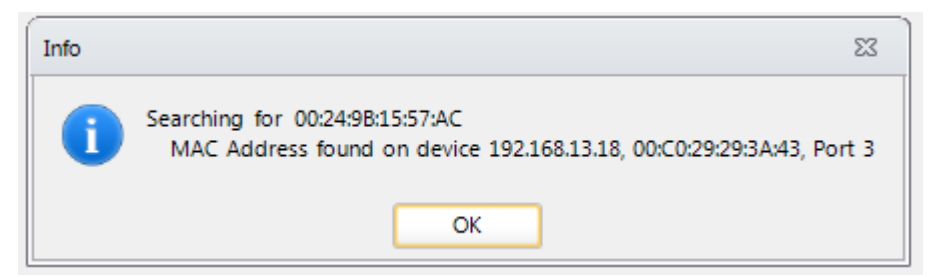

## **11.9. Firmware Update for Devices with Firmware V1.xx / V2.xx**

If an older firmware version 1.xx or 2.xx is installed in the device, the first step is to update the firmware. **Note:** 

Devices with firmware version V1.xx or V2.xx are displayed in the LANactive Manager Device-List as an

**Unknown** Device, because firmware V1.xx and V2.xx does not deliver a status information. For this reason,

in the Alarms column the device is additionally defined as **Ping Only**.

#### **Important note:**

**We urgently recommend reading the Management Module and Firmware Versions chapter in the Nexans Switch Management manual and in particular the included remarks on the different firmware images prior to performing a firmware update.**

To start the update the devices must be selected in the **Check** column and the menu option **Edit > Update Firmware of checked Devices** selected:

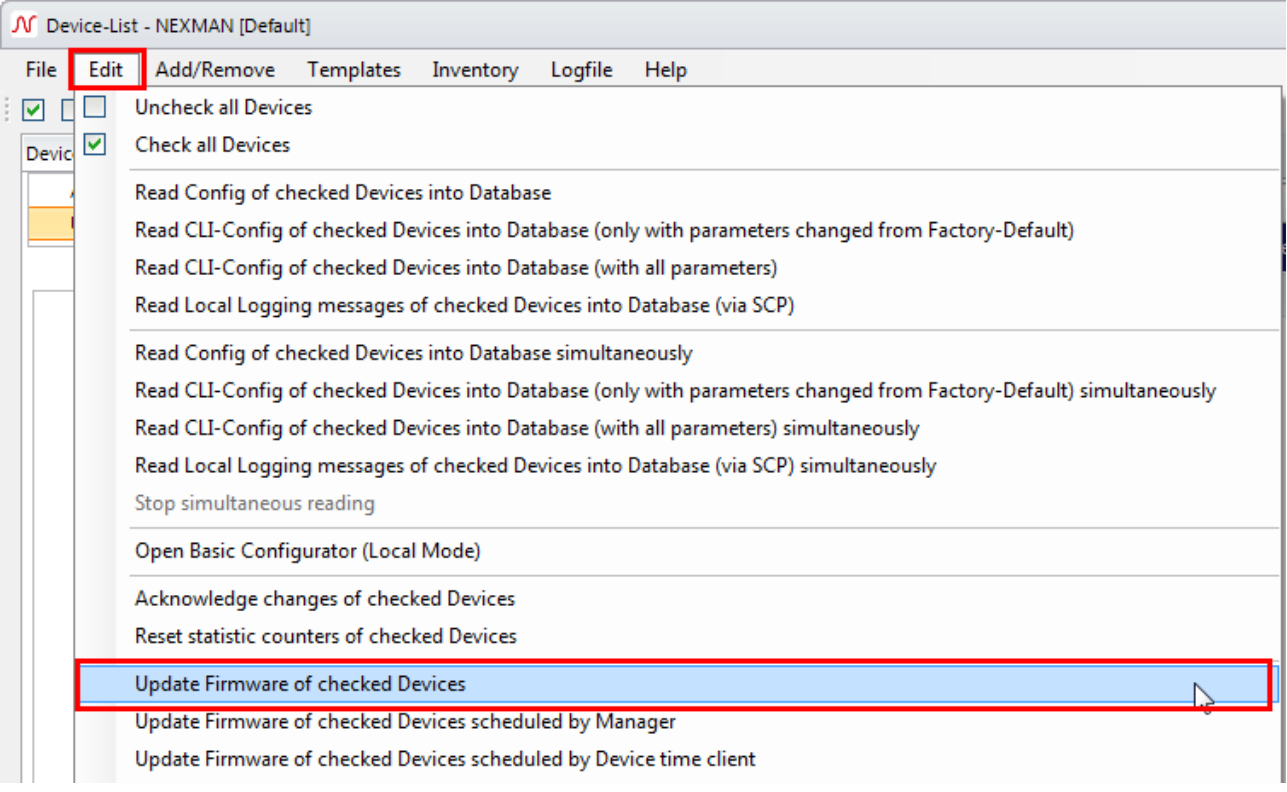

After selecting the appropriate firmware file the device is automatically updated.

Important:

All device settings entered in firmware V1.xx or V2.xx will be retained during the update.

## **11.10. Starting the Device Editor and Configuring the Device**

A double-click on the device in the device list will start the device editor.

Alternatively, this can also be done by right-clicking onto the device and subsequently selecting the **Open Device-Editor from Device** menu option:

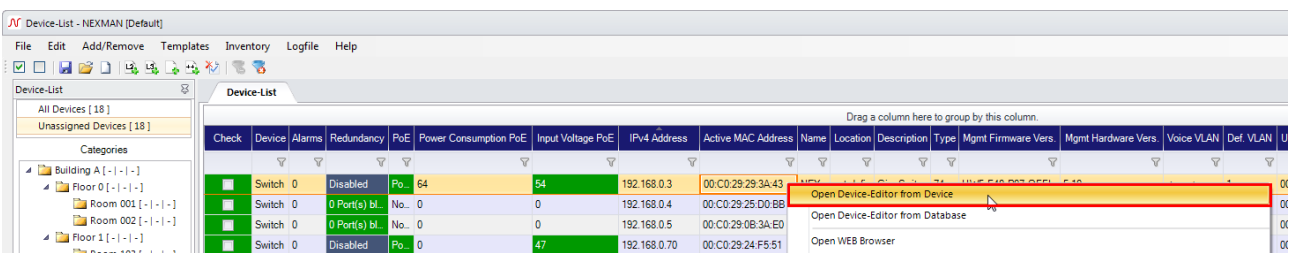

The editor first verifies the name and password in the Authentication dialog box for accessing the device (factory default is "admin" and "nexans"):

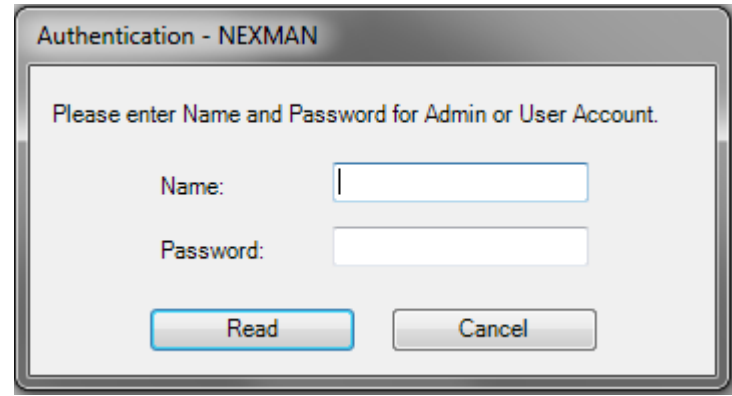

#### NOTE:

If the **Manager authentication mode** is set to **none** in the device, the name and password need not be entered, because the device will not perform any authentication. However, in this case a warning message is displayed in the log window informing the user on the unsecure setting of the device:

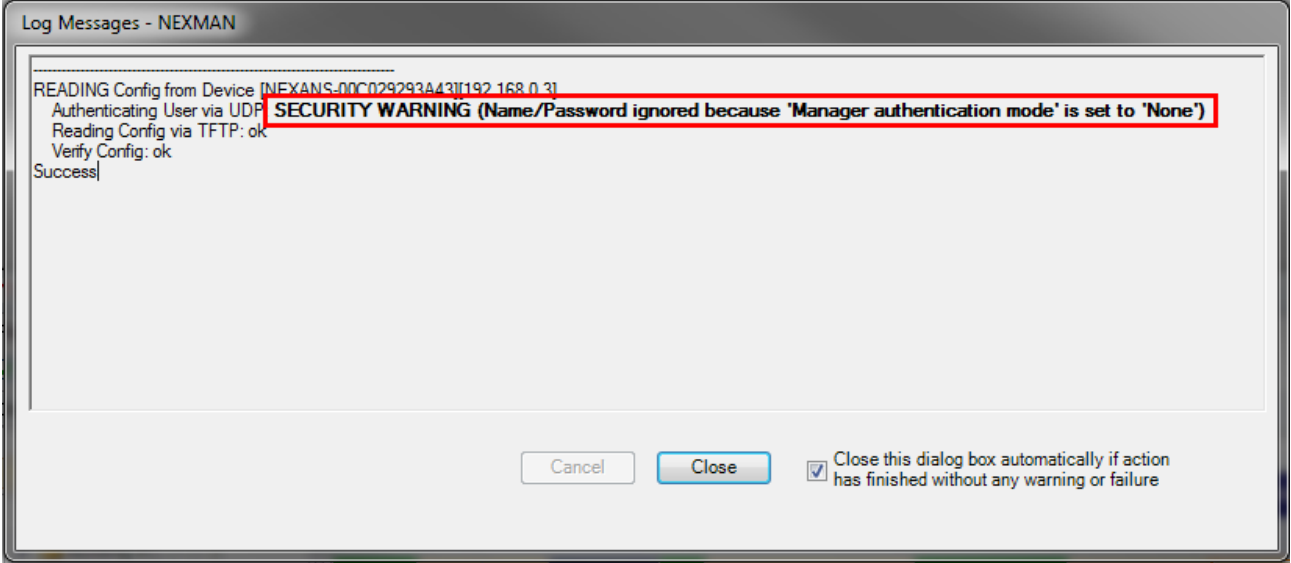

If name and password are correctly entered, the device editor state page is displayed:

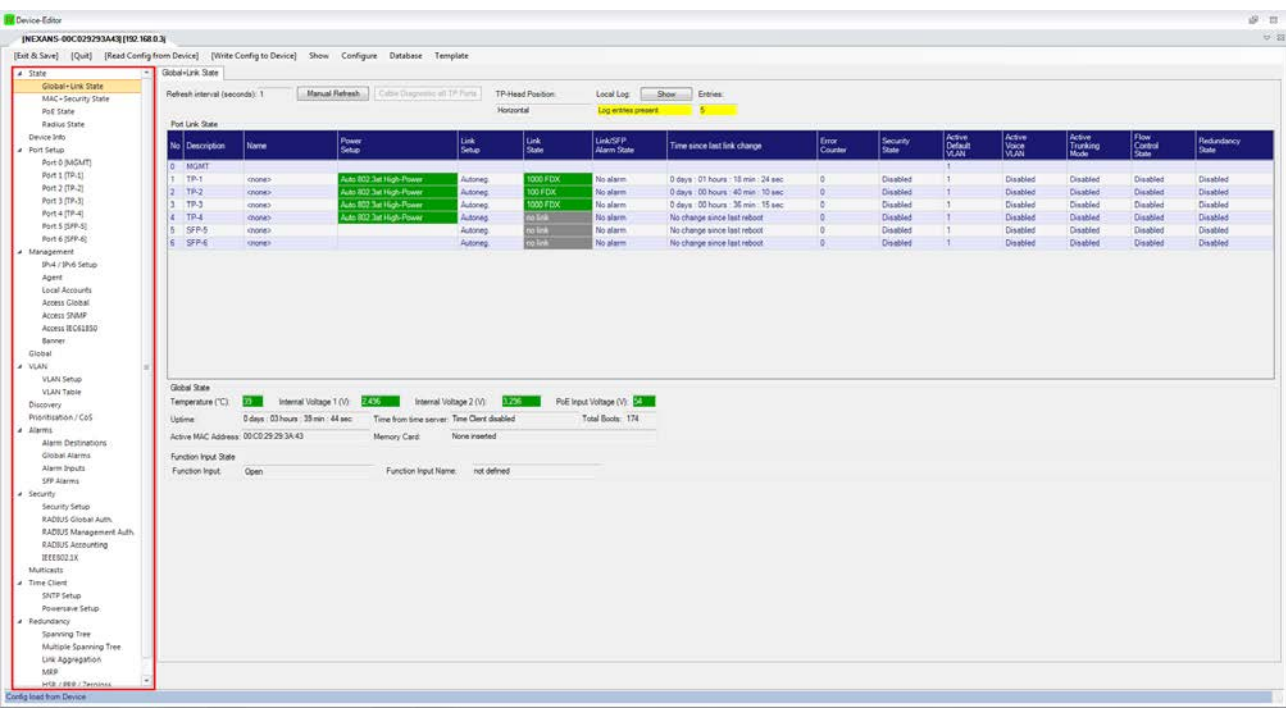

On the state pages (Tabs "Global+Link State", "MAC+Security State" and "PoE State") always the current state of the device is displayed, independent of whether changes have been made in the other tabs (Agent, Access, Global, …) and not yet transferred into the device.

Now the configuration settings of the device can be edited via the tabs (in the red box in the above figure) and transferred to the device via the **[Write Config to Device]** menu button.

IMPORTANT:

All changes will be immediately applied by the device without rebooting.

NOTE:

The Management Module manual contains a detailed description of the device editor parameters. This manual can be opened via the help menu **Help**  $\rightarrow$  **Manuals**  $\rightarrow$  **Switch Firmware and Parameters**. After completion of the configuration you can quit the device editor via the **[Exit & Save]** menu button. The current configuration is saved in the data base. You can leave the Device Editor without saving the configuration by pressing the **[Quit]** button:

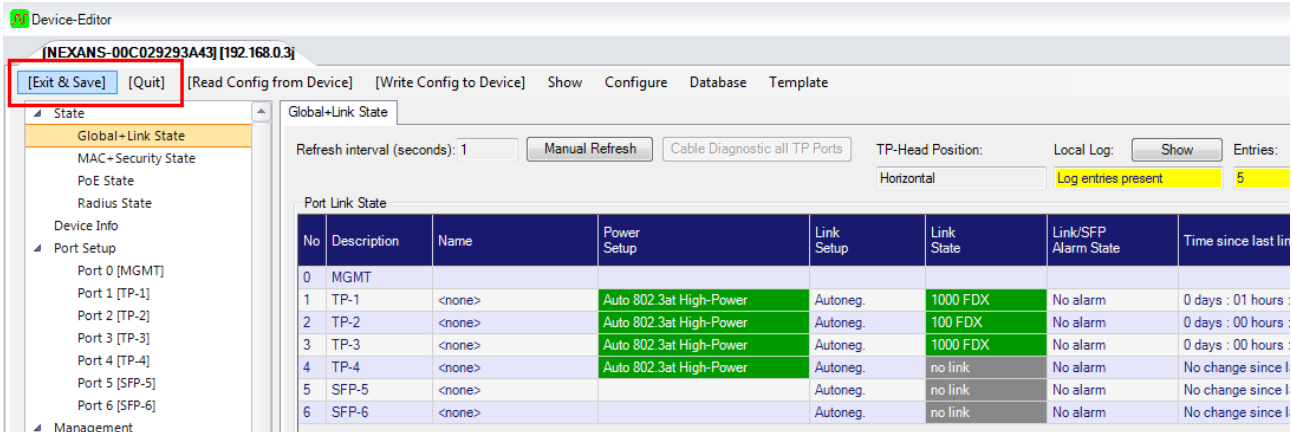

#### NOTE:

Configurations already stored in the database will not be overwritten, but shifted to the History database. In

the device editor these can then be loaded into the editor via the **Database > Load Config** menu and written back into the device, if necessary:

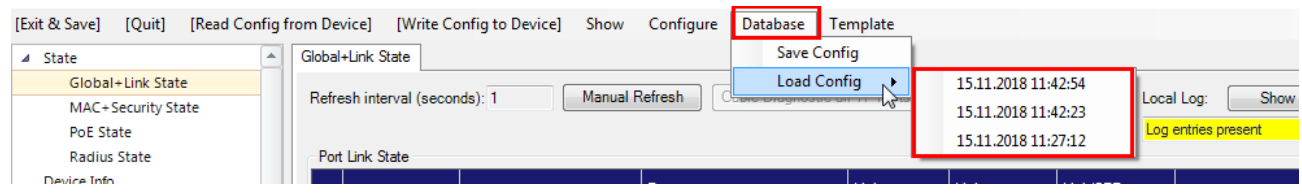

## **11.11. Configuration of multiple devices**

## **11.11.1. Reading configuration of multiple devices**

It is possible to read the configuration of multiple devices simultaneously. Start this action with **Edit > Read Config of checked Devices into Database simultaneously**.

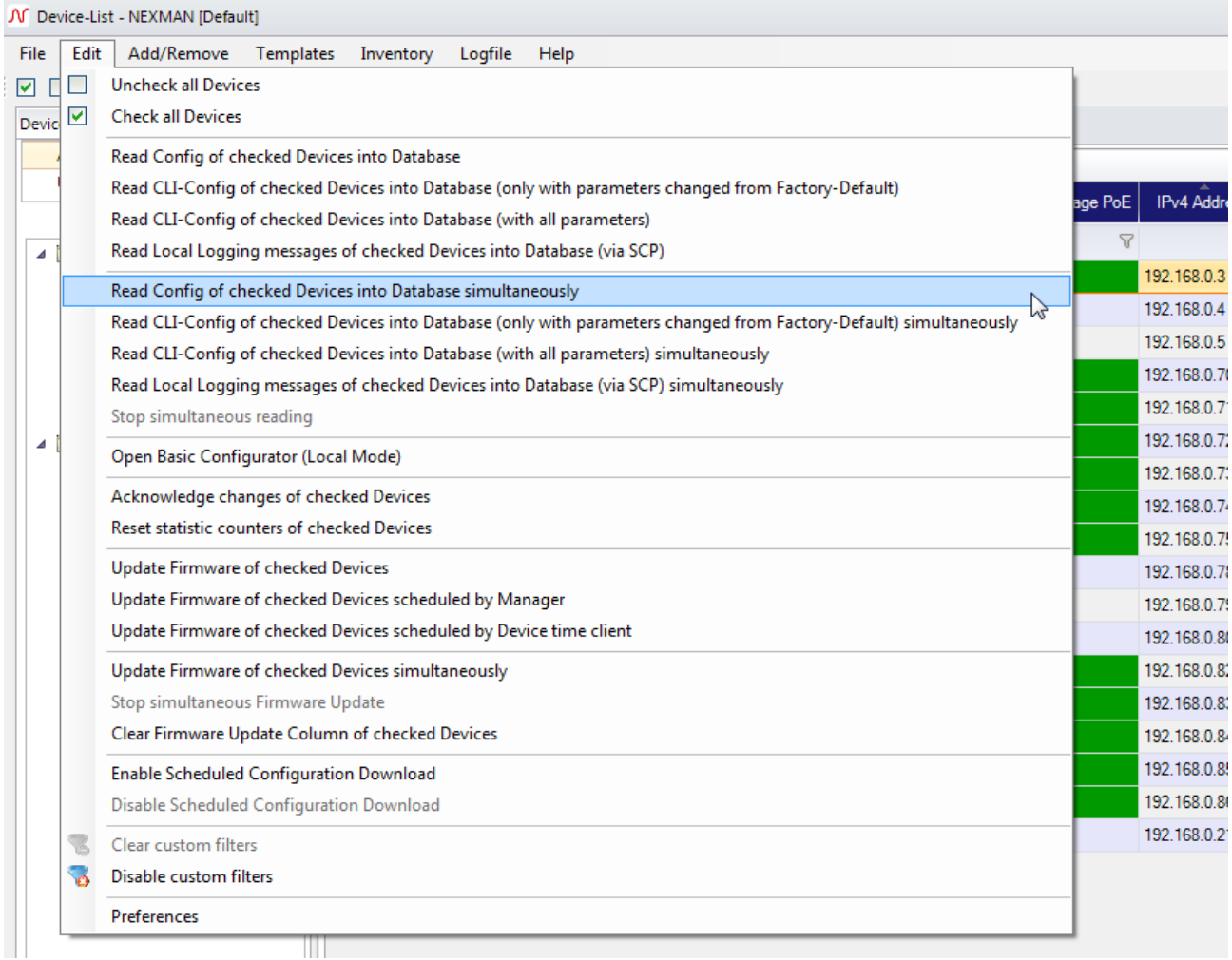

Next, enter the user credentials and the maximum number of simultaneous devices.

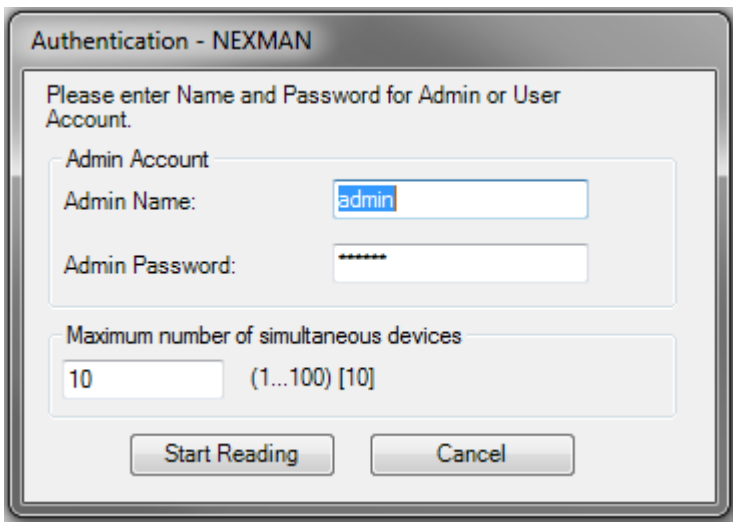

After clicking start, a new column "File Transfer" will become visible, showing the progress of each device.

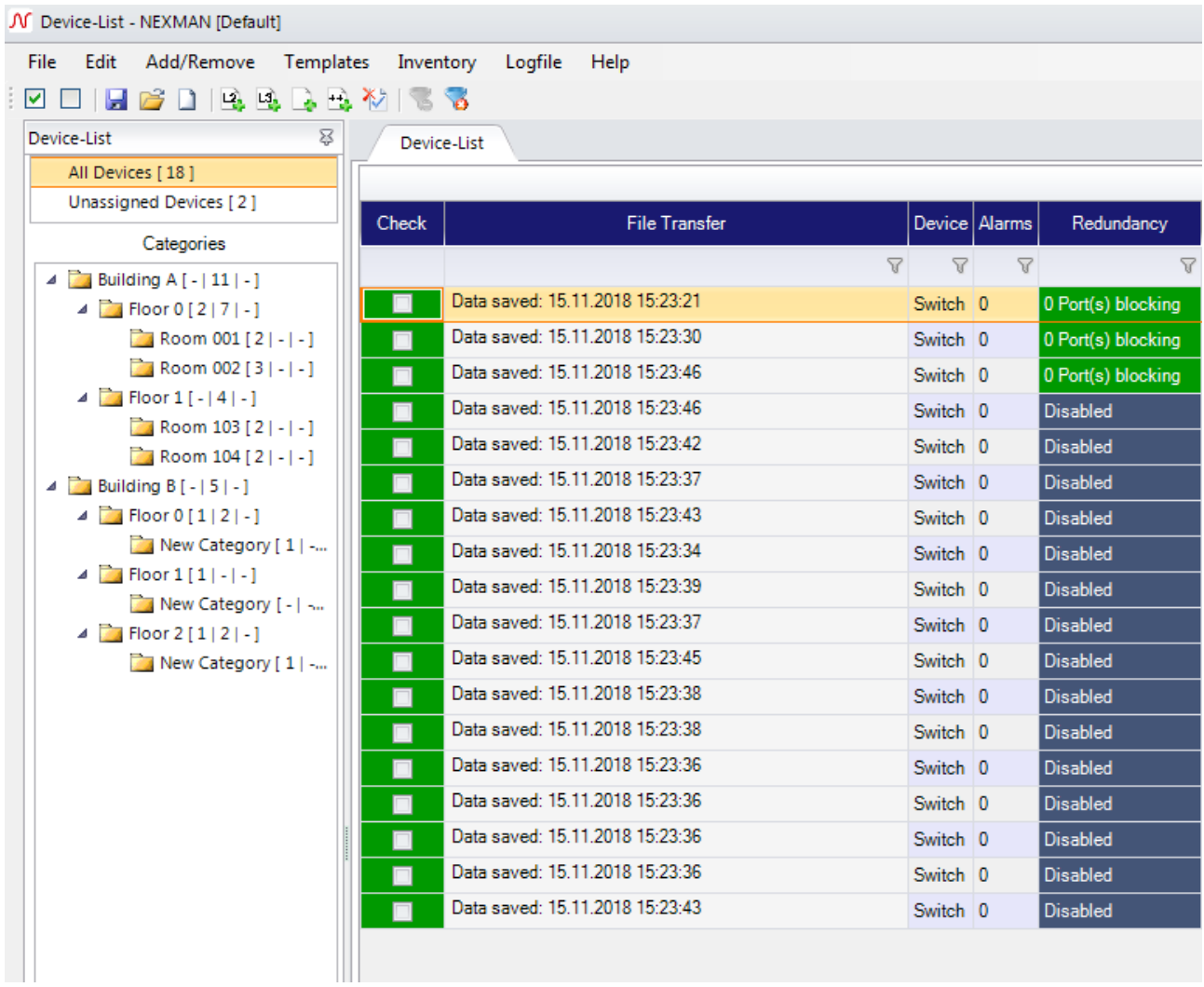

# **11.11.2. Enable Scheduled Configuration Download**

If you want to read the configuration of your devices frequently, you can set up a time via the **Edit > Preferences** menu and navigate to the page "Global".

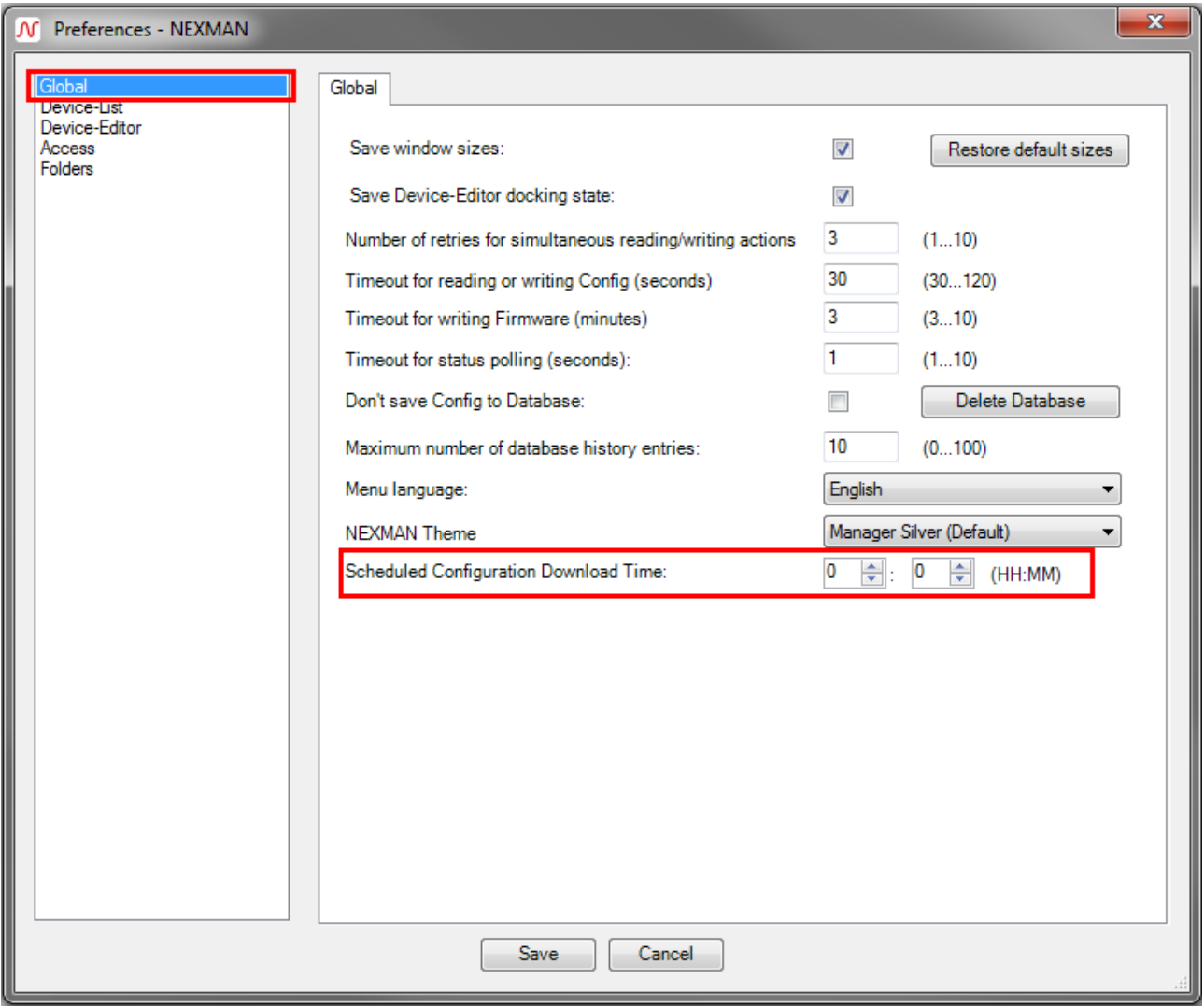

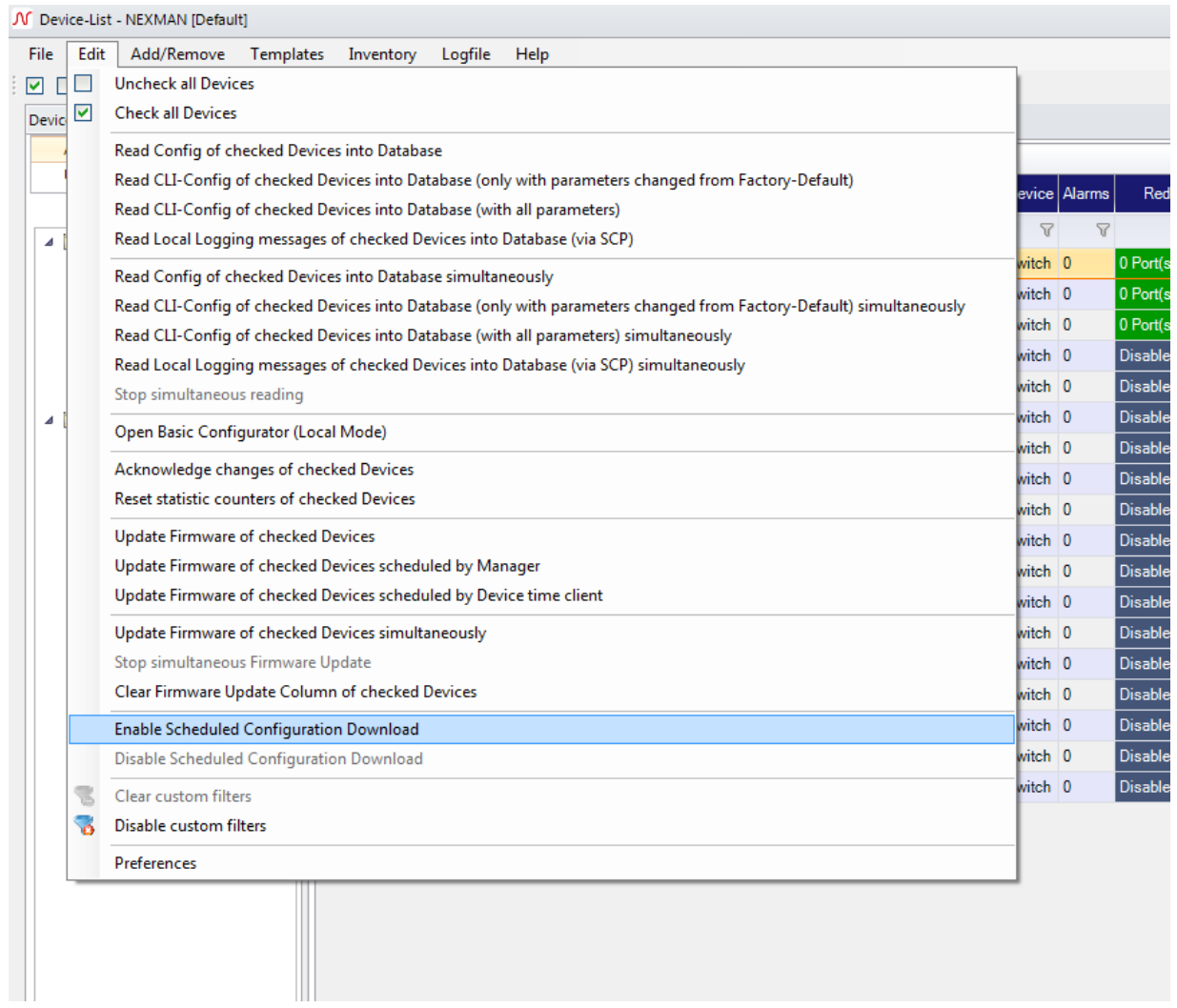

Via **Edit > Enable Scheduled Configuration Download** you can start the process. Afterwards the configuration of each device in the current device list will be read into the database at the given time each day. A notification inside the status bar shows whether the scheduled download is activated or not.

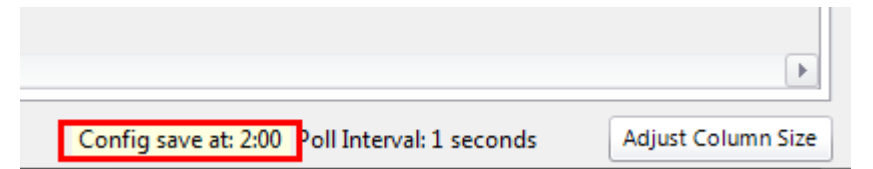

#### **11.11.3. Update firmware of multiple devices**

To update the firmware of multiple devices simultaneously go to **Edit > Update Firmware of checked Devices simultaneously**.

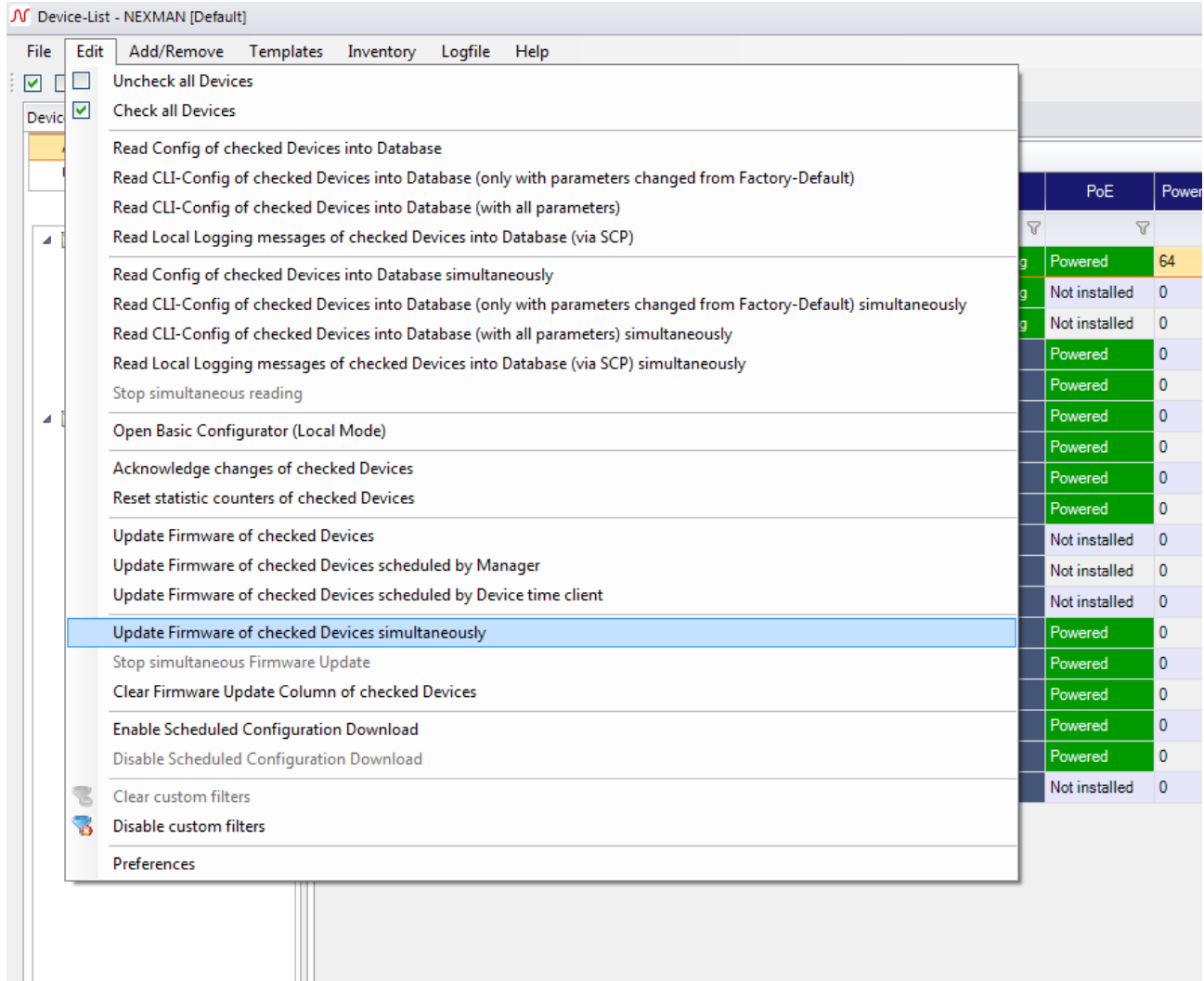

Select the firmware image you want to use. Afterwards you have to enter the user credentials and the maximum number of simultaneous updates.

If you like, you can set up a scheduler to have the update being processed at a specific time. Thereby the image file will be transferred to the switch and the update will start at the given time.

Since the switch has to reboot to finish the update you can choose whether you want to wait until the switch has rebooted or not. If you do not want to wait, the update process will be marked as finished right after the update file has been transferred to the switch. To ensure that every is able to receive the complet firmware image you should use a star topology. Otherwise a connection might get lost when a switch is rebooting.

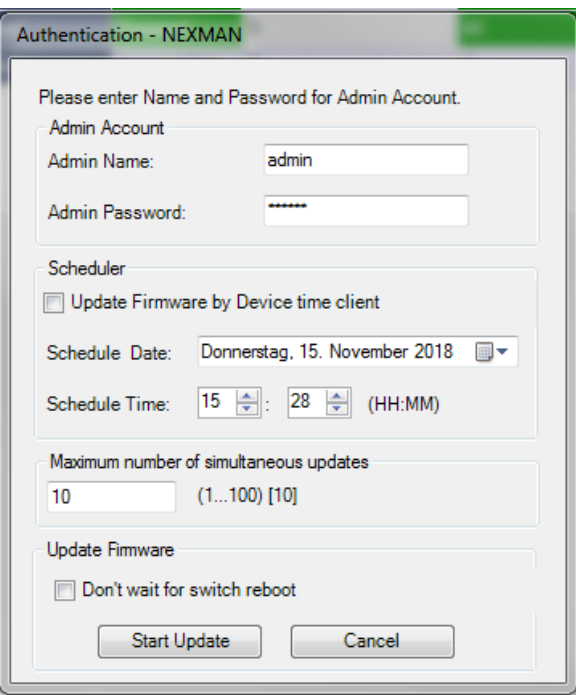

The update process is shown in the "File Transfer" column.

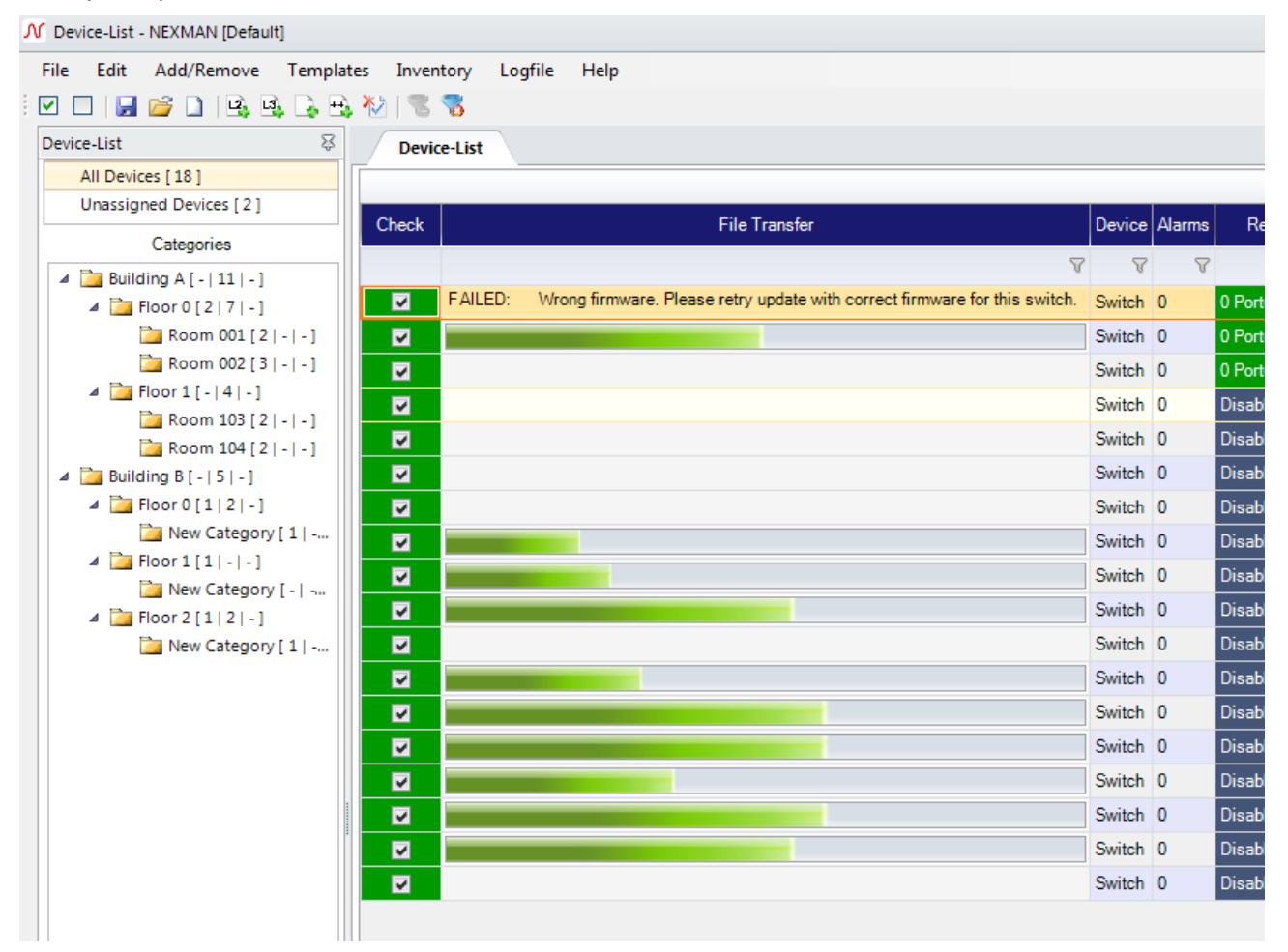

If you have decided to wait until the switch has rebooted, a message is shown while the switch is flashing and rebooting. The flashing process will be also underlined with a blinking check column. While rebooting the switch is marked as "offline".

When the update has finished a status massage is shown in the same column.

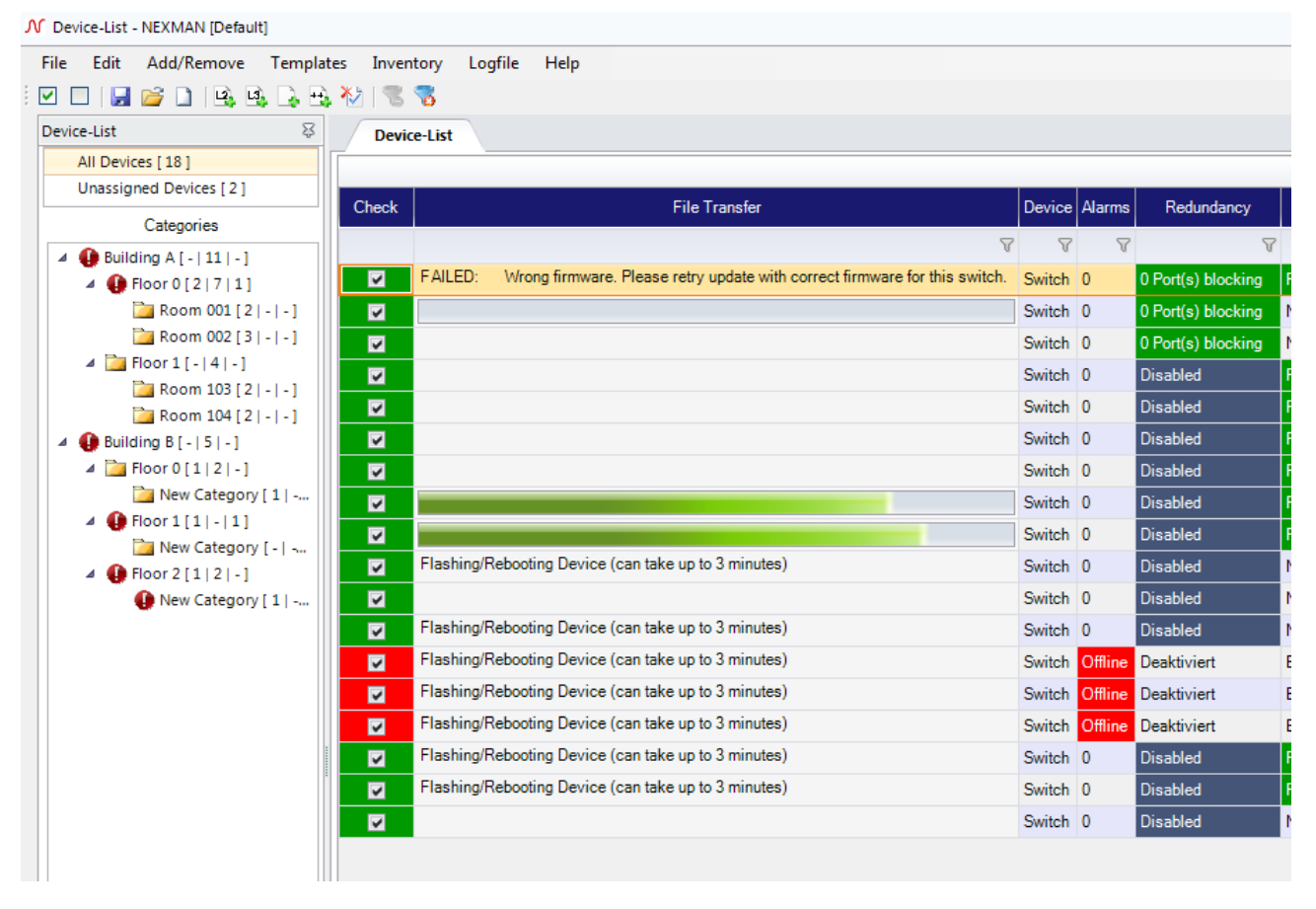

#### **11.11.4. Copy Configuration Templates to checked Devices**

By clicking on the **Templates > Copy Configuration Templates to checked Devices** menu you can copy configuration templates like a master configuration to multiple devices simultaneously.

M Device-List - NEXMAN [My Test net]

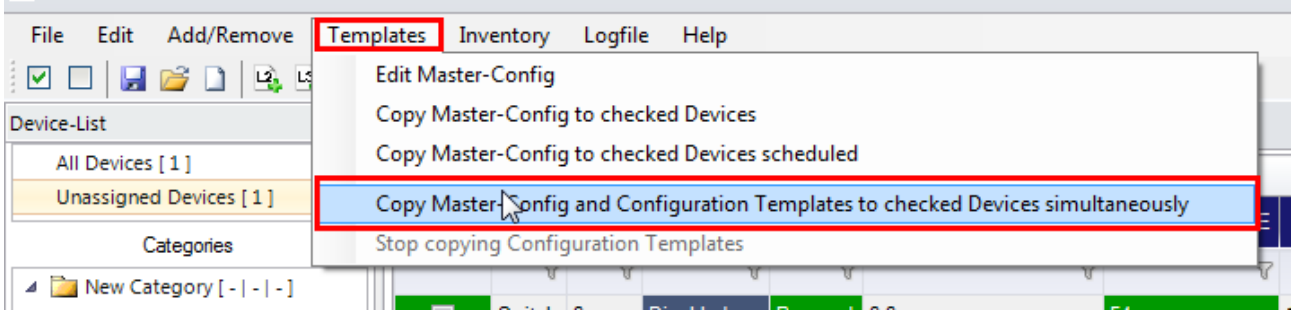

Enter the user credentials and select a file to be copied to all checked devices. Change the number of maximum simultaneous actions if needed and click "Copy" to start. The status of each process is shown in the "File Transfer" column.

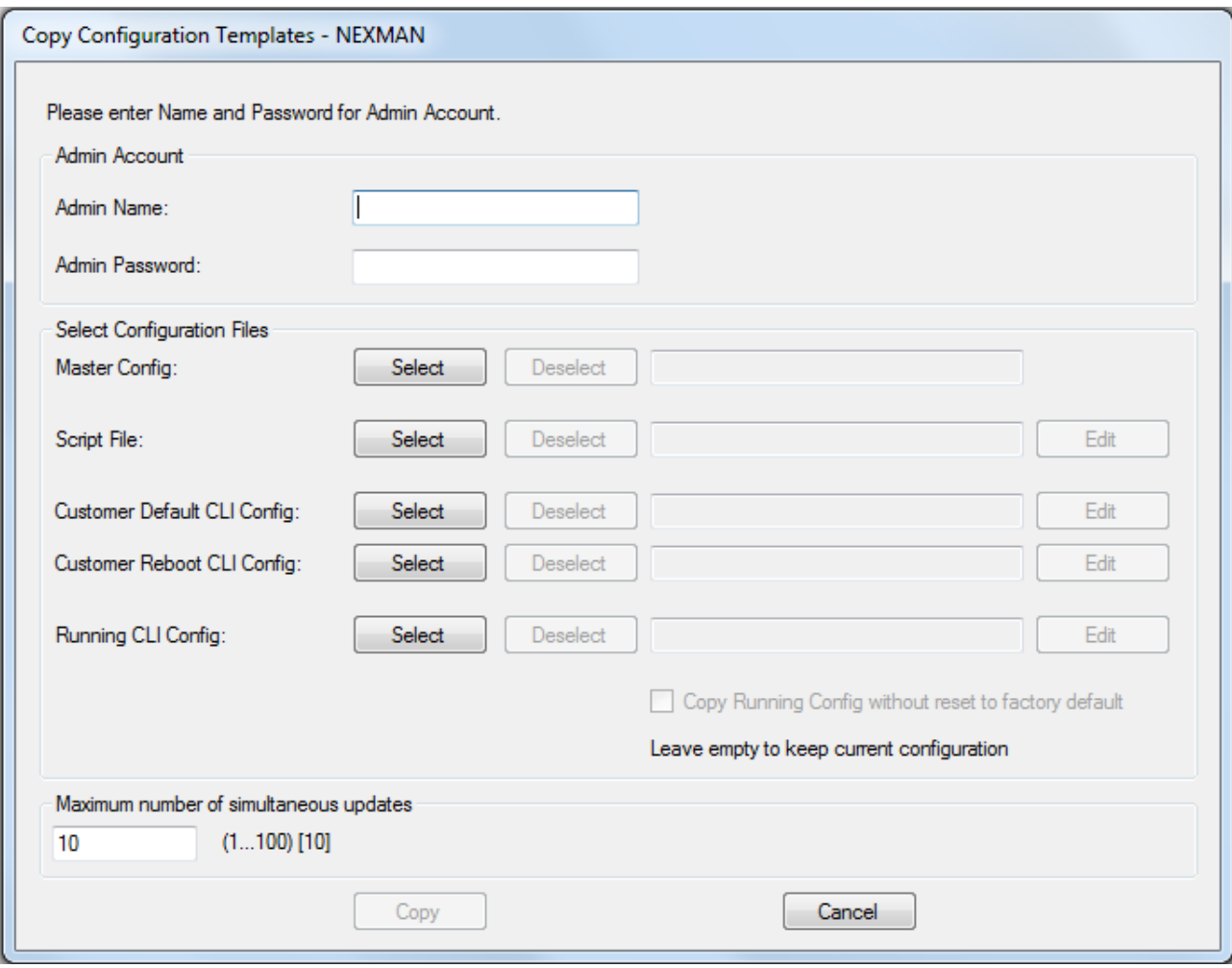

# <span id="page-69-0"></span>**12. Basic Configurator**

#### **12.1. Functional overview**

Nexans Basic Configurator is part of LANactive Manager (LANactive Manager).

It provides the basic configuration of the switch and includes the following parameters:

- Switch description (name, location, contact)
- IP parameters (DHCP, IP address, netmask, gateway)
- Trunk uplink parameters (trunk port, mgmt VLAN-ID)

Note: By factory default the switch is set to DHCP and thus can receive its basic configuration directly from a DHCP server. Detailed information on the automatic configuration via BOOTP/DHCP can be found in the Firmware Manual.

The Basic Configurator supports two different operating modes:

• MAC Address Mode

The (MAC Address Mode) has been designed for the centralized configuration of the switch parameters within the LANactive Manager 'Autodiscover Devices on local segments (Layer-2)' feature and consequently can only be called from LANactive Manager.

• Local Mode

The (Local Mode) has been designed for the local on-site configuration of the switch parameters. This requires the PC to be directly connected via the network cable with the first Twisted Pair port (TP1) of the switch.

After completion of the basic settings via the Basic Configurator any further configuration can be executed via the Device-List of the LANactive Manager (LANactive Manager).

### **12.2. Basic Configurator in (MAC Address Mode)**

#### **12.2.1. Basic configuration via Autodiscovery (MAC Address Mode)**

The (MAC Address Mode) of the Basic Configurator primarily serves to **centrally** configure the switch parameters within the **Autodiscover Devices on local segments (Layer-2)** LANactive Manager function.

Switches which have been detected using the Autodiscovery feature (also those without an IP address) can be configured in (MAC Address Mode) with their basic parameters from a central location. In this case Basic Configurator is called directly from the Autodiscovery Layer-2 window of LANactive Manager.

Further information can be found in the in chapter *[12](#page-38-0) [Quick Start](#page-38-0)*.

#### **12.2.2. Basic configuration via Device-List (MAC Address Mode)**

A switch, which has already been included in the Device List, can later be reconfigured by right-clicking on the corresponding line and selecting the **Open Basic Configurator from Device (MAC Address Mode)** menu option:

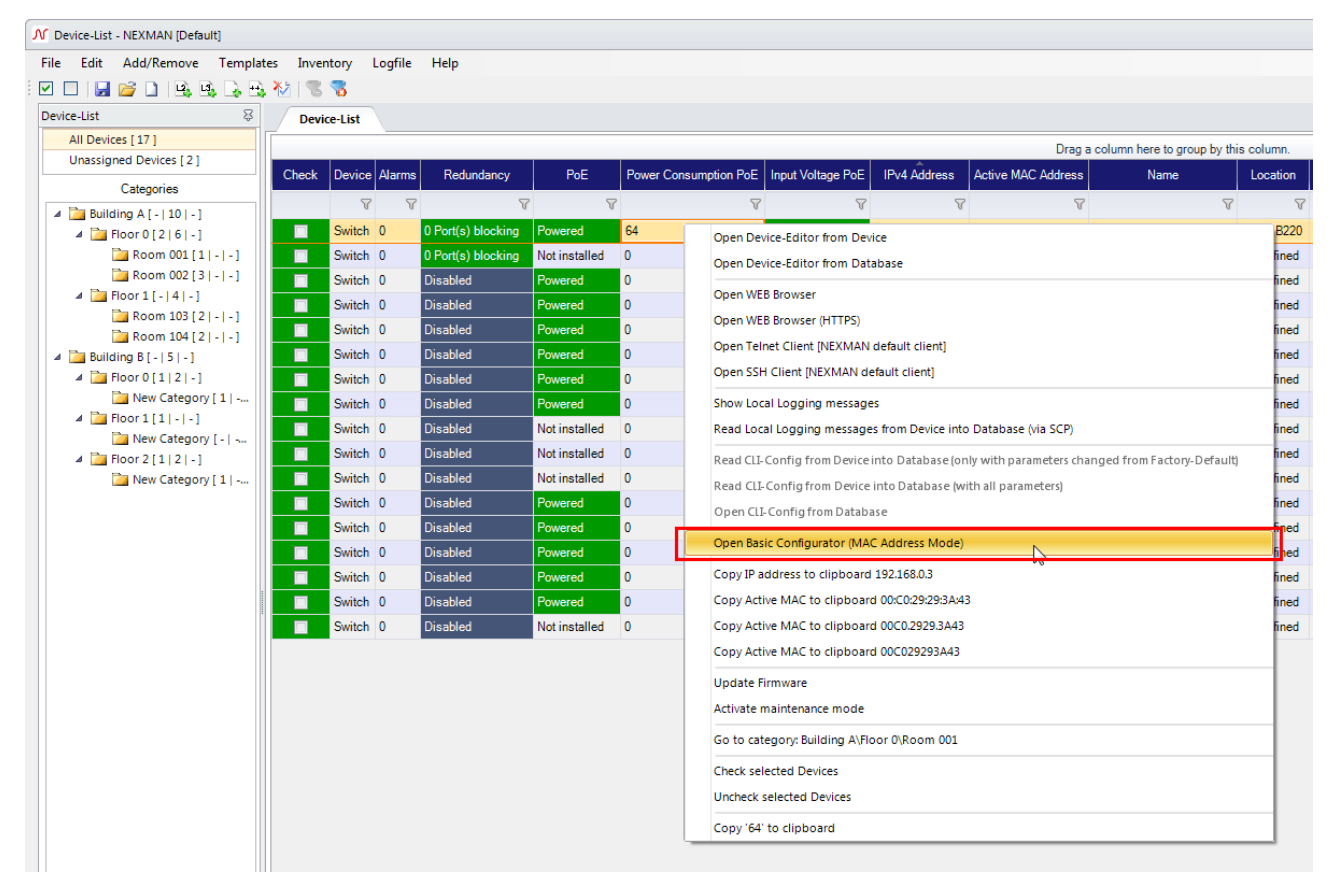

## **12.3. Basic Configurator in (Local Mode)**

## **12.3.1. Functioning Principle (Local Mode)**

The (Local Mode) has been designed for the local on-site configuration of the switch parameters. This requires the PC to be directly connected via the network cable with the first Twisted Pair port (TP1) of the switch. And the Admin Name, Admin Password and the VLANs need to be set to Factory Default. Any parameters which are written via the **Write Setup to Device** button into the switch will be immediately activated. There is no need to subsequently reboot the switch. IMPORTANT NOTE:

If the switch was booted (via the configuration switch) using the fixed IP address 172.23.44.111, the switch will answer to the Basic Configurator (Local Mode) queries on all switch ports (also on the Uplink Port). Booting the switch using a fixed IP address should thus be avoided and is practicable only in exceptional cases (e. g. after modification of the VLAN settings).

## **12.3.2. Starting the Basic Configurator (Local Mode)**

Starting the Basic Configurator in (Local Mode) can be performed in two ways:

• Within LANactive Manager through menu **Edit > Open Basic Configurator (Local Mode)**:

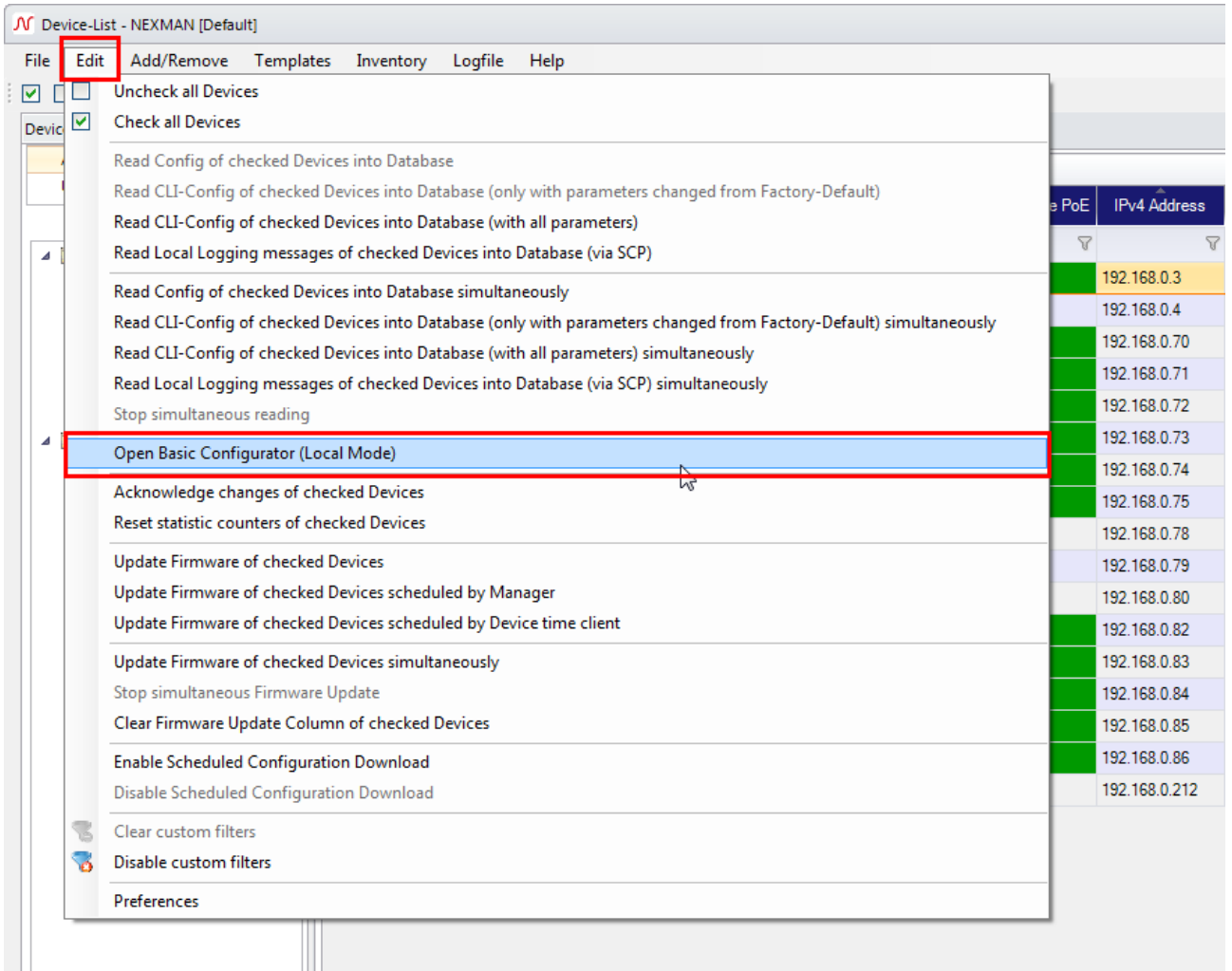
• Via the Windows start menu:

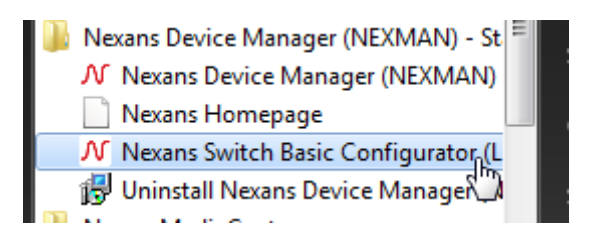

Upon the first start of the (Local Mode) an empty configuration page is displayed:

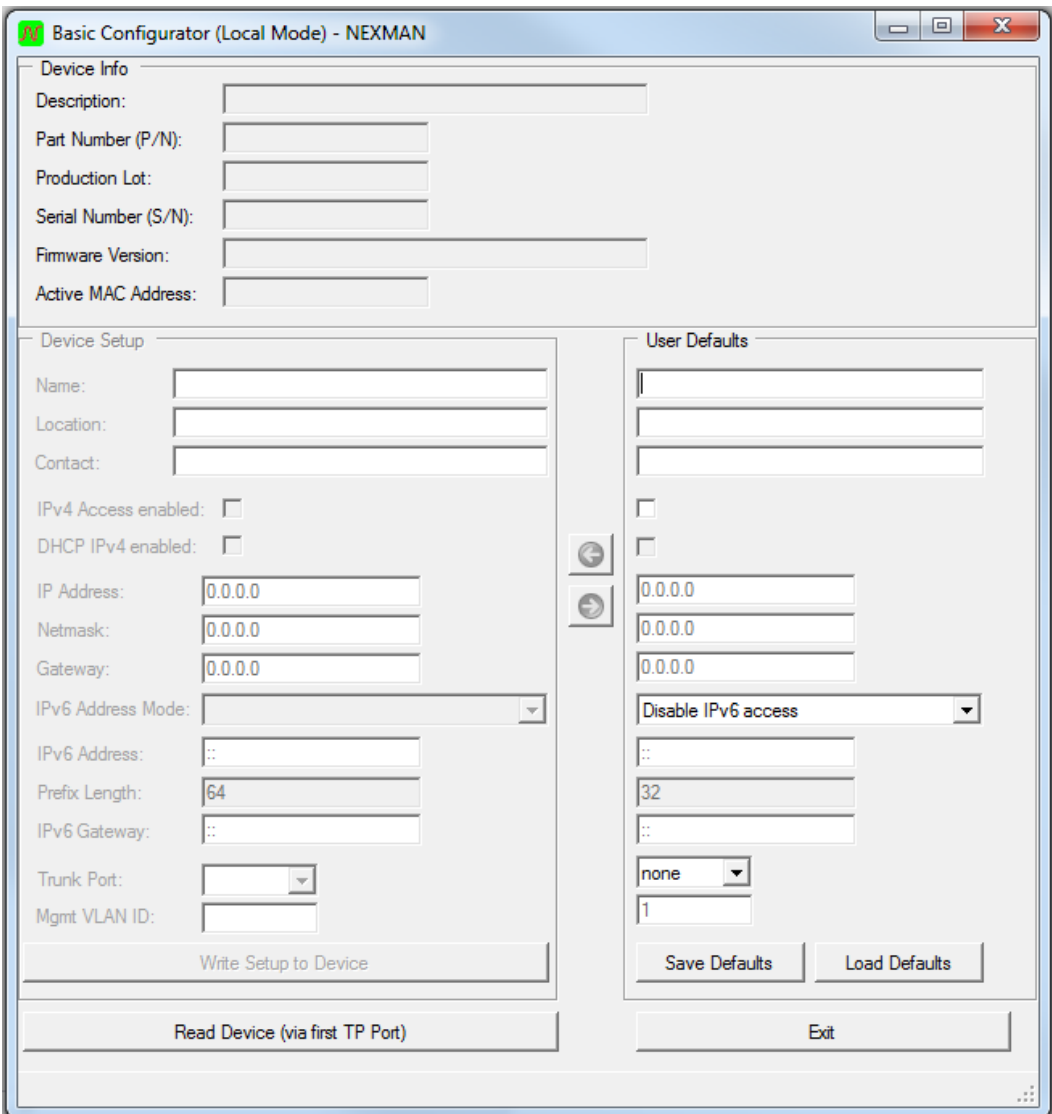

# **12.3.3. Reading the Switch Configuration (Local Mode)**

In order to configure a switch, the currently installed configuration needs to be read first.

To do so the following requirements must be fulfilled:

- The PC needs to be connected to the first Twisted Pair Port (TP1) of the switch.
- The switch VLANs need to be set to Factory Default.

To read the switch, click the **Read Device (via first TP Port)** button:

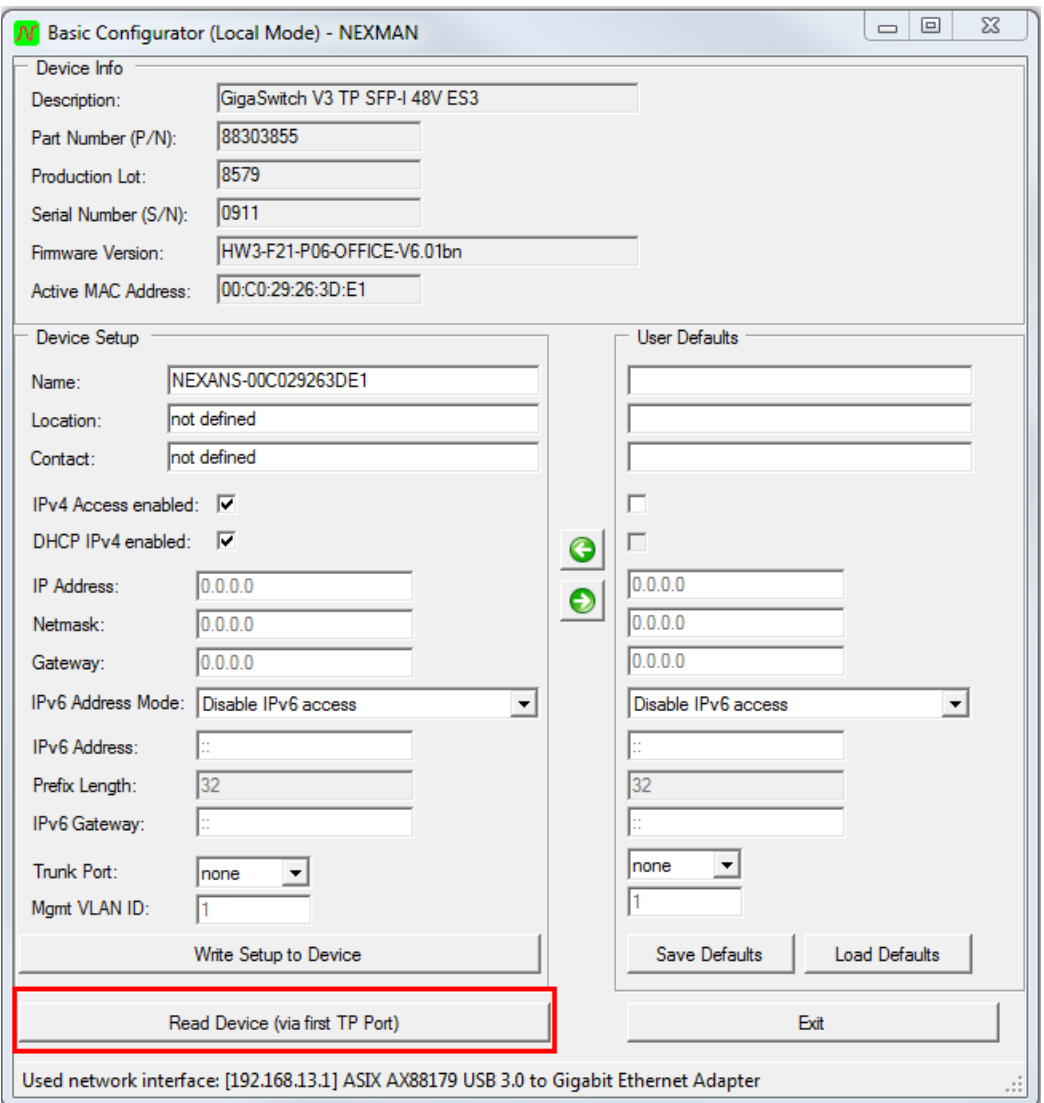

If the configuration has been correctly read, the respective values will be displayed in the **Device Info** and **Device Setup** fields and can be modified. The data in the **Device Info** window is Read-Only and meant for your information only.

If multiple switches shall receive a similar configuration, a general basic setting can be defined in the **User Defaults** field and copied via the **G** button into the **Device Setup** field. Via the **Save Defaults** or **Load Defaults** buttons any template can be saved to or reloaded from the pc file system.

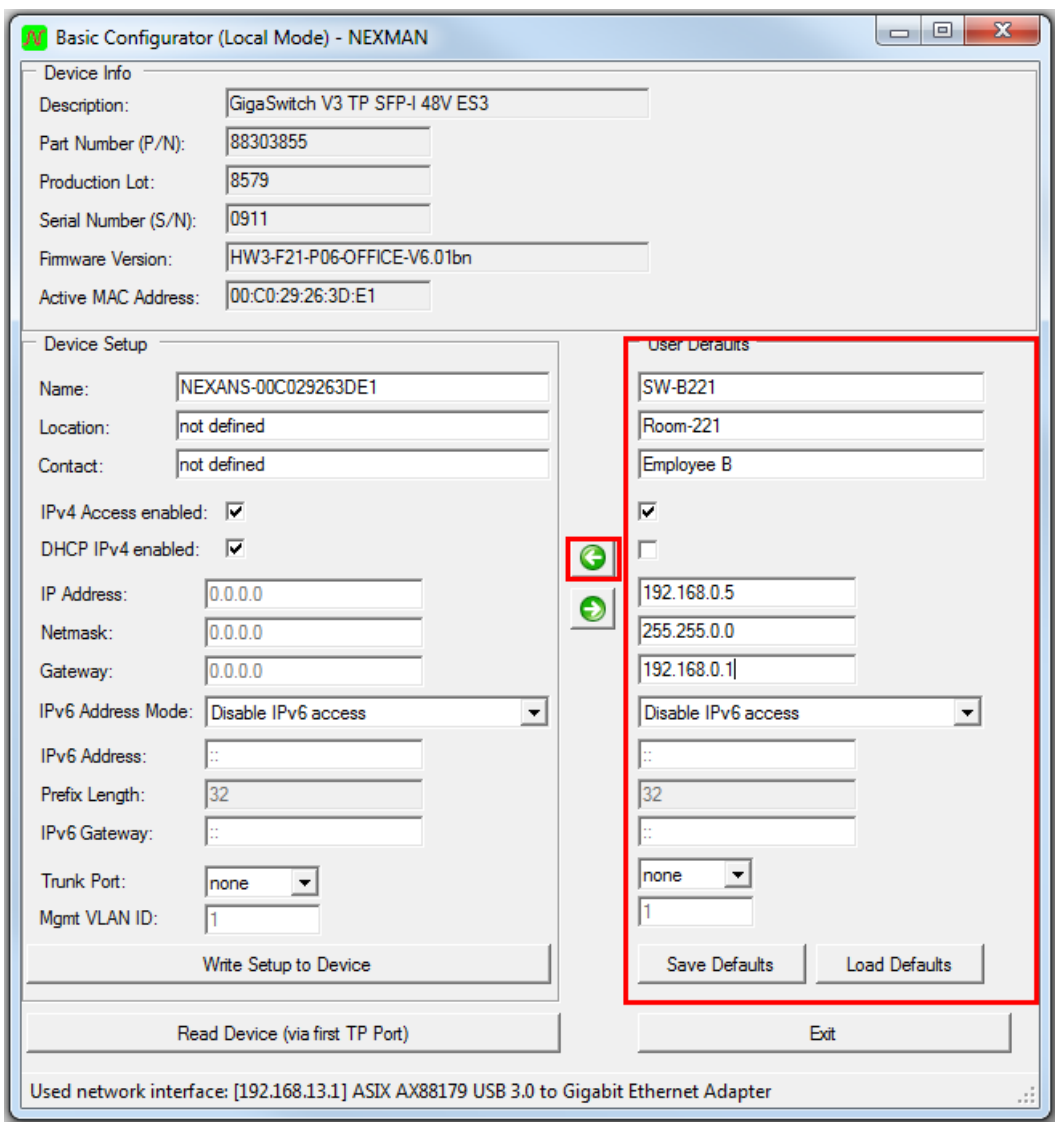

# **12.3.4. Writing the Switch Configuration (Local Mode)**

In order to write the configuration after successful reading and modification back into the switch the admin name and the admin password must be set to Factory Default (name = admin, password = nexans). This restriction is a safety feature in order to prevent installed switches, which have been assigned a customerspecific password, from being modified by the Basic Configurator.

After entry of the desired parameters a click on the **Write Setup to Device** button will transfer the configuration into the switch. The configuration will take immediately effect without rebooting:

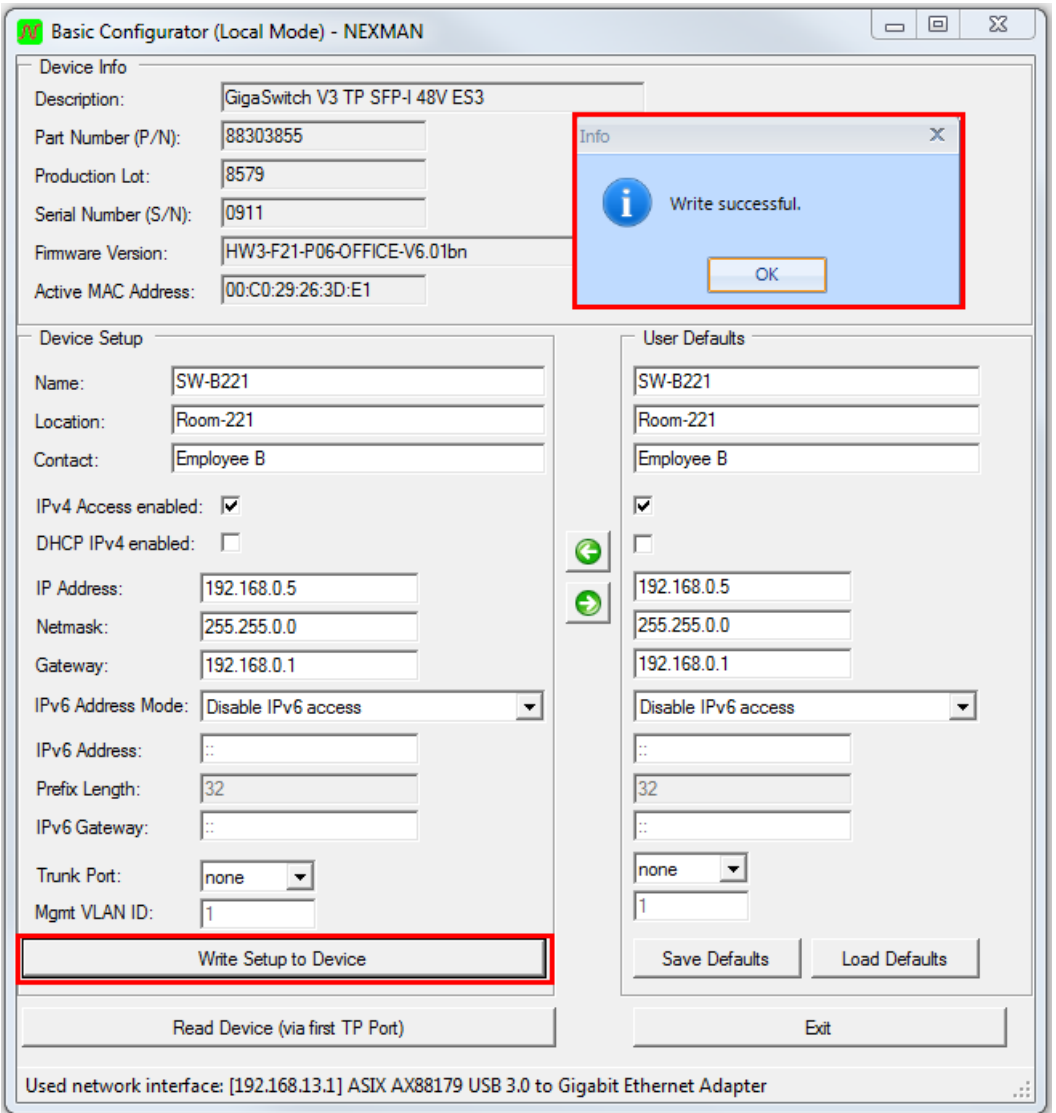

A message in the left lower corner informs about the successful completion of the write operation.

After completion of the basic settings of the switch via the Basic Configurator any further configuration can be executed using LANactive Manager.

## **12.4. General Features**

# **12.4.1. Configuring the Trunk Port and the Mgmt VLAN ID**

If a firmware release V3.30 or higher is installed on the respective device, the Management VLAN-ID and the Trunk Port can be configured, too. If a device with an older V3 firmware release is read, the two 'Trunk Port' and 'Mgmt VLAN ID' input fields are inactive.

When writing the device setup two different cases are to be considered:

- Trunk Port = none
- Trunk Port  $=$  Port  $x$

#### **Trunk Port = none:**

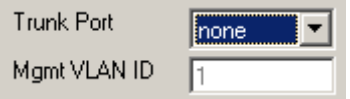

If Trunk Port is set to **none,** the VLANs of the device will be set to **Factory Default**. That means that trunking is disabled on ALL ports and the 'Default VLAN ID' is set to 1 (including Management Interface).

#### **Trunk Port = Port x:**

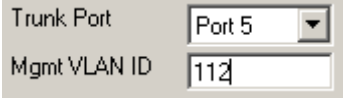

If a port number has been selected for Trunk Port (normally the desired Uplink Port), the Trunking Mode for this is set to 'IEEE802.1Q Tagging'. Moreover, the Management Interface is set to the VLAN-ID indicated in the 'Mgmt VLAN ID' field.

Important:

Only the packets of the Management Interface are tagged with the configured 'Mgmt VLAN ID' to the uplink. This will ensure that at least the Management Interface can be reached via a tagged VLAN via Trunk Port. After writing the configuration using the **Write Setup to Device** button the Management Interface can only be reached via the configured 'Mmgt VLAN ID' and via the configured 'Trunk Port'. Note:

The 'Default VLAN-ID' of all Ethernet ports (including Uplink Port) is principally set to '1'. This means that the data packets of all user ports are forwarded untagged to the uplink and thus all users are located in the Default VLAN. Any configuration, if necessary, of the user ports with other VLAN-IDs can subsequently be performed via LANactive Manager, WEB, Telnet or SNMP.

# **12.4.2. Saving the Basic Configurator Settings**

All settings in the **User Defaults** field will be saved and reloaded with the next restart of the Basic Configurator.

# **13. Device-Lists**

In a device list several devices can be combined to form a group. It is possible to create any number of lists in order to sort the devices by floors, buildings, etc. The groups are managed via the **File** menu:

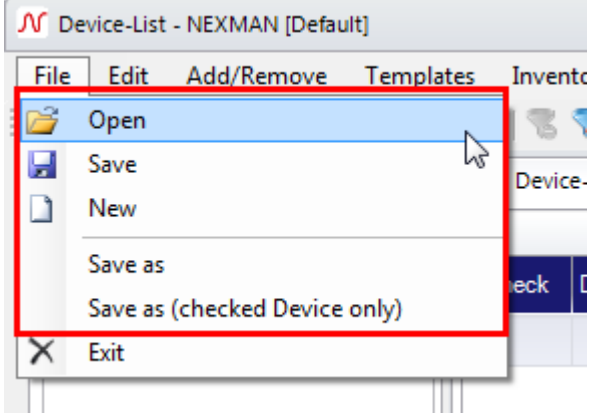

## **13.1. Device-Category**

To the left of the device list you will find the categorization of devices. There are following categories:

- *All Devices* List of all switches
- *Unassigned Devices* List of all switches that have not yet categorized
- *Categories* User Specific Categories

The number in brackets after **All Devices** and **Unassigned Devices** represents in each case the total number of devices in the appropriate category.

The **Categories** tree is always if new an empty list which can be created user-specifically. The user has the option to categorize their devices with their own tree structure itself.

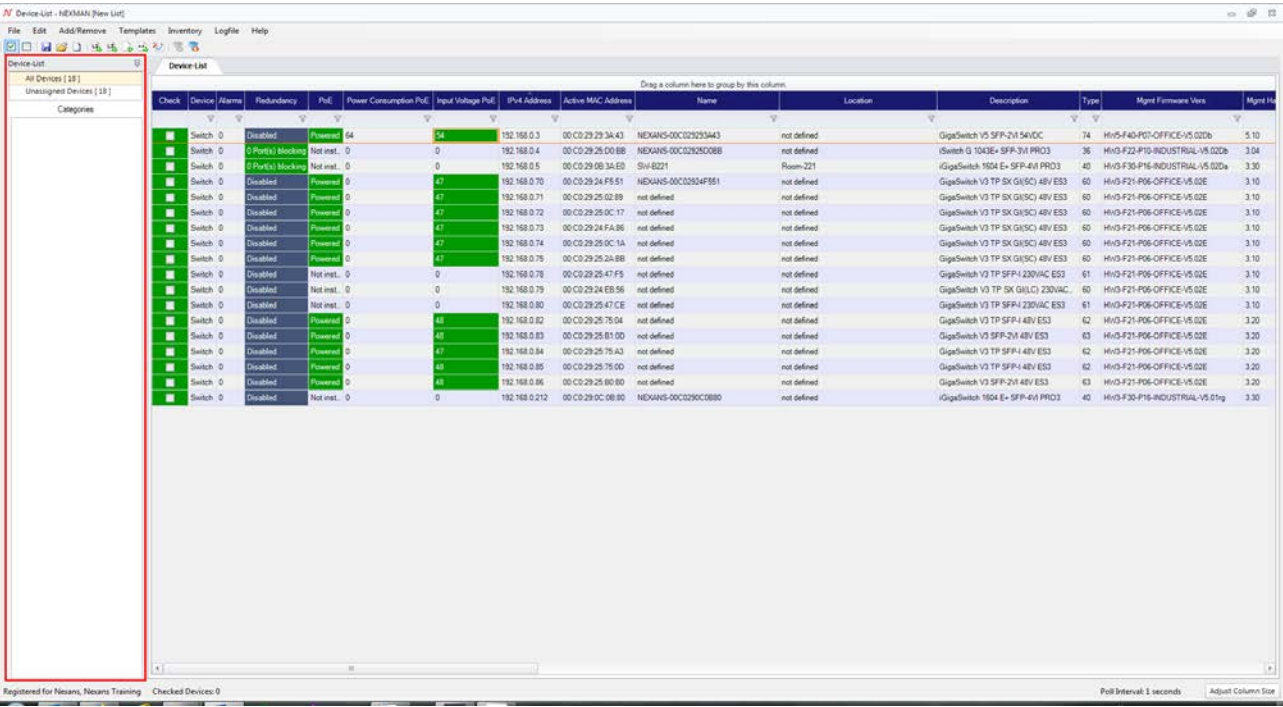

## <span id="page-78-0"></span>**13.1.1. Create Category**

With a right click of the mouse in the "Categories" section a drop box opens to **Add Root Category**, **Add Sub Category** or Delete **Category**.

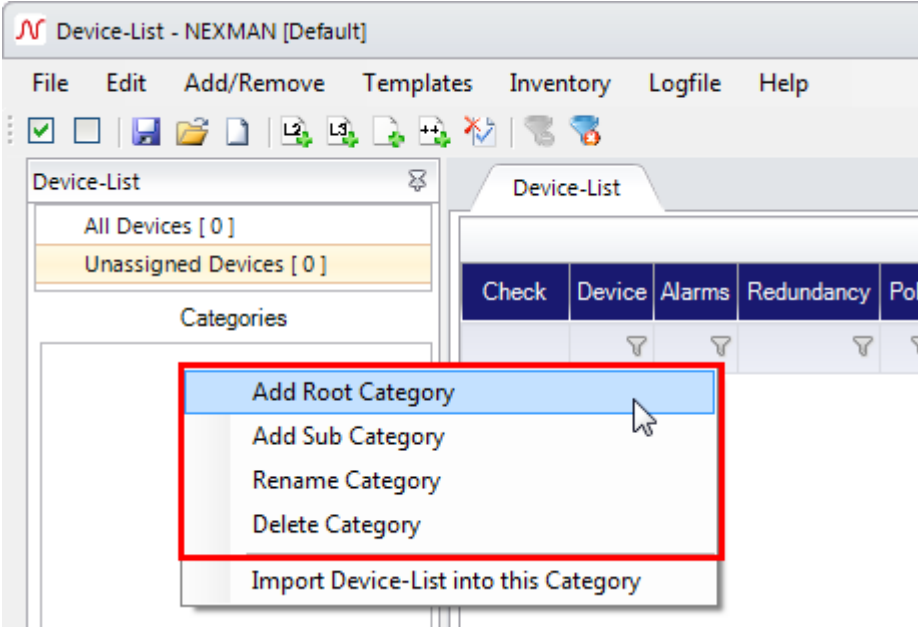

At the beginning of a new list it is only possible to create a new root category. When you **Add Root Category**, a new folder appears, which by default is called "New Category". You can rename this folder as for example "Building A". If you continue to create root categories, these are named "New Category\_X". "X" represents a sequential number.

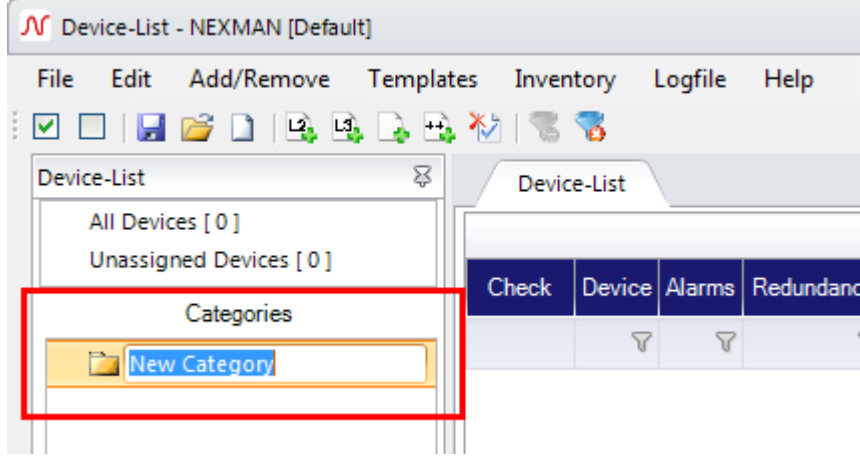

After creating a root category, it is possible to **Add Sub Category**. This will always be created in the currently selected category, with the same notation "New Category". As seen in the image, a folder has emerged, which is assigned to "Building A".

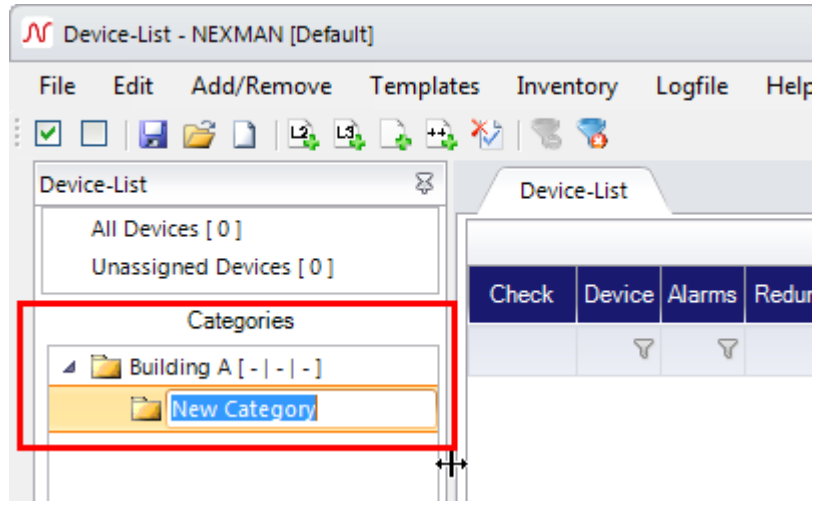

Next to the folder "Building A" a small arrow sign has appeared. When you click this sign all subcategories of the root category will hide. You can create as many sub-categories as you like, which will all depend on the context of the respective upper and subcategories.

The purpose of this tree could for example be the following categorization. You have a top category "building", which has a sub-category "floor", which in turn has a sub-category of "room". Each of these categories is now able to manage devices in order to obtain an improved and simplified overview.

#### **Nexans Advanced Networking Solutions LANACTION CONSTRAINING MANAGEMENT MANAGEMENT MANAGEMENT MANAGEMENT MANAGEMENT MANAGEMENT MANAGEMENT MANAGEMENT MANAGEMENT MANAGEMENT MANAGEMENT MANAGEMENT MANAGEMENT MANAGEMENT MANAG**

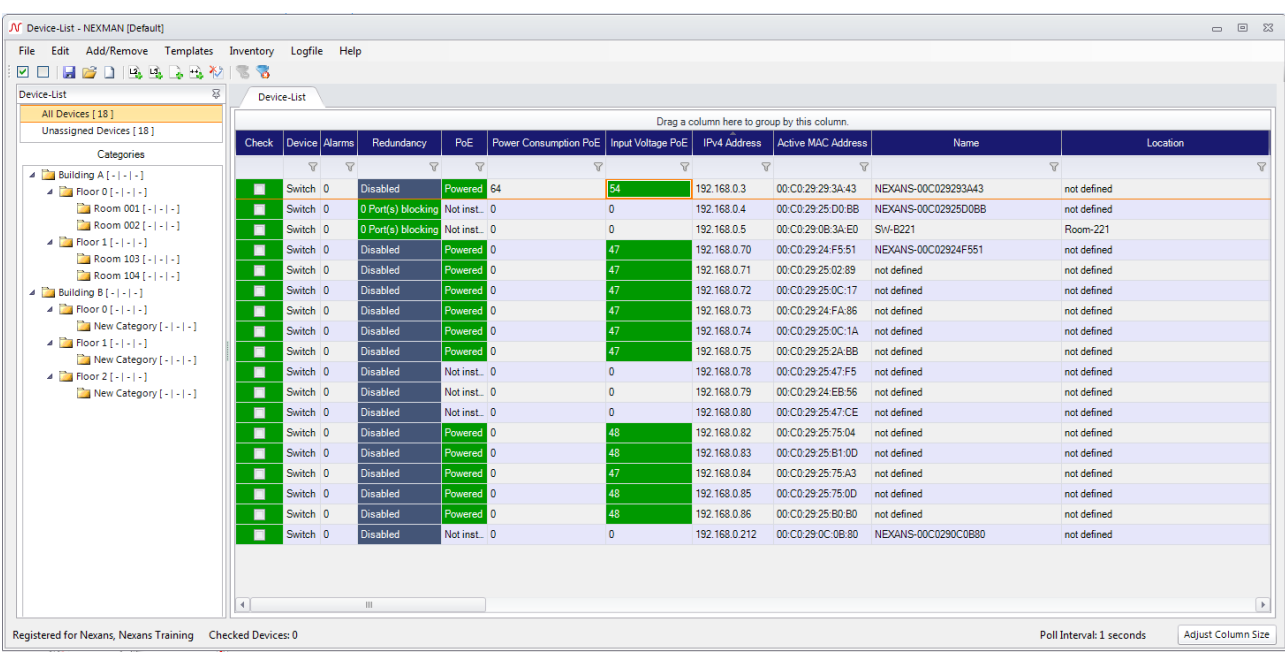

# **13.1.2. Allocating Category**

After successfully creating the categories (see chapter *[14.1.1](#page-78-0) [Create Category](#page-78-0)*), it is now possible to associate the devices into their respective folders with drag-and-drop.

Hold the left mouse button on the device and pull it over to the folder you like to associate and release the mouse button. To associate multiple devices into a category, you have to select them each with the CTRL key and then drag them with the left mouse button over. For several following devices hold the SHIFT key, click on the first device and the last and pull the last device into the folder.

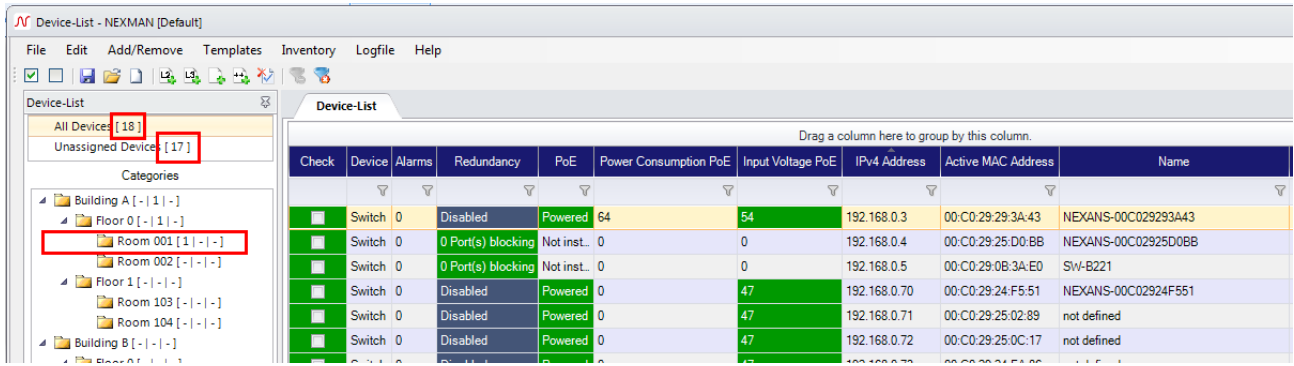

When a device is assigned to a category, the category name appears behind the statistics in brackets.

The left column represents the number of devices in this category alone.

The middle column represents the total number of devices that are included in the sub categories (added to the category of their own).

The right column shows the number of alarms available in the respective category (see next chapter *[14.1.3](#page-81-0)*

#### *[Category Alarm](#page-81-0)*)

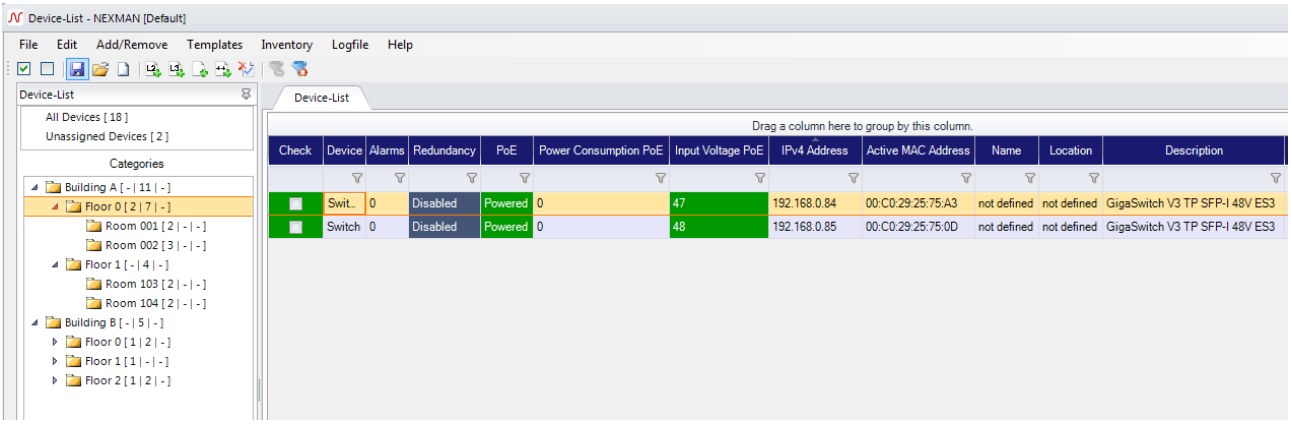

# <span id="page-81-0"></span>**13.1.3. Category Alarm**

If a device sets an alarm, it will be directly symbolically shown in the User-Defined list.

By opening the respective categories you will find that the device reports an error.

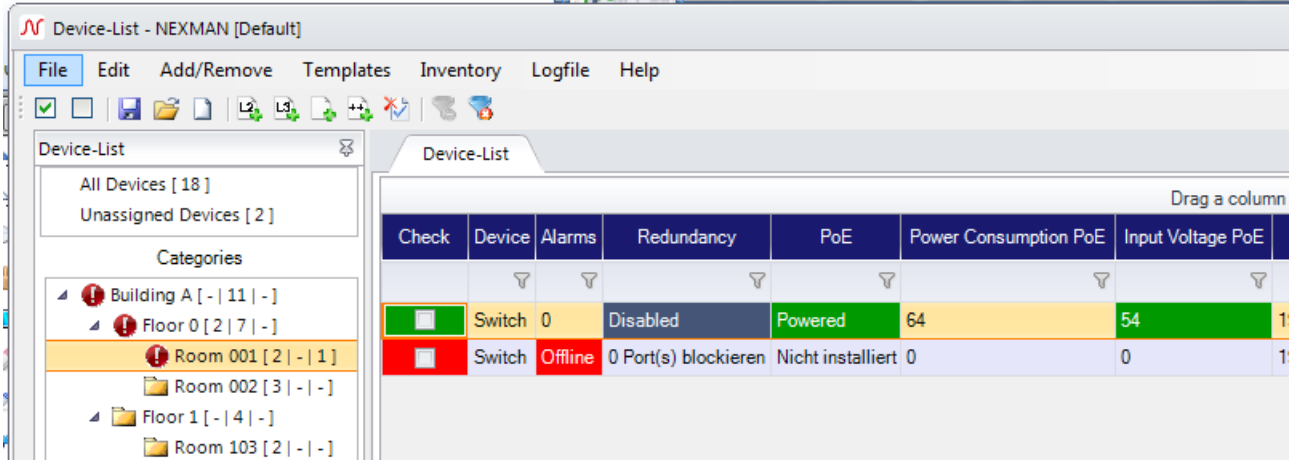

After you have corrected the error the number of errors and the symbol representing it, independently change to its normal state again.

# **13.1.4. Reordering Categories via Drag&Drop**

Categories can be reordered by dragging them into a new position. If a Category is dragged directly onto another Category, it will become a new subcategory of that position. In order to prevent reordering by accidently clicking on the category tree, you can lock or unlock the reordering using the 'Lock/Unlock' button.

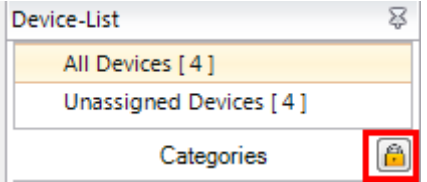

# **13.2. Automatic polling of Device-Lists**

Depending on the configured polling interval the contents of the device list is automatically updated in periodic intervals. If it is a Nexans device and if this device is reachable via UPD port 50266 (a firewall might block this port), the *Check* field is indicated in dark green and all fields will be updated with the corresponding values of the respective device. All fields which have changed their values will be indicated with a yellow background colour.

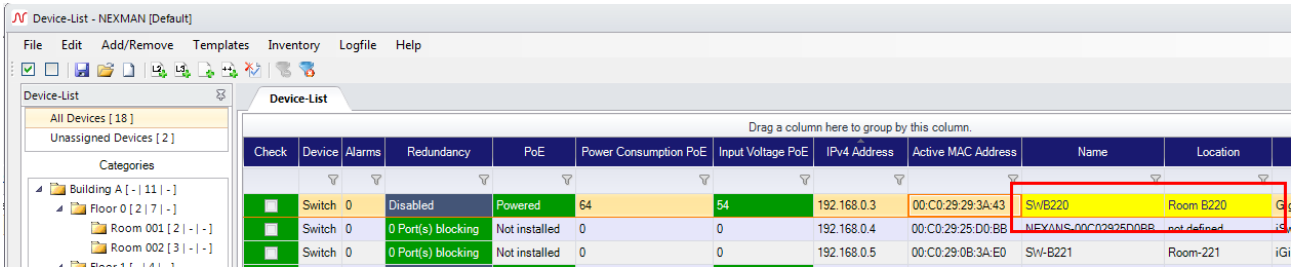

The **Edit > Acknowledge changes of checked Devices** menu can be used to remove the yellow background colour of the fields:

Note: In order to update all fields during polling, firmware version 3.64 or higher needs to be installed on the device. If an older firmware should be installed, some fields may be empty or marked with a '?'.

If the device does not answer on UDP port 50266, but only to a ping (e. g. because a firewall is blocking Port 50266), the **Check** field will be displayed in light green:

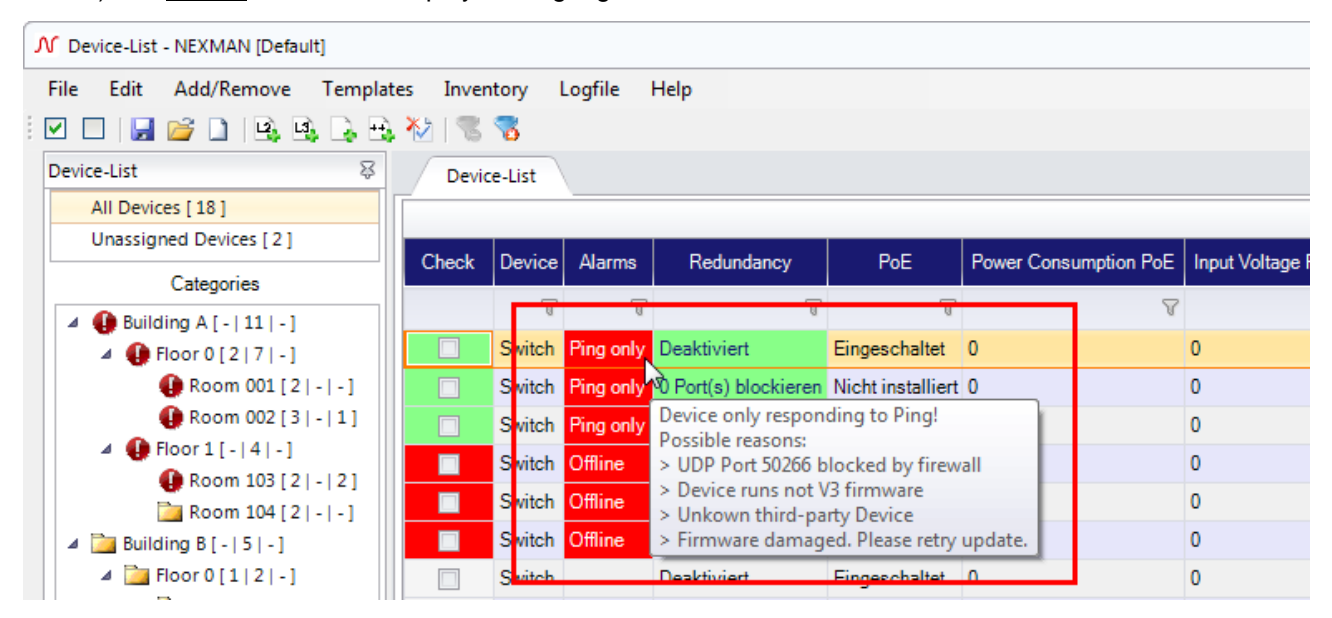

If the device answers neither on port 50266 nor to a ping, the **Check** and **Alarm** fields will be displayed with red background:

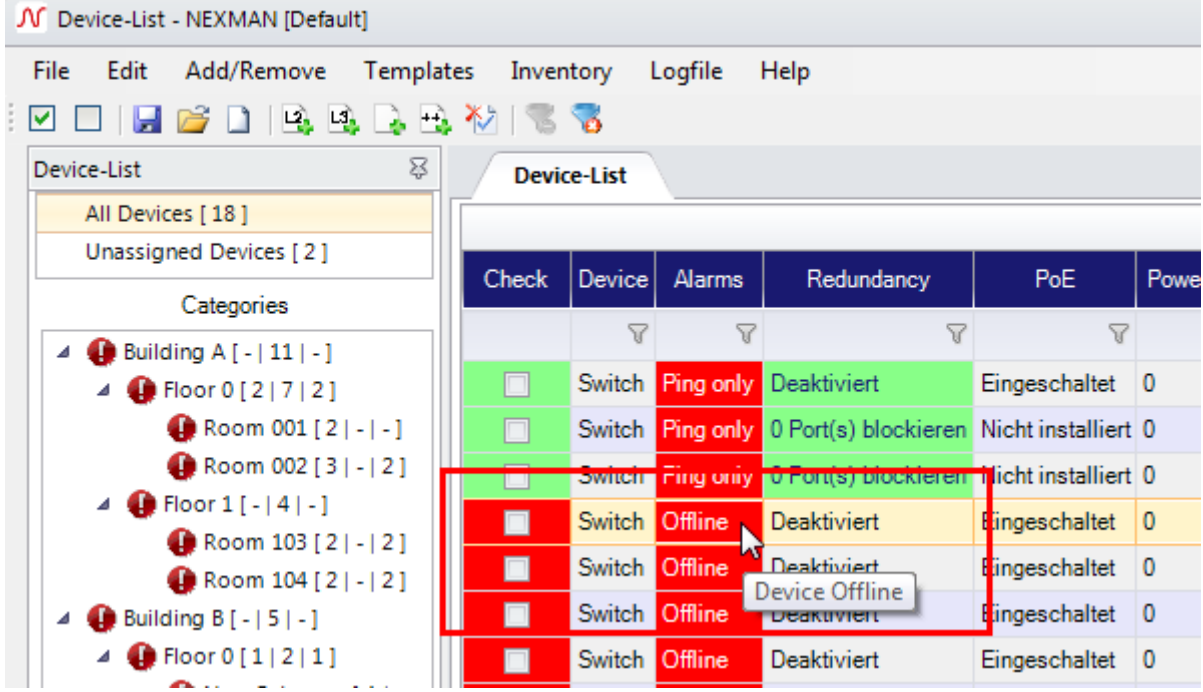

# **13.3. Saving the Device List under a New Name**

After the first start of LANactive Manager the device list "Default.xml" is created by default. If you want to save the device list under a new name, select the **File** menu:

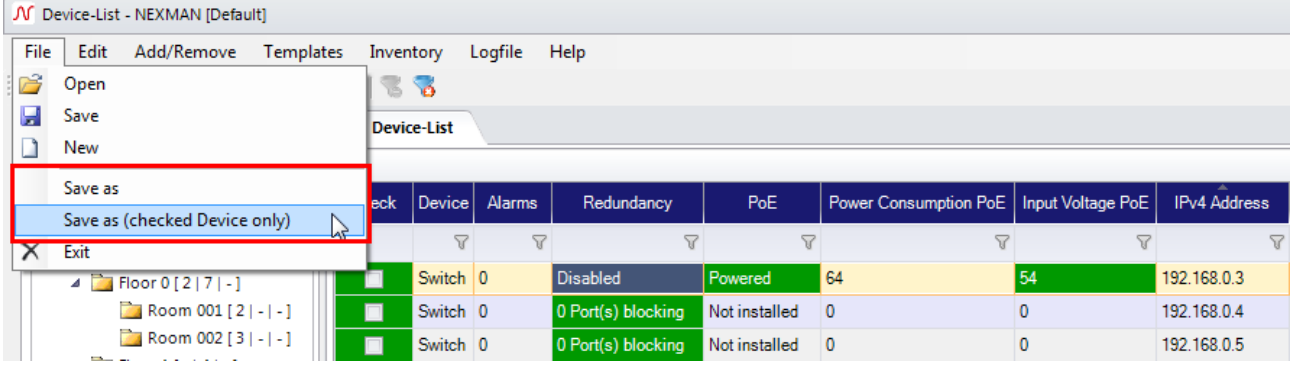

In the subsequent file browser window, the desired name for the Device List can be entered:

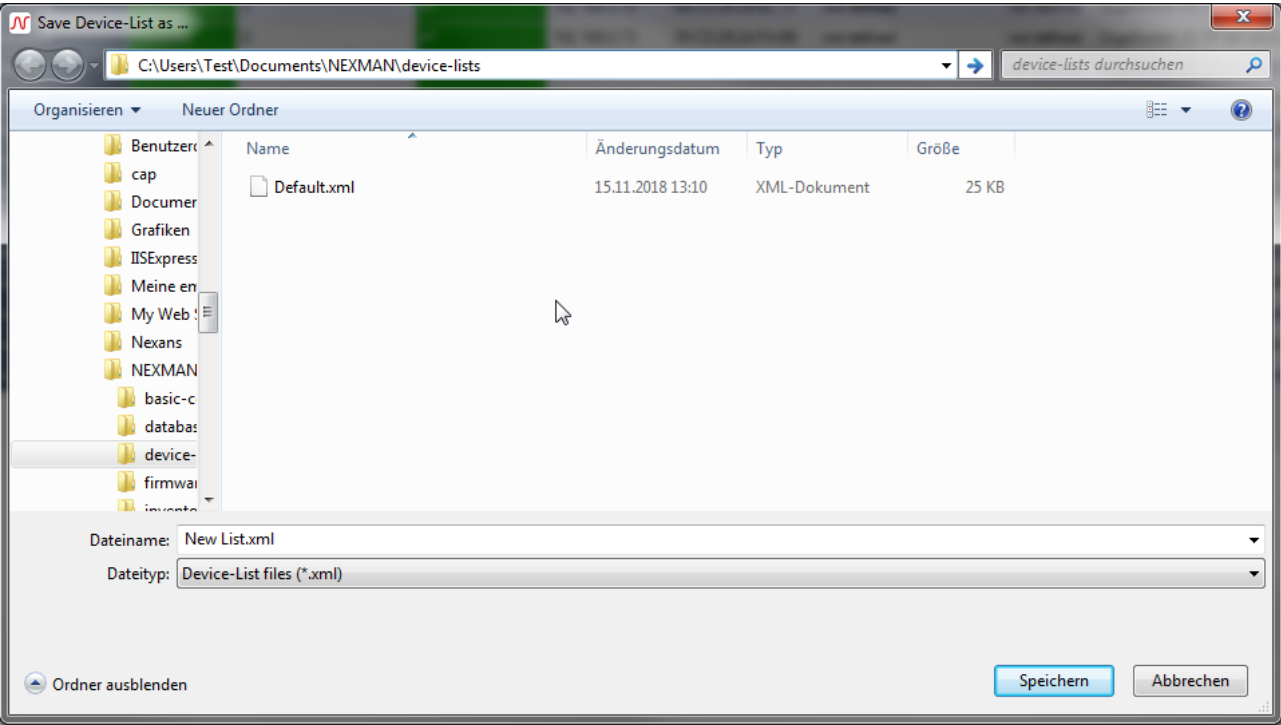

#### NOTE:

The directory shown for **Save as** or **Open** has been specified during the installation procedure and is set to "C:\Program Files\Nexans\LANactive Manager\device-lists" by default. You can modify this directory via the **Edit → Preferences** menu and for example enter a server directory.

After the device list was stored under a new name, this list will be loaded as the current device list and indicated in the header:

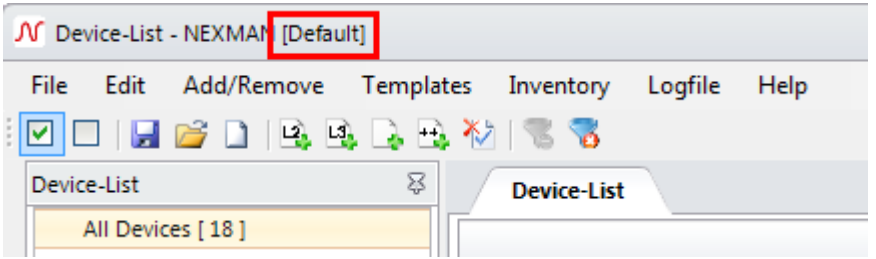

# **13.4. Importing Device Lists**

The **Add/Remove** menu allows you to import existing device lists. The imported device lists are added to the device list which is currently open:

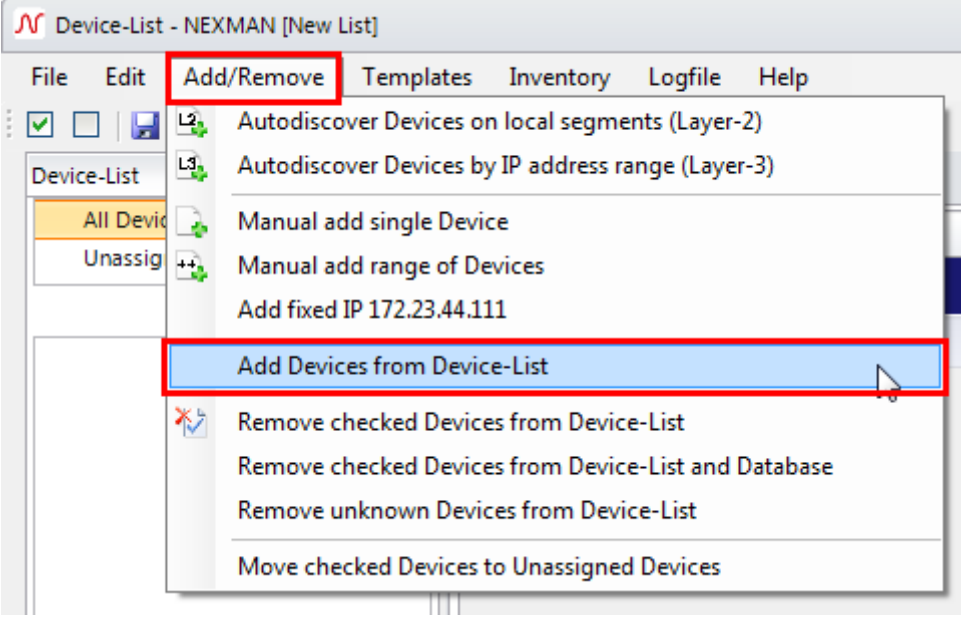

The following import functions are available:

#### • *Add Devices from Device-List*

This function allows you to load device lists which have been created using LANactive Manager.

# **14. Master Configuration**

A master configuration is used for distributing uniform basic settings to one or more devices of a device list. The master configuration offers the advantage that the administrator can choose which parameters to distribute. For example, you would be able to create one master configuration where only the SNMP settings are modified and another where only the RADIUS parameters are set. You could also create a master configuration for each department, if they require different settings.

# **14.1. Creating a Master Configuration**

Before distributing a master configuration, a template has to be created and edited. To do so, a device of the corresponding device type needs to be loaded into the device editor, e.g. by selecting a device from the device list by double-clicking on it.

Afterwards select the **Templates > Save as Master Config** menu option:

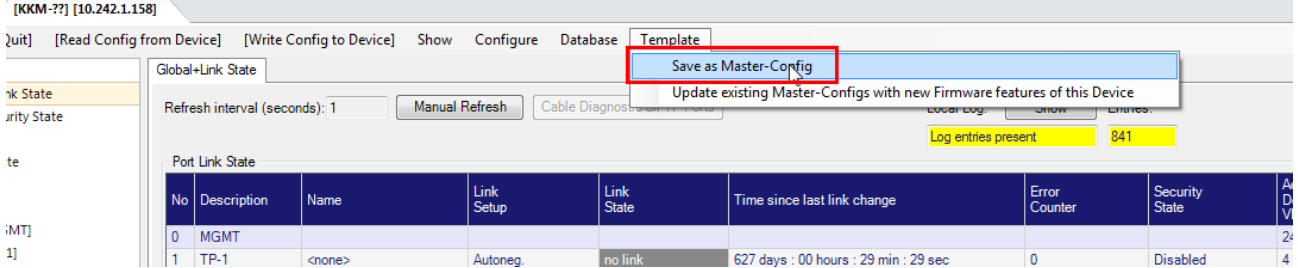

In the file browser window, which opens afterwards, a name for the master configuration needs to be entered. You should choose a mnemonic name describing the function of the master configuration:

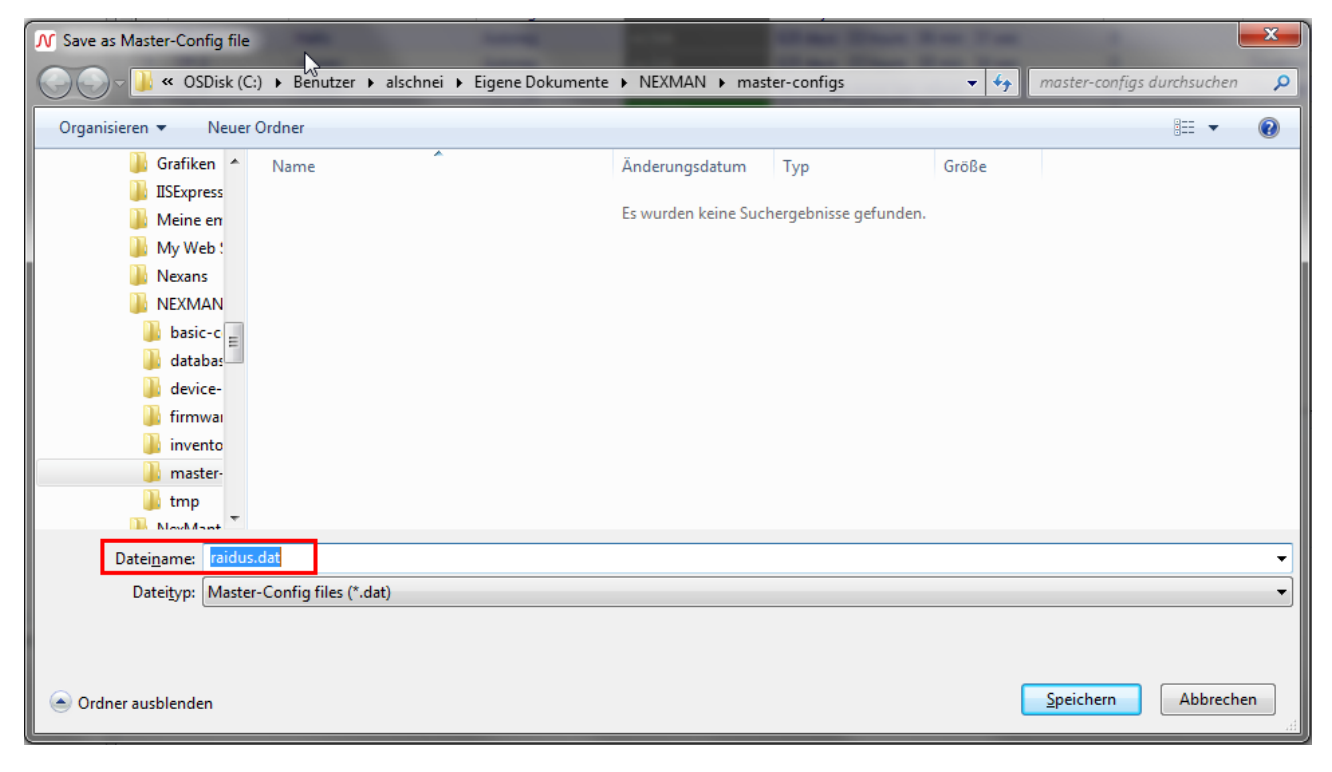

#### NOTE:

The directory shown has been specified during the installation procedure and is set to "C:\Program

Files\Nexans\LANactive Manager\masters" by default. You can modify this directory via the **Edit > Preferences** menu and for example indicate a server directory.

If you want to edit the master template you need to exit the device editor and select the **Templates**  $\rightarrow$  **Edit Master-Config** menu option:

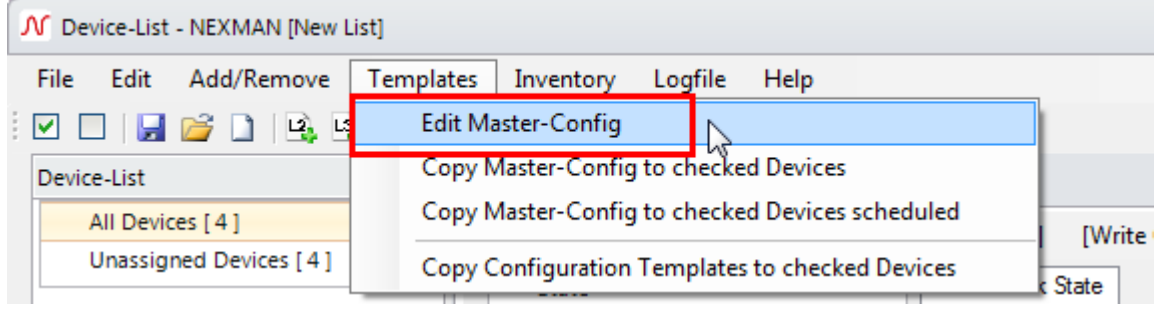

Select the previously stored master configuration in the next file browser window:

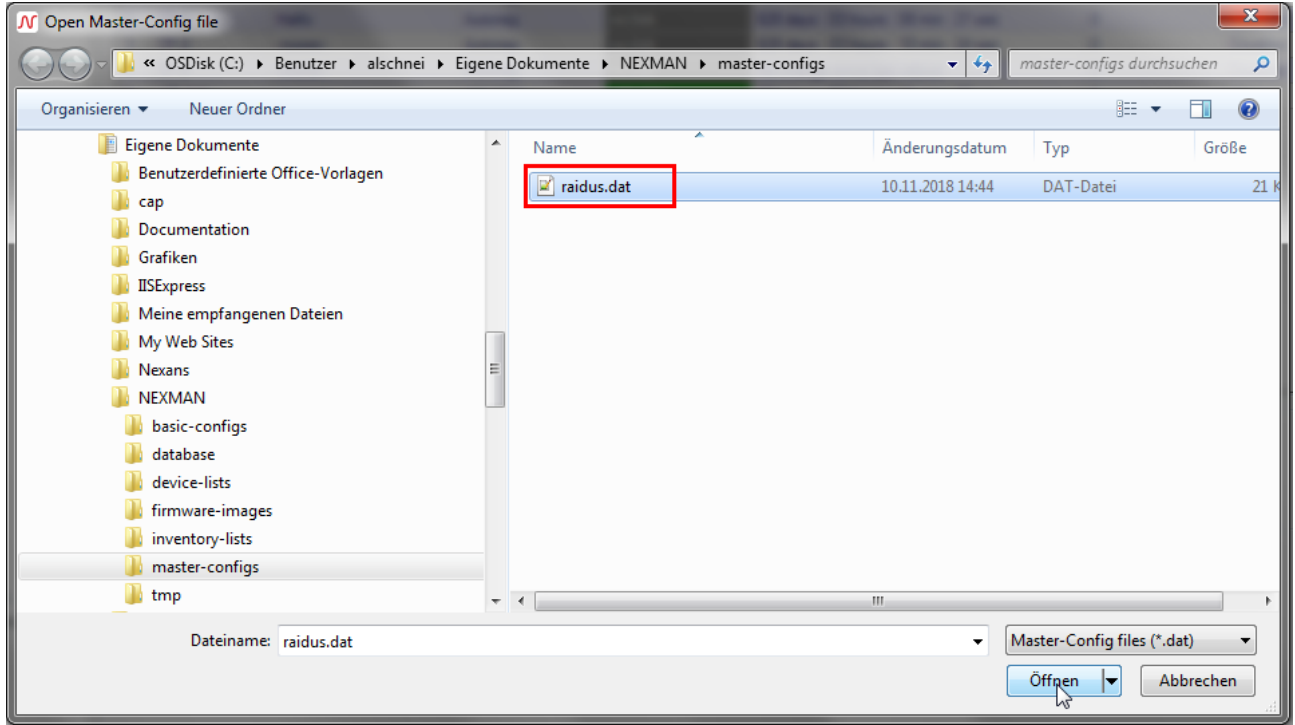

After selection of the master configuration a message is displayed first:

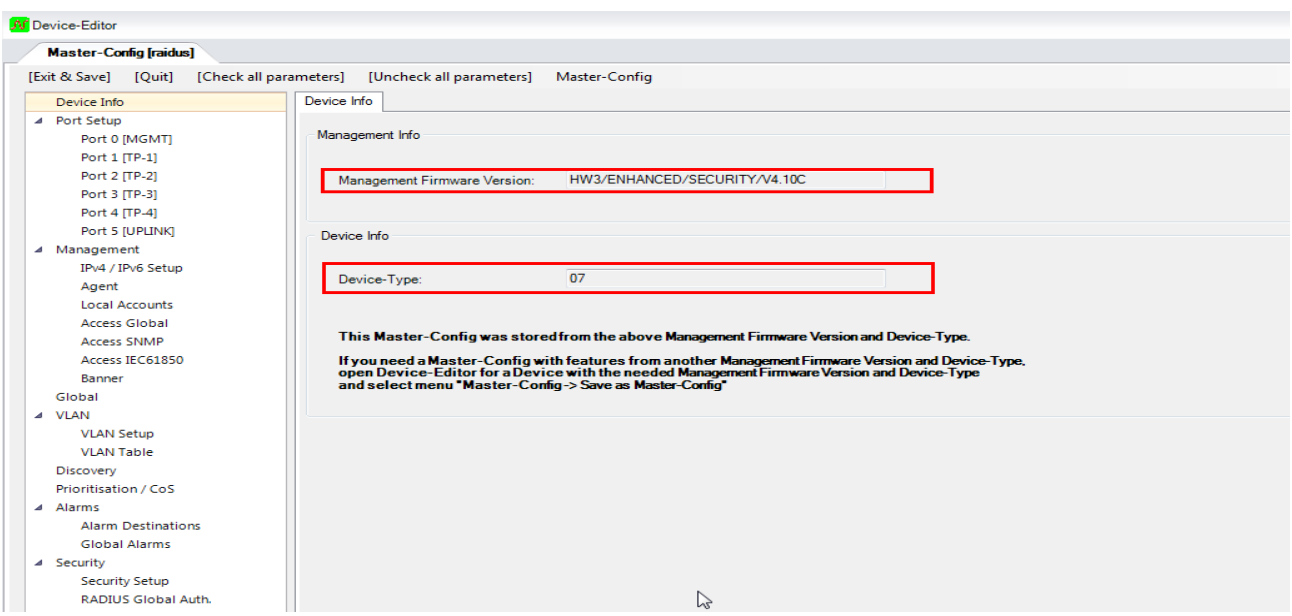

This message reminds you that the master configuration was created for a particular device type (in this example for Device Type 34; the respective device type is indicated on the Info tab).

Although this master was stored for device type 34 (as an example), it nevertheless can be transferred to other device types, if all device types contain the selected parameters (e. g. SNMP parameter). However, if you want to distribute special settings, such as Speed/Duplex, you have to consider, that these are different for each device type, since each device type has a different number of ports and/or port arrangement.

The master editor differs from a normal device editor in that is has no state page and that it offers additional check boxes preceding the individual parameters:

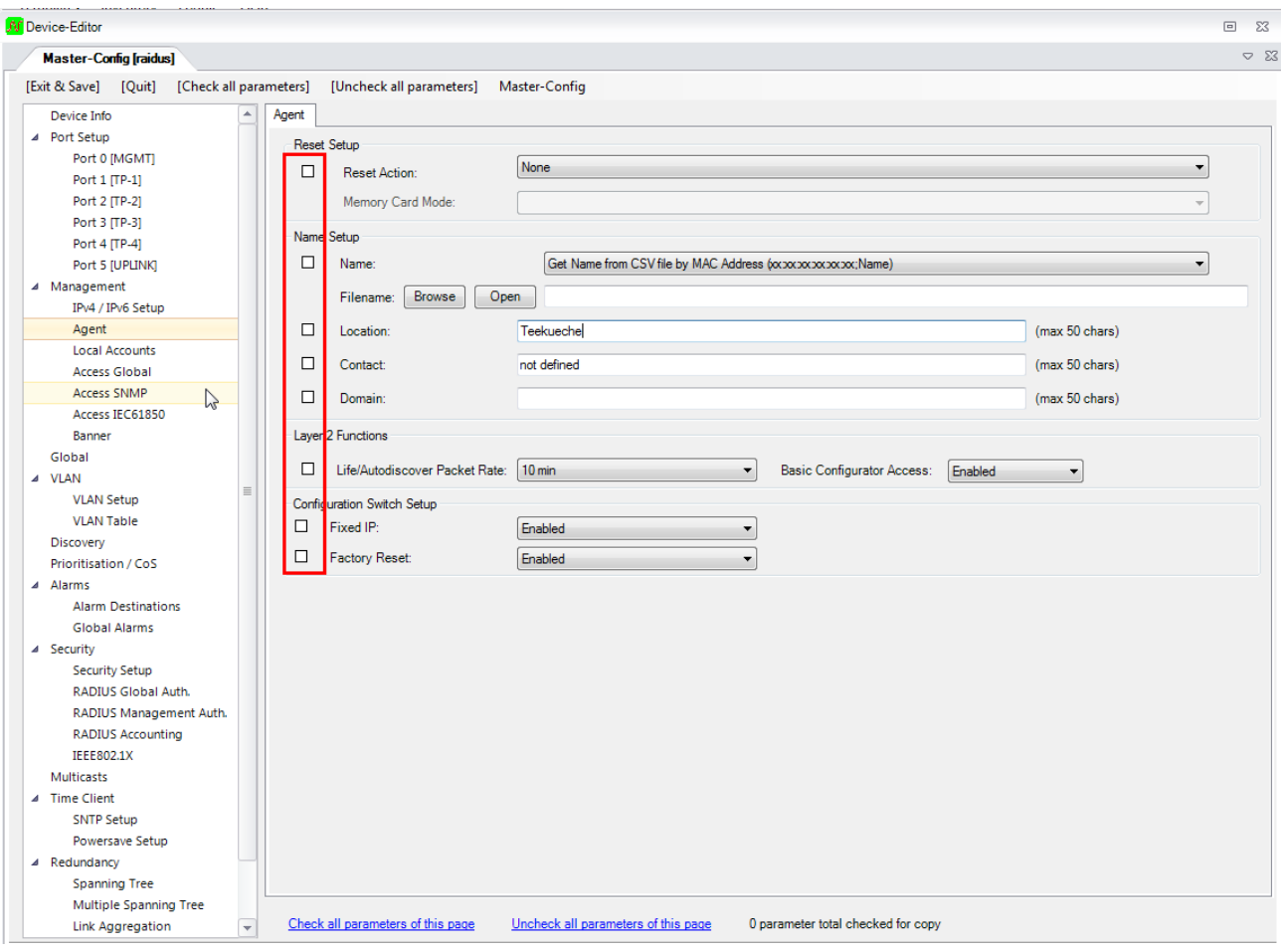

These check boxes allow you to choose which parameters are to be distributed to other devices. No other parameters will be changed in the target devices, i.e. the settings for theses parameters are irrelevant as long as the respective box is not checked.

When you first open the master configuration no parameters are selected. This is confirmed by the counter in the left lower corner which indicates: "0 parameters checked for copy".

If you want to select/deselect all parameters for the whole switch or a single page you can do that simply via the menu options **[Check all parameters]**, **[Uncheck all parameters]**, **Check all parameters of this page** or **Uncheck all parameters of this page** respectively:

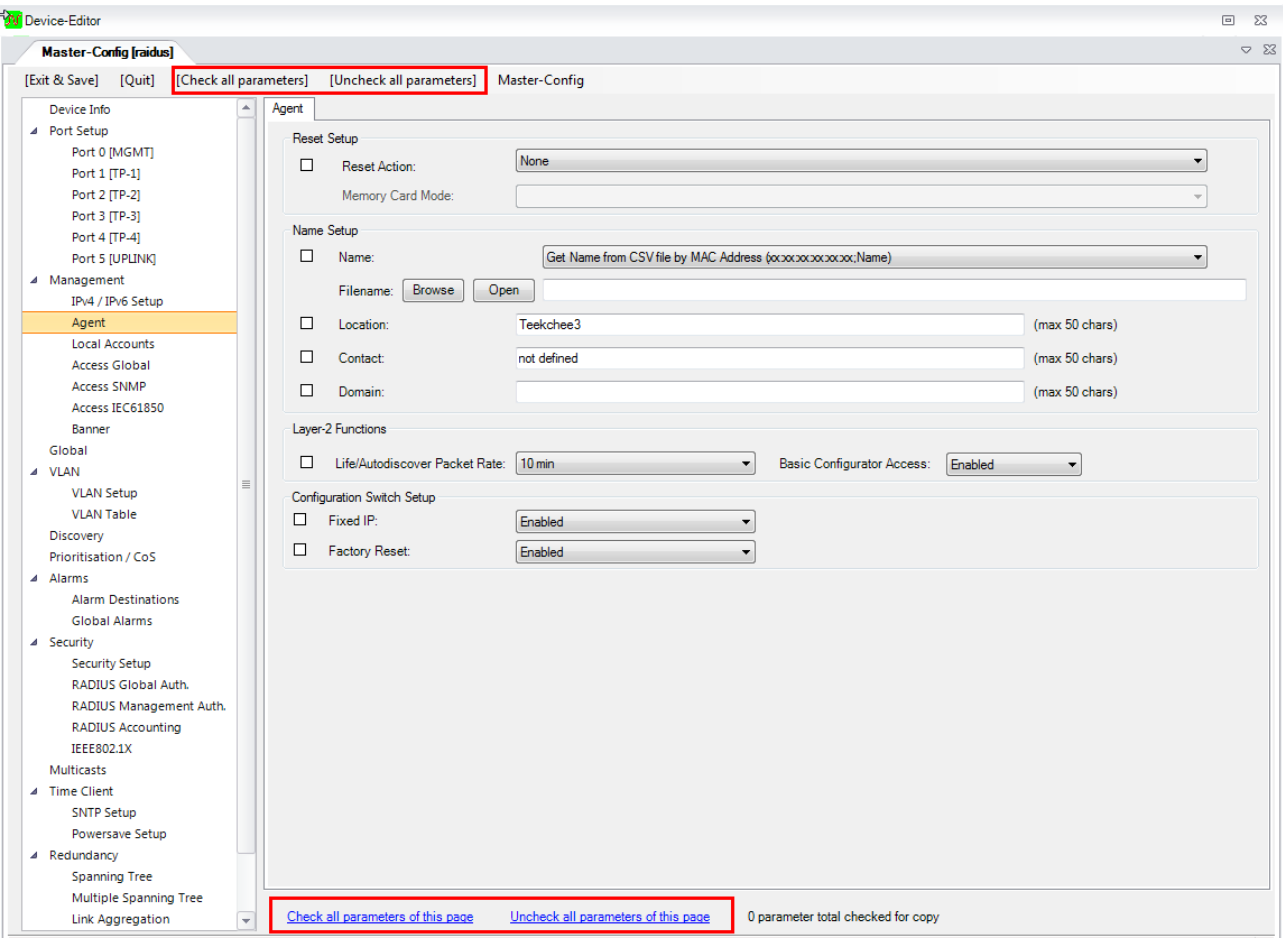

In the following example we want to create a master for the RADIUS settings. So we select the RADIUS Global Auth. tab and check the relevant boxes:

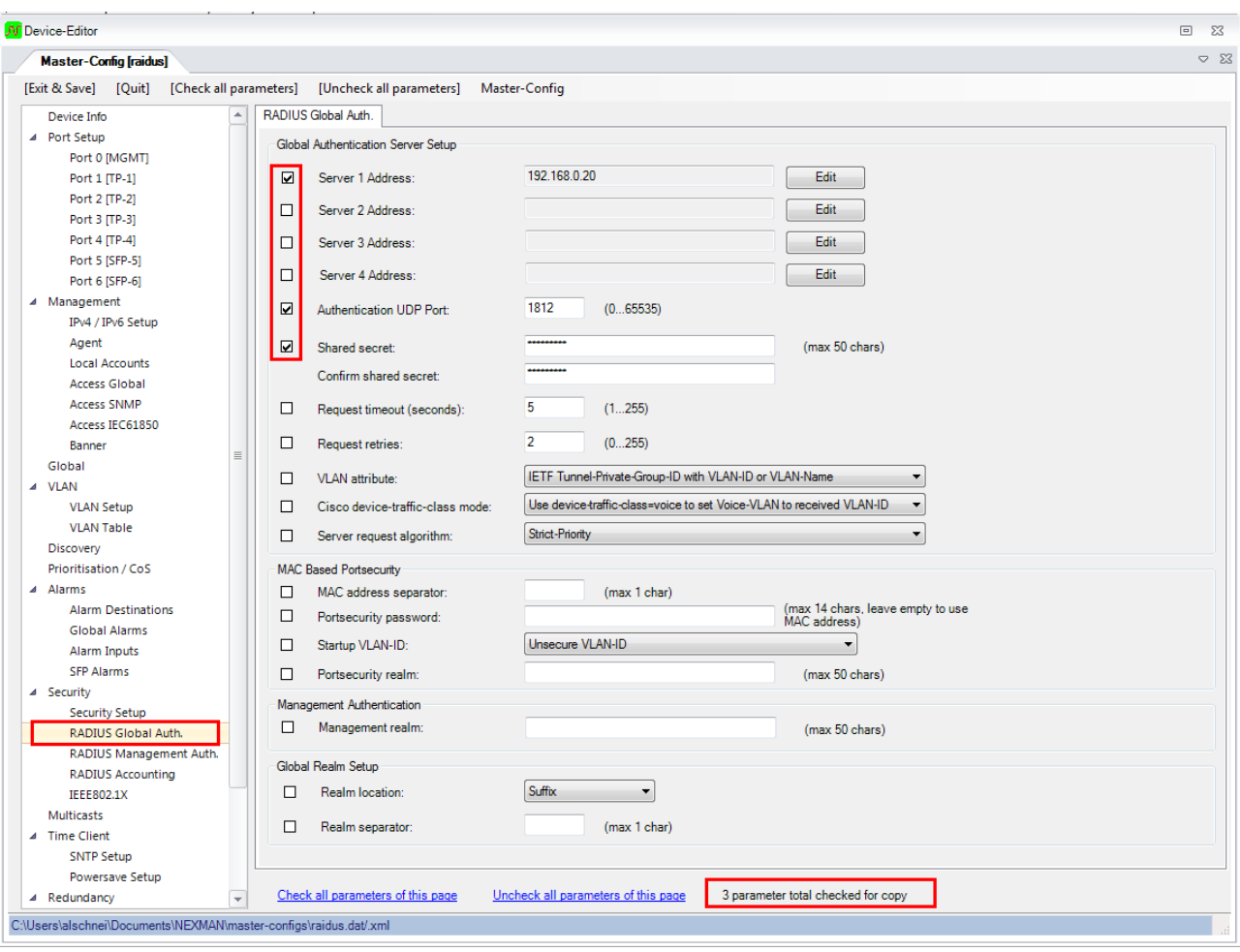

#### NOTE:

Some settings, i.e. some tables, can only be selected as a whole. For that reason the check mark will apply to the whole table.

At the bottom you can see that 4 parameters have been selected.

Exit the master editor and save the configuration via the **[Exit & Save]** menu option.

# **14.2. Distributing a Master Configuration**

You can only distribute a master configuration, if you have first created and edited the respective master (see previous chapter).

All devices, which shall receive the master configuration, must be selected in the *Check* column of the device list. Distribution is started by selecting the menu option **Templates > Copy Master to checked** 

**Devices**:

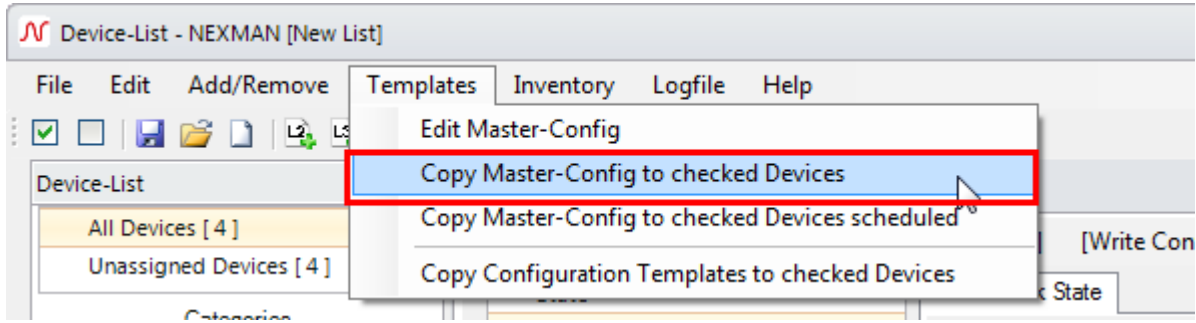

#### Note:

By selecting the menu option **Templates > Copy Master to selected Devices scheduled** a scheduled distribution is possible.

After selecting the desired menu option a confirmation query is displayed indicating the selected devices:

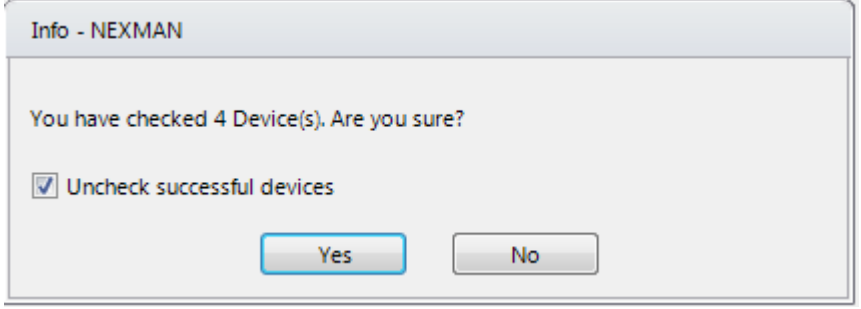

Note:

By checking the box **Uncheck successful Devices** the check mark in the **Check** column will be removed for all devices, to which the master has been successfully copied. Thus after completion of the distribution only those devices still have their check mark in the device list, for which the distribution has failed. So you do not need to look for them in the log book. By clicking on the **Check** column title these devices are moved to the top of the device list.

When you have answered the query with Yes a file browser window opens for selecting the previously created master configuration:

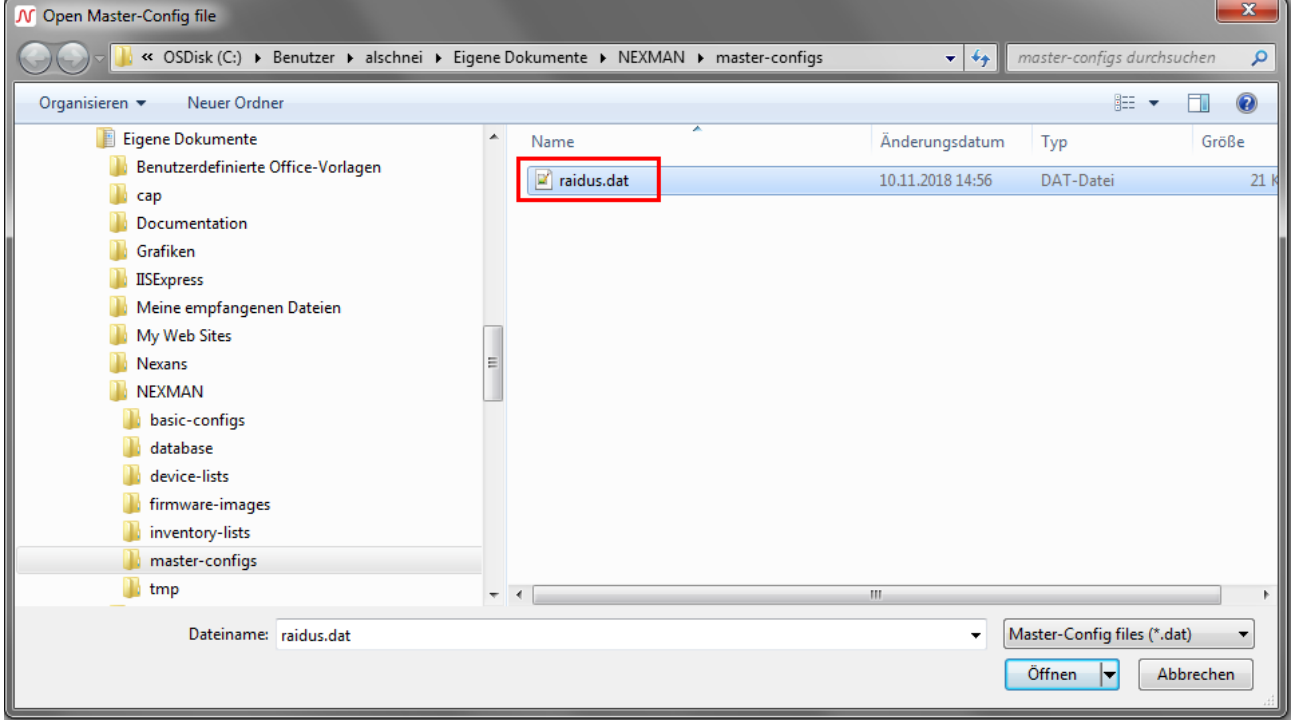

Now there is again a confirmation request displayed indicating the selected parameters:

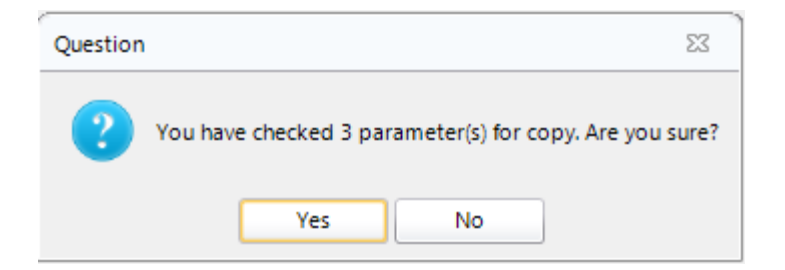

Prior to the distribution the name and password of the Admin account have to be entered:

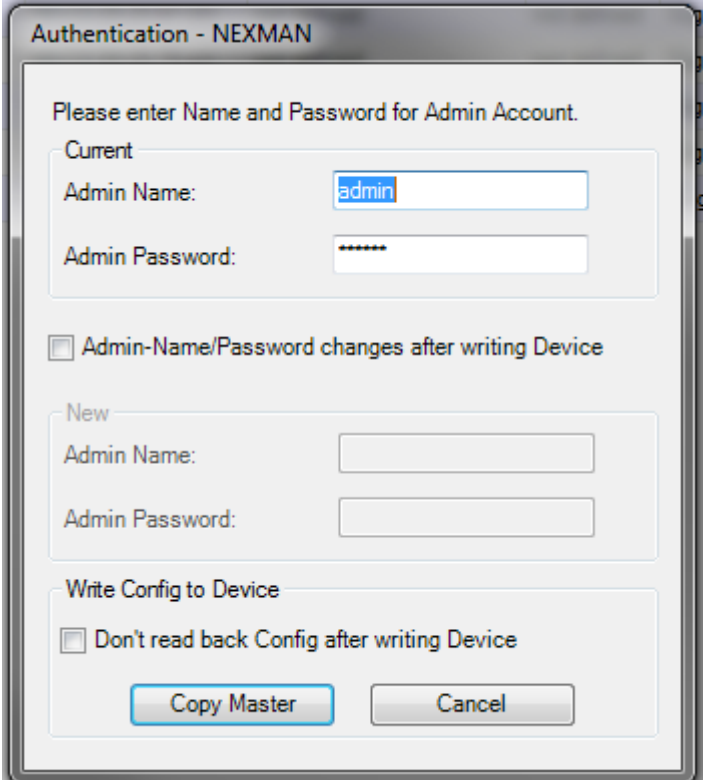

Note:

If the master configuration changes the Admin account, both the current Admin account and the new Admin account must be entered. In this case the box "Admin-Name/Password changes after writing Device" must be checked.

After pressing **Copy Master** the distribution is started.

The progress can be monitored in the log window. After completion of all devices a summary is displayed at the end of the log book:

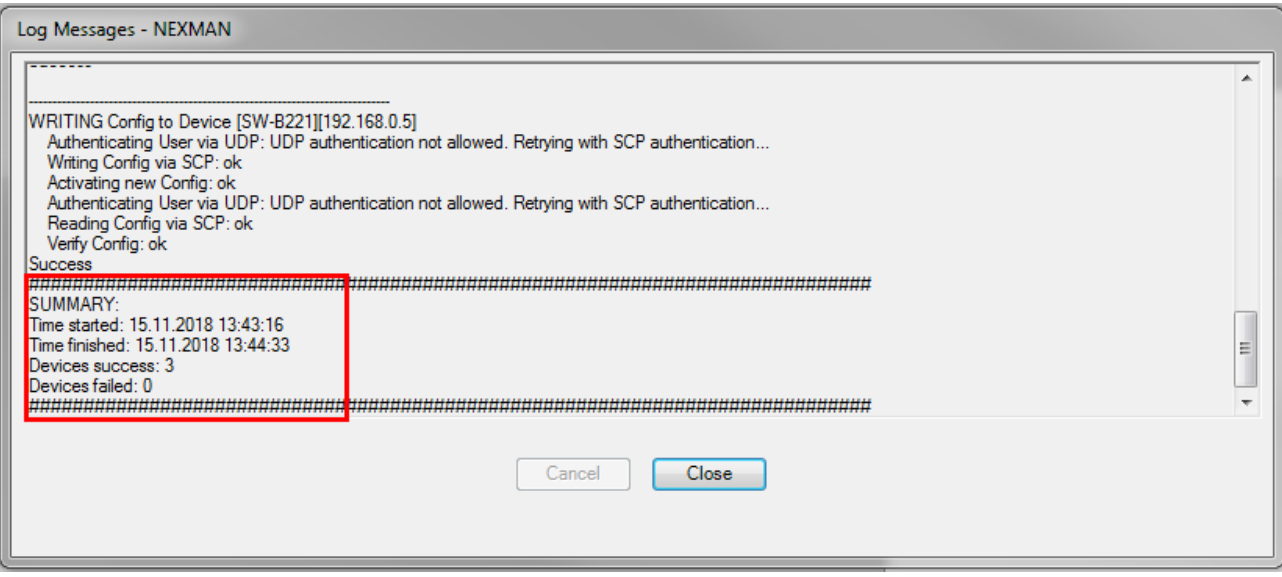

## **14.3. Distributing of Name and Location via Master Configuration**

The name and the location of a device are typically assigned individually. That is why the standard procedure (as described above) with direct indication of a name or a location in the Master Editor cannot be used. Instead, in the Master configuration a reference can be made to an external CSV file from which the name and the location, if required, can be derived from the MAC address.

In the Master Editor you can choose among the following four procedures:

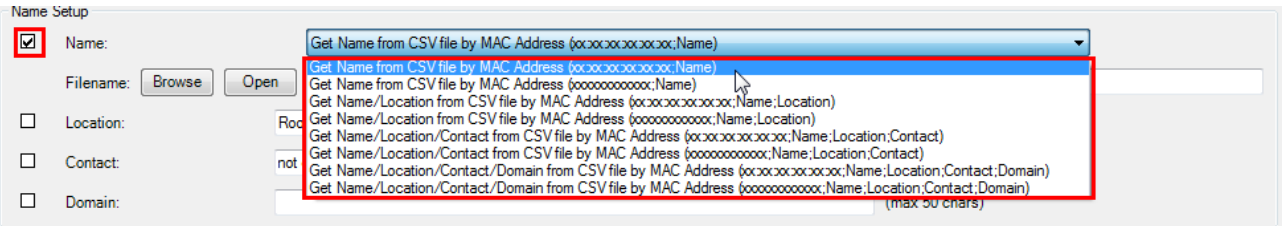

The corresponding format of the CSV file is indicated in brackets. A file for the selection of "Get Name/Location from CSV file by MAC Address (xx:xx:xx:xx:xx:xx;Name;Location) could look as follows:

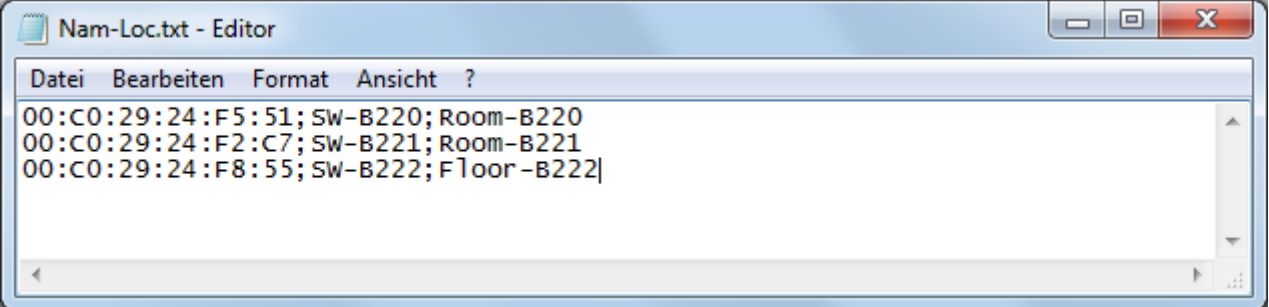

Note: Possible letters in the MAC address are accepted as upper- and lower-case letters.

Afterwards the created CSV file must be selected in the Master Editor via the **Browse** button and the Master check mark be set:

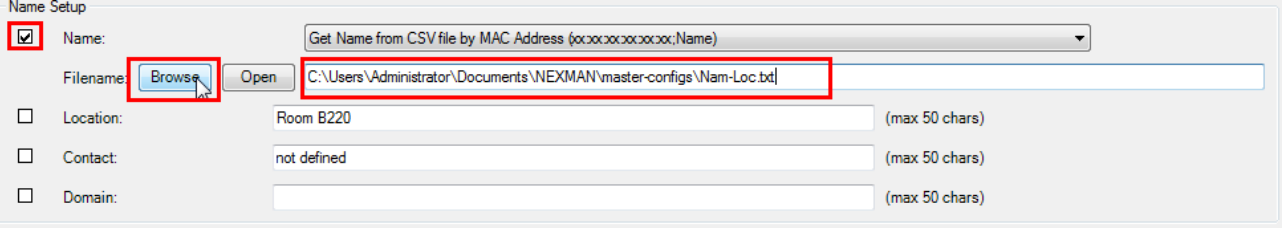

A template for the CSV file can be automatically created using the Manager. To do so select the desired devices in the **Check** column of the Device List and then select the menu item

#### **Inventory Create CSV MAC-Address-List for Master-Config from Database**

**(xx:xx:xx:xx:xx:xx;Name)** or **Inventory Create CSV MAC-Address-List for Master-Config from Database (xx:xx:xx:xx:xx:xx;Name;Location)**:

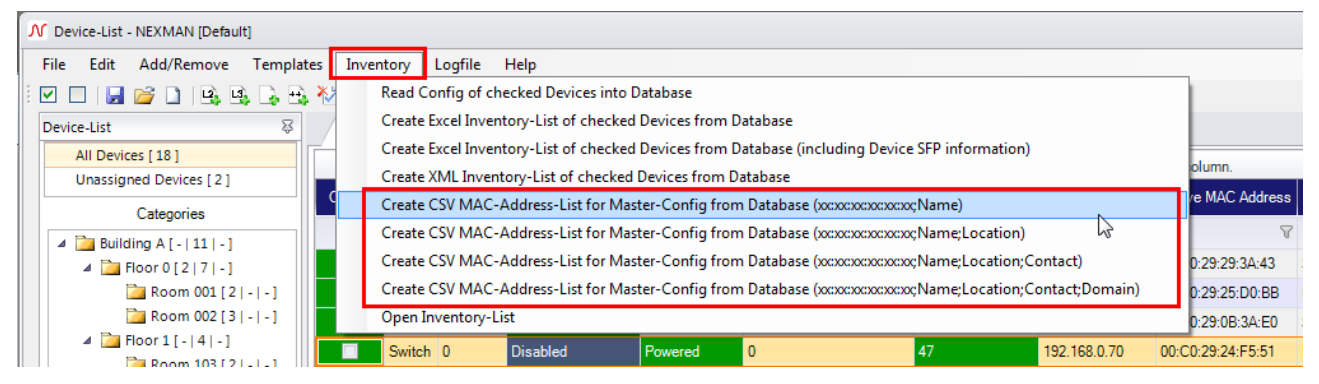

Now you can directly edit the created CSV file:

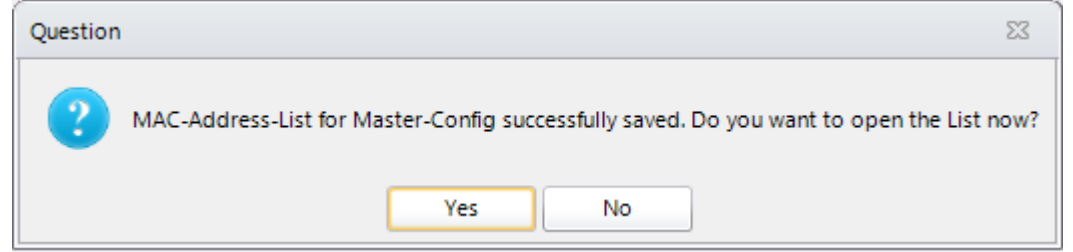

Alternatively, the CSV file can also be opened directly from the Master Editor via the Open button:

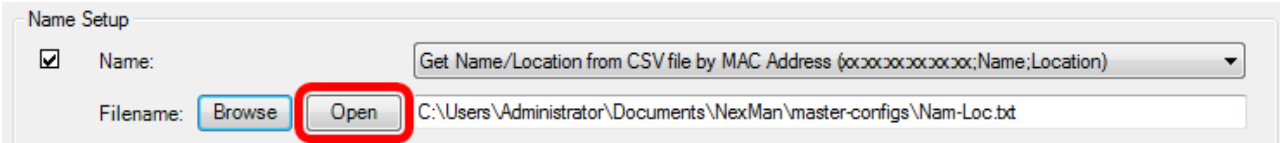

After saving the Master configuration can be distributed (see previous chapter).

#### Note:

The log book shows whether the Manager has found the respective MAC address of the device during the distribution of the Master configuration. The executed changes are documented:

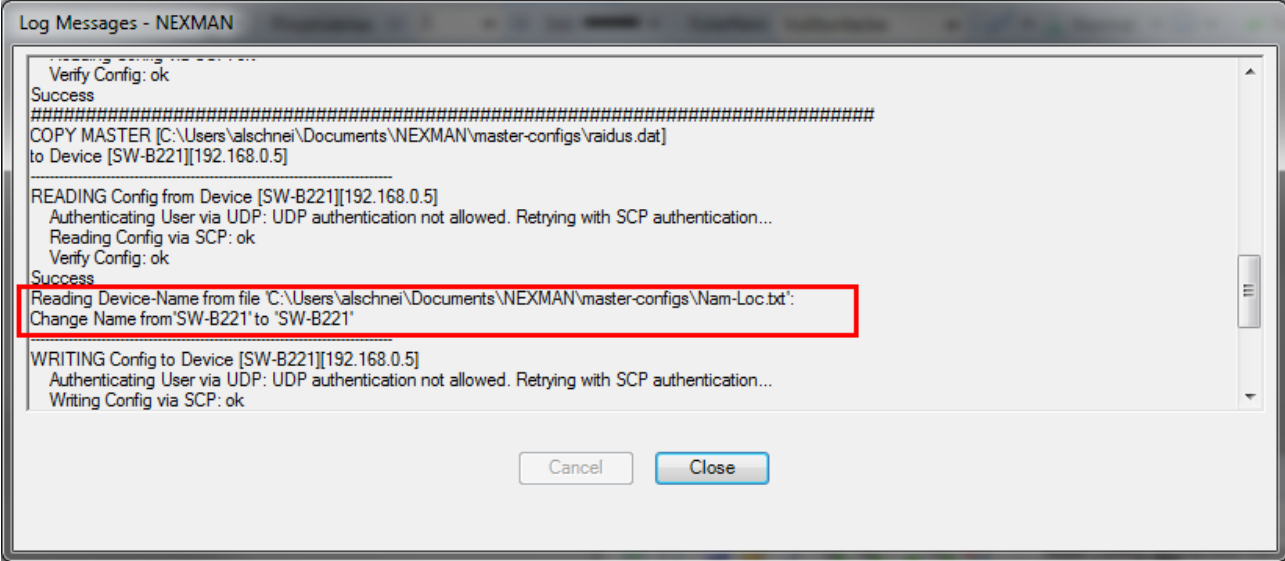

If the respective MAC address is not found in the CSV file, a corresponding error message is returned and the name or location will not be changed. However, all other parameters of the Master configuration, which have been selected by Master check marks, will be accepted:

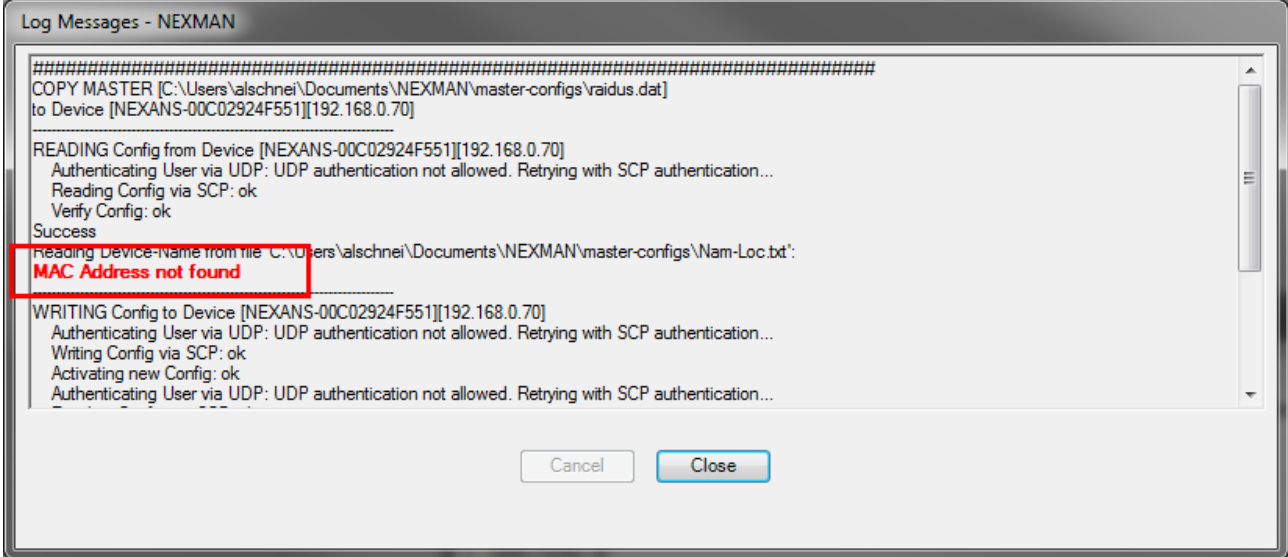

# **14.4. Distributing of IP Address via Master Configuration**

In the same way as described in the previous chapter you can distribute the IP Address, Netmask and Gateway by using a .csv file. Therefore, click the check box next to the IP Address on tab 'IPv4 / IPv6 Setup' in the Master Editor.

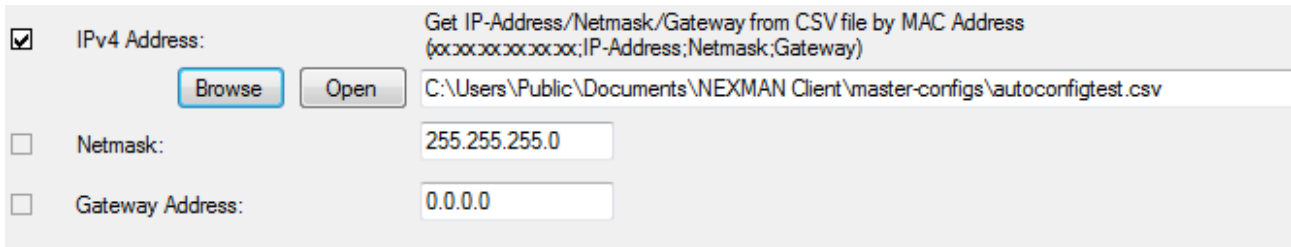

The checkboxes for netmask and gateway will become disabled after selecting the IP Address, because these values are also taken from the .csv file. In this case, the file must have the following format: MAC Address ; IP Address ; Netmask ; Gateway

Use the **Browse** button to select an existing file and the **Open** button to modify it.

## **14.5. Rebooting switches via Master Configuration**

A reboot of single or all switches without changing the configuration can be performed via the Master configuration.

To do so, the Master check mark is set on the **Agent** tab and the Parameter check mark for **Reboot.** Please take care that this is the only Master check mark set (see indication in the footer):

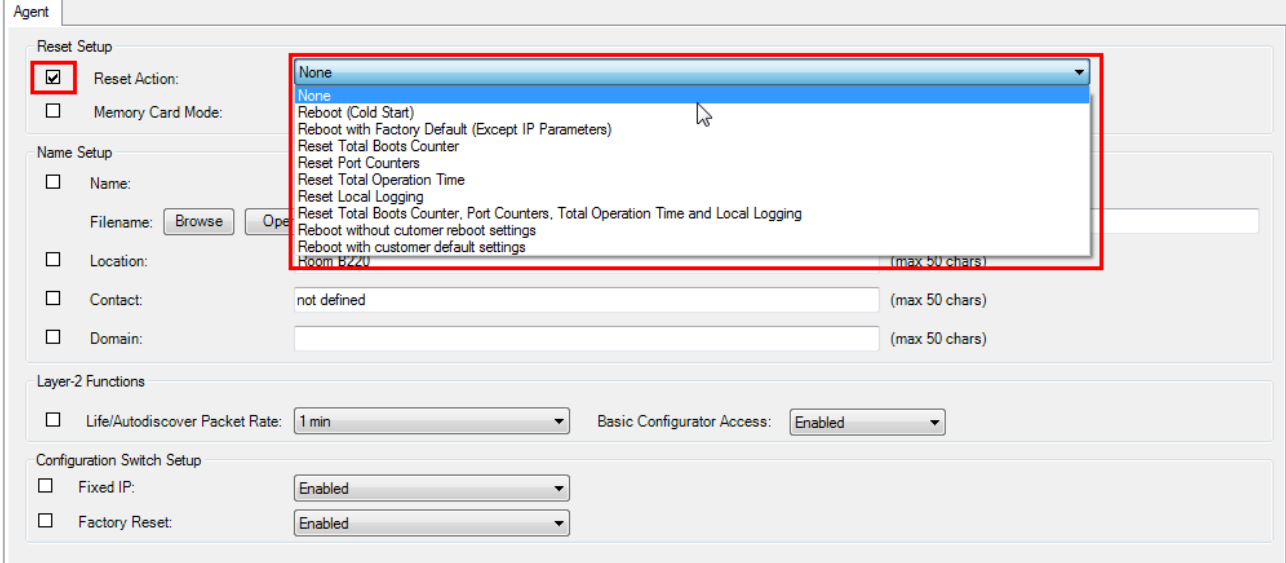

When this Master configuration is distributed, a single switch is rebooted at a time and then the process is paused until this switch is online again, before the next switch is addressed. The current configuration of the switches (after rebooting) is saved to the database so that possible changes in the configuration are recorded by DHCP/BOOTP.

# **15. Data Backup**

In order to perform a data backup, the folders indicated during installation must be saved. By default these folders are created in the following path:

C:\Users\[your username]\Documents\LANactive Manager

If these folders were modified during installation, the paths can be verified in the Device-List in the "Edit > Preferences > Folders" menu.

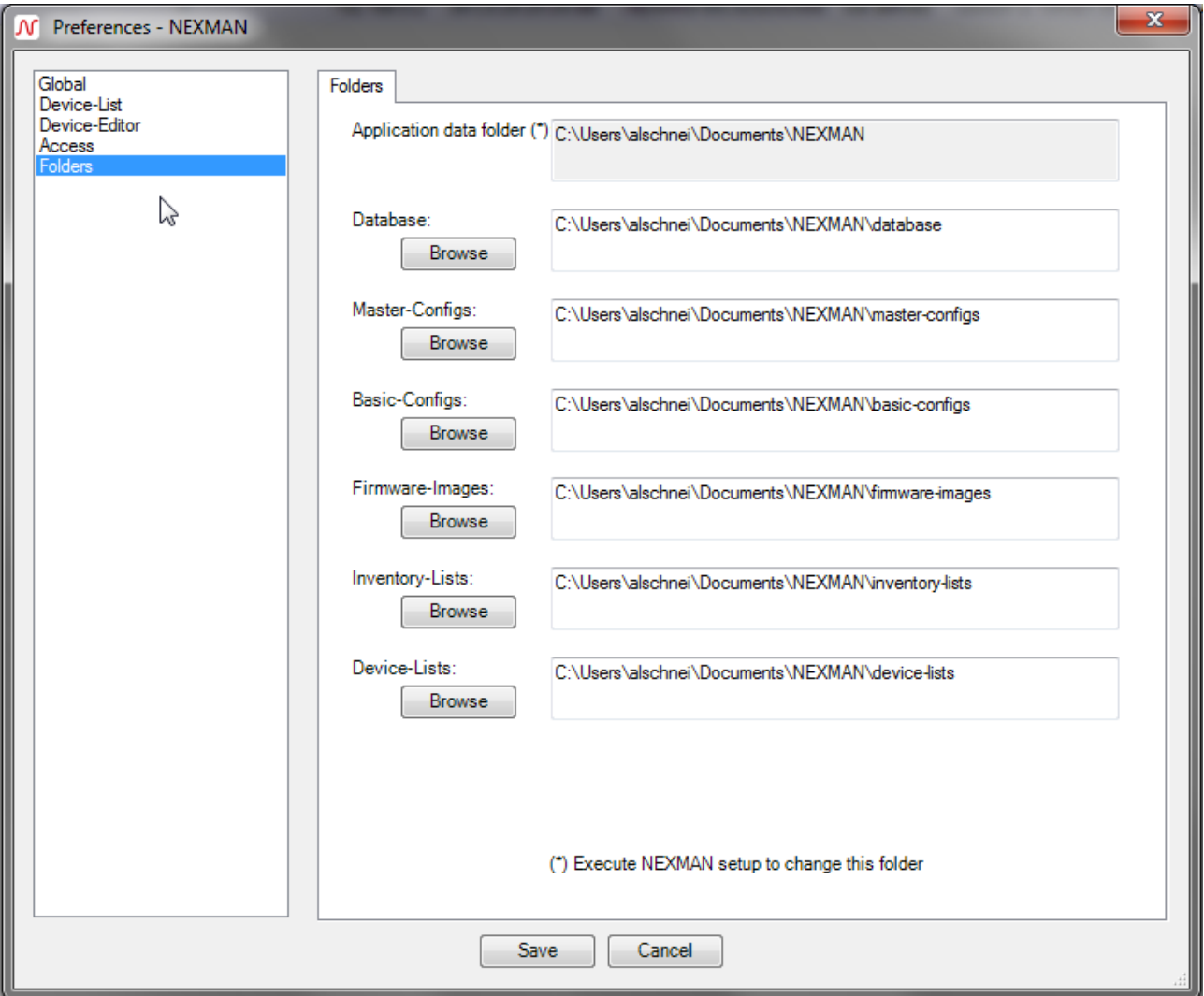

For a data backup the following folders should be saved:

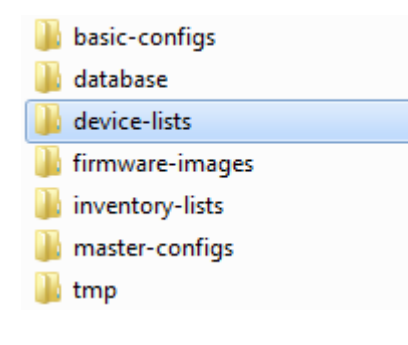

For a new installation or transfer of data to a new computer the existing folders can be replaced by the saved ones.

In order to import all settings made under Preferences, the LANactive Manager configuration file must be saved. This file is located in the main directory, where also the folders are placed.

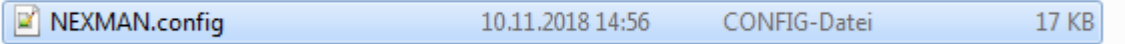

This file contains the paths of the configuration folders. It might be necessary to modify them.

# **16. Multi-User capability**

Multi-user capability is particularly useful if the Manager is installed on different computers and these access the same server directories for database and device lists. Another application would be launching the Manager several times on the same computer.

# **16.1. Terminal Server Support**

All common terminal servers are supported. This allows several users to execute the Manager simultaneously on a computer.

## **16.2. Device-List**

As precondition an interval should be configured for automatically saving the device list under menu item Edit > Preferences > Device-List using the Autosave Device-List configuration setting. Here the device list is only saved, if changes have been performed on the list. If a second Manager has opened the same device list in parallel and wants to add or remove devices, it will recognize the changed and automatically saved device list of the first Manager and issue an appropriate warning:

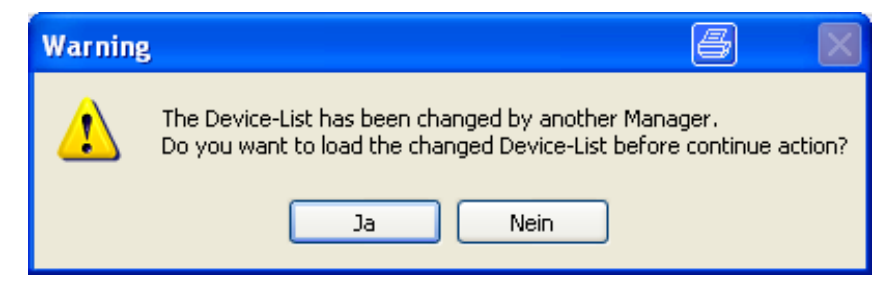

## **16.3. Device-Editor**

As soon as a device is opened in the Device-Editor for editing, the Manager creates a Lock file for this device in the Database directory. If then a second Manager tries to edit the same device in parallel, an appropriate warning is issued indicating user name, PC name, date and time:

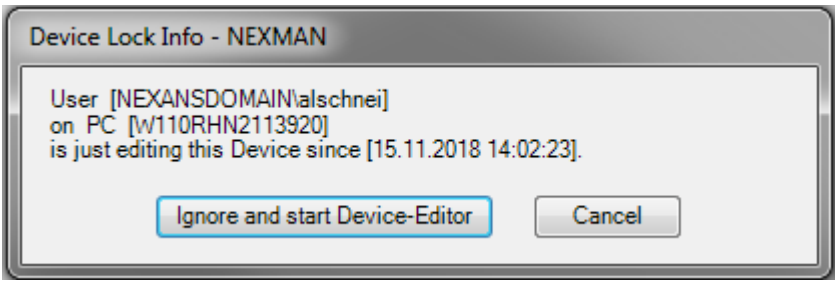

After leaving the editor the Lock file is deleted again.

# **17. Preferences**

The basic settings for LANactive Manager can be entered via the **Edit > Preferences** menu:

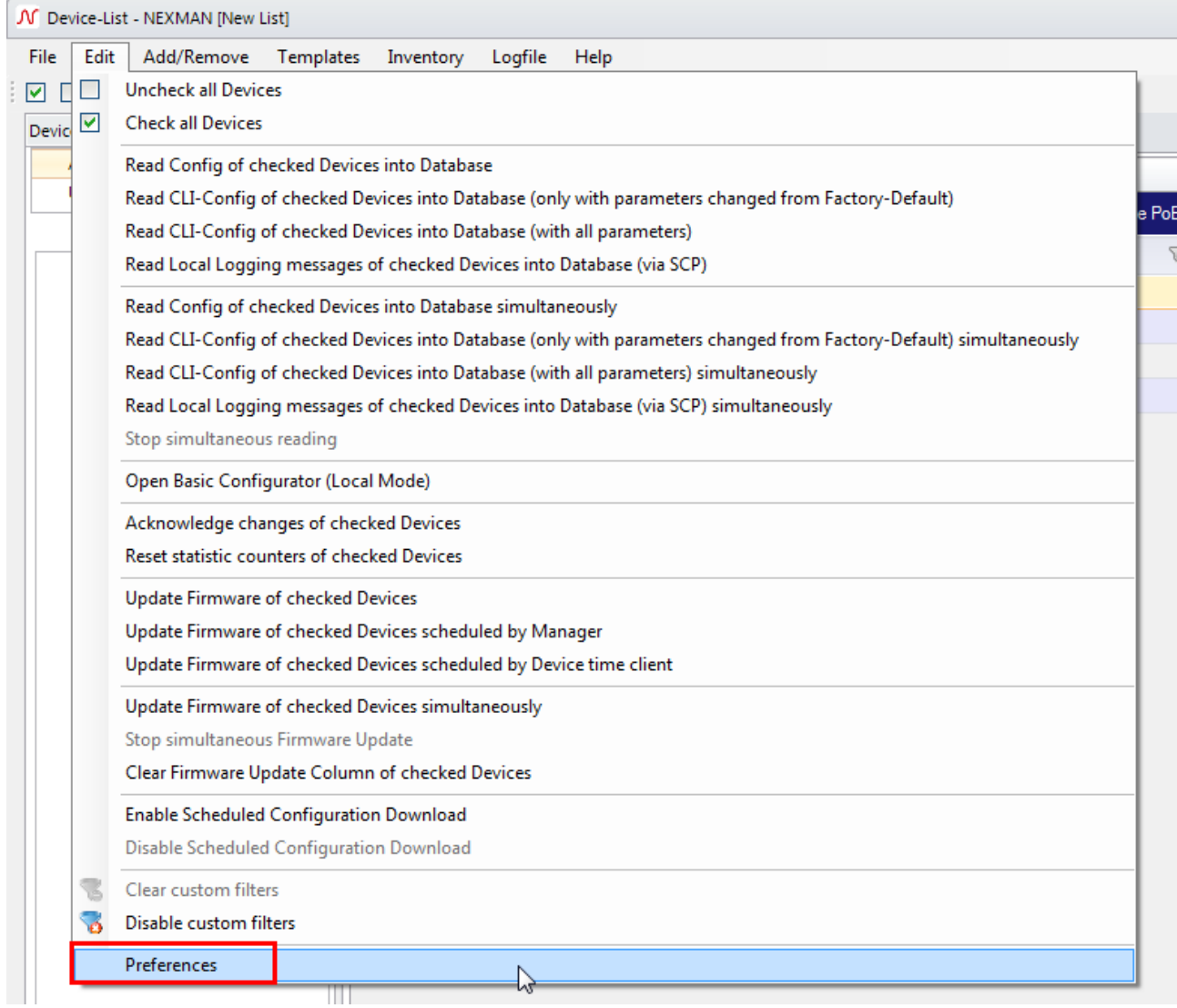

In the displayed dialogue box you can now select an appropriate category in the selection menu on the left side:

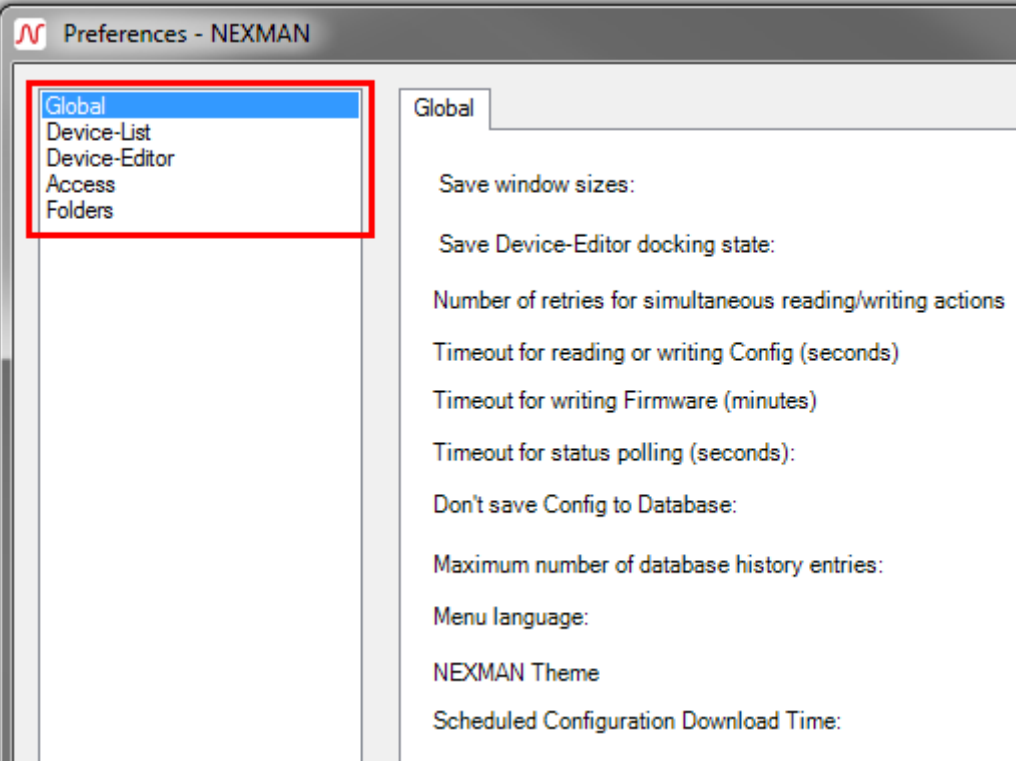

# **17.1. Global**

The global settings are defined in this category:

Global

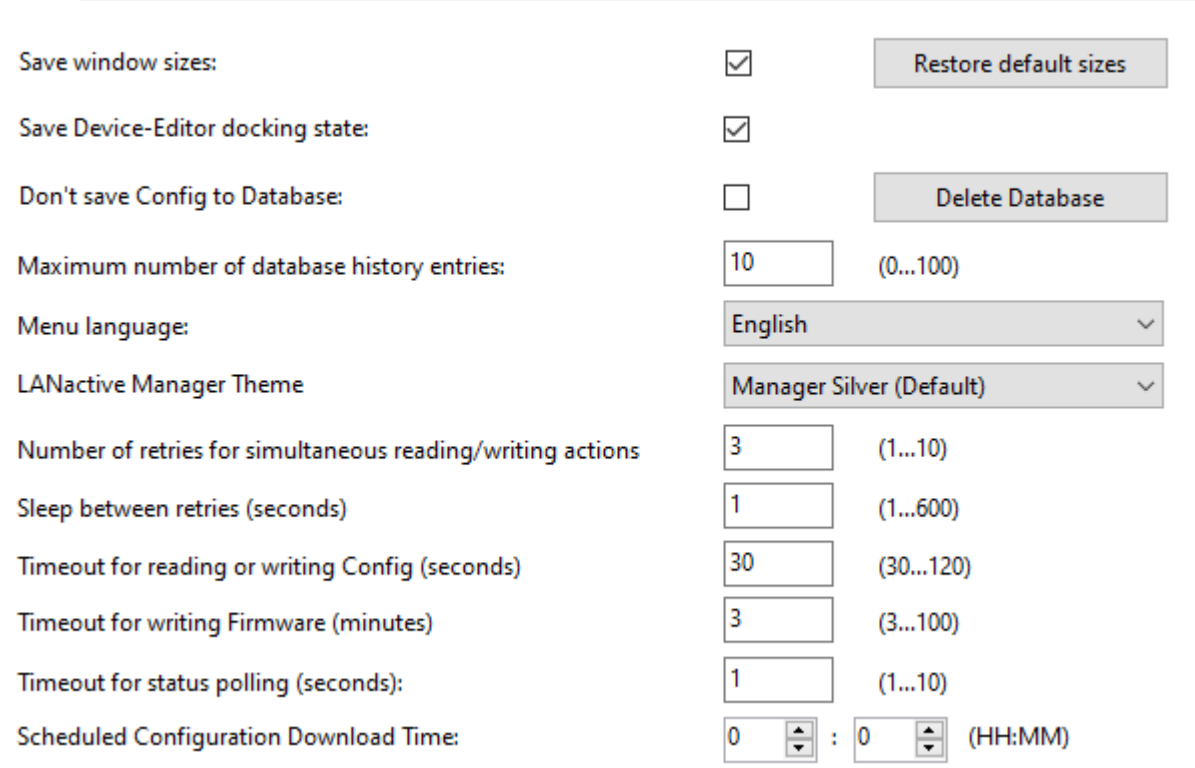

#### **17.1.1. Save Window Sizes**

If this box is checked, the window positions and sizes of the device list, the device editor and the master editor are saved and reloaded with each call. If this box is not checked, the default size and positions will be used for each start. Pressing the Restore default sizes button will reset the saved values to the default values.

#### **17.1.2. Save Device-Editor docking state**

If this box is checked, the docking state of the device editor and the master editor is saved. That means, depending on the state of the last closed editor new editors will be opened as floating windows or tabbed to the main window. If this box is not checked, new editors will be tapped to the main window. In this case, saved window sizes have also no effect on new editors.

## **17.1.3. Number of retries for simultaneous reading/writing actions**

This value defines how often the LANactive Manager retries to connect to the switch during any simultaneous action if any connection error occurs.

These actions are described in chapter *[12.9](#page-61-0) [Configuration of multiple devices](#page-61-0)*.

Note: This setting has been moved to Controller Settings in the Client/Controller version.

## **17.1.4. Sleep between retries (seconds)**

This value sets the time to wait before retrying any reading/writing action after the previous one has failed. Note: This setting has been moved to Controller Settings in the Client/Controller version.

# **17.1.5. Timeout for reading or writing Config (seconds)**

While reading or writing a configuration to the device, LANactive Manager is waiting for the indicated period of time, until the device activates the configuration. The default value is 30 seconds. This default value should be changed in exceptional cases only (e. g. if after a reboot of the device and the related link loss a very long dead time would be added by the core device).

Note: This setting has been moved to Controller Settings in the Client/Controller version.

## **17.1.6. Timeout for writing Firmware (minutes)**

While updating the firmware, LANactive Manager is waiting for the indicated period of time, until the device has booted with the new firmware. The default value is 3 minutes. This default value should be changed in exceptional cases only (e. g. if after a reboot of the device and the related link loss a very long dead time would be added by the core device).

Note: This setting has been moved to Controller Settings in the Client/Controller version.

## **17.1.7. Timeout for status polling (seconds)**

This is the period of time used for waiting for an answer from the device during status polling until it is considered offline. This applies both to polling the devices in the Device List (Stand-Alone version) and to

polling within the Device Editor. The default value is one second. This value should be changed in exceptional cases only (e. g. if the connection to the device is made via a very slow dial-up connection). Note: This setting has been moved to Controller Settings in the Client/Controller version.

#### **17.1.8. Don't save Config to Database**

If this setting is enabled, binary and CLI configurations are prevented from being saved in the database. This makes particular sense, if for reasons of security the switch configuration must not be saved to a data storage medium.

## **17.1.9. Maximum Number of Database History Entries**

This value defines the maximum number of configurations which can be archived for each individual device in the database folder. After each save operation of a modified configuration to the database a new archive entry is created and excess entries, if any, deleted. These archived configurations can be loaded into the device editor via the **Database > Load Config** menu:

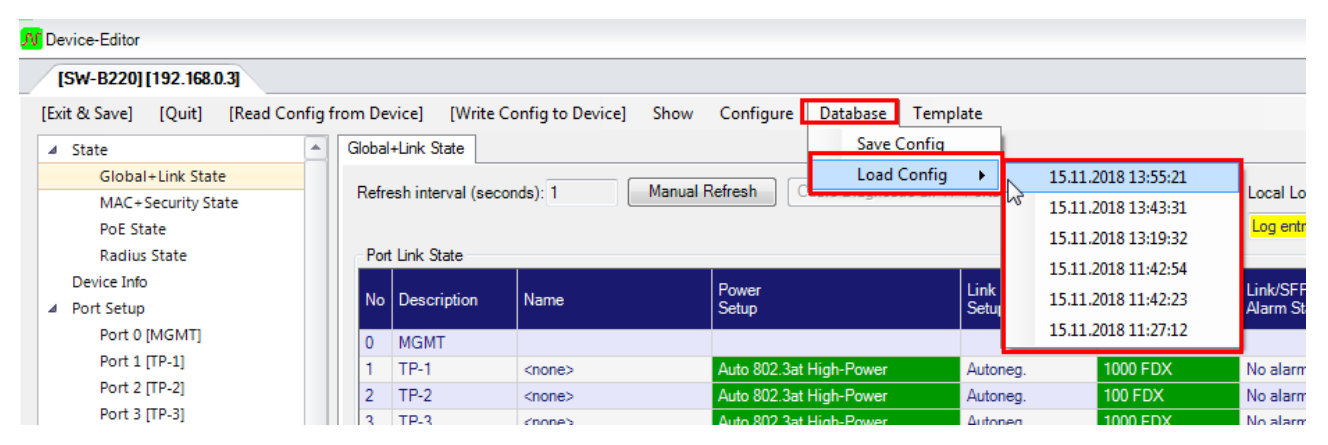

Moreover, the most current configuration in the database can be loaded into the device editor by selecting the **Open Device-Editor from Database** menu option from the right-click menu:

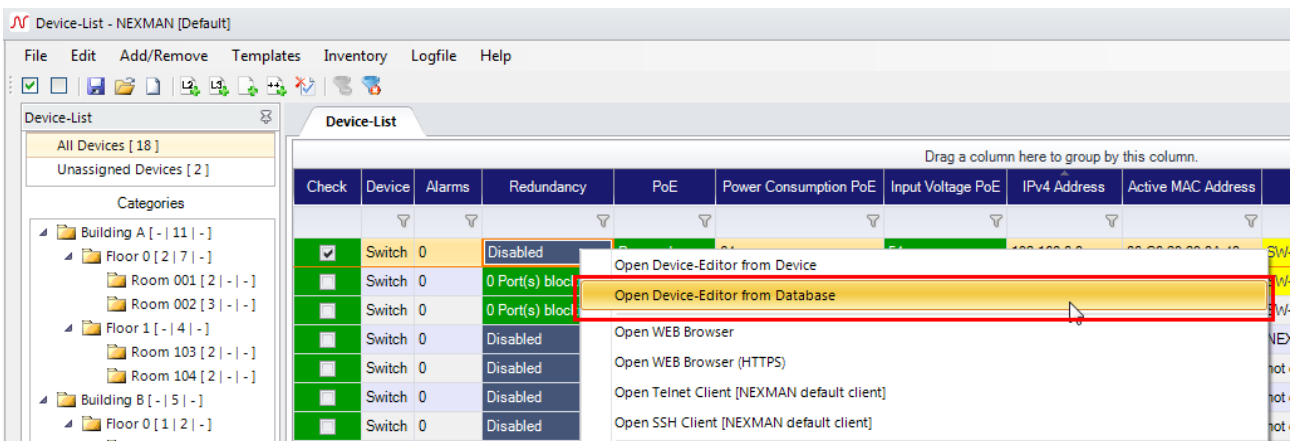

Any configuration, which has been loaded in such a way, can be written back to the device using the **Write Config to Device** function.

Another possibility of using the database is the simple replacement of a device. For example: The replacement device can receive the configuration of the old device prior to installation without having to be activated with its final IP address in the network. To do so, you just have to boot the device with the fixed IP address and subsequently write back the configuration, which was loaded into the device editor via the **Open Device-Editor from Database** menu option, via the **Configure Device > Write Config to Device with fixed IP 172.23.44.111** menu:

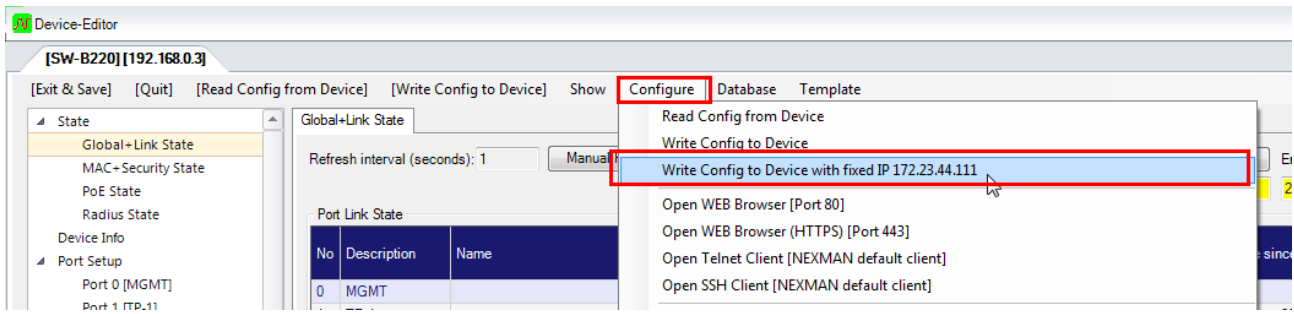

# **17.1.10. Menu language**

You can here change the language of LANactive Manager. The following languages can be selected:

- English
- Deutsch
- Français

## **17.1.11. LANactive Manager Theme**

The following themes can be chosen:

- LANactive Manager Silver (Default)
- Windows 7
- Desert
- Metro Blue
- Metro

# **17.1.12. Scheduled Configuration Download Time**

Set the time for frequent configuration download. See chapter *[12.9.2](#page-63-0) [Enable Scheduled Configuration](#page-63-0)  [Download](#page-63-0)* for details.

Note: This setting has been moved to Controller Settings in the Client/Controller version.

#### **17.2. Device-List**

These basic settings only apply to the behaviour and the appearance of the device list:

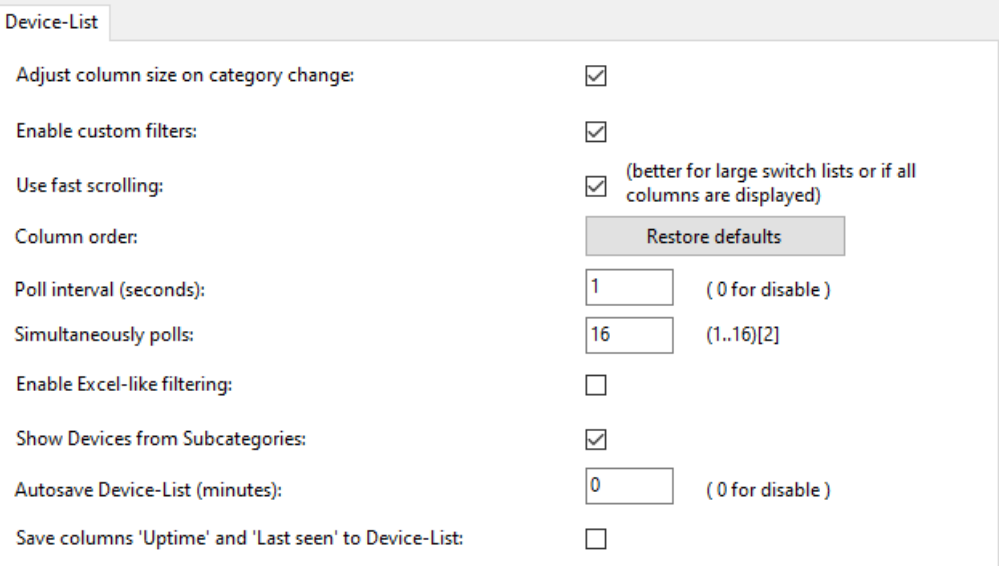

## **17.2.1. Poll interval (seconds)**

This period of time defines the intervals at which the devices in the device list are polled via UDP port 50266. This setting does not exist in Client/Server version.

# **17.2.2. Poll Controller interval (seconds)**

This period of time defines the intervals at which the client polls the controller for any new information, for example Device-List updates or new log messages.

This setting does not exist in the Stand-Alone version.

## **17.2.3. Simultaneously polls:**

Here the number of parallel queries of several switches contained in the Device List is set. In particular for a large number of devices this provides the advantage that the switch status will be refreshed more quickly. This setting does not exist in Client/Server version.

## **17.2.4. Autosave Device-List (minutes)**

Here an interval for automatically saving the Device List can be configured. The device list is only saved, if changes have actually been performed on the list. This setting does not exist in Client/Server version.

## **17.2.5. Save columns 'Uptime' and 'Last seen' to Device-List**

In the Device List the **Uptime** column shows the time since the last booting of the device. Moreover, in the **Last seen** column the date and time of the last received response of the device is listed. By default these two columns are not saved in the Device List file.

If the Device List shall display the current values for these two columns immediately after opening, the **Save columns 'Uptime' and 'Last seen' to Device-List** option is to be checked. However, now with **each** change of the Device List and **each** shut down of the Manager a message will be displayed reporting the change in the Device List and asking, whether it shall be saved or not. Since both columns are principally updated with **each** polling run of the Device List and thus the Device List contents is changed, the above message is bound to be displayed.

#### **17.2.6. Adjust column size on category change**

If the check mark is set for this function, the sizes of the columns in the device list will be automatically adjusted to the contents of the fields, when the category is changed. However, for the first polling run of the devices in the device list the sizes of the columns are principally determined automatically. If this function is disabled, the size of the column can be changed by drawing the column header after the first polling run, or by selecting "Adjust Column Size" below the device-list.

## **17.2.7. Enable custom filters:**

When this function is disabled, the Custom Filter line is removed from the Device List.

## **17.2.8. Available Columns / Displayed Columns**

These two selection fields allow you to define which columns shall appear in the device list. Only those columns will be shown which are indicated in the 'Displayed Columns' field. Via the 'Add' and 'Remove' buttons you can then add or remove columns. Moreover, the two green buttons enable you to configure the order of the columns.

## **17.2.9. Use fast scrolling**

Selecting this function will enable fast scrolling.

## **17.2.10. Enable Excel-like filtering**

Enable Excel-like filtering for the Device-List. By doing so, the filtering row disappears and a filter button in the header cell is visible, opening a dialog showing all possible values in this column.

## **17.2.11. Show Devices from Subcategories**

After this setting is enabled, selecting a parent category does not only show its Devices, but also the Devices located in all subcategories.

#### **17.3. Device-Editor**

These basic settings determine the behaviour of the device editor:
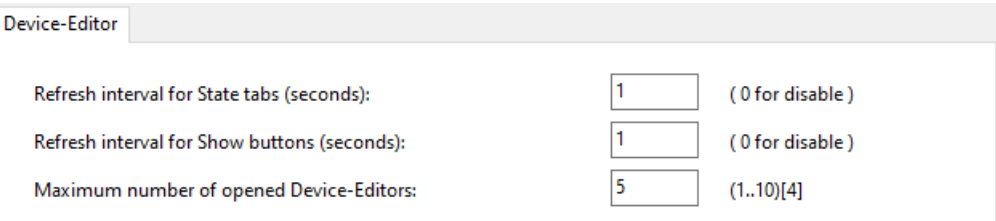

### **17.3.1. Refresh interval for State tabs (seconds)**

This period of time defines the intervals at which the 'State' tabs in the device editor are automatically updated. If this value is set to '0', no automatic update will be made. Pressing the **Manual Refresh** button will initiate an immediate update:

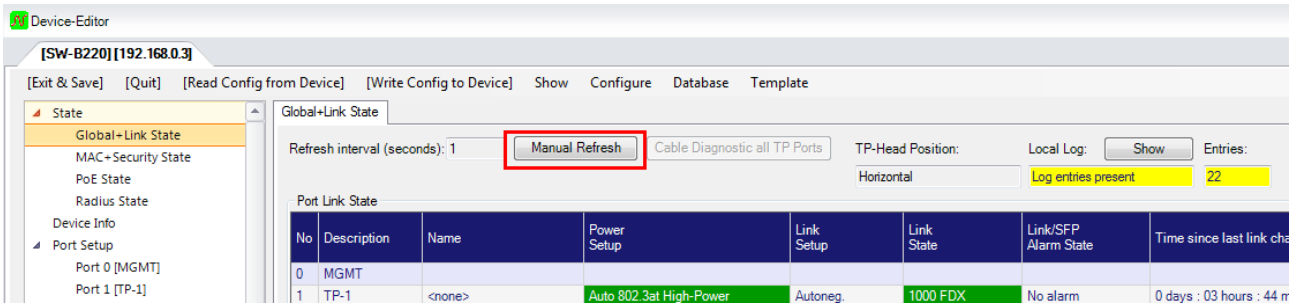

# **17.3.2. Refresh interval for Show buttons (seconds)**

This time period defines at which intervals the windows appearing after pressing a 'Show' button will be automatically refreshed. If this value is set to '0', no automatic refreshing will take place. In this case pressing the **Manual Refresh** button will trigger an update:

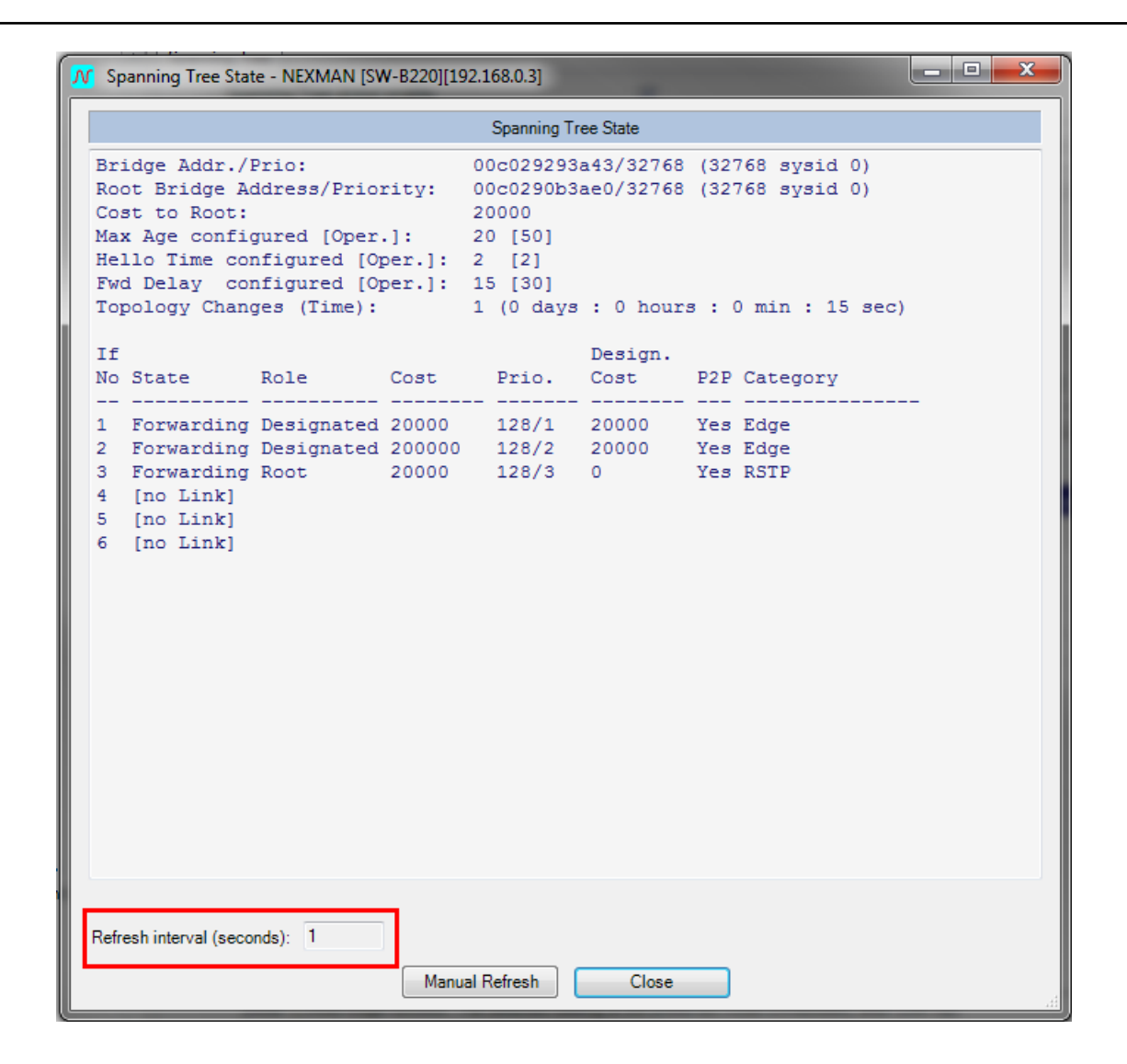

### **17.3.3. Maximum numer of opened Device-Editors**

Defines the maximum number of simultaneously opened Device-Editors.

### **17.4. Access**

This category summarizes basic settings for access via external programs:

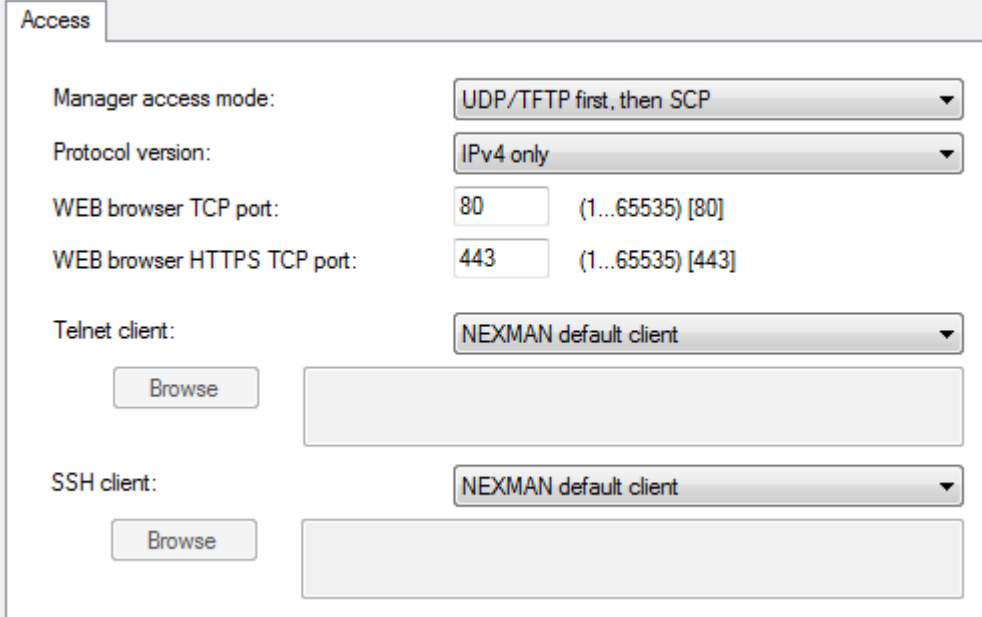

### **17.4.1. Manager Access Mode**

The Manager Access Mode defines which protocols the Manager uses to read or write the switch configuration.

This includes the following actions:

- Reading the binary configuration
- Writing the binary configuration
- Reading the CLI configuration
- Firmware update

#### **UDP/TFTP only:**

Here file transfer of the configuration or firmware is performed via the switch-integrated TFTP server. Access to the TFTP server generally requires prior authentication, which is performed using a proprietary protocol via UDP port 50266. After successful authentication only one single Get or Put TFTP transfer may be performed. After successful completion of the TFTP transfer, access to the TFTP server is locked again. In detail the process is as follows:

- The user enters his/her account data (name/password) into the Manager's authentication dialogue.
- The Manager encrypts name and password using a proprietary procedure.

The encrypted account data are transmitted via UDP port 50266 to the switch. At the same time the UDP packet informs whether a TFTP Put or Get access is requested.

The switch receives the packet and decrypts name and password.

Depending on the "Manager Authentication Mode" setting the switch compares the data with the local Read/Write and Read/Only account or sends them to a Radius server.

- Depending on whether name, password and the access request (Get or Put) match a Read/Write or Read/Only account, the switch answers per UDP packet on port 50266 with a positive or negative acknowledgement to the Manager.

In case of a positive acknowledgement the switch simultaneously enables access to the TFTP

server. Depending on whether a Get or Put access has been authenticated, TFTP access is unlocked exclusively for Get or Put.

- Now the Manager performs the requested Get or Put access via TFTP.
- After successful completion of the TFTP file transfer, the TFTP server is locked again.

Note: The server is locked also in case of a transfer failure.

#### **UDP/TFTP first, then SCP**

This is a Manager's default setting. First, an authentication via UDP is attempted. If this attempt is successful, file transfer via TFTP will be performed.

If the switch rejects the UDP authentication, because no matching account was found, access to the switch will be aborted.

If the switch rejects the UDP authentication due to the "Manager Authentication Mode" is set to SNP, another authentication attempt via SNP will be initiated. If this attempt is successful, file transfer via SCP will be performed.

If the switch also rejects the SNP authentication, because no matching account was found, access to the switch will be aborted.

### **17.4.2. Protocol version**

Defines which protocol version should be used to access the switch.

### **17.4.3. WEB Browser TCP Port**

This setting defines which TCP port is used when selecting the Open WEB Browser menu option. The default port for WEB is 80.

### **17.4.4. WEB Browser HTTPS TCP Port**

This setting defines which TCP port is used when selecting the **Open WEB Browser (HTTPS)** menu option. The default port for WEB is 443.

### **17.4.5. Telnet Client**

This setting defines which Telnet client is started when selecting the **Open Telnet Client** menu option. If the **Use Windows default client** box is checked, the Windows-registered Telnet Client is called. If this box is not checked, you can select any Telnet application to be started instead by pressing the **Browse** button.

### **17.4.6. SSH Client**

Here you can configure, which SSH client is launched upon selection of the **Open SSH Client** menu option. The **Browse** button allows you to select an SSH client which already has to be installed on the PC. It is called with the selected file name and the attached IP address of the device.

### **17.5. Folders**

In the Folders category several default directories are defined. These directories will then be offered to the user as defaults when opening directories:

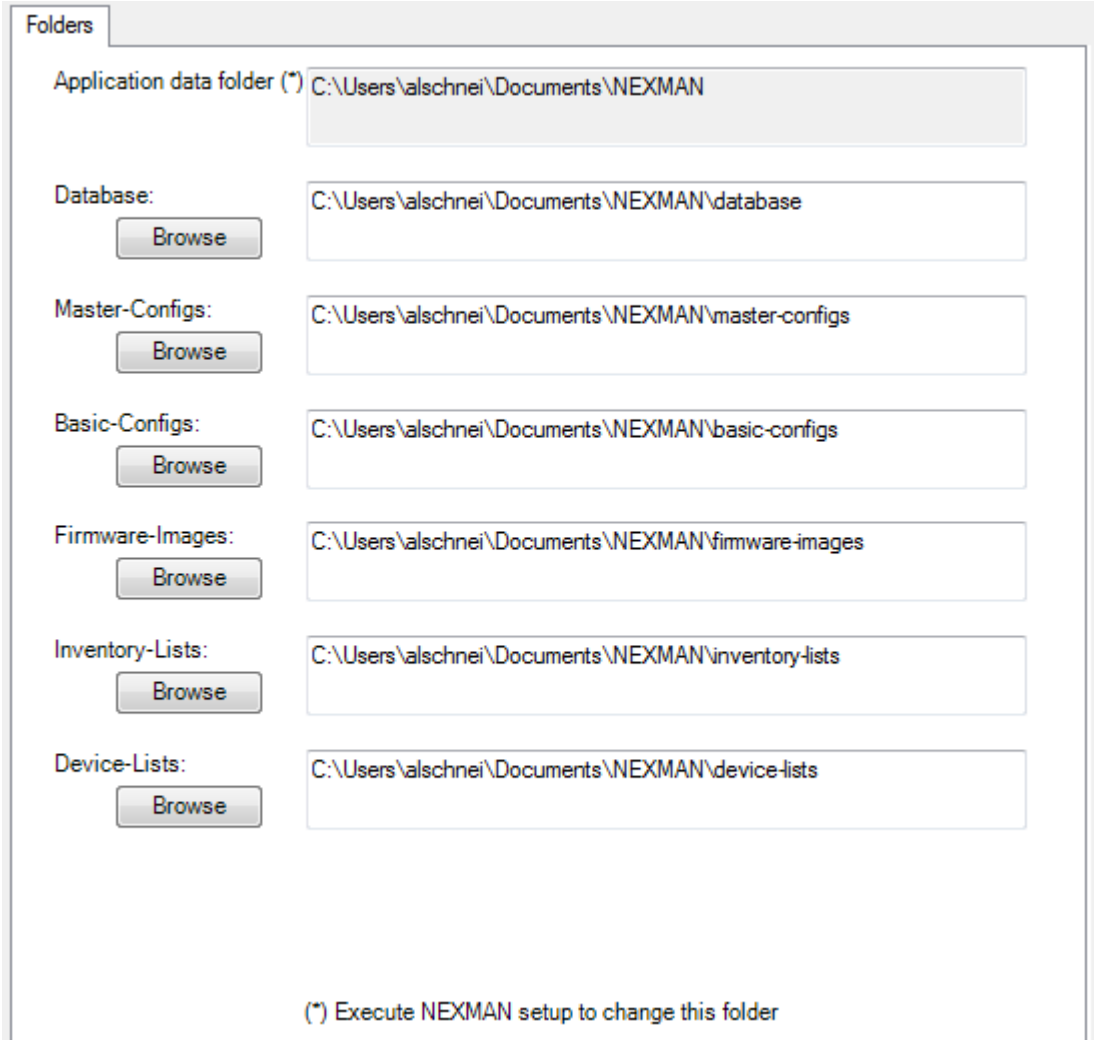

### **17.5.1. Database**

The configurations of the individual devices are stored in this folder. For each device a file of the name a\_b\_c\_d.dat is created (a\_b\_c\_d is the IP address a.b.c.d of the device). Within the folder another folder called 'history' is created containing the archived configuration.

### **17.5.2. Device-Lists**

The device lists are stored in this folder. If several PCs are used to access this folder (e. g. because it references a network drive), LANactive Manager checks whether the currently loaded device list has been modified by another PC and returns a corresponding message, if necessary. This folder does not exist in Client/Server version.

## **17.5.3. Master-Configs**

The master configurations are stored in this folder.

# **17.5.4. Basic-Configs**

User-Default templates of the Basic Configurator are stored in this folder.

### **17.5.5. Firmware Images**

The firmware images are stored in this folder.

### **17.5.6. Application Data Folder**

The basic configuration (above Preferences) and several temporary files of LANactive Manager are stored in this folder. Consequently, this folder can only be defined during installation of LANactive Manager. If the position of this folder shall be changed at a later stage, this can be done by recalling the LANactive Manager Setup Program.

# **18. LANactive Manager Controller**

### **18.1. Switch Communication**

In the Client/Controller version every communication to the switch is done by the controller. The clients will only receive information from or send commands to the controller. This changes the way the file management is handled.

The controller will only send configuration/firmware files which are stored on the controller. That means, before starting a configuration or firmware update the corresponding files must be uploaded to the controller. This can be done using the **"Local files…"** button on any file selection dialog or using the file management described in chapter *[18.4](#page-120-0) [Configuration Files stored on the Server](#page-120-0)*.

Also reading configurations will first save the configuration file on the controller and download them to the client afterwards.

For example, to edit a Master Configuration the file has to be downloaded to the client first (if already existing, local files can be selected as well):

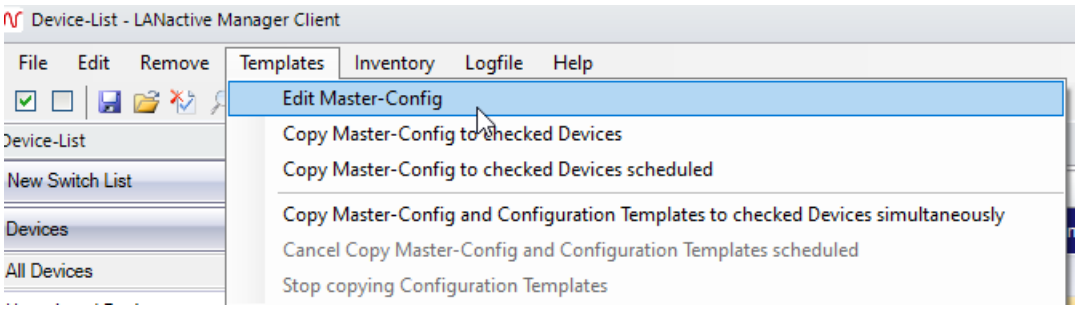

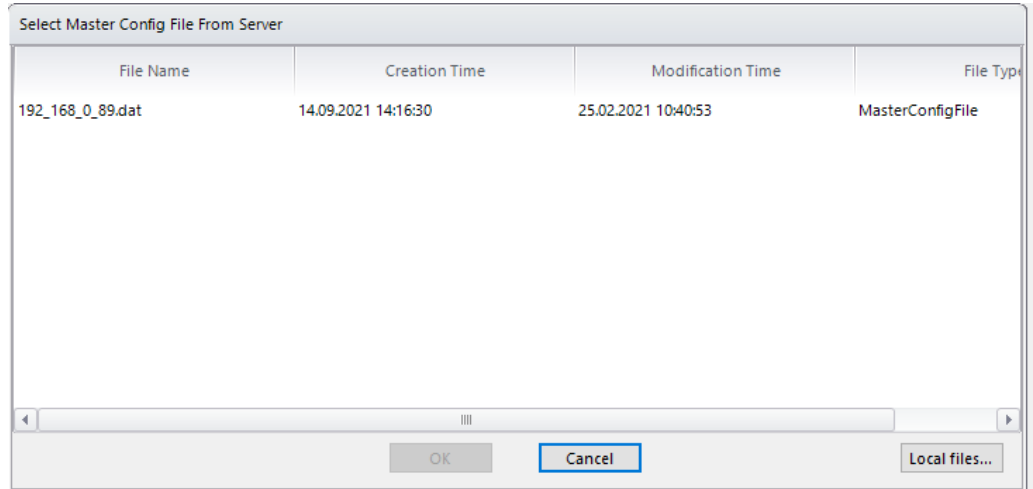

After finished editing, the changes will be saved locally. The file must be uploaded to the controller to be able to send it to any Device. This can be done by clicking **"Save & Upload"** or answering the question whether the file should uploaded with 'yes' after clicking **"Exit & Save"**.

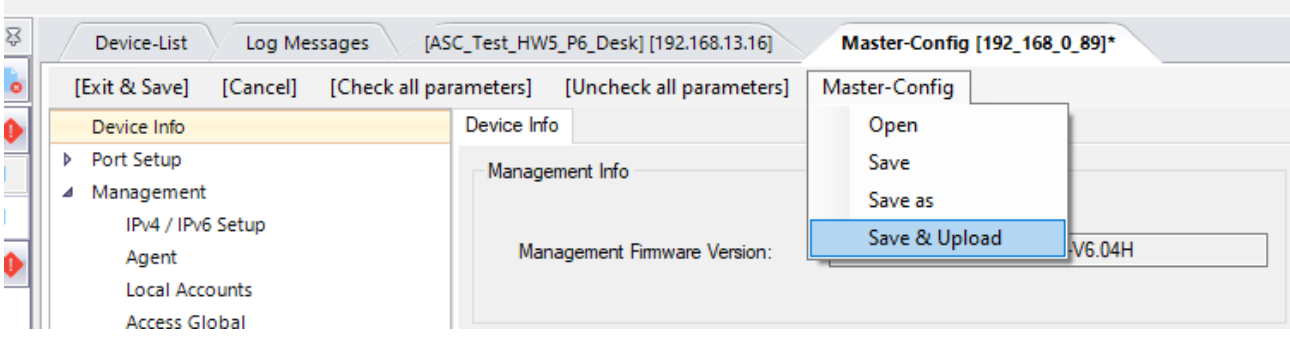

### **18.2. Zero Touch Configuration**

Zero Touch Configuration is a feature, which allows the Controller to do firmware updates, to copy config files and to add new devices to the database automatically.

To start and stop this feature click Start **Zero Touch Configuration** in the button in the **Database Management** (see Chapter *[12.4](#page-51-0) [Database Management in](#page-51-0) Client/Controller-Version*).

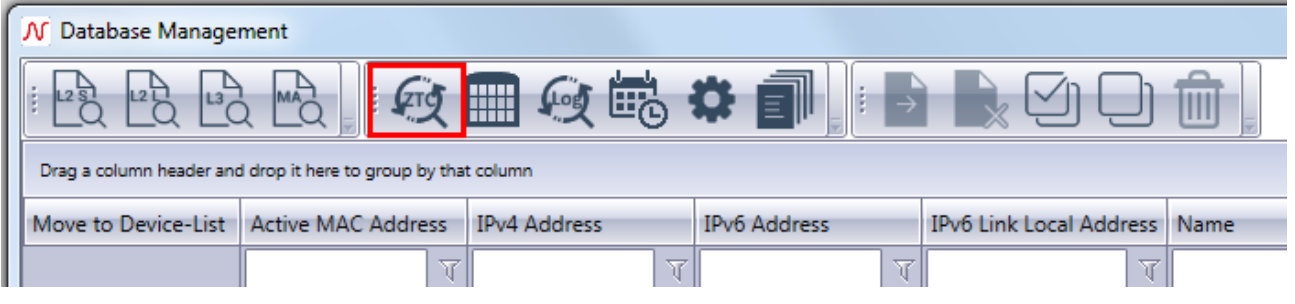

After starting, the Controller will listen for packets sent by any device to register itself. Therefore, corresponding devices must have a **firmware version V6.xx** or above, belong to one of the **device family F40, F46, F47 or F48** and have Zero Touch Configuration enabled, like it is at factory default. Also, all new devices must receive their IP Address from a DHCP Server first. This DHCP Server must have the Option 43 configured, to tell the device the Controllers IP Address. The Nexans Switch Management Manual contains more information about how to configure Option 43. After that, the device will repetitive send a message to the controller until the Controller itself or any user disables Zero Touch Configuration on the switch.

When receiving a message, the Controller checks whether this device (means this MAC Address) already exists in the database. In this case, the message will be ignored. Otherwise, depending on the settings, the controller will update the firmware, copy the config file to the switch and add the switch to the database. Additionally, the switch will be added to the device list **'New Devices [system]'**, which can only be seen by administrator users and not be edited manually, except removing switches from this list. Last, the switch will be added to a category describing the result of the progress and the Controller sends a notification E-Mail, if enabled.

The firmware the device should be updated to can be set in the settings menu. One firmware for every device family which supports Zero Touch Configuration. Also updating the firmware can be enabled or disabled.

The default CLI configuration file which should be copied to the device can be set up in the same way. This file will be taken if nothing else is specified. If there is any need to copy individual configurations to different devices, the **Predefined Device List** should be preferred. If the device to configure is listed here, the corresponding configuration file will be copied to the device, otherwise the default configuration fill will be used. Enabling or disabling the copying of configuration files will have impact on both, default configuration and Predefined Device List. It is also possible to use master configurations for Zero Touch Configuration. To select a master config, change the file type after clicking the upload button.

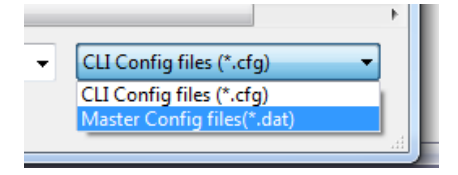

The corresponding xml-file containing the parameters which should be copied to the device must exist in the same directory as the master config and will be uploaded automatically.

Read chapter *[19.3.4](#page-137-0) [Zero Touch Configuration Settings](#page-137-0)* for more information about setting up Zero Touch Configuration.

The following picture shows the workflow of Zero Touch Configuration.

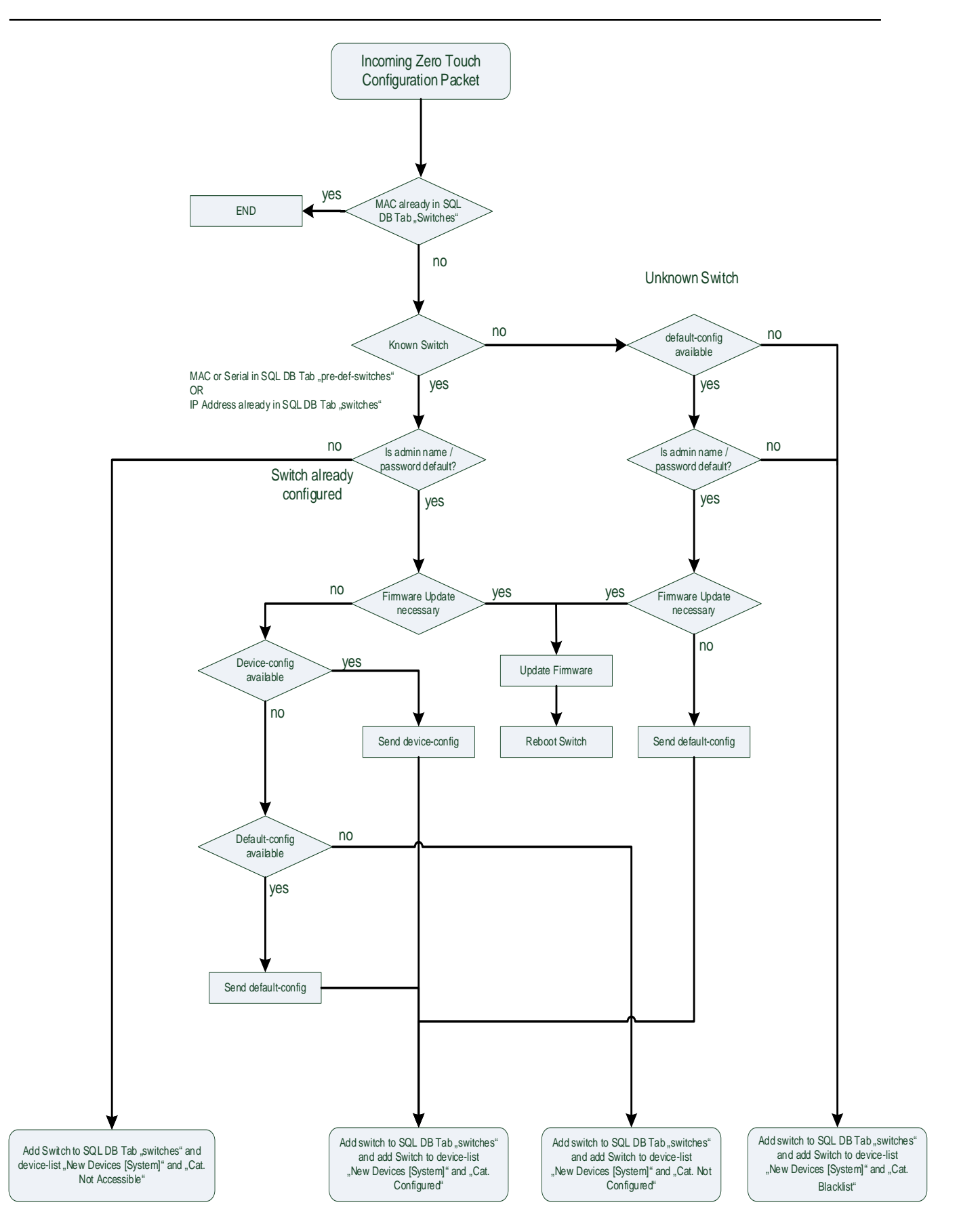

### **18.3. Predefined Devices**

If nothing else is specified, the default configuration file set up in the Controller settings will be used for every new device depending on the device family. For an individual configuration the MAC Addresses of the devices which should be configured can be add to the **Predefined Devices List**. Click **'Predefined Devices'** to open that list.

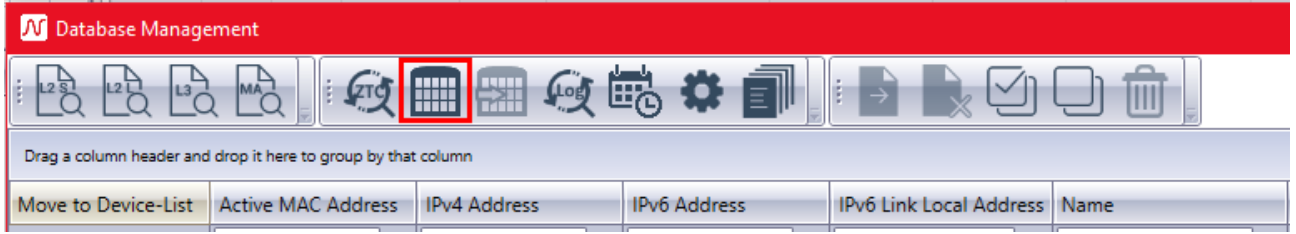

To add a new device, click on the row **'Click here to add new item'**. Add the MAC Address and select a config file from the drop-down box in column **'Config File Name'**. Only already uploaded files can be selected. After that, hit the **Enter key** to add the new item to the list. The column **'Exists In Database'** indicates whether this MAC Address already has been added to the database. Validation Result shows any error possibly made during adding a new item. Click **'Save'** to store the items in the database if no error is listed.

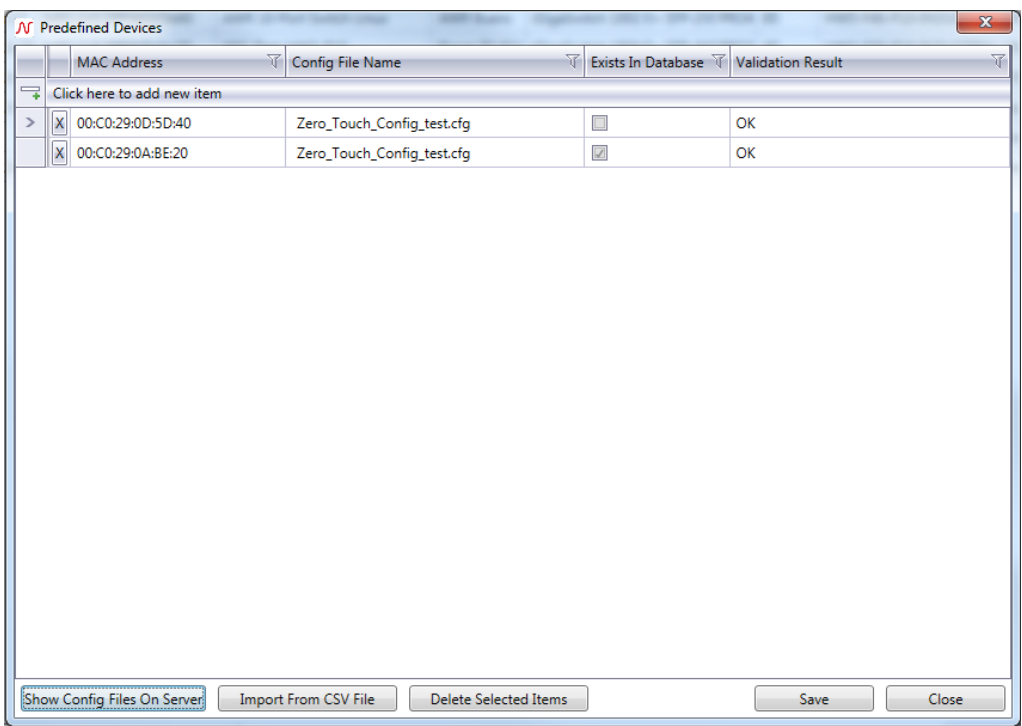

To add multiple MAC Addresses and config files at once, click **'Import From CSV File'**. This file should only contain the MAC Address and the name of the configuration file. If the configuration file is not known to the Controller (not uploaded yet), the corresponding cell remains blank and an error is listed.

To add new files to the server, click '**Show Config Files On Server**' button. Use **'Upload Config Files…'** to select and upload new files, **'Deleted Selected Files'** to delete every selected item or the **'X'** button to delete a specific file. Please have in mind, that only **CLI config files** or **Master Configurations** can be used for Zero Touch Configuration.

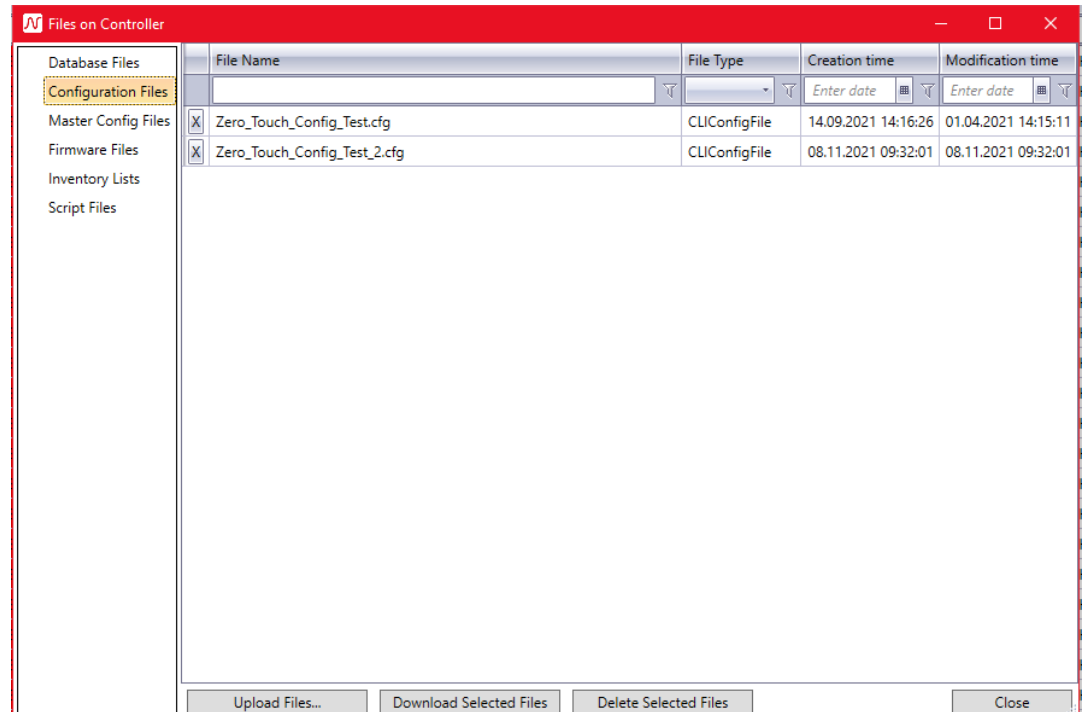

To automatically fill the Predefined Devices List from the database the **"Move Selected To Predefined Devices"** functionality can be used.

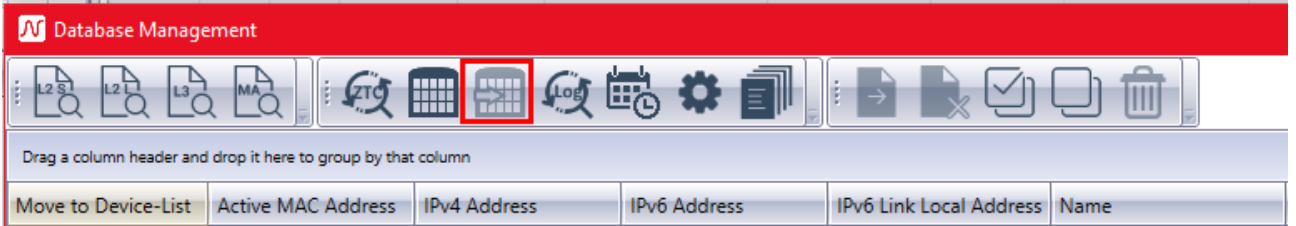

By using this feature, the controller will read the configurations of every selected device and saves them as 'IP\_Address.cfg'. Afterwards, the Devices will be added to the Predefined Devices List selecting the corresponding configuration.

Existing Devices can be easily exchanged from within the Device-List by using **Right Click Replace MAC Address in Predefined Devices**. The existing MAC Address will be replaced with the given new one. The configuration file will stay the same.

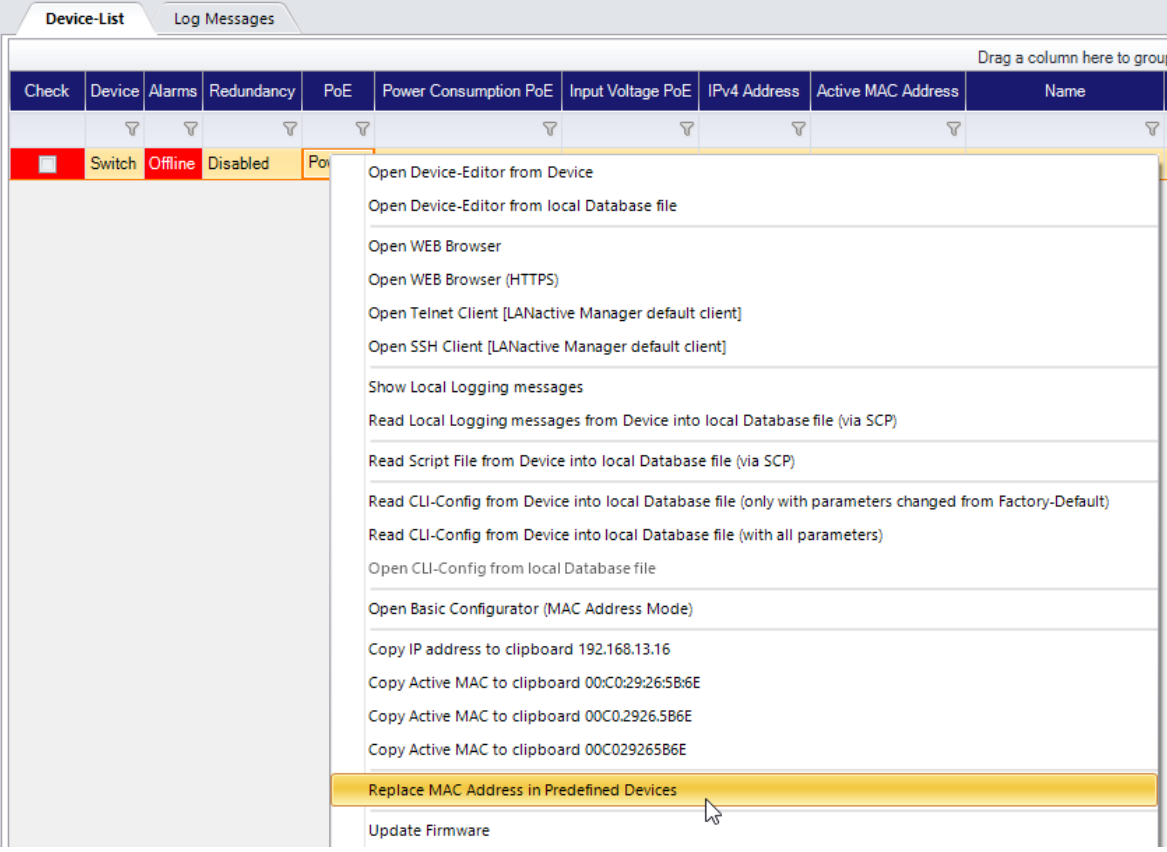

# <span id="page-120-0"></span>**18.4. Configuration Files stored on the Server**

To handle the configuration files, which are stored on the server like described in the previous chapter, the button **Config File On Server** can also be used.

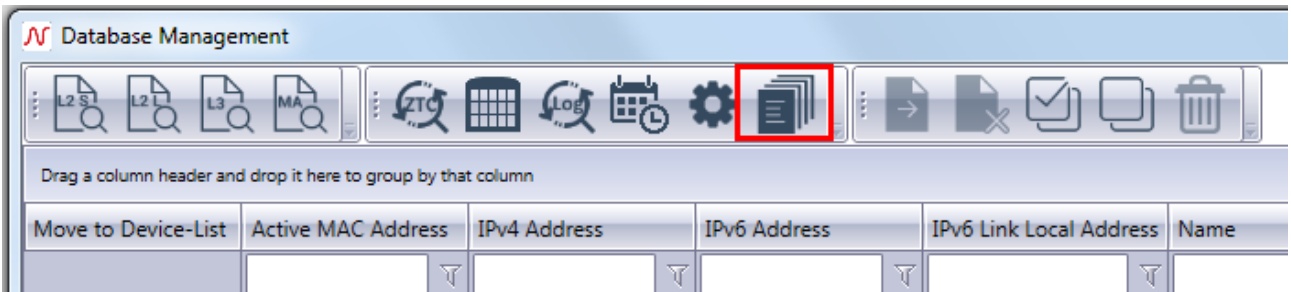

All files known by the Controller of any type are listed here. Using **"Upload files…"**, new files can be added to the Controller. With **"Download Selected Files"** files can be saved on the local client computer. To change the location of the controller files, see chapter *[18.8.1](#page-132-0) [General Settings](#page-132-0)*.

### **18.5. Log-Messages Server**

The Controller can receive different kinds of messages and store them into the database. These messages are

- SYSLOG Messages
- SNMP Trap Messages
- Zero Touch Configuration Messages
- Controller Notifications

To enable the listening to SYSLOG and SNMP Trap messages, click **'Start Log-Messages Listening'** inside the Database Management. Messages sent by the controller itself, like Zero Touch Config or Controller Notifications will be stored anyway.

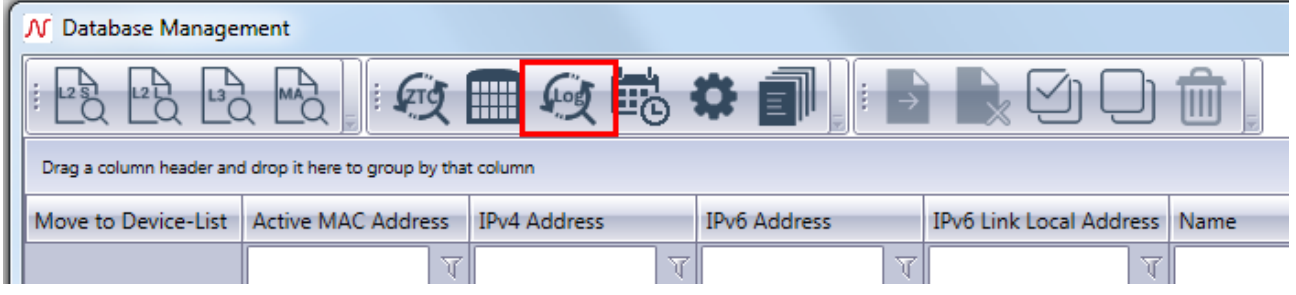

To receive SYSLOG and SNMP Trap messages, the controller's IP Address must be entered into the device's configuration using the Device-Editor.

To have a look at the received messages click **'Show/Hide Log-Message'** in the main window.

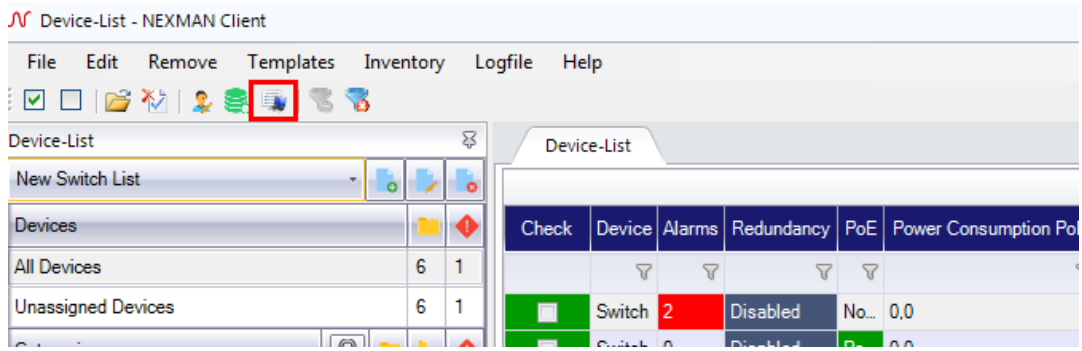

The new tab page lists all types of messages concerning devices inside the current Device-List. Administrators will see all messages. The **'Delete'** button allows the deleting of any message. The page can also be moved anywhere inside the main window and the new position will be stored until the **'Show/Hide Log-Message'** button is clicked again.

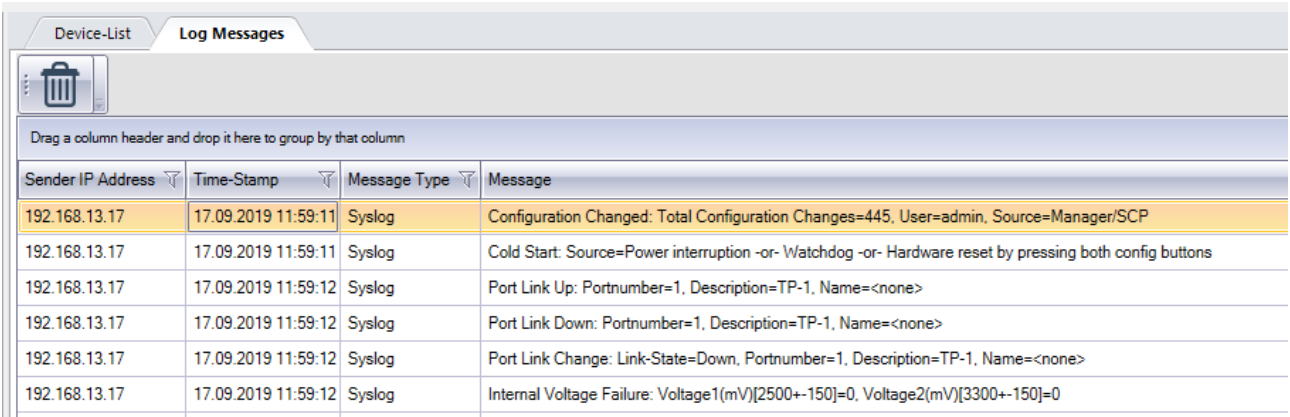

### <span id="page-122-0"></span>**18.6. E-Mail Notifications**

The Controller is able to send notifications via E-Mail to inform the user about special events. The different types of notifications can be activated in the Controller Settings menu ( see chapter *[19.4.5](#page-139-0) [E-Mail](#page-122-0) [Notifications](#page-122-0)*).

### **18.6.1. Zero Touch Configuration Notifications**

If activated, the controller will send an E-Mail after a specific amount of time containing the information about the devices which have been updated, configurated and added to the database since the last notification. Also, it tells about the current firmware version, the used configuration file and the category the device has been moved to. The E-Mail will look like the following:

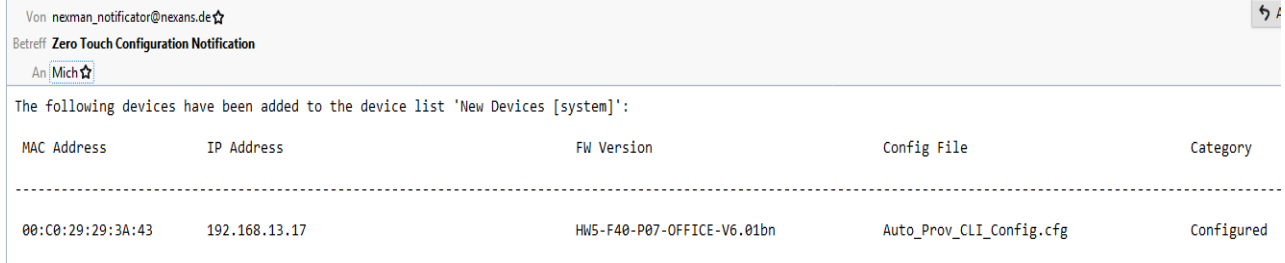

### **18.6.2. SYSLOG Notifications**

When receiving a SYSLOG messages with a severity level equal or lower than specified in the settings the Controller will send an E-Mail like the following:

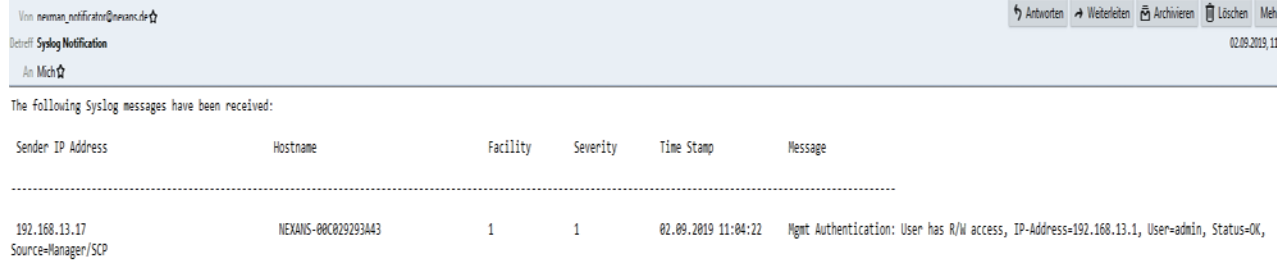

### **18.6.3. SNMP Trap Notifications**

When receiving a SNMP Trap message, the Controller will send an E-Mail like the following:

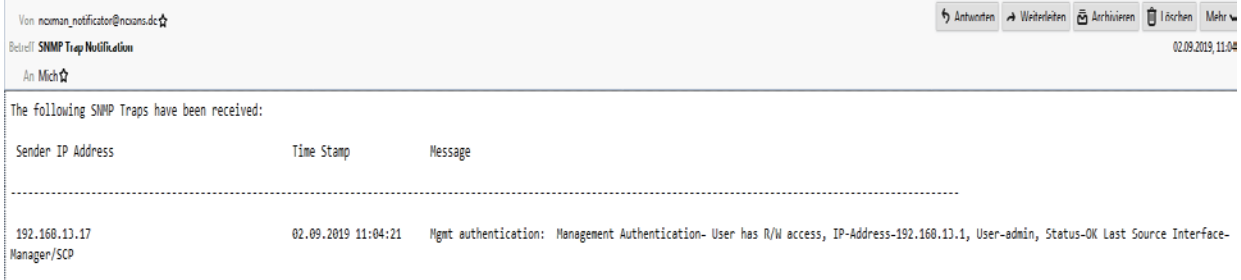

To decrypt SNMPv3 message username, authentication password and privacy password must be entered in the Controller Settings (see chapter *[19.4.6](#page-141-0) [Log-Messages Server Settings](#page-141-0)*) and the device's SNMP protocol version must be set to 'SNMPv3 [Auth.-SHA][Priv.-AES-128]' with same SNMPv3 Trap Account credentials.

### **18.6.4. Controller Notifications**

The Controller is also able to send notifications on its own, every time a known switch goes offline. The corresponding E-Mail will look like the following:

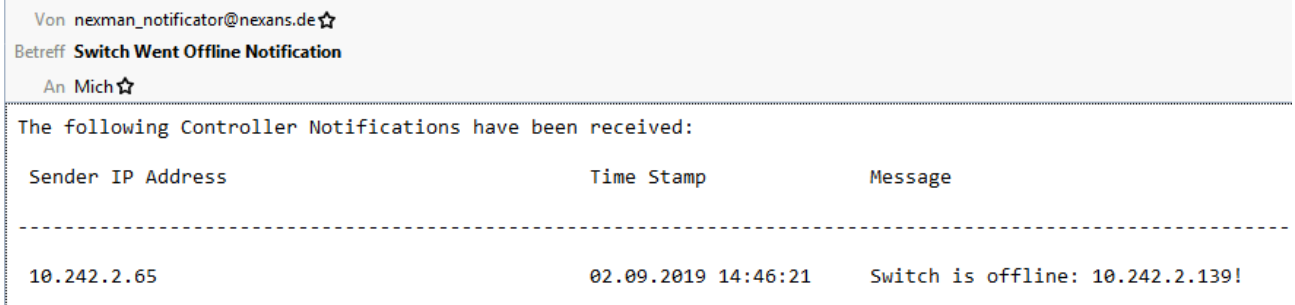

## **18.7. Importing Devices from file**

To avoid adding Devices to the database manually or the network is scanned by any third-party tool it is possible to schedule an import process which will read and import Devices from a csv-file at a specific time. The Devices will be added to a Device-List which has to be selected in the general settings and if possible to new categories which are created like it is written in the device's location. Therefore, the csv-file must have the following format:

#### IP Address; Location

If the categories inside the location are separated with the same character as the IP Address and Location, the Location should be enclosed in quotation marks. The separators can be set in the settings menu, like the maximum category level, which means how many subcategories should be created.

The following picture demonstrates how the file could look like:

1 192.168.13.26; BuildingA\RoomB\A101 2 192.168.13.20; BuildingA\RoomB\A105 192.168.13.17; BuildingA\RoomB\A102 3  $\overline{4}$ 192.168.13.16; BuildingA\RoomB\A103  $5<sup>1</sup>$ 192.168.13.15; BuildingA\RoomB\A104 6 192.168.13.5 .; BuildingB\RoomA\B105  $7<sup>7</sup>$ 192.168.6.200; BuildingB\RoomA\B106  $\mathbf{R}$ 192.168.6.120; BuildingB\RoomC\B107

To read more about setting up time scheduled device import see chapter *[19.6.1](#page-132-0) [General Settings](#page-132-0)*.

### **18.8. Time Scheduled Configuration**

The Controller is able to copy specific configurations to devices at a given point of time. When this feature is enabled and that point of time is reached, the Controller will first read the current configuration of the target device and save it. Afterwards the new configuration will be copied to the devices. This configuration will last until the end time is reached. Then the old configuration will be copied back to the device. To enable this

feature use the **Settings** menu as described in chapter *[19.8.1](#page-132-0) [General Settings.](#page-132-0)* For setting up the configuration files and the corresponding devices open the **Time Scheduled Configuration** dialog by clicking the **Open Time Scheduled Configuration** button.

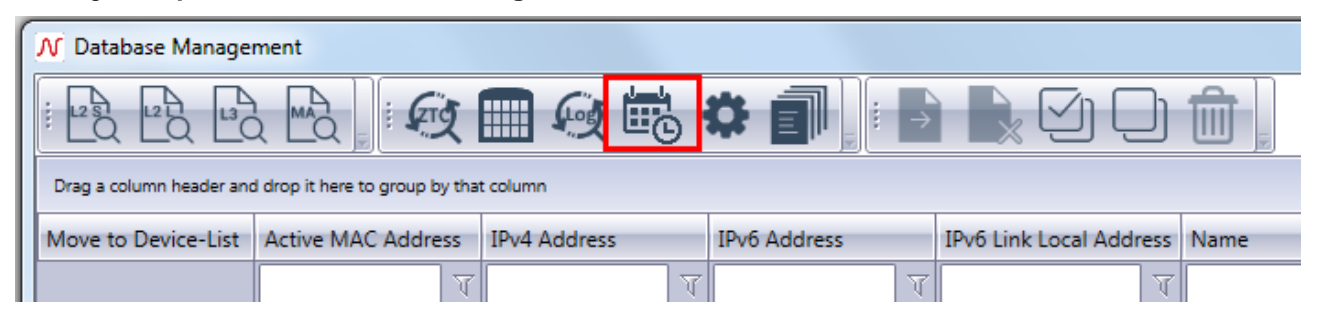

In this dialog several IP addresses of devices to be configured can be entered. The configuration file can be choosen in column "Config File Name". The dropdown list shows every configuration file stored on the server. To add or remove files see chapter *[19.3](#page-120-0) [Configuration Files stored on](#page-120-0) the Server.* The start time tells the Controller when the new configuration should be copied to the device. At the end time the old configuration is copied back to the device. Both points of time must lay in the future. After setting all values hit the **Enter key** to add the new item to the list.

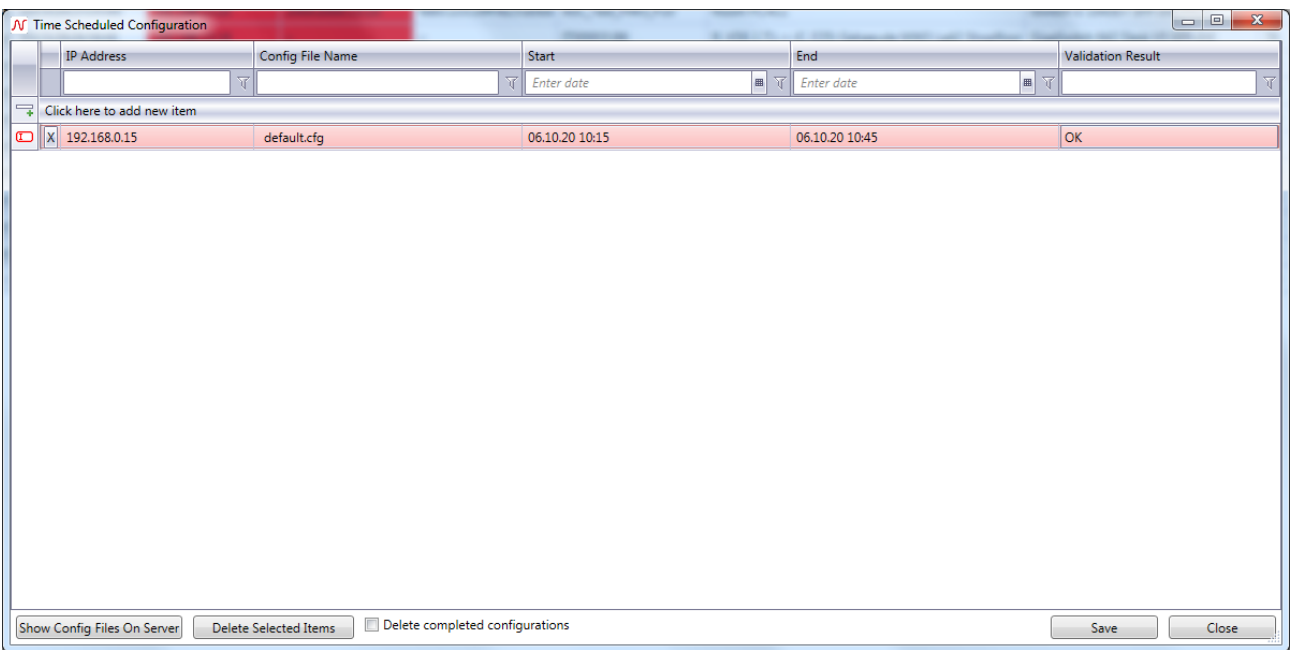

### **18.9. Authentication**

By default, the controller uses the Build-In user management to authenticate any user (see chapter *[11.5](#page-53-0) [User Management in Client/Controller-Version](#page-53-0)*). Alternatively, a RADIUS or Active Directory Server can be used to validate login requests. The Authentication Settings are described in chapter *[18.9.7](#page-141-1) [Authentication](#page-141-1)  [Settings](#page-141-1)*.

### **18.9.1. RADIUS Authentication**

To use RADIUS authentication the following values must be configured on the RADIUS Server:

- Vendor "nexans" with Vendor ID "266"
- Attribute "Nexans-User-Role-Template" with attribute ID "100" of type string added to Vendor "nexans"

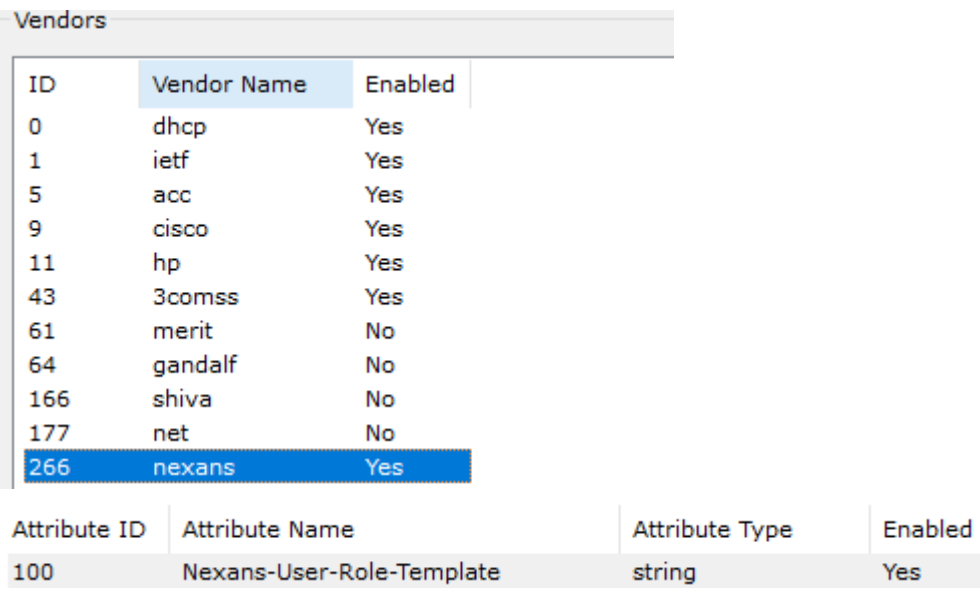

Every user must have the attributes "User-Password" and "Nexans-User-Role-Template" to be successfully authenticated.

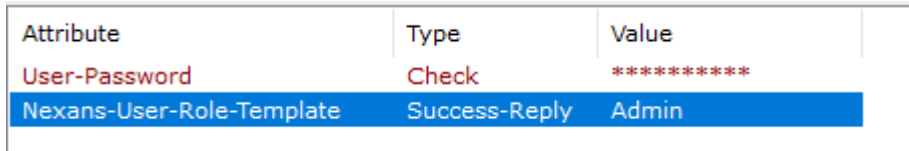

The value of "Nexans-User-Role-Template" must be equal to one of the Role Templates which can be defined in the User Management (see chapter *[11.5](#page-53-0) User [Management in Client/Controller-Version](#page-53-0)*).

### **18.9.2. Active Directory Authentication**

To use Active Directory authentication the following values must be configured on the Active Directory Server:

- Attribute "nexansUserRoleTemplate"

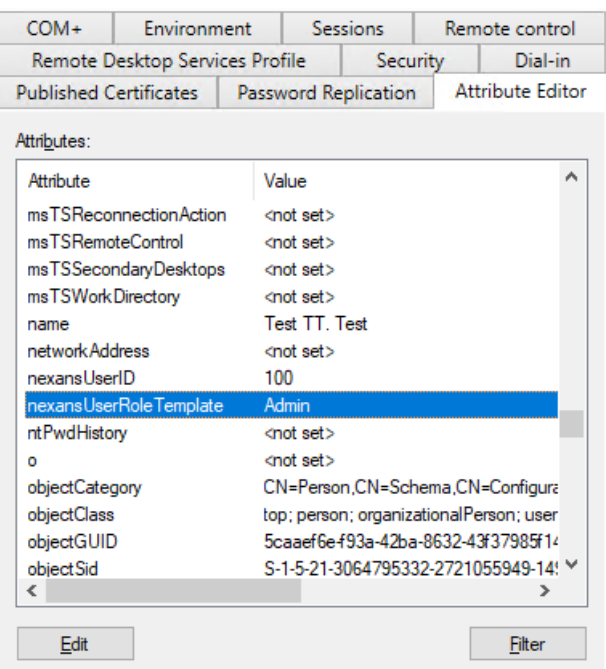

The value of "nexansUserRoleTemplate" must be equal to one of the Role Templates which can be defined in the User Management (see chapter *[11.5](#page-53-0) [User Management in Client/Controller-Version](#page-53-0)*). Inside the Authentication Settings (see chapter *[18.11.7](#page-141-1) [Authentication Settings](#page-141-1)*) it is possbile to add an IP Address or DNS name of a specific Domain Controller. If set, the Controller will try to authenticate the users against this DC. Otherwise the Controller will use the domain associated with the computer account on the server to contact any possible DC. It is also possible to add a port number separated by a colon (':'). If the Domain Name is not set the Controller will try to find the current Domain by reading the Root Directory Server Agent Service Entry (RootDSE).

Instead of Microsoft Active Directory, other LDAP Services can be used, too.

### **18.10. Web Interface**

To access the Web Interface the same URL as from within the client can be used, which are by default:

- [http://localhost:9091](http://localhost:9091/)
- [https://localhost.controller.nexans:9092](https://localhost.controller.nexans:9092/)

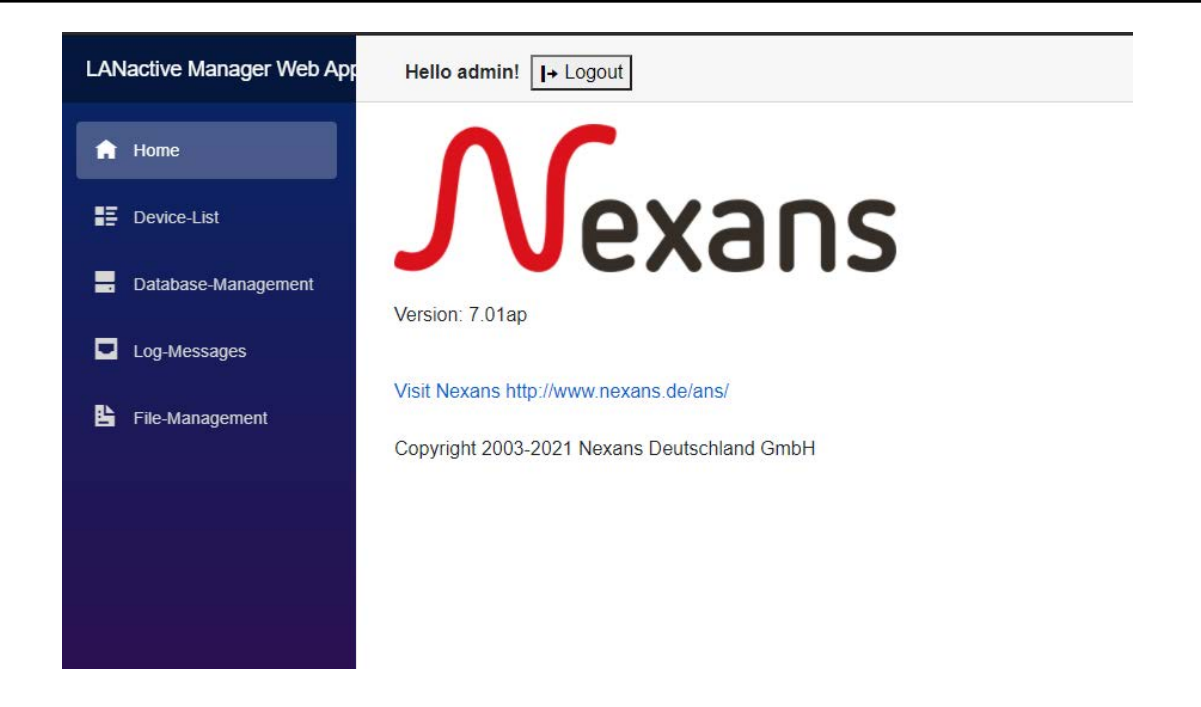

The Web Interface uses the same controller services as the client, so user credentials, authentication methods etc. are the same.

**Note:** This also includes that sessions with the LANactive Manager Client using the same user will be closed.

### **18.10.1. Device-List**

Using the menu strip on the left, the Device-List page can be accessed.

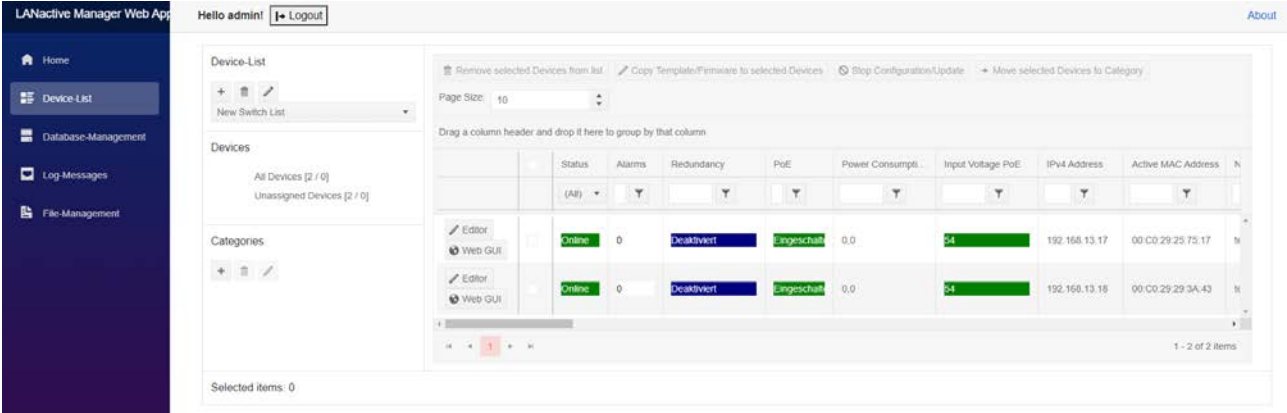

Desgin an functionalities are very close to the client. But due to the browser environment there are some differences.

Since Drag&Drop is not supported, moving a Device to a Category can be done by selecting any Device and clicking Move selected **"Device to Category"** button.

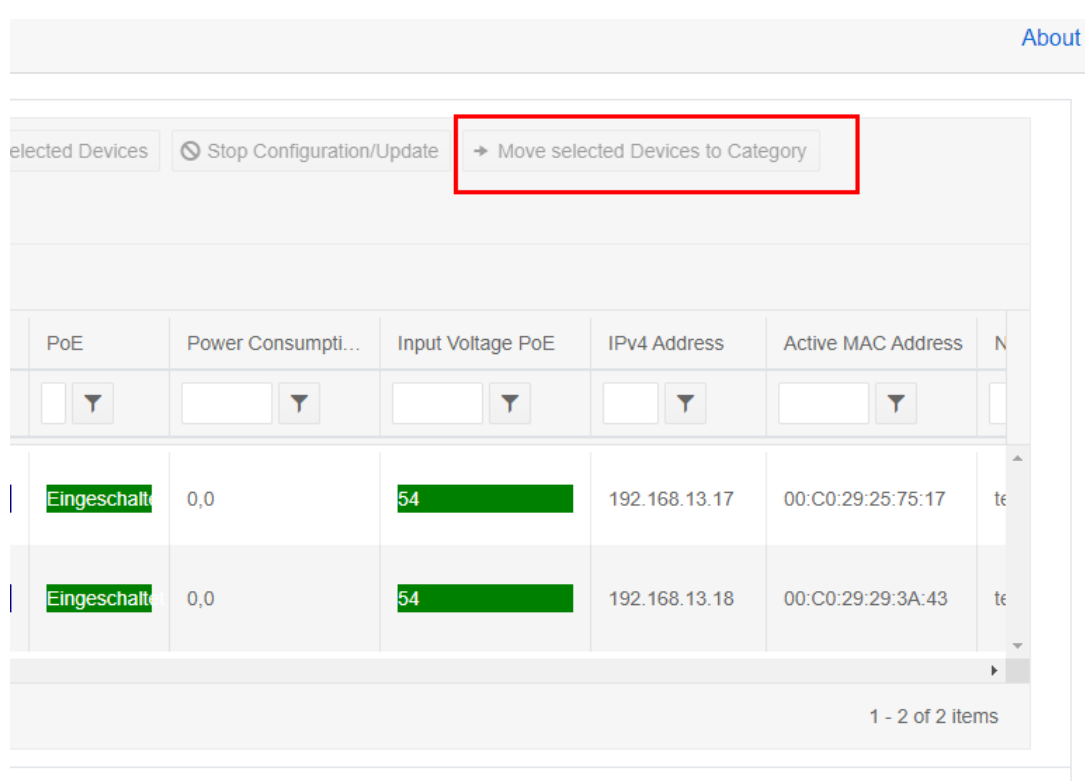

To copy a config or firmware file to the switch the **"Copy Template/Firmware to selected Devices"** button can be used. After clicking this button, the user credentials must be entered and the corresponding file has to be selected. See chapter *[18.10.4](#page-131-0) [File-Management](#page-131-0)* for more information. By clicking the **"Configure"** button in the upper right of the dialog the process can be started.

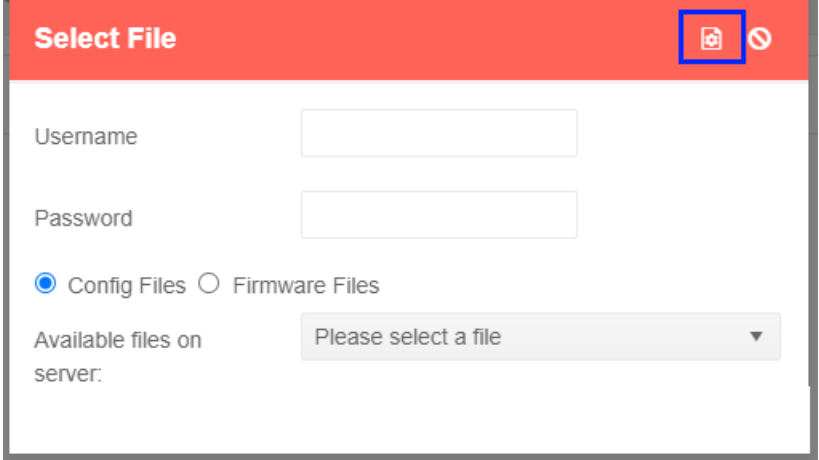

Since there is no context menu, the Device-Editor can be opend by clicking the **"Editor"** button at the beginning of each row inside the list. There is also a button **"Web GUI"** to open the switches Web Interface. But using this button, the request is routed through the controller, meaning that the client PC does not need be able to reach the switch itself.

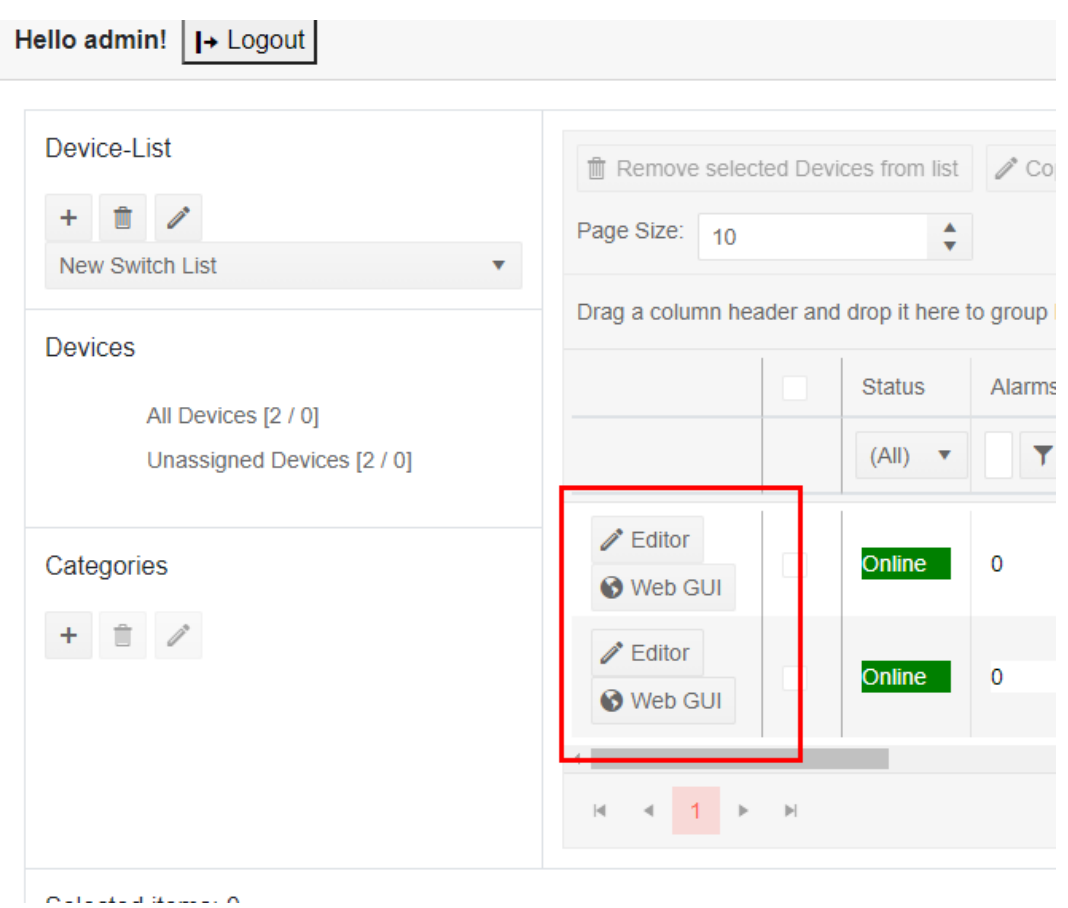

#### **18.10.1.1. Device-Editor**

After clicking the **"Editor"** button, the user has to be authenticated on the switch by entering the credentials inside the **"User Authentication"** dialog and confirming with the **"Read"** button at the upper right of the dialog. By clicking **"Cancel"** the Web Interface returns to the Device-List.

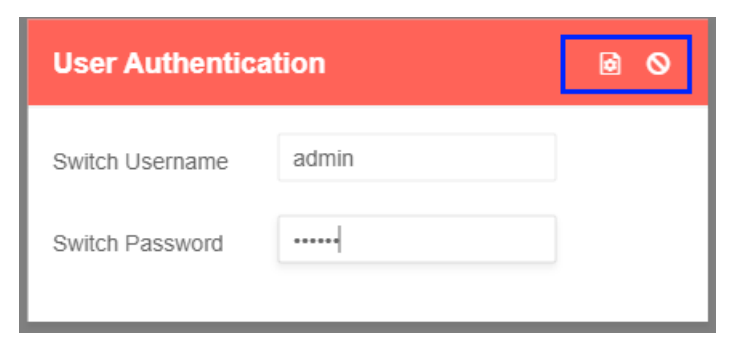

At the current state of development, the Device-Editor contains every state page which show all necessary information about the switch status.

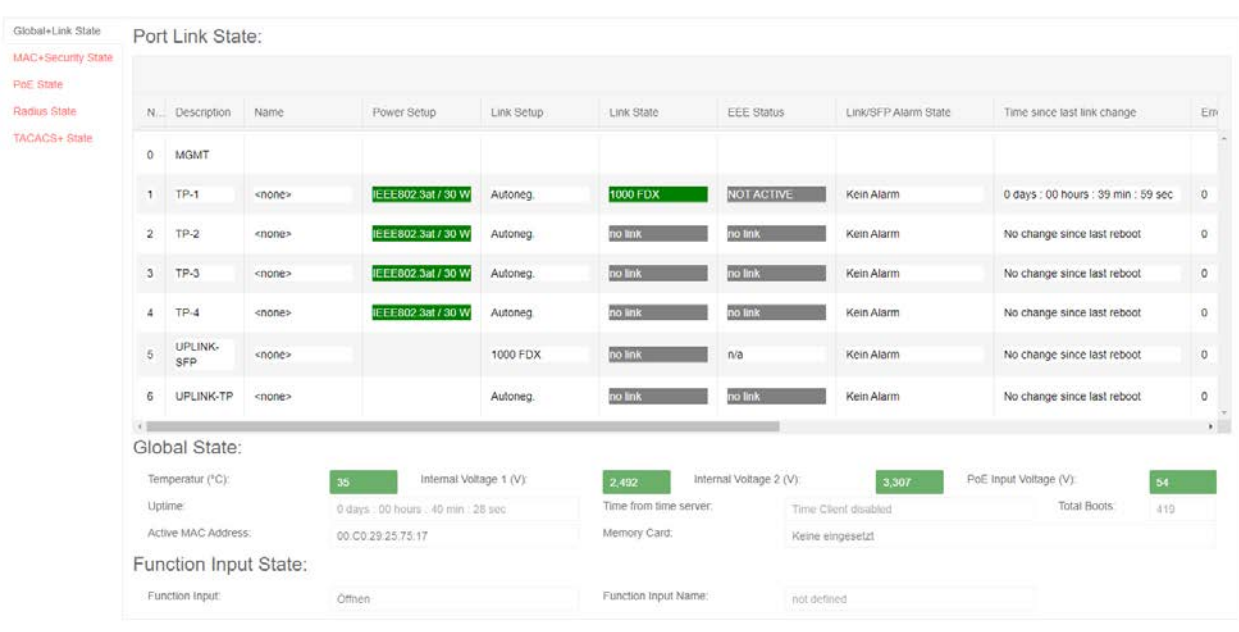

### **18.10.1.2. Switch Web GUI**

The switches Web GUI can be reached through the controller without any need for the client to be able to reach the switch by itself.

Read more about the Web GUI in the *Nexans Switch Management Manual*.

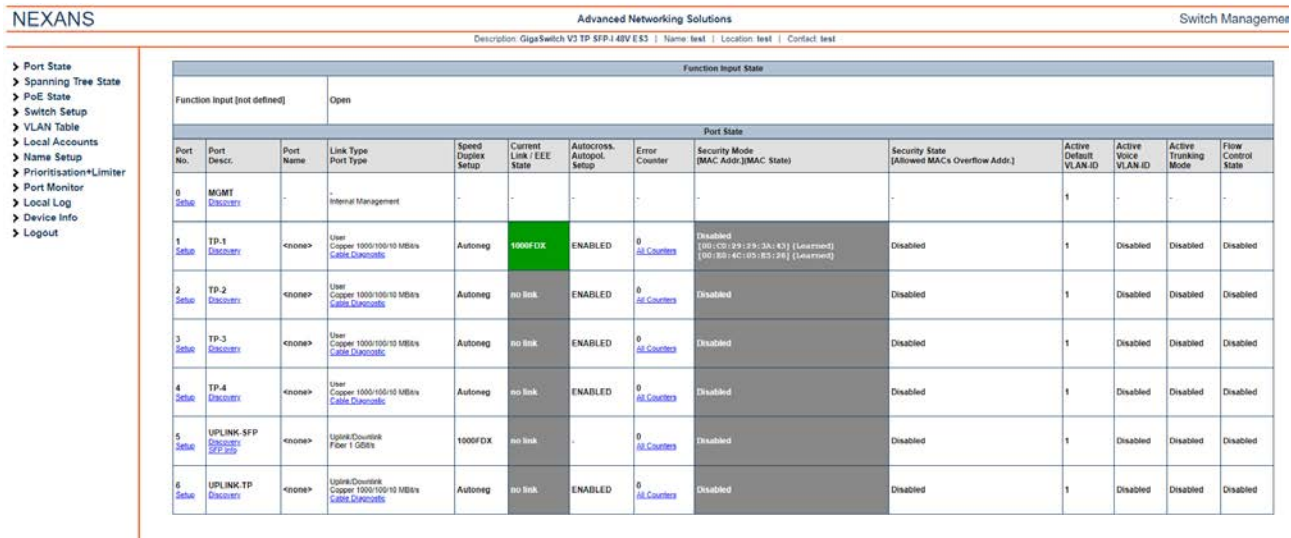

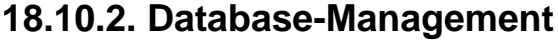

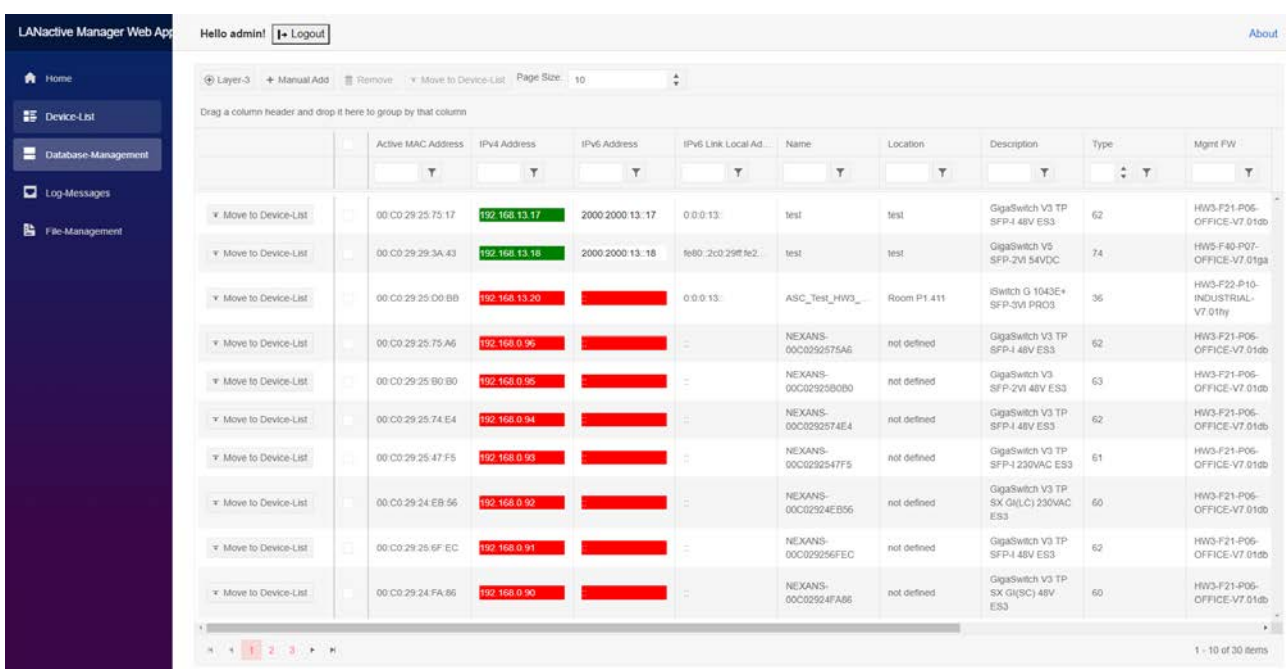

The Database-Management includes functionalities to add Switches by entering a specific IP Address or using Layer 3 Autodiscovery, to add Switches to any Device-List or to remove them from database.

### **18.10.3. Log-Messages**

On this page the controllers Log-Messages can be viewed or removed from database.

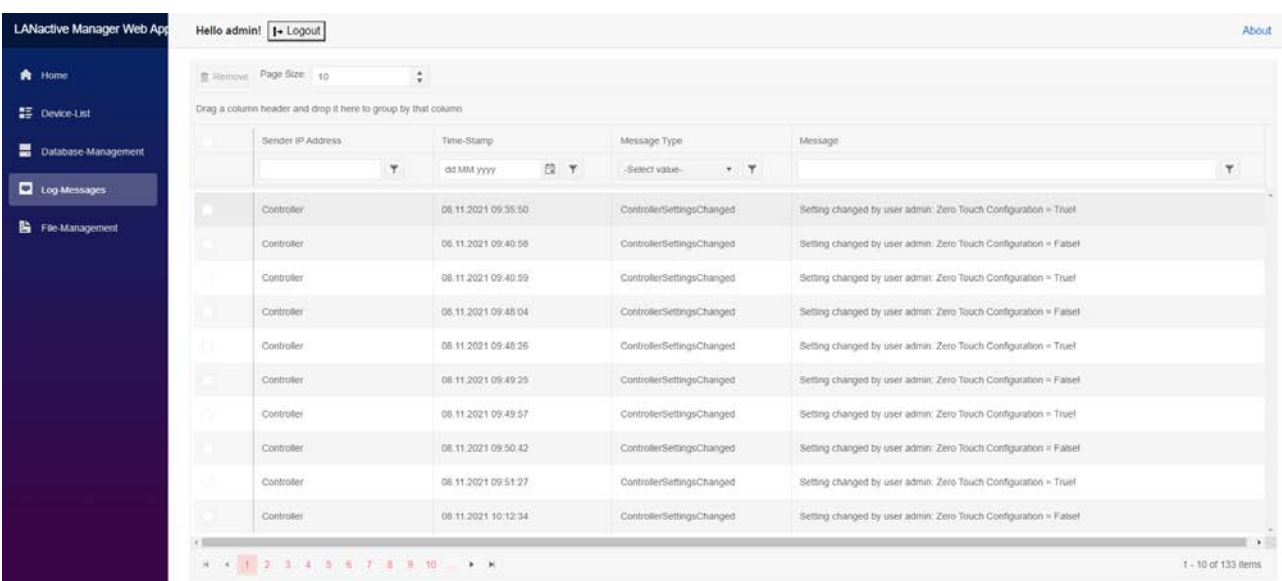

### <span id="page-131-0"></span>**18.10.4. File-Management**

To copy configuration or firmware files to any Device, the files must be stored on the controllers server. On page File-Management, new files can be uploaded or obsolete files can be removed.

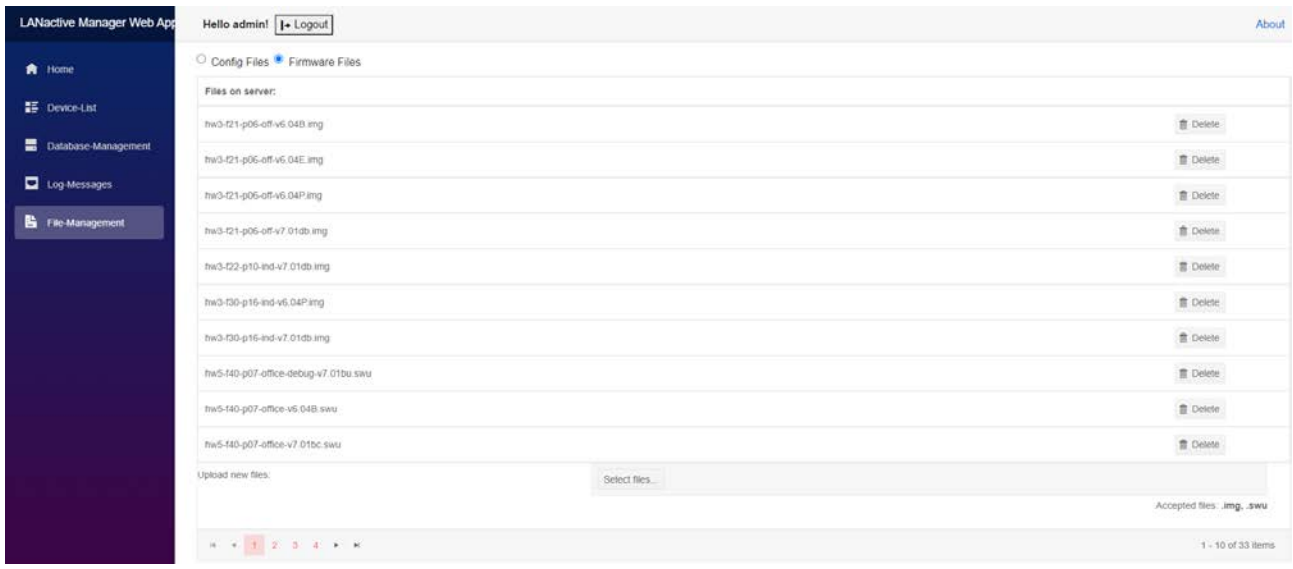

# **18.11. Controller Settings**

To open and configure the Controller Settings click on the **Settings** button in the **Database Management** (see Chapter *[12.4](#page-51-0) [Database Management in Client/Controller-Version](#page-51-0)*).

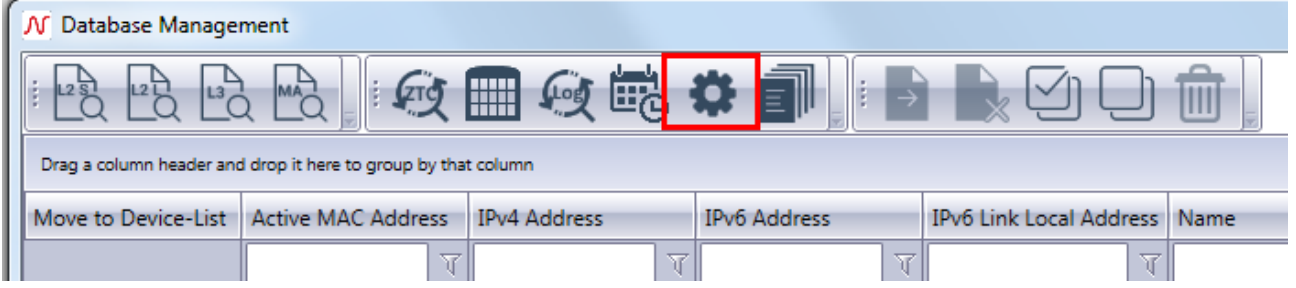

# <span id="page-132-0"></span>**18.11.1. General Settings**

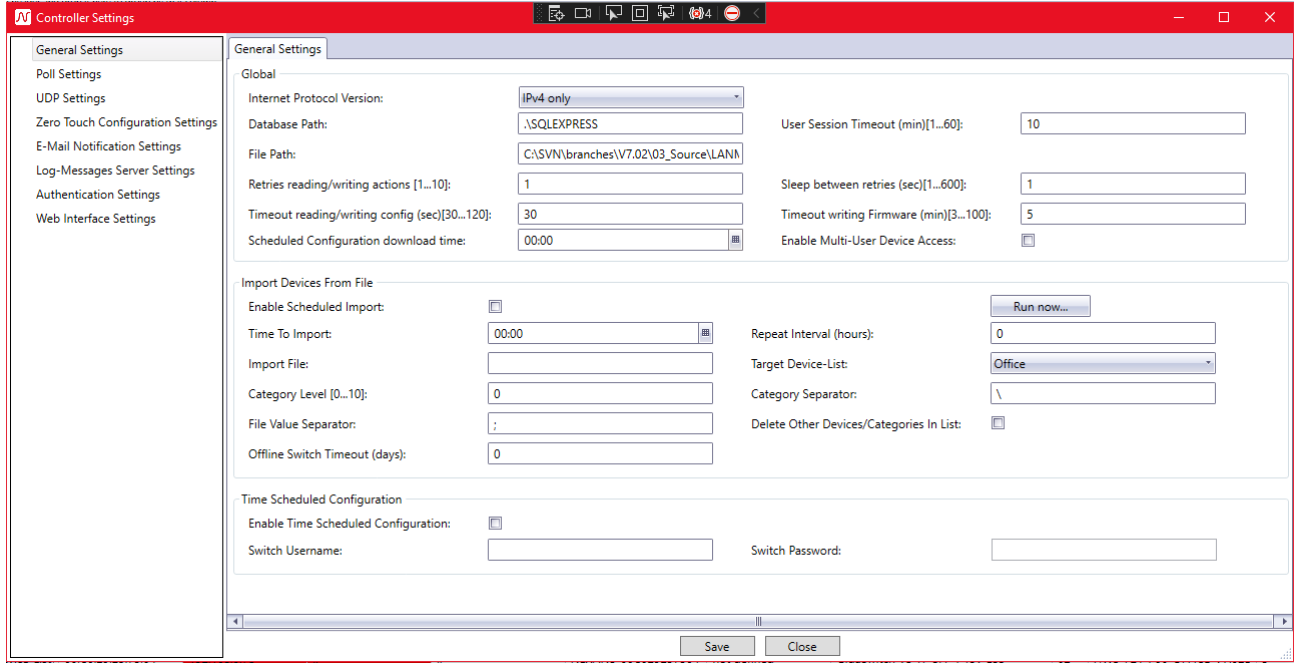

#### **18.11.1.1. Internet Protocol Version**

Defines which protocol version should be used to access the switch. Possible values are

- IPv4
- IPv6
- Both (IPv6 will be preferred)

#### **18.11.1.2. User Session timeout**

User will be automatically logged out if the controller does not receive any messages from the client for this amount of time. This setting works together with the one described in chapter *[18.2.2](#page-106-0) [Poll Controller interval](#page-106-0)  [\(seconds\)](#page-106-0)*.

#### **18.11.1.3. File Path**

This directory will be used by the controller to store all of its files, like configuration or firmware files.

#### **18.11.1.4. Database path**

Changes the path to the LANactive Manager Controller Database. The Controller must be restarted if this setting is changed. Ensure that this path is correct and that the database already exists. Otherwise the Controller is not able to start anymore.

#### **18.11.1.5. Number of retries for simultaneous reading/writing actions**

This value defines how often the LANactive Manager Controller retries to connect to the switch during any simultaneous action if any connection error occurs.

#### **18.11.1.6. Sleep between retries (seconds)**

This value sets the time to wait before retrying any reading/writing action after the previous one has failed.

#### **18.11.1.7. Timeout for reading or writing Config (seconds)**

While reading or writing a configuration to the device, LANactive Manager Controller is waiting for the indicated period of time, until the device activates the configuration. The default value is 30 seconds. This default value should be changed in exceptional cases only (e. g. if after a reboot of the device and the related link loss a very long dead time would be added by the core device).

#### **18.11.1.8. Timeout for writing Firmware (minutes)**

While updating the firmware, LANactive Manager Controller is waiting for the indicated period of time, until the device has booted with the new firmware. The default value is 3 minutes. This default value should be changed in exceptional cases only (e. g. if after a reboot of the device and the related link loss a very long dead time would be added by the core device).

#### **18.11.1.9. Scheduled Configuration Download Time**

Set the time for frequent configuration download. See chapter *[12.9.2](#page-63-0) [Enable Scheduled Configuration](#page-63-0)  [Download](#page-63-0)* for details.

#### **18.11.1.10. Enable Multi-User Device Access**

By enabling Multi-User Device Access, a warning is shown while opening a Device-Editor from a Device which is already in use by another user, but this warning can be ignored. Writing Config-Files or updating the firmware is still possible. When this setting is disabled, an error message is shown while opening the Device-Editor and the access is blocked. Also no writing action can be performed as long as the other user is editing this device.

#### **18.11.1.11. Enable scheduled import**

Enable/Disable the time scheduled import of Devices from a csv-file.

#### **18.11.1.12. Run now…**

This button starts the file import immediately.

#### **18.11.1.13. Time To Import**

The time at which the Devices should be imported daily.

#### **18.11.1.14. Repeat interval**

If this value is greater than zero, the file import will be repeated after the given amount of hours. If set to zero, the import will be processed only at the 'Time To Import'.

#### **18.11.1.15. Import File**

The full path and name of the csv file which should be used for import. This file must be accessible by the Controller. Use the '**Select'** button to browse inside the directories. Note, that this will happen from Client side.

#### **18.11.1.16. Target Device List**

The Device-List the switches will be imported into.

### **18.11.1.17. Category Level**

The maximum number of subcategories created out of the location given by the csv-file.

#### **18.11.1.18. Category Separator**

The character used to separate different categories inside the csv-file.

#### **18.11.1.19. File Value Separator:**

The character used to separate different values (IP Address | Location) inside the csv-file.

#### **18.11.1.20. Delete Other Devices/Categories In List**

When checked, all devices and categories which exist in the target Device-List, but not in the csv-file will be deleted.

#### **18.11.1.21. Offline Switches Timeout (days):**

If a Device inside the target device list is offline for than the given amount of days, it will be deleted from this list. If this value is equal to '0', this function is deactivated.

#### **18.11.1.22. Enable Time Scheduled Configuration**

Enable/Disable time scheduled configuration if Devices.

#### **18.11.1.23. Switch Username**

The username to access the devices which should be configured.

#### **18.11.1.24. Switch Password**

The password to access the devices which should be configured.

### **18.11.2. Poll Settings**

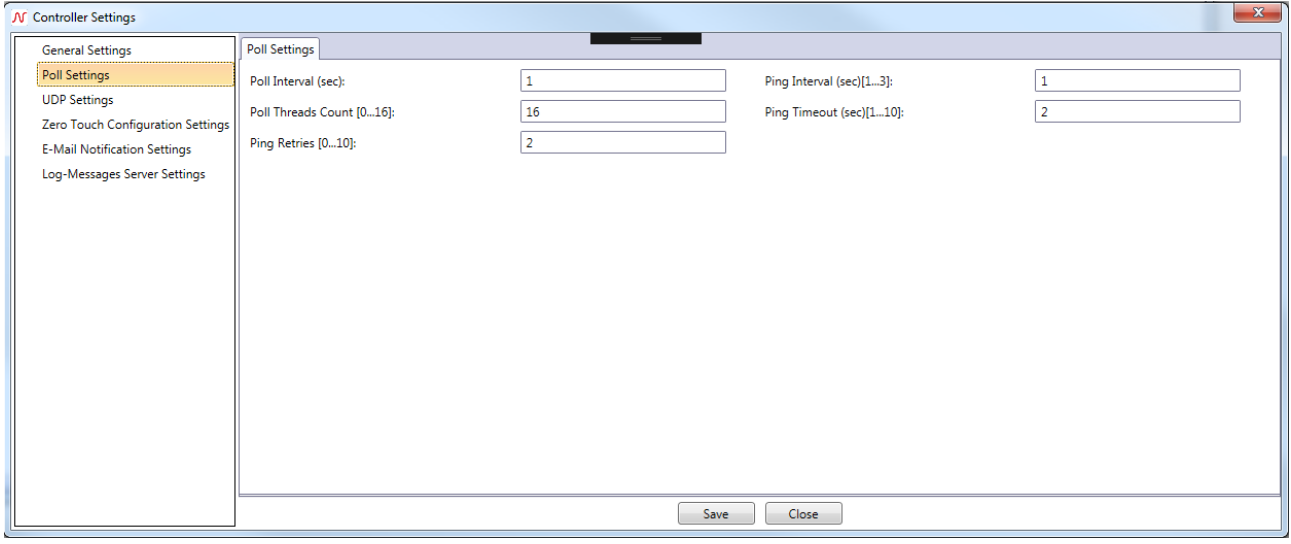

#### **18.11.2.1. Poll Interval**

Time to wait until the Poll Engine restarts polling known switches. If it takes more time to poll all switches in database, the Poll Engine will restart immediately.

#### **18.11.2.2. Ping Threads Count**

Number of simultaneous poll threads.

#### **18.11.2.3. Ping Retries**

Number of retries if a poll fails, for example if device is offline.

#### **18.11.2.4. Ping Interval**

Time to wait before retrying to poll a device.

#### **18.11.2.5. Ping Timeout**

Timeout for a poll action.

### **18.11.3. UDP Settings**

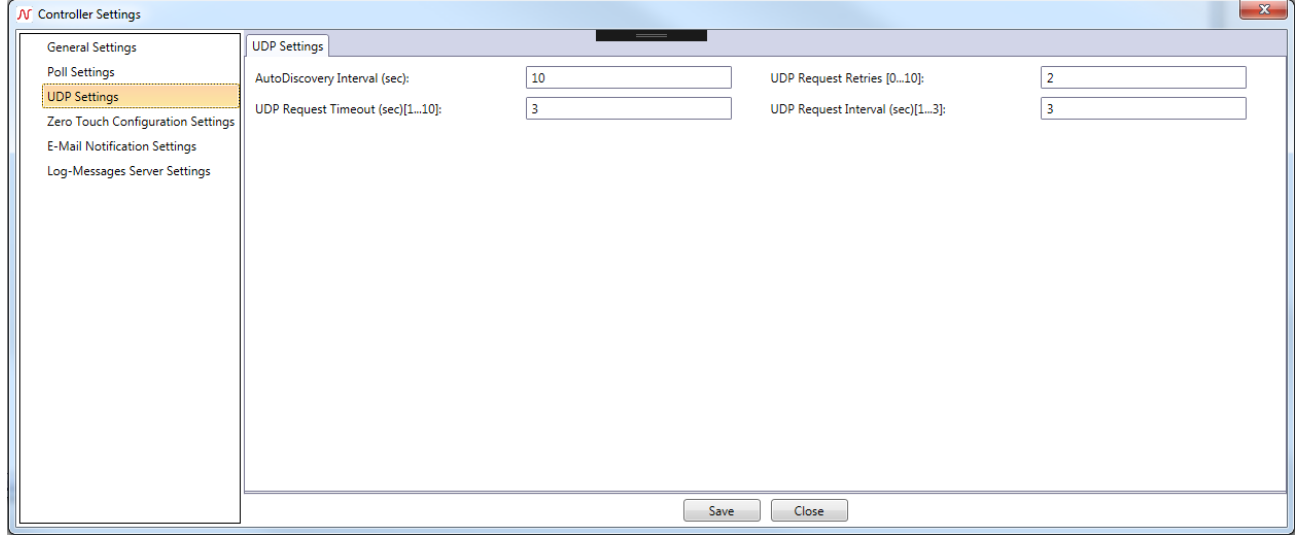

#### **18.11.3.1. Autodiscovery Interval**

Time to send a discovery broadcast message in Discovery Mode.

#### **18.11.3.2. UDP Request Timeout**

Timeout to cancel the receiving of any UDP message.

#### **18.11.3.3. UDP Request Retries**

Number of retries if any UDP request fails.

#### **18.11.3.4. UDP Request Interval**

Time to wait before retrying a UDP request.

### <span id="page-137-0"></span>**18.11.4. Zero Touch Configuration Settings**

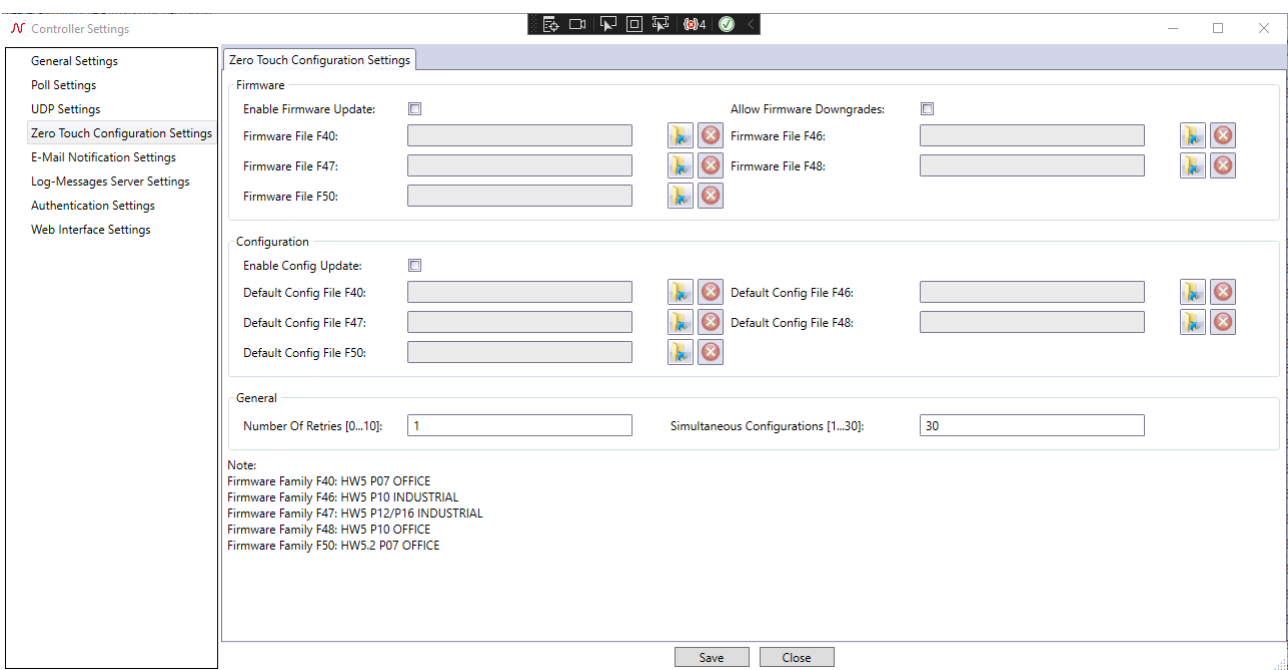

#### **18.11.4.1. Enable Firmware Update**

Allows the controller to update the firmware of new devices automatically if Zero Touch Configuration is active.

#### **18.11.4.2. Allow Firmware Downgrades**

Allows the controller to downgrade the firmware of new devices.

#### **18.11.4.3. Firmware File F40**

The firmware file to be taken by the controller to update devices of family F40 in Zero Touch Configuration mode (HW5 P07 Office Switch).

#### **18.11.4.4. Firmware File F46**

The firmware file to be taken by the controller to update devices of family F46 in Zero Touch Configuration mode (HW5 P10 Industrial Switch).

#### **18.11.4.5. Firmware File F47**

The firmware file to be taken by the controller to update devices of family F47 in Zero Touch Configuration mode (HW5 P12/P16 Industrial Switch).

#### **18.11.4.6. Firmware File F48**

The firmware file to be taken by the controller to update devices of family F48 in Zero Touch Configuration mode (HW5 P10 Office Switch).

#### **18.11.4.7. Firmware File F50**

The firmware file to be taken by the controller to update devices of family F50 in Zero Touch Configuration mode (HW5.2 P07 Office Switch).

#### **18.11.4.8. Enable Config Update**

Allows the Controller to copy a configuration file (default config or from predefined list) to new devices if Zero Touch Configuration is active.

### **18.11.4.9. Default Config File F40**

The config file to be copied to devices of family F40 in Zero Touch Configuration mode if device is not specified in Predefined List (HW5 P07 Office Switch).

#### **18.11.4.10. Default Config File F46**

The config file to be copied to devices of family F46 in Zero Touch Configuration mode if device is not specified in Predefined List (HW5 P10 Industrial Switch).

#### **18.11.4.11. Default Config File F47**

The config file to be copied to devices of family F47 in Zero Touch Configuration mode if device is not specified in Predefined List (HW5 P12/P16 Industrial Switch).

#### **18.11.4.12. Default Config File F48**

The config file to be copied to devices of family F48 in Zero Touch Configuration mode if device is not specified in Predefined List (HW5 P10 Office Switch).

#### **18.11.4.13. Default Config File F50**

The config file to be copied to devices of family F50 in Zero Touch Configuration mode if device is not specified in Predefined List (HW5.2 P07 Office Switch).

#### **18.11.4.14. Number of Retries**

Number of retries if firmware update or configuration failed.

#### **18.11.4.15. Simultaneous Configurations**

Number of simultaneously updated or configured devices.

### <span id="page-139-0"></span>**18.11.5. E-Mail Notification Settings**

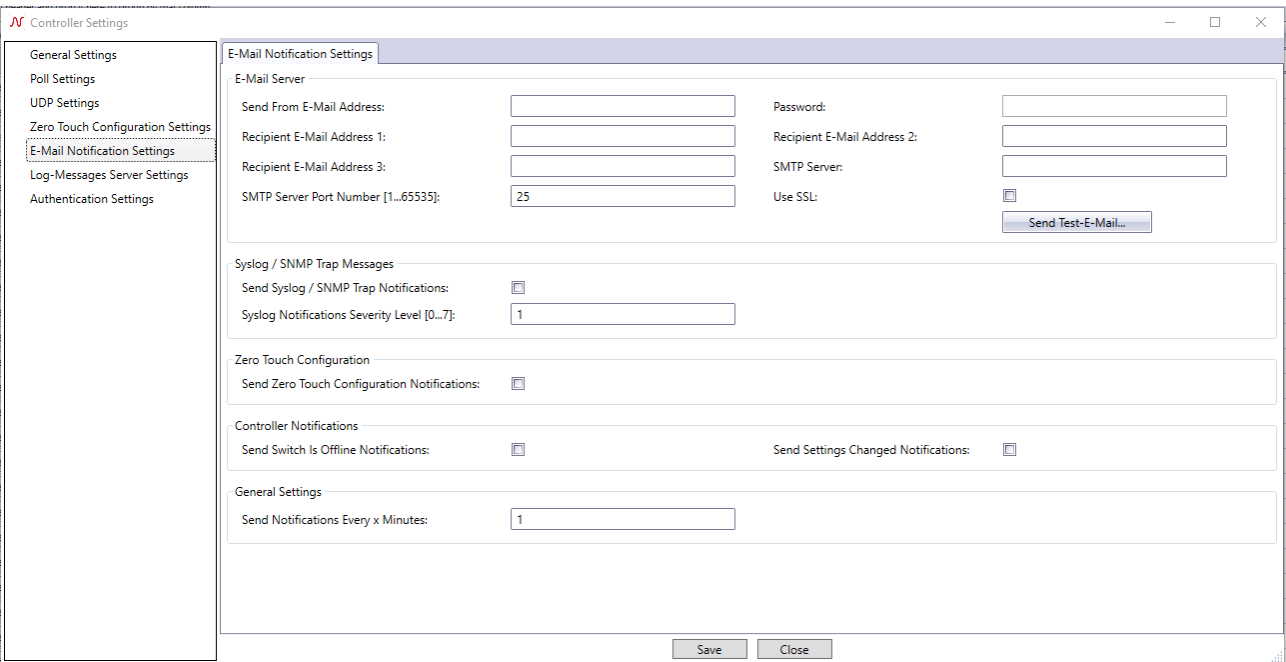

#### **18.11.5.1. Send From E-Mail Address**

This E-Mail address is used to send notifications to the recipients.

#### **18.11.5.2. Password**

The password of the 'Send From' E-Mail account.

#### **18.11.5.3. Recipient E-Mail Address 1**

First E-Mail address which should receive any kind of notification.

#### **18.11.5.4. Recipient E-Mail Address 2**

Second E-Mail address which should receive any kind of notification.

#### **18.11.5.5. Recipient E-Mail Address 3**

Third E-Mail address which should receive any kind of notification.

#### **18.11.5.6. SMTP Server**

The name or IP Address of the SMTP Server which should be used to send E-Mail notifications.

#### **18.11.5.7. SMTP Server Port Number**

The Remote TCP/IP Port number of the SMTP Server.

#### **18.11.5.8. Use SSL**

Use SSL for sending E-Mails.

#### **18.11.5.9. Send Test-E-Mail…**

Send a test Email using the current settings to validate them.

#### **18.11.5.10. Send Syslog / SNMP Trap Notifications**

Enable sending of Syslog and SNMP Trap notifications via E-Mail.

#### **18.11.5.11. Syslog Notifications Severity Level**

Syslog notifications will only be sent immediately if their severity level is lower or equal to this number.

#### **18.11.5.12. Send Zero Touch Configuration Notifications**

Enable sending of notifications about new devices which have been automatically configured and added to the database by Zero Touch Configuration.

#### **18.11.5.13. Send Switch Is Offline Notifications**

Enable sending of notifications if the controller recognizes that a switch went offline.

#### **18.11.5.1. Send Settings Changed Notifications**

Enable sending of notifications if the settings like starting Zero Touch Configuration or listening to SYSLOG messages have changed.

#### **18.11.5.1. Send Notifications Every x Minutes**

If this value is greater than zero, the notifications of Zero Touch Configuration or offline switches will be collected for this timespan and send in one E-Mail altogether. If this value is equal to zero, E-Mails are sent immediately.

### <span id="page-141-0"></span>**18.11.6. Log-Messages Server Settings**

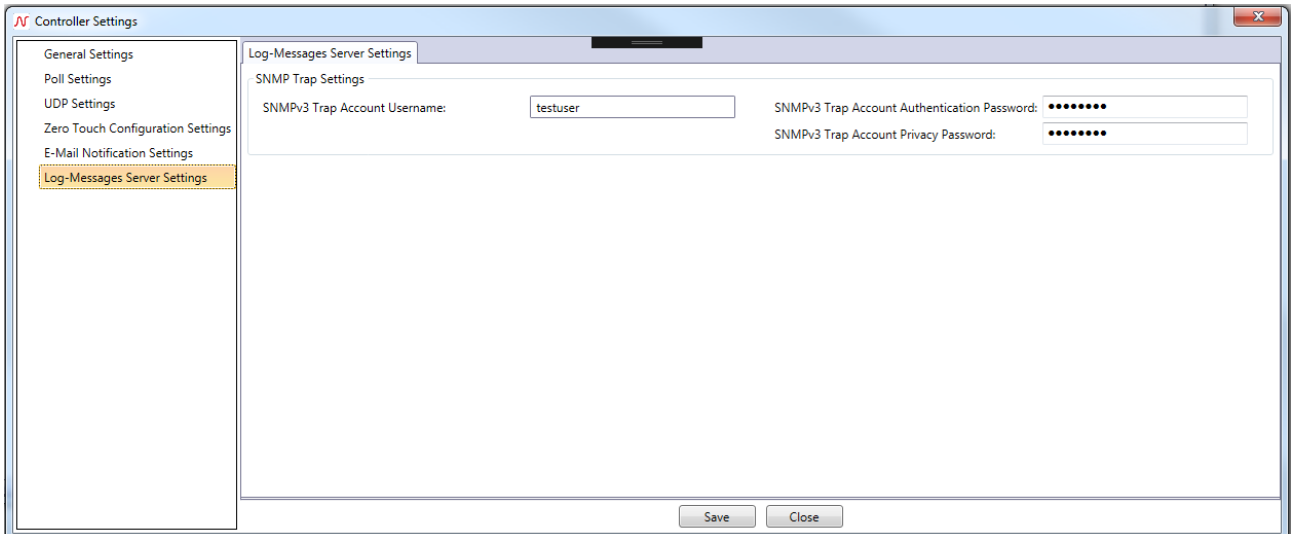

#### **18.11.6.1. SNMPv3 Trap Account Username**

The username to decrypt SNMPv3 Trap messages. (SNMPv3 [Auth.-SHA] [Priv.-AES-128] only)

#### **18.11.6.2. SNMPv3 Trap Account Authentication Password**

The authentication password to decrypt SNMPv3 Trap messages. (SNMPv3 [Auth.-SHA] [Priv.-AES-128] only)

#### **18.11.6.3. SNMPv3 Trap Account Privacy Password**

The privacy password to decrypt SNMPv3 Trap messages. (SNMPv3 [Auth.-SHA] [Priv.-AES-128] only)

### <span id="page-141-1"></span>**18.11.7. Authentication Settings**

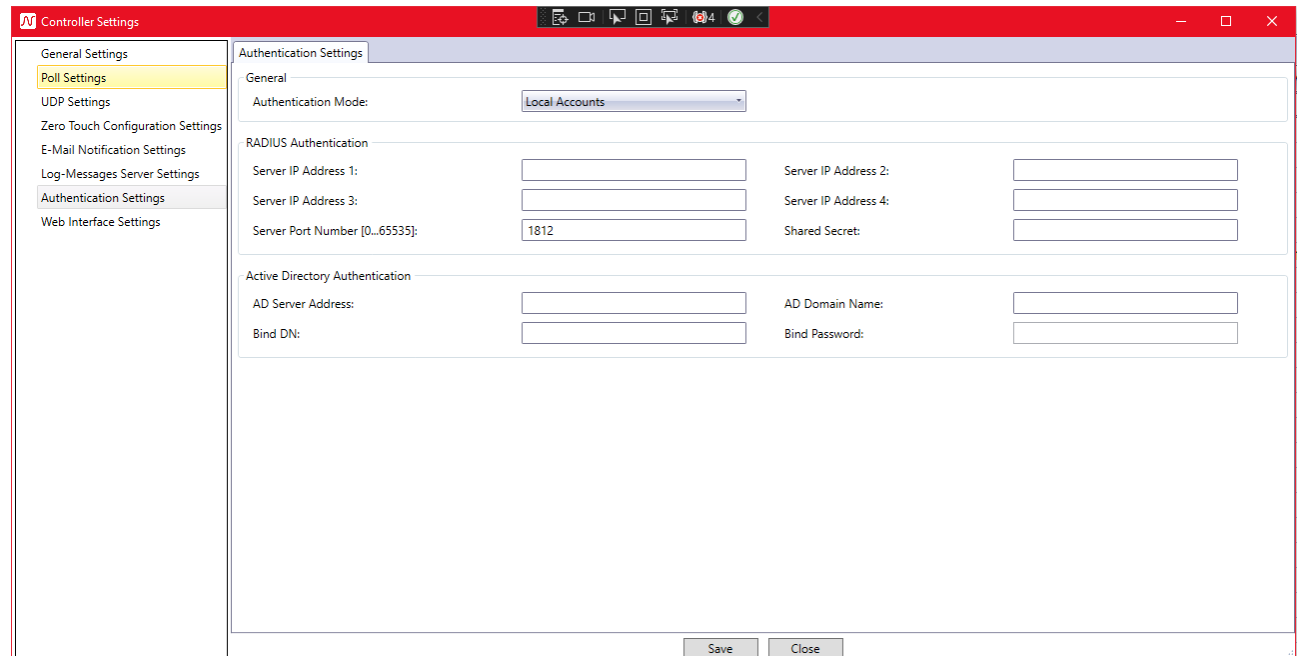

#### **18.11.7.1. Authentication Mode**

Sets the mode used to authenticate users while logging in with their client. Possible options are:

- Local Accounts: Build-In user management
- RADIUS: Use RADIUS Server to authenticate users
- RAIDUS first, then local accounts: Use Build-In user management if RADIUS authentication fails
- Active Directory: Use Microsoft Active Directory to authenticate users
- Active Directory first, then local accounts: Use Build-In user management if AD authentication fails Instead of Microsoft Active Directory, other LDAP Services can be used, too.

### **18.11.7.2. RADIUS Server IP Address 1**

IP Address of first RADIUS server.

#### **18.11.7.3. RADIUS Server IP Address 2**

IP Address of second RADIUS server.

### **18.11.7.4. RADIUS Server IP Address 3**

IP Address of third RADIUS server.

#### **18.11.7.5. RADIUS Server IP Address 4**

IP Address of fourth RADIUS server.

#### **18.11.7.6. RADIUS Server Port Number**

Port number of RADIUS service.

#### **18.11.7.7. Shared Secret**

RADIUS Server Shared Secret.

#### **18.11.7.8. AD Server Address**

IP Address, Domain or DNS name of Active Directory server. Used to contact a specific Domain Controller. If this parameter is not set, the Controller will use the domain associated with the computer account on the server to contact any possible DC.

#### **18.11.7.9. AD Domain Name**

Used Active Directory Domain name. If this parameter is not set the Controller will try to find the current Domain by reading the Root Directory Server Agent Service Entry (RootDSE).

#### **18.11.7.10. Bind DN**

Default Distinguished Name to authenticate against the LDAP Server. Must be empty when using Microsoft Active Direcotry.

#### **18.11.7.11. Bind Password**

Password to authenticate against the LDAP Server. Must be empty when using Microsoft Active Direcotry.

# **18.11.8. Web Interface settings**

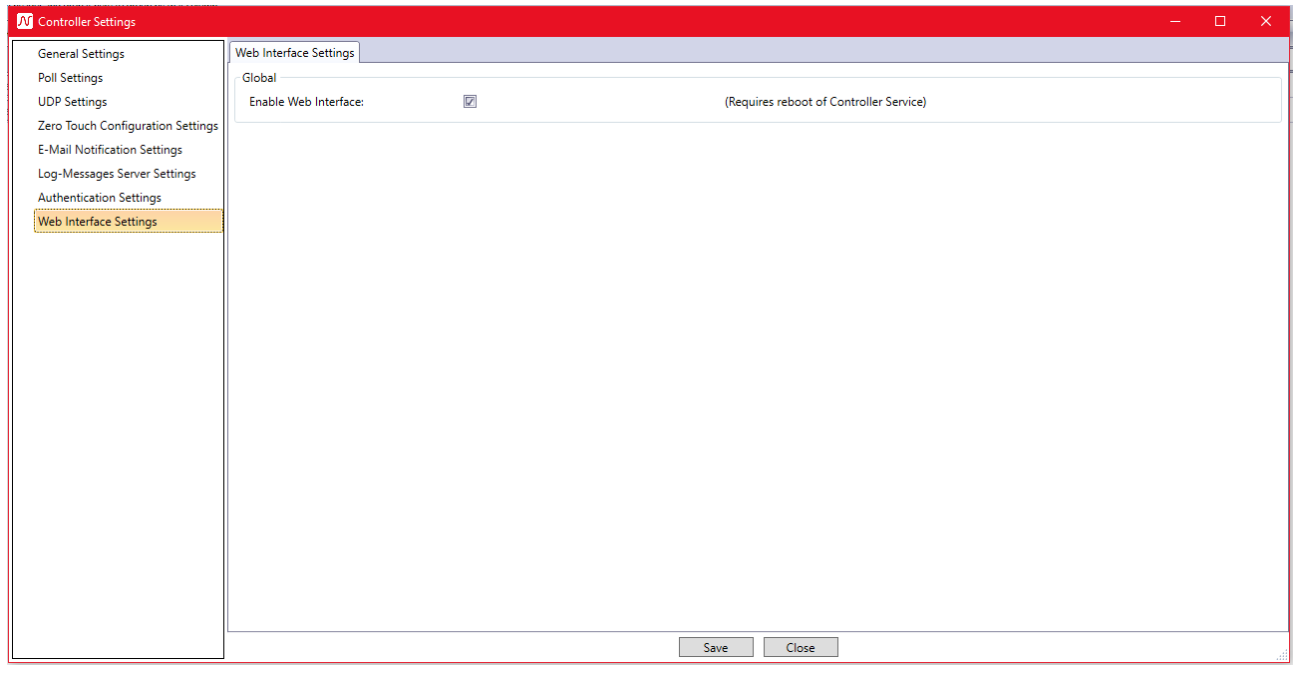

#### **18.11.8.1. Enable Web Interface**

Enables or disables the Controller Web Interface. Changes require a reboot of the Controller service.
## **19. FAQ**

#### **19.1. "Cannot connect to server" error message during login**

1. Check if the LANactive Manager Controller Service is running

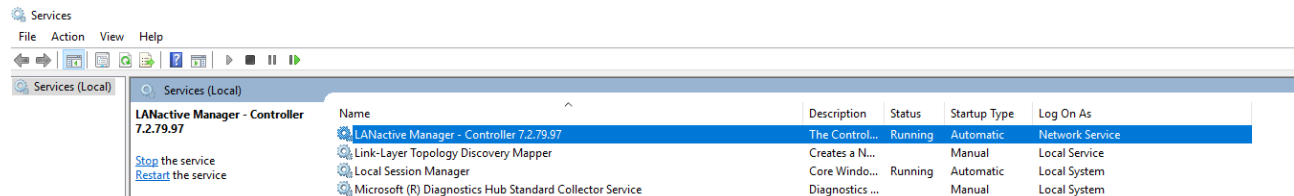

If the services is not running, just start it manually and see chapter *[19.2](#page-144-0) [Controller service is not](#page-144-0)  [starting automatically.](#page-144-0)*

2. Check the URL

The new Default in LANactive Manager V7 is the usage of https. If https is not configured so far, use the http URL [\(http://localhsot:9090\)](http://localhsot:9090/). Read more about https in chapter *[1.2.6:](#page-25-0) [Using https](#page-25-0)*.

3. Check the Firewall

Ensure that TCP connection on Port 9090 is not blocked by the Firewall on Client and Controller. Read more about Firewall settings in chapter *3: Firewall*.

4. Check the log files

When the mentioned points are not helping, the Log files can be viewed at C:\Temp\Logs\LANactive Manager\[Current Date]

If there is any Error.log file existing, please contact the Nexans ANS support.

### <span id="page-144-0"></span>**19.2. Controller service is not starting automatically**

1. Check that the service startup type is set to "automatic".

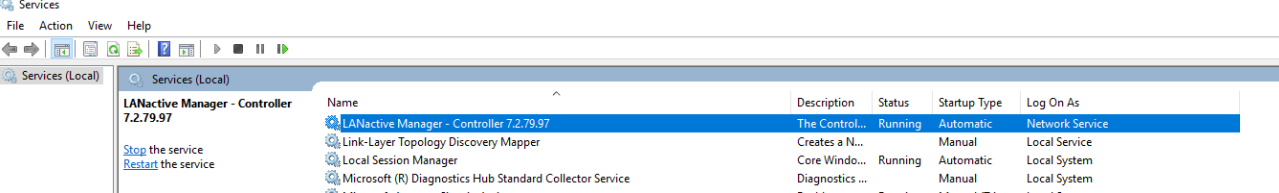

2. Set the startup type to "automatic (delayed)"

Since the service takes some time to load all necessary dlls and setup the URL listeners and so on it could happen that the service runs into a timeout while starting right after reboot. This depends on operating system, hardware and other services that needs to be started. Setting the Controller service to "automatic delayed" will move it to the end of the service list, meaning it will only start when all other services which are set to "automatic" are running.

3. Create a task in the Windows Task Scheduler

The most effective solution is to use the Windows Task Scheduler and create a Task that starts the service after the server has booted.

First create Batch file, for example "StartController.bat", and add the following two lines:

net stop LANactiveManager\_Controller

net start LANactiveManager\_Controller

Then create a new Task in the Windows Task Scheduler like the following:

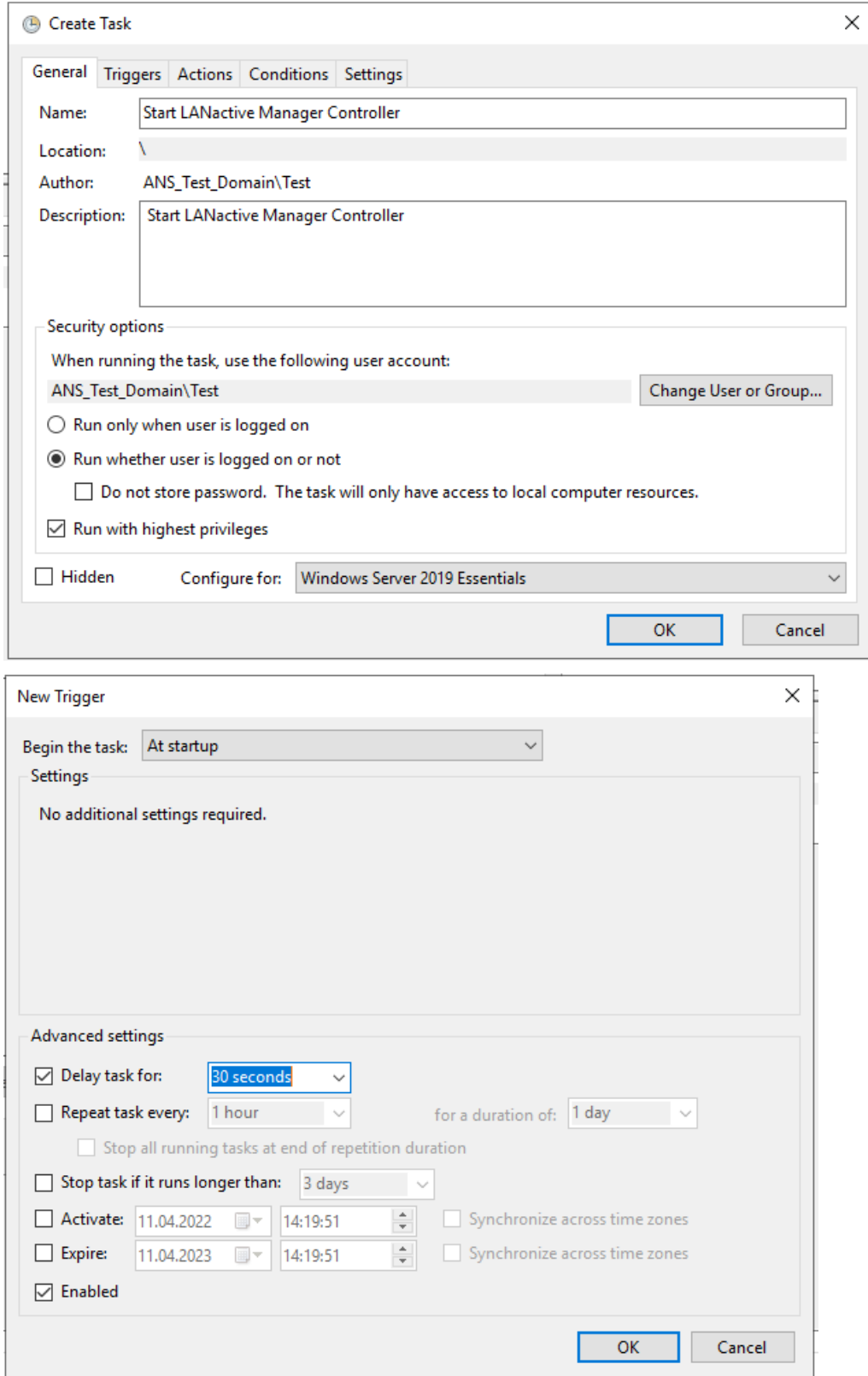

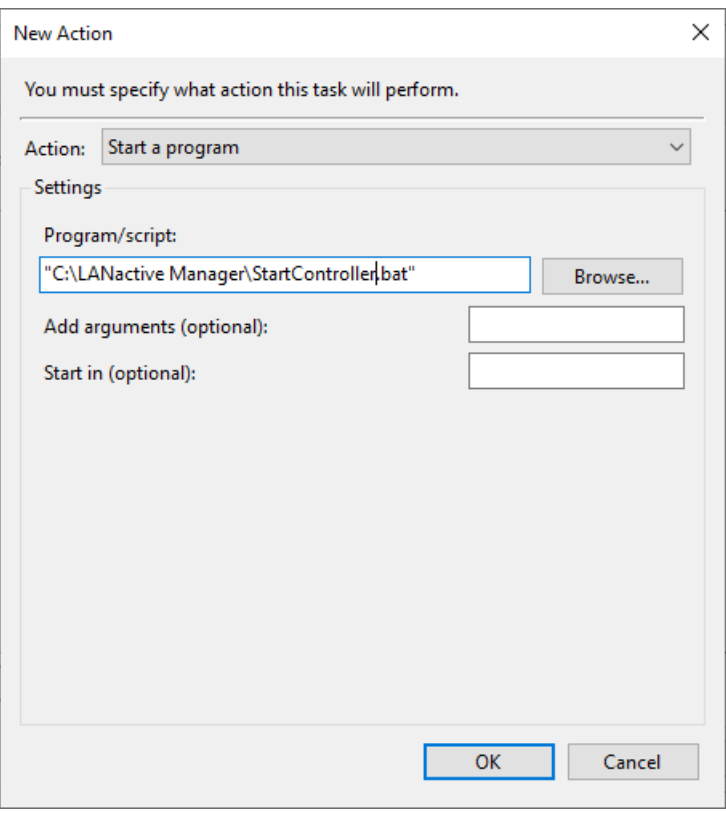

# **19.3. Device-Editor Show Menus are freezing**

1. Increase Refresh Interval

Since the Controller is now doing all the communication with the switch, the old default value could not be high enough. At Preferecnes  $\rightarrow$  Device-Editor set the "Refreh interval for Show buttons" for example to 5 seconds.

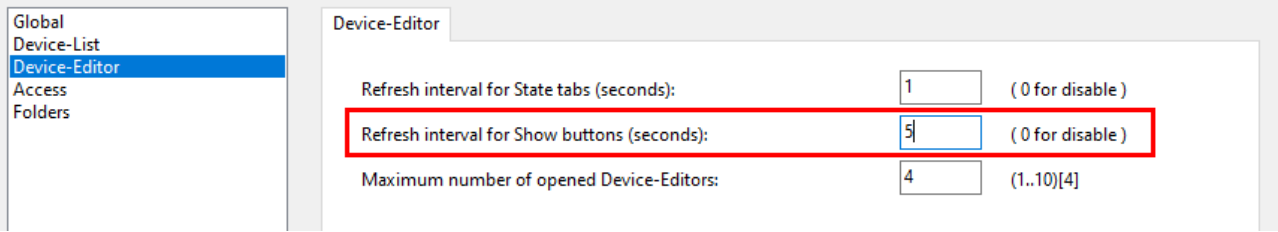

## **19.4. Switches are offline after Update from V6 to V7**

1. Check the Controllers used internet protocol version

Due to changes in the default values the Controller could be set to "IPv6 only". If you are not using IPv6, ensure it is set to "IPv4 only".

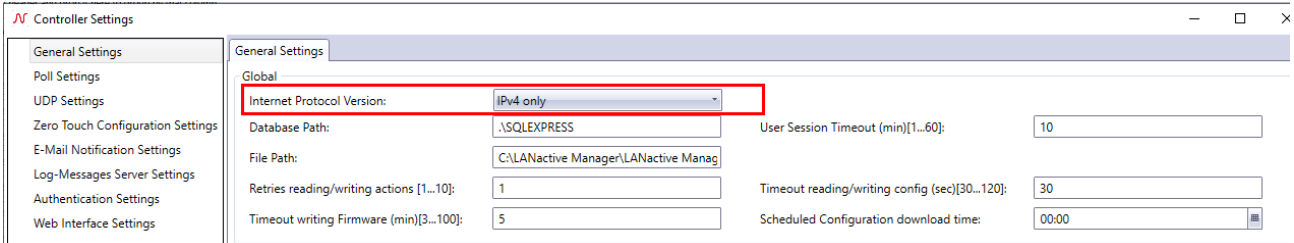

### **20. Release notes**

From release V3.64 all release notes (switch manager, switch basic configurator and the switch firmware) are located in a separate manual called *Nexans Switch Management - Release Notes*.

Subject to modifications.

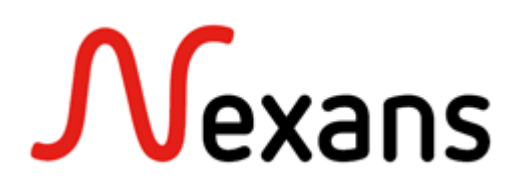

Nexans networking solutions are employed all over the world and have demonstrated their reliability in a variety of applications. Our references include leading companies of the world, universities, industrial enterprises, hospitals, government authorities and banks. A LAN system which can grow with the requirements of its users must be designed from the very beginning in such away that it is flexible enough to support frequent moves, adds and changes, in particular.

> **With more than 25 years of experience in the development and production of optical solutions, the systems from Nexans provide the reliability and the security you can expect from your network.**

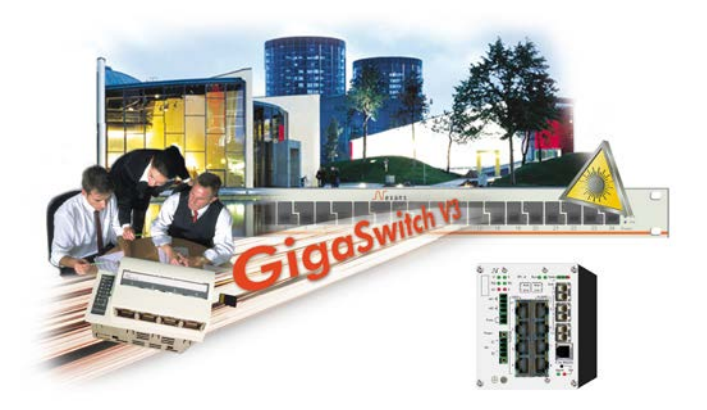

#### **Nexans Advanced Networking Solutions GmbH** Bonnenbroicher Str. 2-14 • 41238 Mönchengladbach • Tel +49(0)2166272985 • Fax +49(0)2166272499 E-mail: sales.ans@nexans.com • **www.nexans.com/ans**